HP iPAQ Voice Messenger Producthandleiding

© Copyright 2008 Hewlett-Packard Development Company, L.P.

HP iPAQ producten maken gebruik van Microsoft® Windows Mobile® 6.1 met Messaging and Security Feature Pack.

Microsoft, Windows, het Windows-logo, Outlook, Windows Mobile Device Center en ActiveSync zijn handelsmerken van Microsoft Corporation in de Verenigde Staten en andere landen.

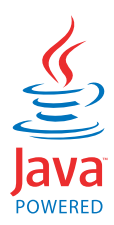

Java en alle op Java gebaseerde handelsmerken en logo's zijn handelsmerken of gedeponeerde handelsmerken van Sun Microsystems, Inc. in de Verenigde Staten en andere landen.

#### 53

Het SD-logo is een handelsmerk van de desbetreffende houder.

Bluetooth® is een handelsmerk van de desbetreffende houder en wordt door Hewlett-Packard Development Company, L.P. onder licentie gebruikt.

Google en Google Maps™ zijn handelsmerken van Google Inc.

Alle overige productnamen in deze publicatie kunnen handelsmerken zijn van hun respectievelijke houders.

Hewlett-Packard Company aanvaardt geen aansprakelijkheid voor technische fouten, drukfouten of weglatingen in deze publicatie. De informatie wordt verstrekt zonder garantie van welke aard dan ook en kan zonder voorafgaande kennisgeving worden gewijzigd. De garanties voor Hewlett-Packard producten staan vermeld in de uitdrukkelijke garantievoorwaarden bij de desbetreffende producten. Aan de informatie in deze publicatie kunnen geen aanvullende garanties worden ontleend.

De informatie in deze publicatie is auteursrechtelijk beschermd. Het is zonder de voorafgaande schriftelijke toestemming van Hewlett-Packard Development Company, L.P. niet toegestaan enig deel van deze publicatie te fotokopiëren, te vermenigvuldigen of te vertalen.

Tweede Editie, November 2008

Artikelnummer van document: 496988-332.

# Inhoudsopgave

#### 1 Welkom bij de HP iPAQ en de productregistratie

#### 2 Inhoud van de doos

#### 3 Onderdelen

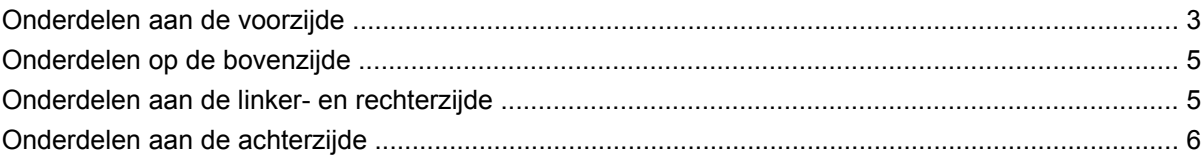

#### 4 De HP iPAQ gebruiksklaar maken

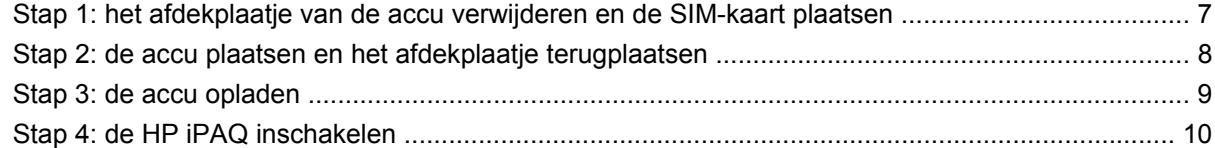

### 5 Aan de slag met de HP iPAQ

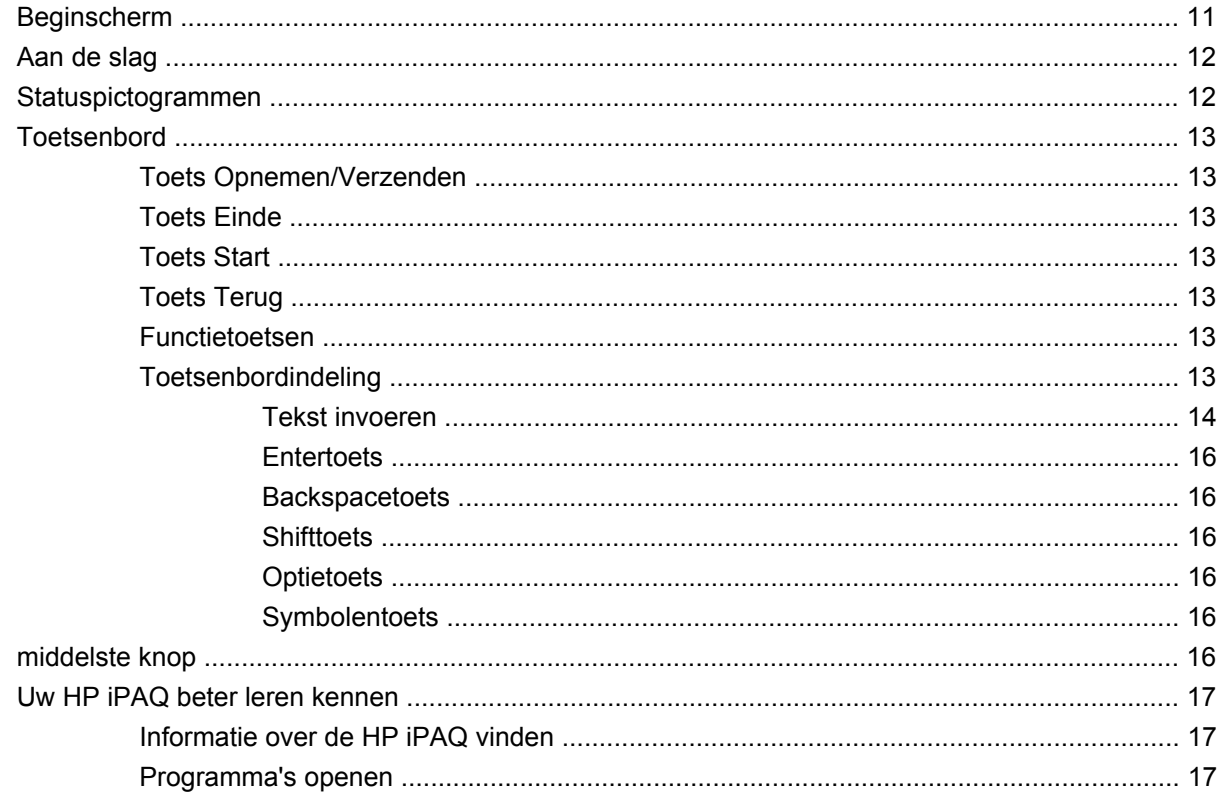

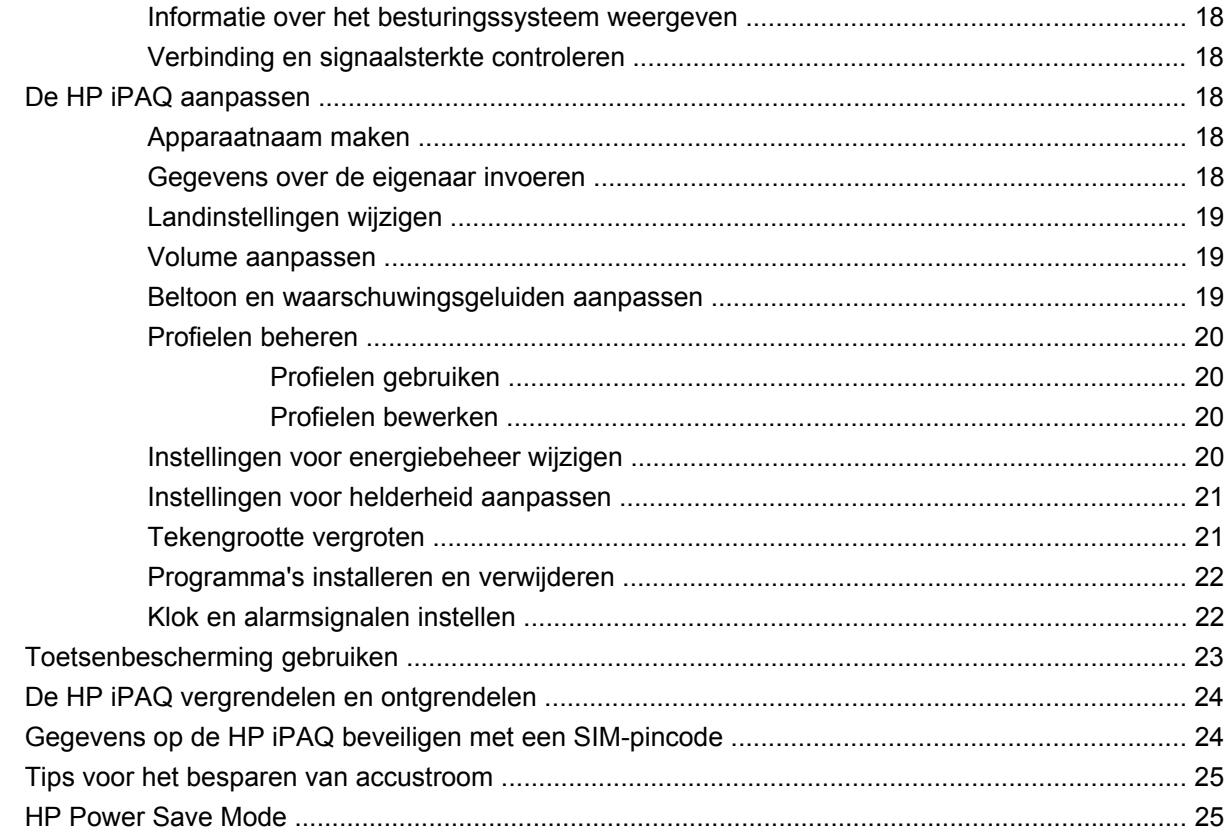

## 6 De HP iPAQ gebruiken

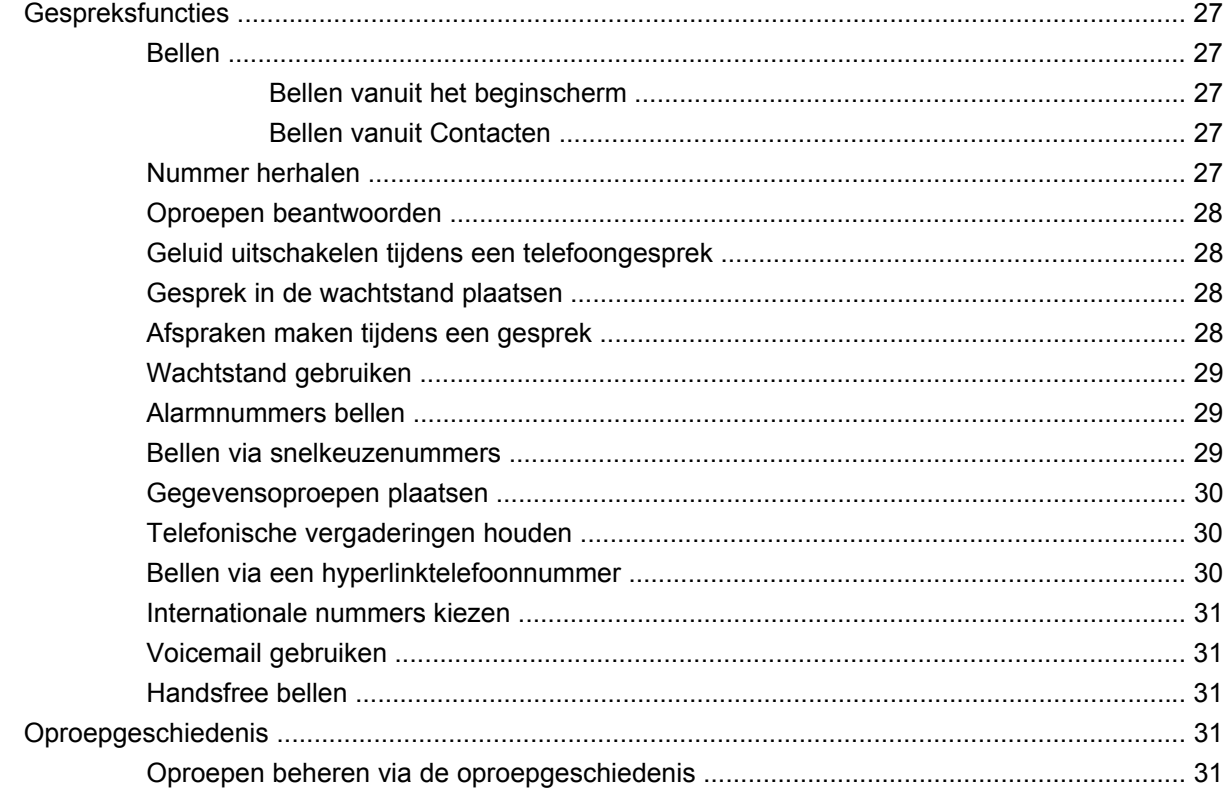

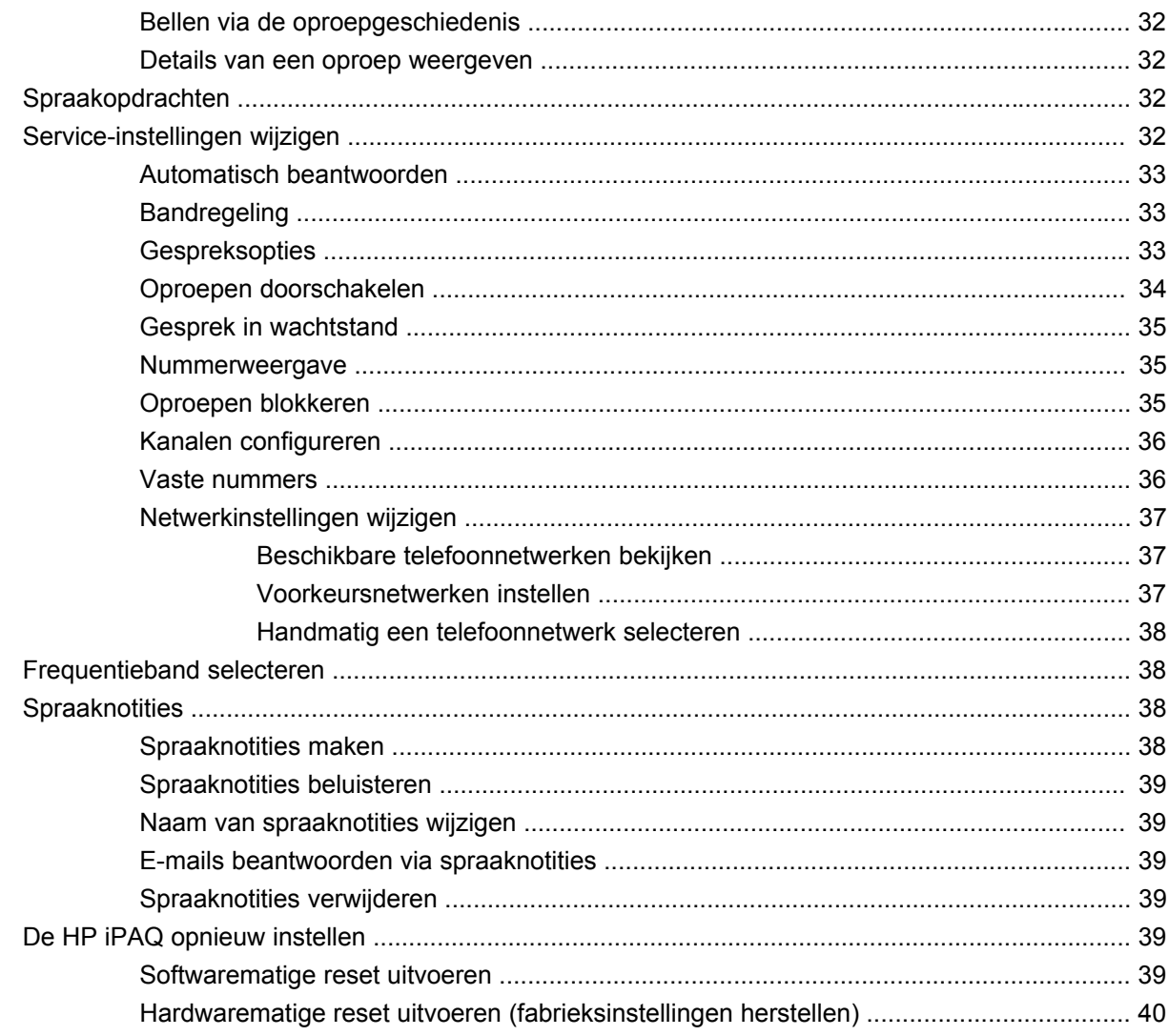

## 7 Opslagkaarten

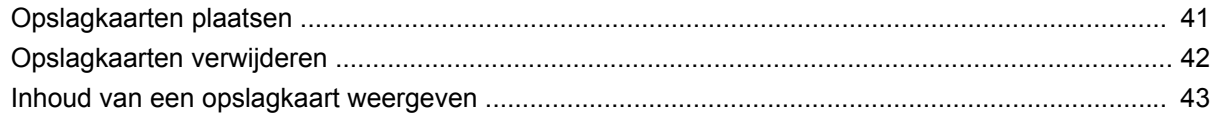

#### 8 Contacten

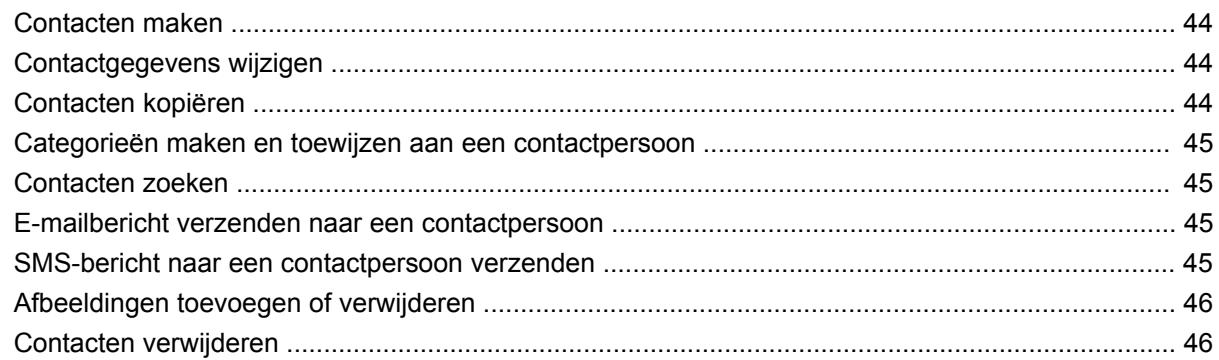

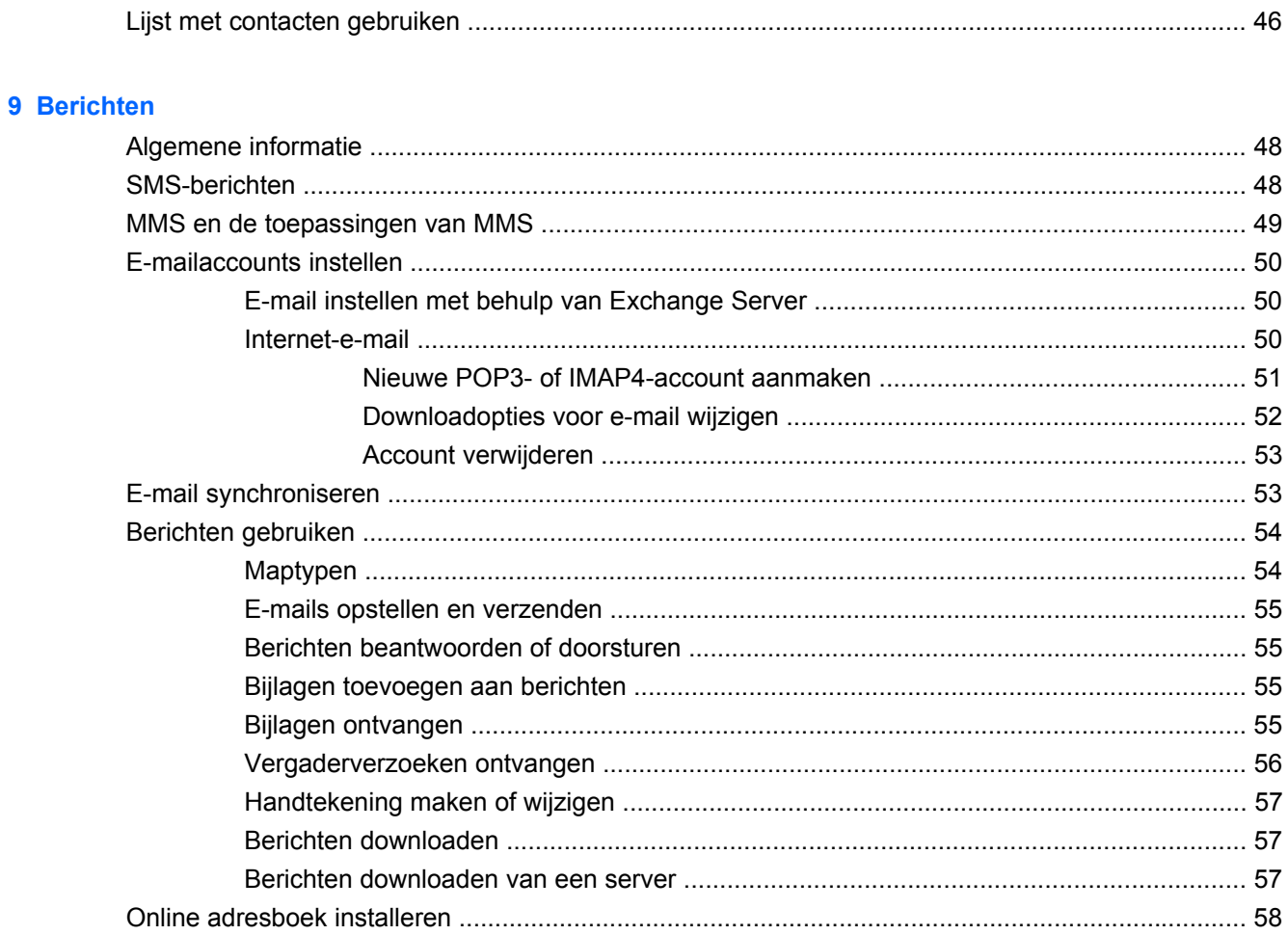

## 10 Agenda

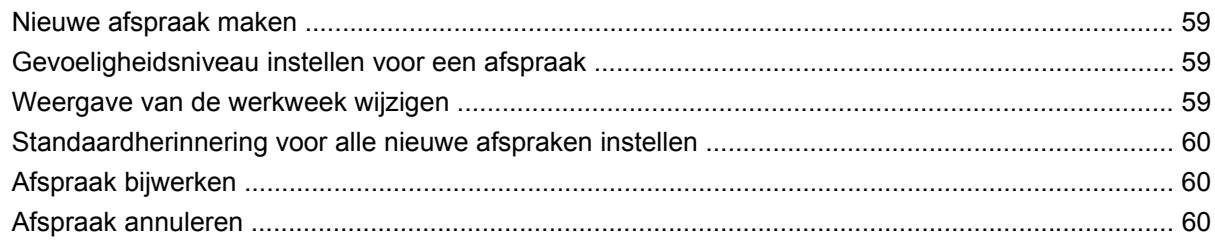

#### 11 Taken

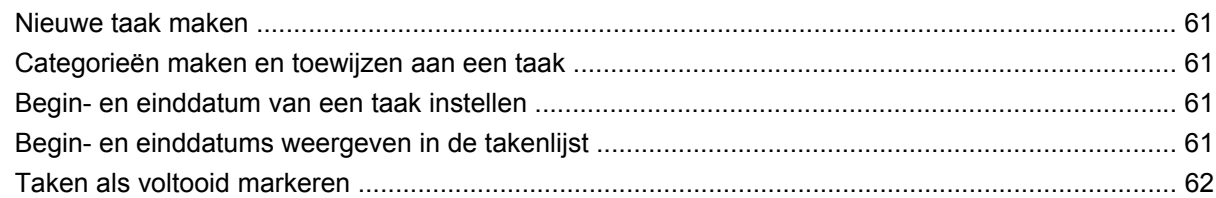

#### 12 Camera

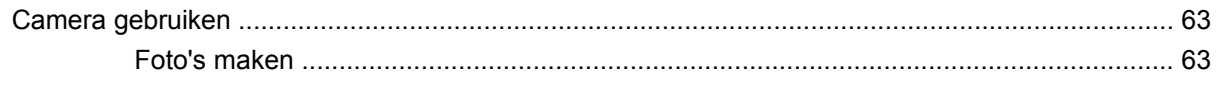

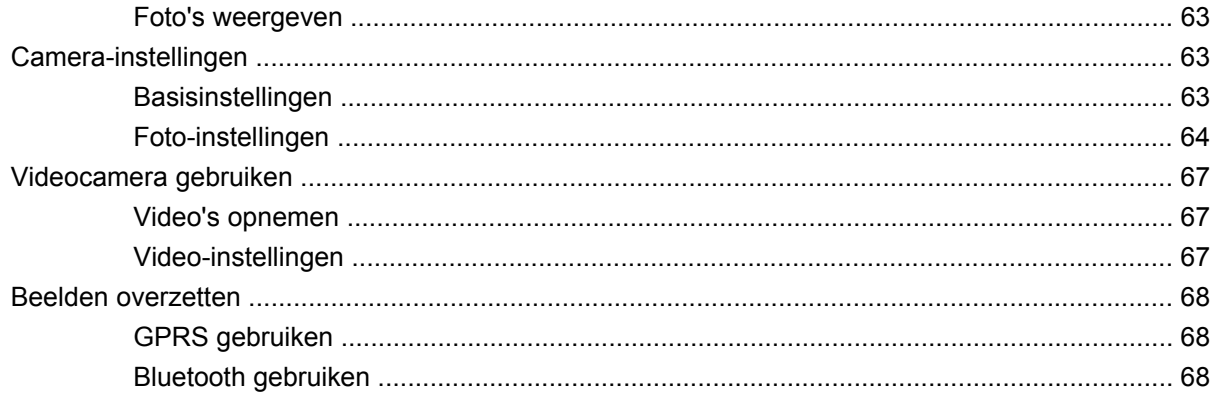

### 13 Verbindingen

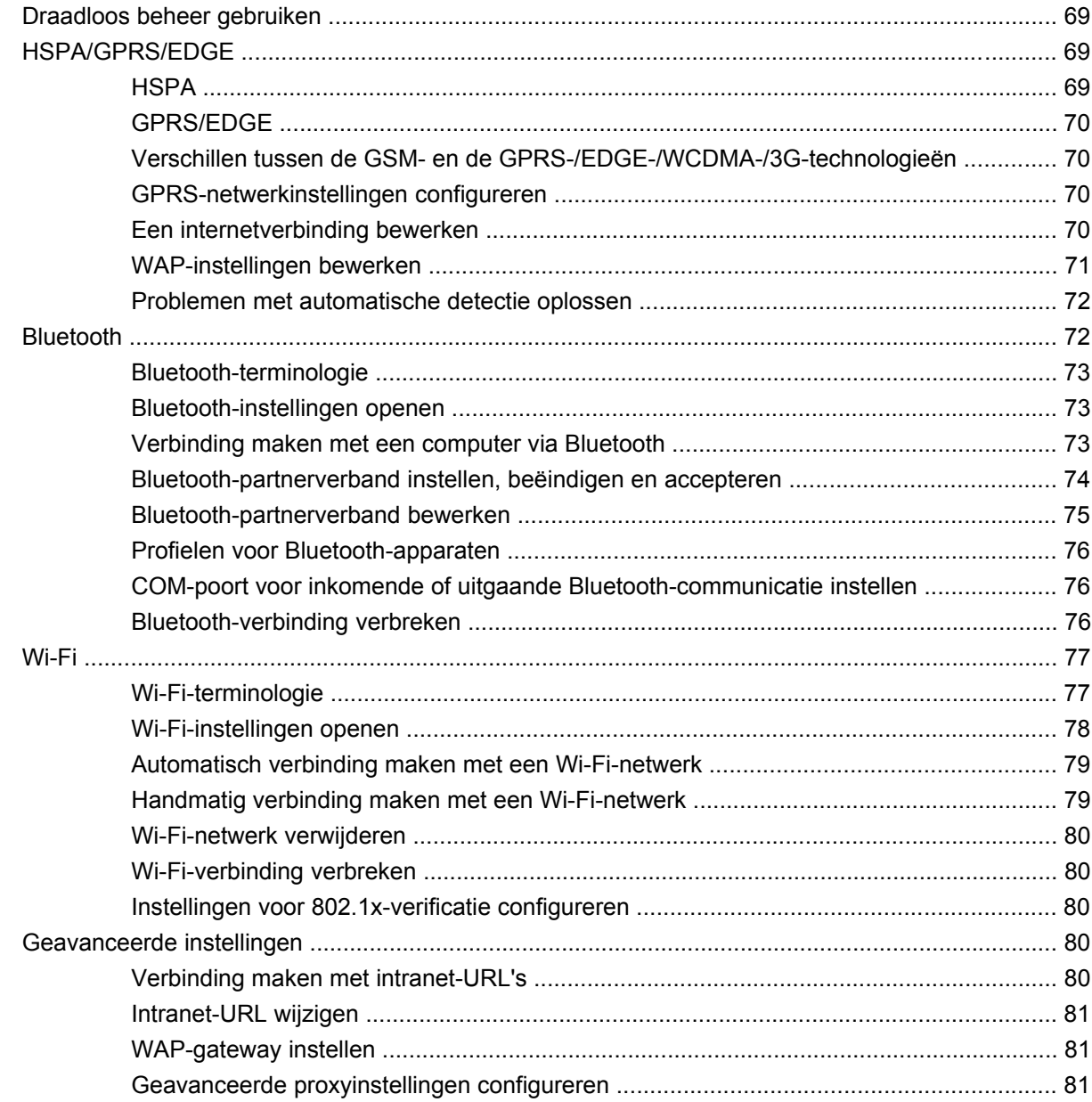

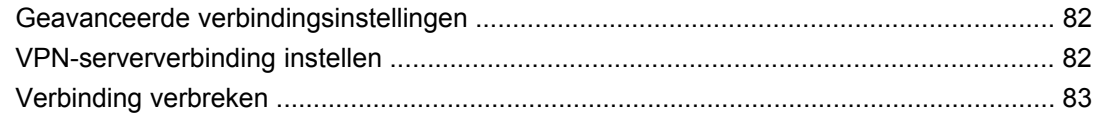

## 14 Synchronisatie

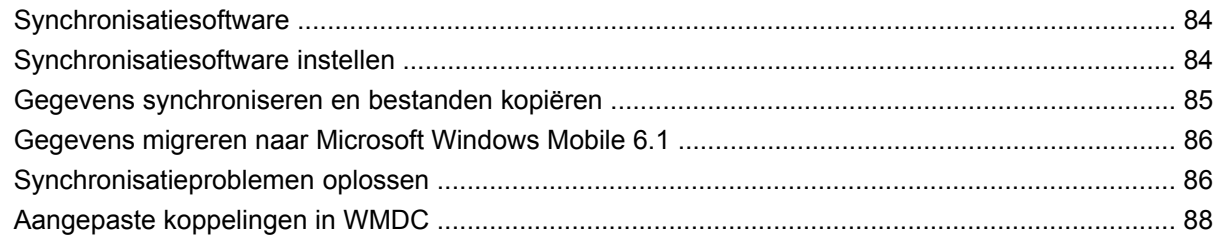

### 15 Toepassingen

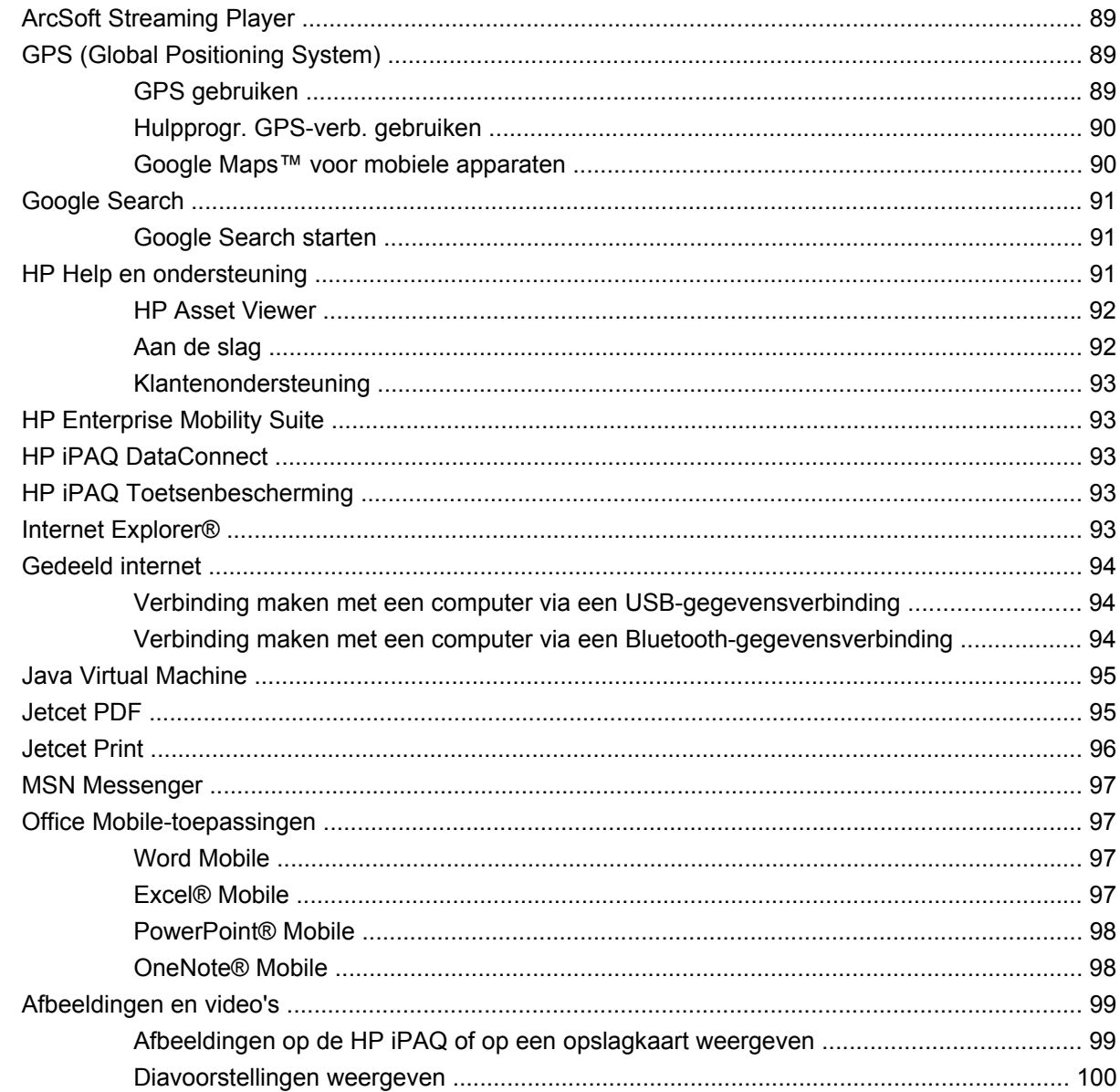

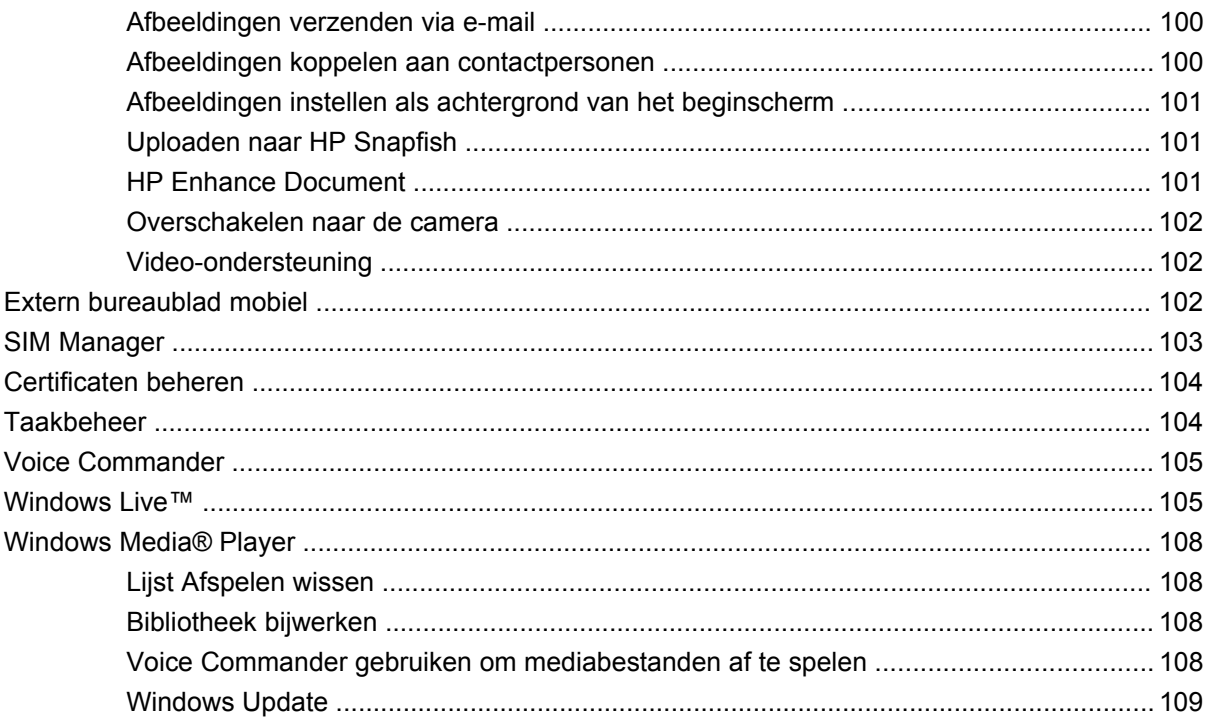

### **16 Productspecificaties**

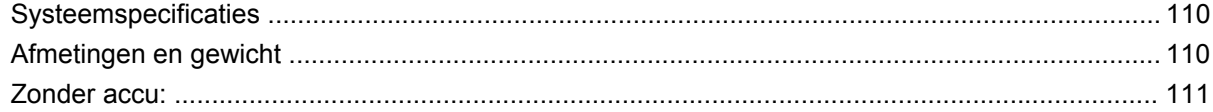

### 17 Richtlijnen voor onderhoud

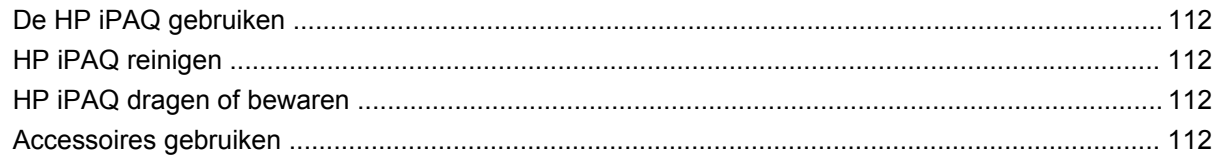

#### 18 Veelgestelde vragen

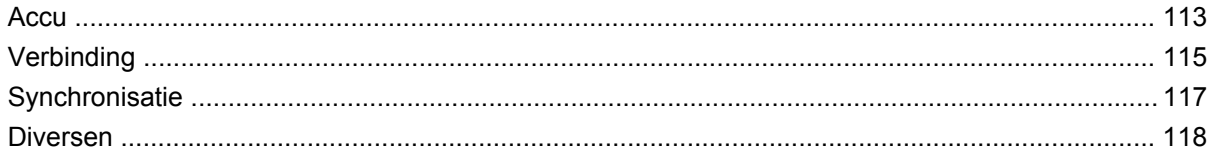

## **19 Optionele accessoires**

### 20 Veiligheidsinformatie

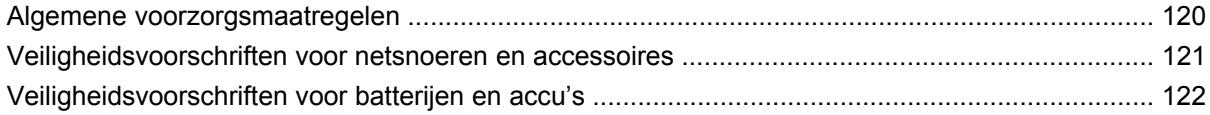

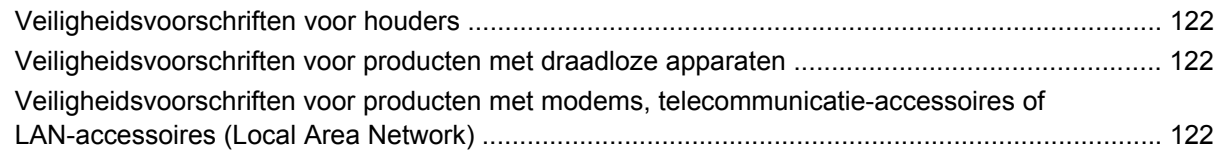

## 21 Internationale kennisgevingen

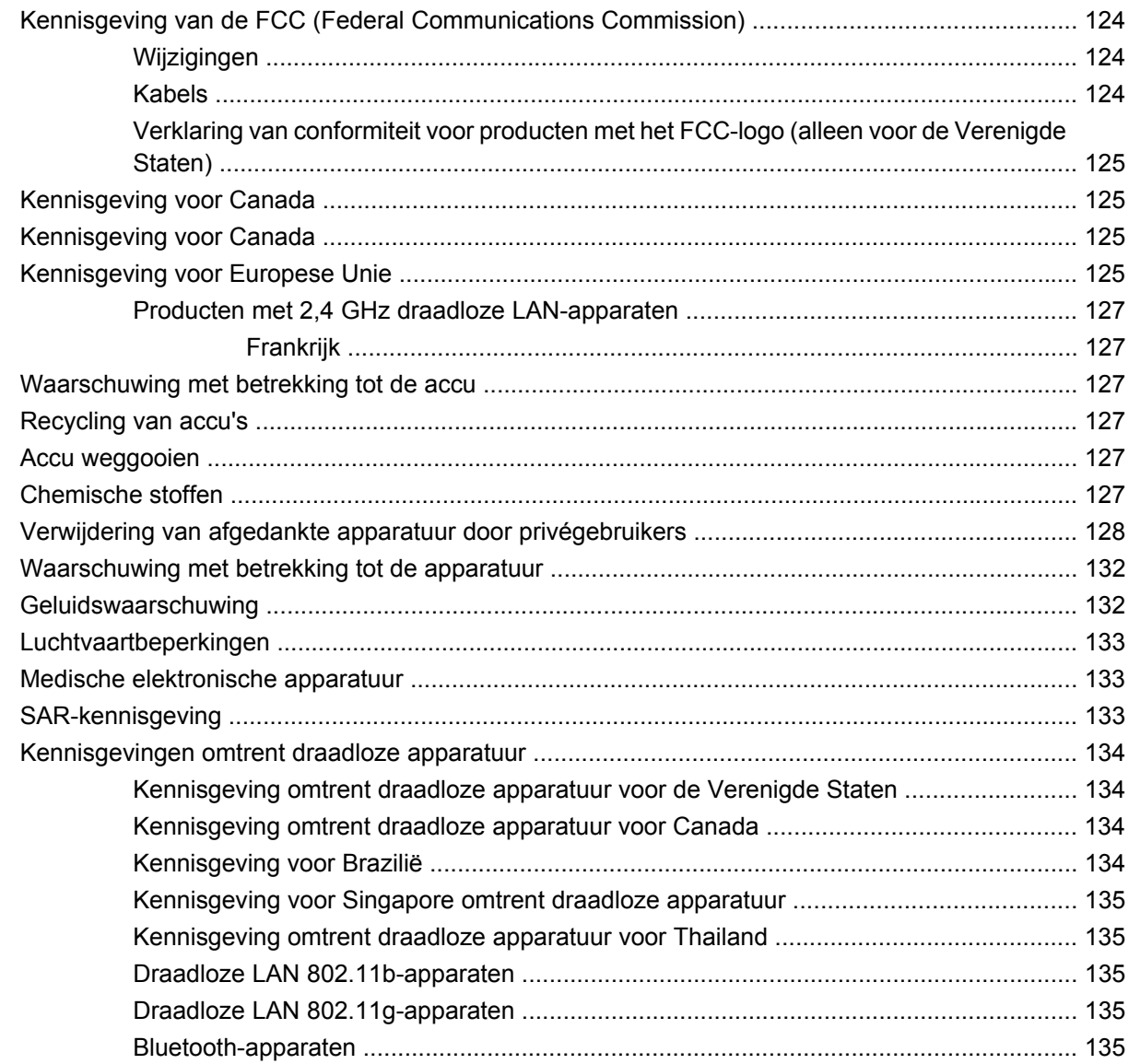

## 22 Naslaggids

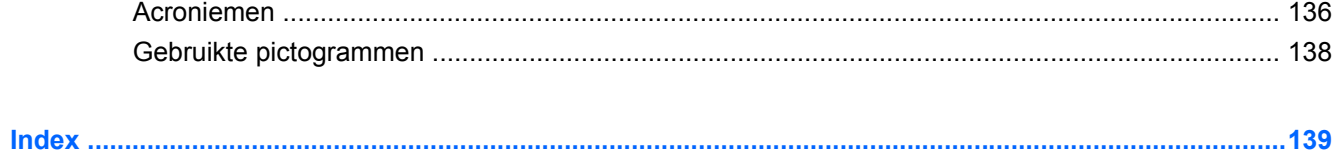

# <span id="page-10-0"></span>**1 Welkom bij de HP iPAQ en de productregistratie**

Welkom en gefeliciteerd met de aanschaf van uw HP iPAQ Voice Messenger.

In deze producthandleiding vindt u de instructies die u nodig hebt voor het instellen en gebruiken van uw nieuwe HP iPAQ. Voordat u de HP iPAQ gebruikt, dient u de gebruikersinstructies in deze producthandleiding door te lezen. In deze producthandleiding vindt u een uitgebreide beschrijving van alle functies en voorzieningen van de HP iPAQ Voice Messenger, zodat u de mogelijkheden ervan optimaal kunt benutten.

**FormERKING:** Naast de instructies in deze producthandleiding vindt u meer productinformatie op <http://www.hp.com/support>.

Daarnaast nodigen wij u uit uw nieuwe HP iPAQ bij Hewlett-Packard te registreren, zodat u:

- toegang hebt tot ondersteuning en services en optimaal gebruik kunt maken van de HP producten;
- zich kunt aanmelden voor gratis ondersteuningsberichten, software-updates en nieuwsbrieven die op uw situatie zijn toegespitst.

Ga naar <http://www.register.hp.com> om de HP iPAQ te registreren of om wijzigingen in uw post- of e-mailadres door te voeren nadat u zich hebt geregistreerd. Voer uw gebruikers-id en registratiewachtwoord in om uw online profiel te wijzigen. Nadat u de HP iPAQ bij Hewlett-Packard hebt geregistreerd, ontvangt u een e-mailbericht over speciale aanbiedingen en promotieacties.

**FY OPMERKING:** Registratie wordt niet in alle landen/regio's ondersteund.

# <span id="page-11-0"></span>**2 Inhoud van de doos**

Hieronder worden de onderdelen in de doos van de HP iPAQ afgebeeld.

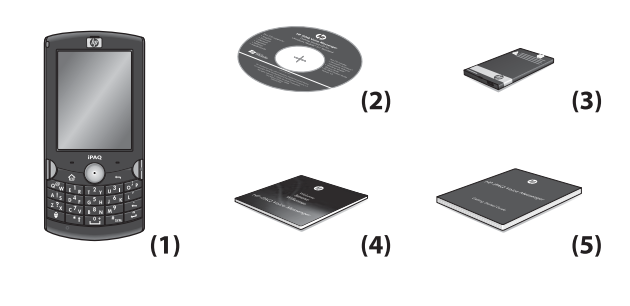

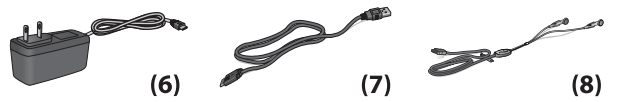

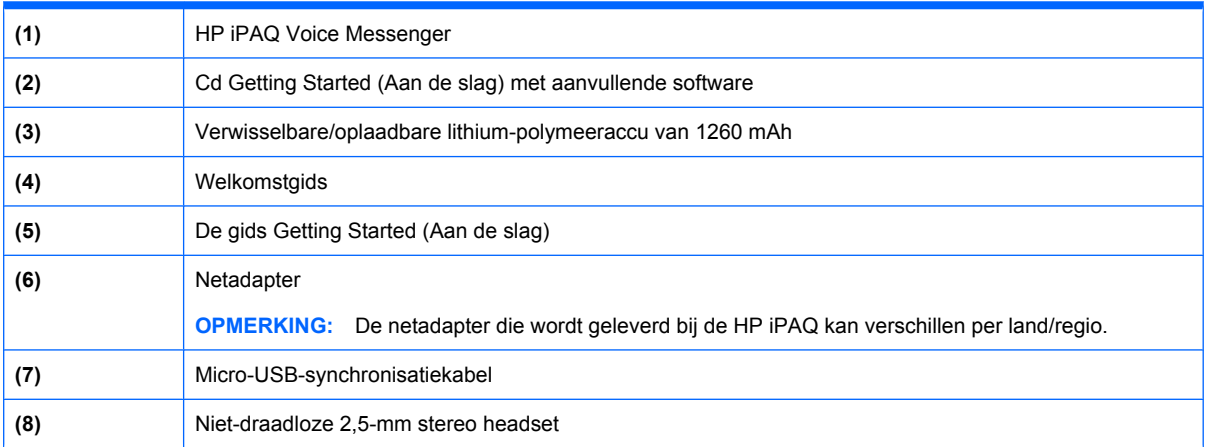

# <span id="page-12-0"></span>**3 Onderdelen**

In dit hoofdstuk worden de verschillende onderdelen van de HP iPAQ beschreven. Zorg dat u alle functies van de HP iPAQ kent, zodat u het apparaat optimaal kunt benutten.

# **Onderdelen aan de voorzijde**

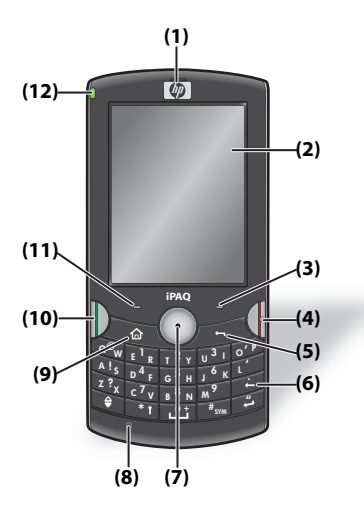

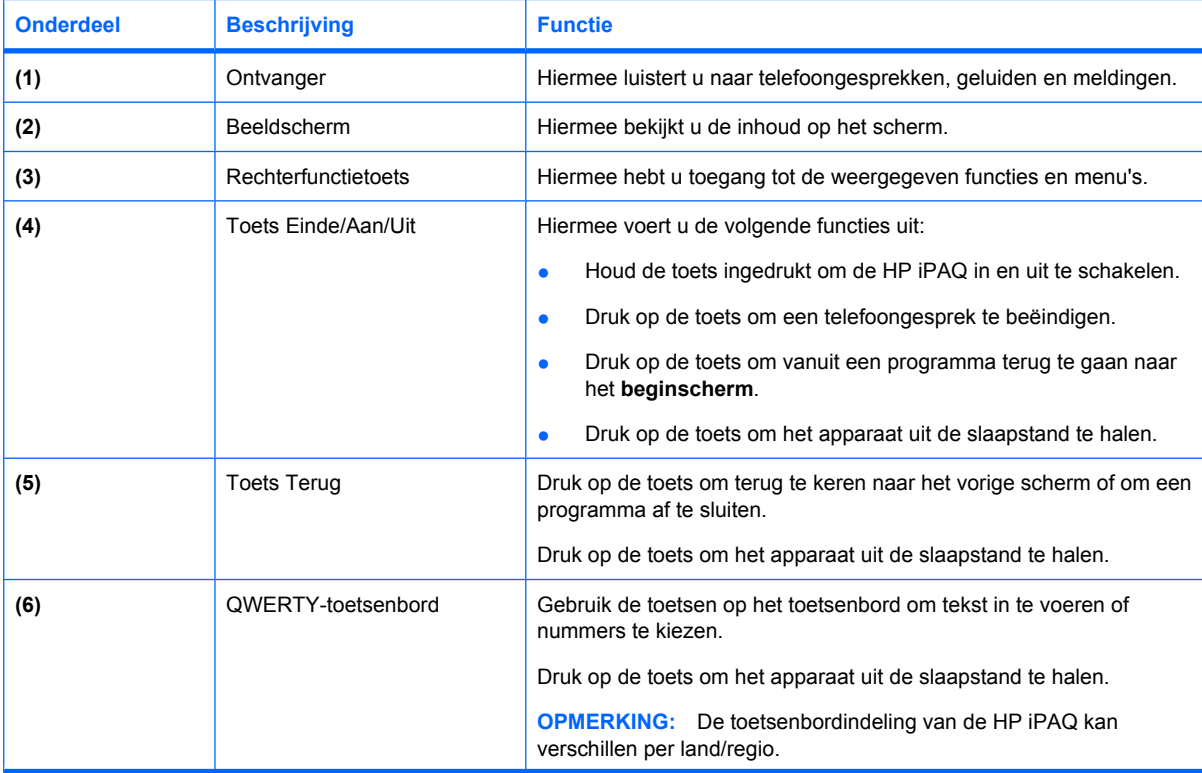

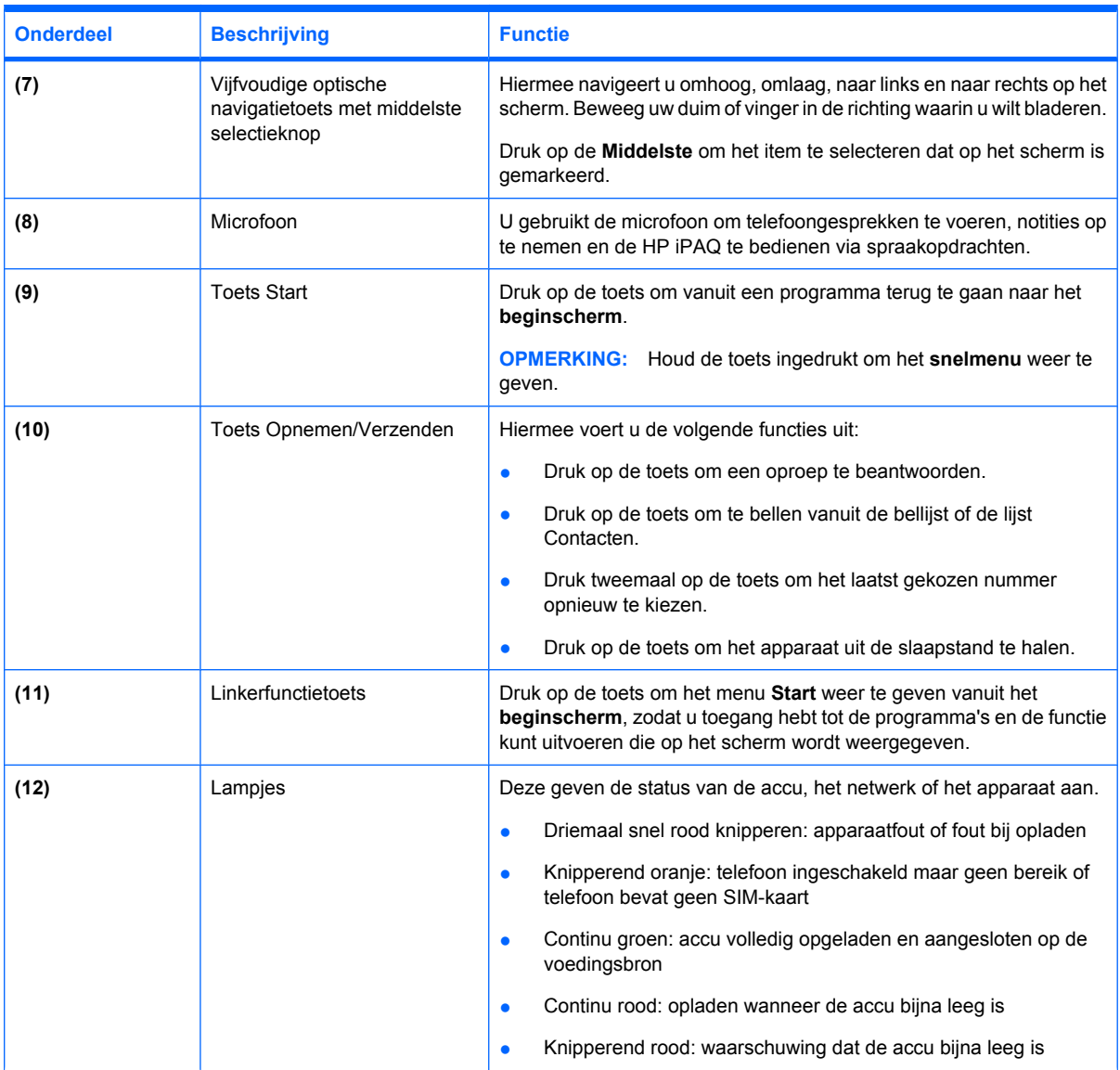

# <span id="page-14-0"></span>**Onderdelen op de bovenzijde**

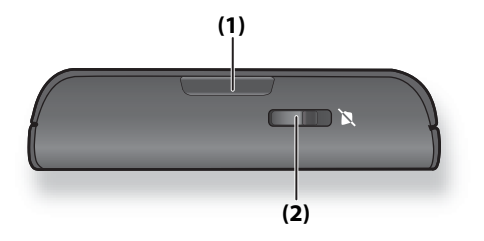

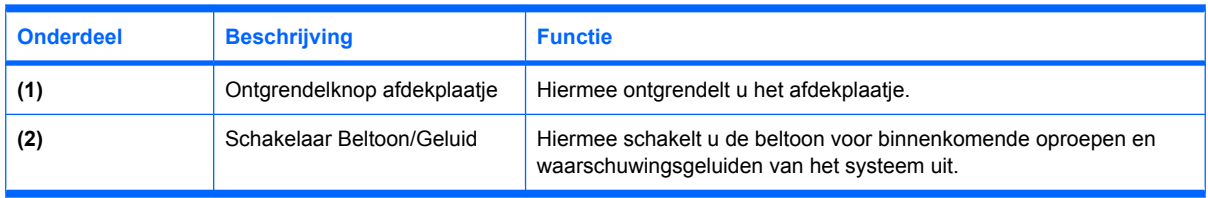

# **Onderdelen aan de linker- en rechterzijde**

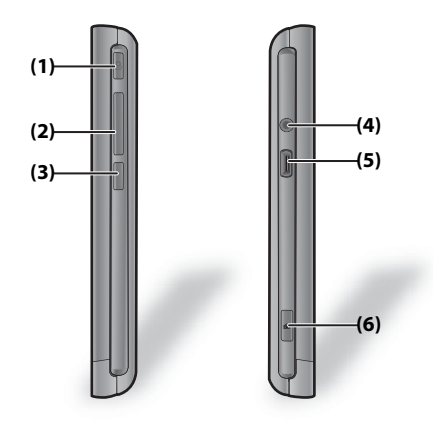

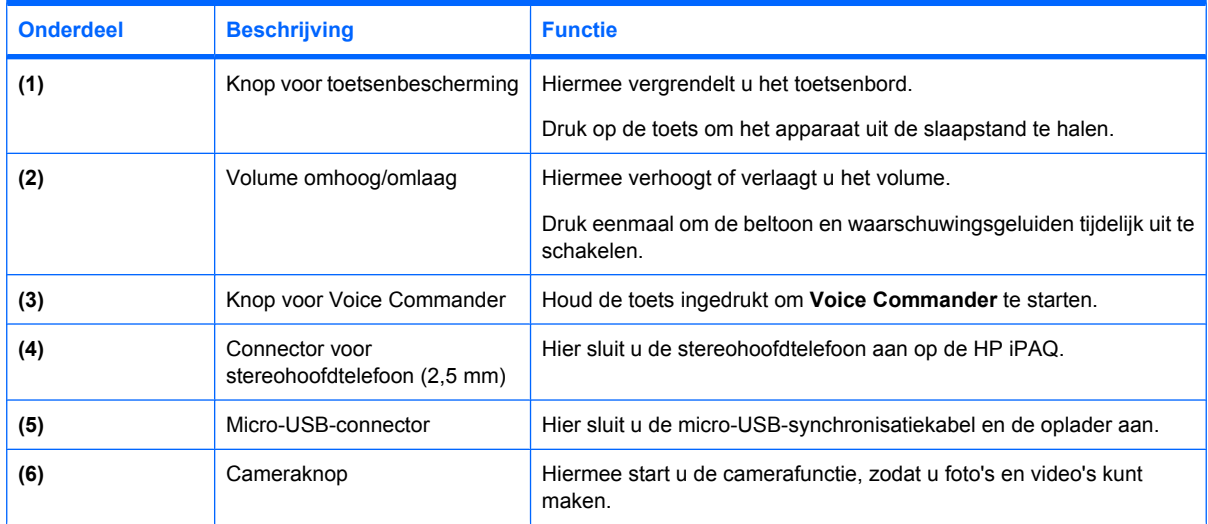

# <span id="page-15-0"></span>**Onderdelen aan de achterzijde**

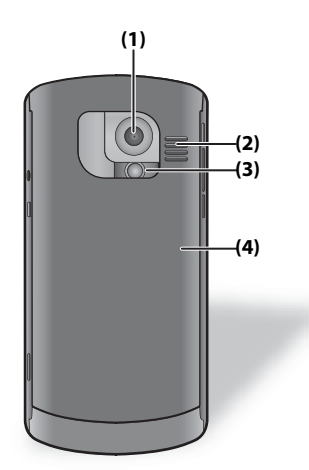

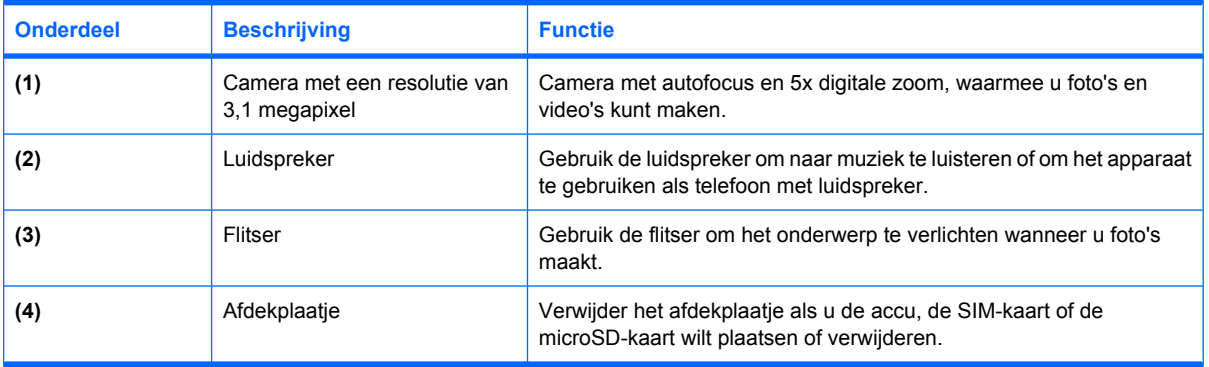

# <span id="page-16-0"></span>**4 De HP iPAQ gebruiksklaar maken**

Volg de onderstaande stappen om de HP iPAQ gebruiksklaar te maken. Haal de HP iPAQ en alle onderdelen voorzichtig uit de doos voordat u de HP iPAQ gebruiksklaar maakt.

**The OPMERKING:** Leg de HP iPAQ niet met het scherm omlaag op een hard oppervlak. Dit kan krassen op het scherm veroorzaken.

# **Stap 1: het afdekplaatje van de accu verwijderen en de SIM-kaart plaatsen**

**1.** Druk op de ontgrendelknop van het afdekplaatje (1) en verwijder het afdekplaatje (2) van de HP iPAQ, zoals wordt aangegeven in de afbeelding.

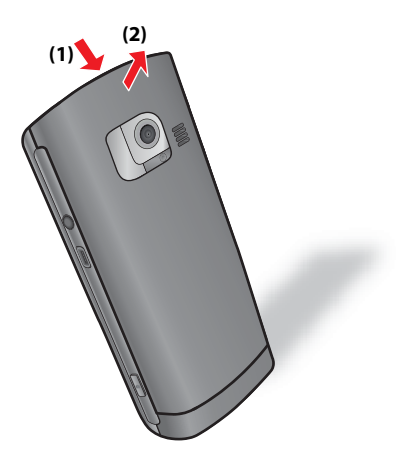

<span id="page-17-0"></span>**2.** Schuif de SIM-kaart in de SIM-kaartsleuf.

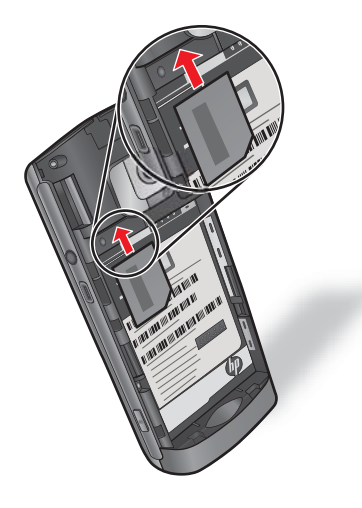

**The OPMERKING:** Als de accu al is geplaatst, verwijdert u deze voordat u de SIM-kaart plaatst. Let er ook op dat de metalen contactpunten omlaag zijn gericht en dat de afgesneden hoek op de kaart zich aan de juiste zijde bevindt. Als de SIM-kaart niet correct in de HP iPAQ is geplaatst, verschijnt het pictogram (Geen SIM-kaart geïnstalleerd) op de titelbalk in de rechterbovenhoek van het scherm als u de HP iPAQ aanzet.

De SIM-kaart wordt geleverd door een service provider voor mobiele telefonie.

Als de HP iPAQ een SIM-vergrendeling heeft, neemt u contact op met uw service provider.

# **Stap 2: de accu plaatsen en het afdekplaatje terugplaatsen**

**1.** Zorg ervoor dat de connectoren op de accu zich tegenover de pennen in het accucompartiment bevinden en plaats de accu in het compartiment.

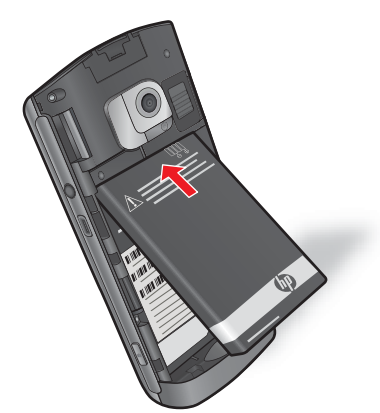

<span id="page-18-0"></span>**2.** Plaats het afdekplaatje terug en druk op de boven- en onderkant van het plaatje totdat dit vastklikt.

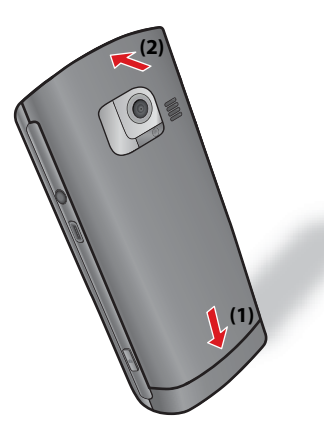

# **Stap 3: de accu opladen**

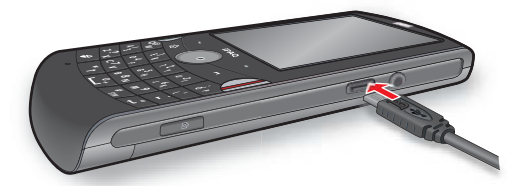

**VOORZICHTIG:** Zorg ervoor dat de metalen connectoren zich exact in de juiste positie bevinden, voordat u de adapter aansluit op een voedingsbron. Als dit niet het geval is, kan schade optreden aan de HP iPAQ of de netadapter.

De accu voorziet de HP iPAQ van stroom. Gebruik de netadapter om de accu in de HP iPAQ op te laden.

Het duurt ongeveer twee tot vier uur om de accu de eerste keer volledig op te laden. Het opladen kan langer duren als de HP iPAQ is aangesloten op een computer of als u accessoires van een andere fabrikant dan HP gebruikt.

U laadt de accu als volgt op:

- **1.** Sluit de netadapter (invoer: 100-240 V wisselstroom, 47-63 Hz, uitvoer: 5 V gelijkstroom, 1 A) aan op een stopcontact.
- **2.** Sluit het andere uiteinde van de kabel aan op de micro-USB-poort van de HP iPAQ. De kabelconnector past maar op één manier in de poort. Als de connector niet gemakkelijk in de poort gaat, draait u de connector om.
- $\frac{1}{2}$ . U kunt de accu ook opladen door de HP iPAQ met de micro-USB-synchronisatiekabel aan te sluiten op een USB-poort op de computer. De HP iPAQ moet zijn ingeschakeld als u deze wilt opladen via de USB-aansluiting. Het acculampje brandt rood terwijl de accu wordt opgeladen.

# <span id="page-19-0"></span>**Stap 4: de HP iPAQ inschakelen**

Houd de **aan/uit**-knop enkele seconden ingedrukt om de HP iPAQ in te schakelen. Volg de aanwijzingen op het scherm om de installatie te voltooien. Gebruik het toetsenbord om gegevens in te voeren. Raadpleeg [Toetsenbord op pagina 13](#page-22-0) voor meer informatie.

**The OPMERKING:** De eerste keer dat u de HP iPAQ inschakelt, duurt het enkele minuten voordat deze volledig functioneel is. Het toetsenbord is niet actief gedurende deze tijd.

# <span id="page-20-0"></span>**5 Aan de slag met de HP iPAQ**

In dit hoofdstuk vindt u meer informatie over het **beginscherm** en de functies hiervan en over het programma **Aan de slag**.

# **Beginscherm**

Het **beginscherm** wordt weergegeven zodra de HP iPAQ volledig is opgestart. Hierop worden de datum en tijd weergegeven. Daarnaast biedt dit scherm informatie over komende afspraken, het huidige iPAQprofiel en het aantal ongelezen SMS-berichten. Boven in het **beginscherm** worden de verbindingspictogrammen, de accu-aanduiding en pictogrammen voor de tekstmodus weergegeven.

De snelkoppelingen in het **beginscherm** geven u toegang tot de volgende informatie:

- Klok en datum: hier worden de huidige datum en tijd weergegeven. Selecteer dit item om de instellingen voor de **Klok en alarmsignalen** te openen. Raadpleeg [Klok en alarmsignalen instellen](#page-31-0) [op pagina 22](#page-31-0) voor meer informatie over het instellen van **Klok en alarmsignalen**.
- Telefoon: hier vindt u informatie over **gemiste oproepen**, **voicemails**, **SMS-berichten**, **MMS-berichten** en **e-mails**. Selecteer het gewenste item om gedetailleerde informatie weer te geven.
- Agenda: hiermee kunt u bestaande afspraken bekijken en nieuwe afspraken invoeren. Selecteer het item om het programma Agenda te openen. Raadpleeg [Klok en alarmsignalen instellen](#page-31-0) [op pagina 22](#page-31-0) voor meer informatie.
- Aan de slag: selecteer dit item om te weten te komen hoe u veelvoorkomende taken kunt uitvoeren en de HP iPAQ kunt instellen. Raadpleeg [Aan de slag op pagina 12](#page-21-0) voor meer informatie.
- Alle nummers afspelen: selecteer dit item om alle muziekbestanden af te spelen die op de HP iPAQ zijn opgeslagen. U kunt een ander nummer kiezen door het gewenste nummer met de **middelste** te selecteren.
- Foto's: hiermee kunt u miniaturen weergeven van de foto's die op de HP iPAQ zijn opgeslagen. Selecteer de gewenste miniatuur om de foto op volledige schermgrootte weer te geven.
- Instellingen: selecteer dit item om de instellingen van de HP iPAQ te wijzigen. Raadpleeg [Profielen](#page-29-0) [beheren op pagina 20](#page-29-0) voor meer informatie over **Profielen**, [Draadloos beheer gebruiken](#page-78-0) [op pagina 69](#page-78-0) voor **Draadloos beheer**, [Beltoon en waarschuwingsgeluiden aanpassen](#page-28-0) [op pagina 19](#page-28-0) voor **Beltoon**, Beginscherm op pagina 11 voor **Achtergrondafbeelding** en [Taakbeheer op pagina 104](#page-113-0) voor **Taakbeheer**.

U kunt het **beginscherm** naar wens aanpassen.

U past het **beginscherm** als volgt aan:

- **1.** Druk achtereenvolgens op **Start > Instellingen > Beginscherm**.
- **2.** U kunt de volgende instellingen van het **beginscherm** aanpassen:
	- **Indeling van beginscherm**
	- **Kleurenschema**
- <span id="page-21-0"></span>● **Achtergrondafbeelding**
- **Time-out**
- **TIP:** De negen meest recent gebruikte programma's worden weergegeven in het menu **Start**. Kies **Alle prog.** om de andere programma's weer te geven. Deze functie kunt u uitschakelen door het selectievakje **Recente programma's weergeven** uit te schakelen.
- **3.** Kies **Gereed**.
- **OPMERKING: Start** is de standaardwaarde van de functietoets links onder het **beginscherm**. De functietoets **Start** is tevens de functietoets **Melding**. Elk type waarschuwing, zoals een herinnering voor een vergadering, wordt als melding weergegeven in het **beginscherm**.

# **Aan de slag**

U kunt het programma **Aan de slag** gebruiken om te leren hoe u veelgebruikte taken uitvoert en hoe u de HP iPAQ kunt instellen. U start het programma door *Aan de slag* te selecteren in het **beginscherm** of door **Start > HP Help and Support > Aan de slag** te kiezen. Selecteer de taak waarover u meer wilt weten.

# **Statuspictogrammen**

In de volgende tabel worden veelvoorkomende statuspictogrammen weergegeven met hun betekenis.

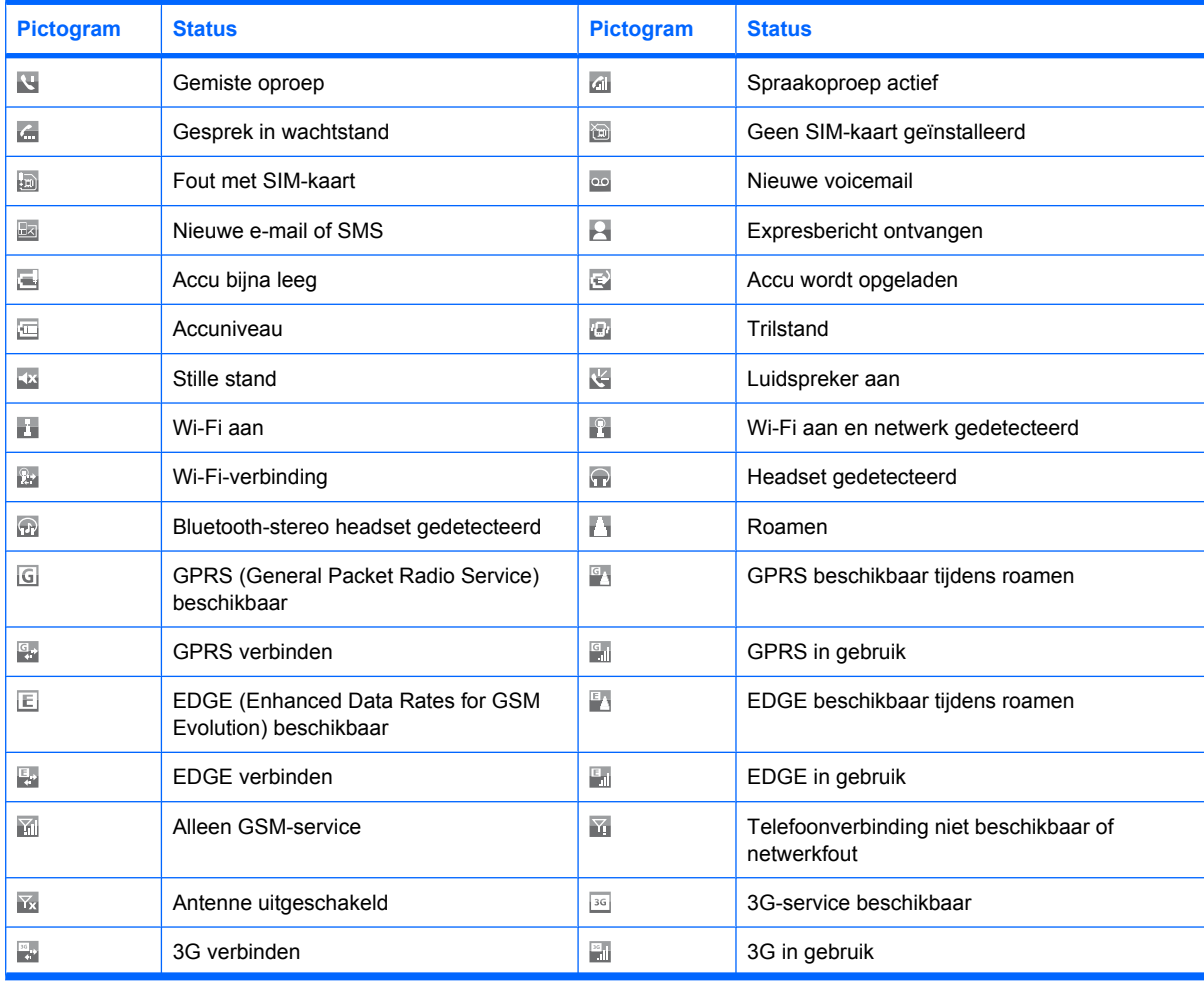

<span id="page-22-0"></span>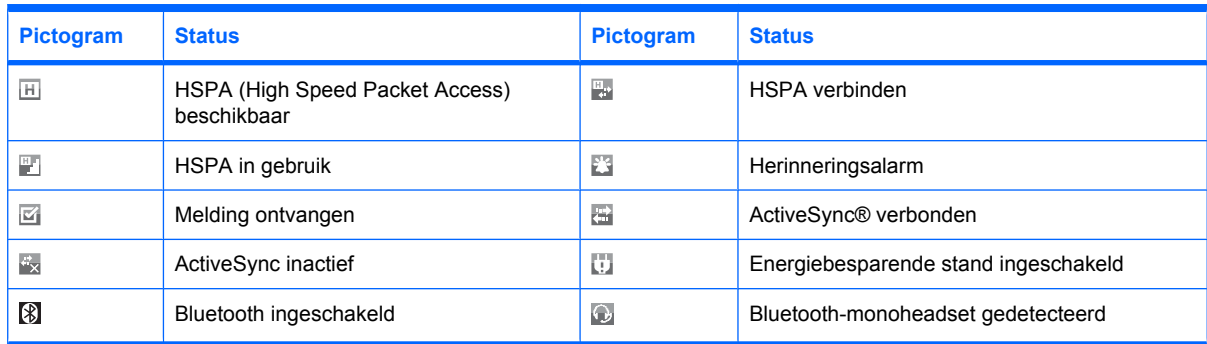

# **Toetsenbord**

## **Toets Opnemen/Verzenden**

Druk op de toets  $\mathbb{D}$  (Opnemen/Verzenden) om te bellen en oproepen te ontvangen, en voor toegang tot de lijst met recente oproepen. Druk op de toets om het apparaat uit de slaapstand te halen.

## **Toets Einde**

Druk op de toets (Einde) om een gesprek te beëindigen of om een programma af te sluiten en terug te keren naar het **beginscherm**. Houd deze toets circa drie seconden ingedrukt om de HP iPAQ in of uit te schakelen. Druk op de toets om het apparaat uit de slaapstand te halen.

## **Toets Start**

Druk op de toets (Start) om terug te keren naar het **beginscherm** zonder een programma af te sluiten. Druk op toets om het apparaat uit de slaapstand te halen.

**Form ERKING:** Houd de toets **a** (Start) ingedrukt om het **snelmenu** weer te geven. Hiermee kunt u het apparaat uitschakelen of vergrendelen, Taakbeheer of Draadloos beheer weergeven en profielen wijzigen.

## **Toets Terug**

Druk op de toets  $\equiv$  (Terug) om terug te keren naar het vorige scherm in een programma. U kunt een programma ook sluiten door op deze toets te drukken. Druk op de toets om het apparaat uit de slaapstand te halen.

### **Functietoetsen**

Druk op de linker- of rechterfunctietoets om de functie uit te voeren die op het scherm wordt weergegeven.

Druk in het **beginscherm** op de linkerfunctietoets om het menu **Start** weer te geven. Druk op de rechterfunctietoets voor toegang tot **Contacten**.

## **Toetsenbordindeling**

U gebruikt het toetsenbord om tekst, getallen en symbolen in te voeren. De HP iPAQ ondersteunt twee modi om tekst in te voeren: **Meerdere malen tikken** en **Voorspellend**.

**E** OPMERKING: De toetsenbordindeling van de HP iPAQ kan verschillen per land/regio.

<span id="page-23-0"></span>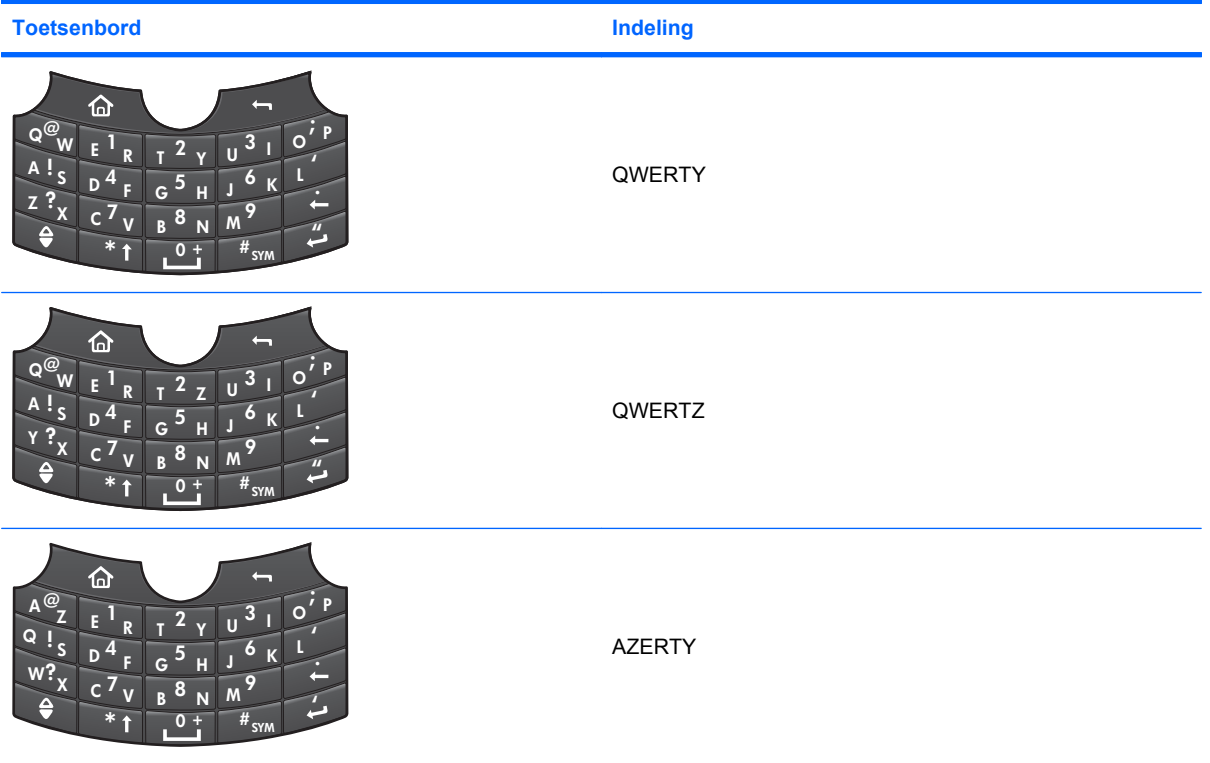

#### **Tekst invoeren**

U gebruikt het toetsenbord om tekst in te voeren in diverse programma's.

**The OPMERKING:** De toetsenbordindeling van de HP iPAQ kan verschillen per land/regio.

De HP iPAQ loopt vooruit op wat u gaat typen en suggereert woorden op basis van de context wanneer u typt in een programma. De suggesties worden weergegeven in een zwevend vak of in een vast venster met maximaal vier vakken met woordsuggesties en een vak met een voorstel voor een hele zin. U kunt tijd en toetsaanslagen besparen door woorden te selecteren uit het suggestievak.

De volgende tabel bevat een lijst met statuspictogrammen met beschrijving:

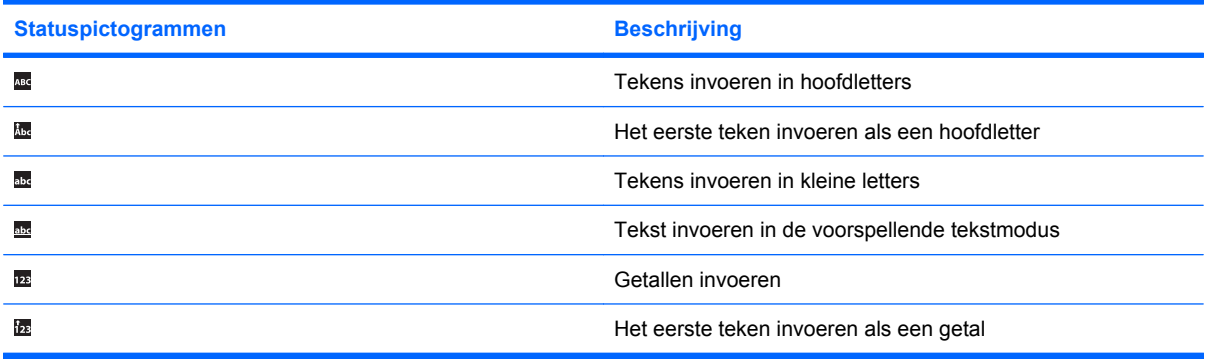

U kunt de suggestiefuncties en de tekstmodi wijzigen via het **snelmenu** van de HP iPAQ. Het statuspictogram boven in het scherm geeft de huidige invoermodus aan.

U gebruikt het **snelmenu** als volgt:

- **1.** Open een nieuw SMS- of e-mailbericht.
- **2.** Houd de toets **n** (sterretje) ingedrukt om het **snelmenu** weer te geven.
- **3.** Selecteer de modus die u wilt gebruiken. U kunt kiezen uit de volgende modi en functies:
	- **Voorspellende modus**: u voert tekst in en kiest de suggesties die de HP iPAQ toont terwijl u typt.

Als u bijvoorbeeld het woord "mike" wilt invoeren, drukt u op de toets met de letter "M" en vervolgens op de toets met de letter "I". Terwijl u typt, wordt een lijst met woorden weergegeven op het scherm. U kunt een woord selecteren in deze lijst. Als het woord dat u wilt gebruiken, niet wordt weergegeven, worden er meer suggesties getoond terwijl u verder typt.

- $\hat{F}$  **OPMERKING:** Als u in de **Voorspellende modus** op **E** (Backspace key) drukt, wordt de tekstmodus **Meerdere malen tikken** ingeschakeld, zodat u typ- of invoerfouten kunt corrigeren. Als u op de spatie drukt, wordt de **Voorspellende modus** opnieuw ingeschakeld.
- **Meerdere malen tikken: u drukt meerdere malen op elke toets totdat de gewenste letter** verschijnt.

Als u bijvoorbeeld het woord "van" wilt invoeren, drukt u tweemaal op de toets met de letter "V", eenmaal op de toets met de letter "A" en vervolgens weer tweemaal op de toets met de letter "N".

● **Woordenlijst**: u geeft uw persoonlijke woordenlijst weer, voegt nieuwe woordenlijsten toe of beheert deze.

Als u een nieuwe woordenlijst wilt toevoegen, houdt u de toets **a** (sterretje) ingedrukt om het **snelmenu** weer te geven. Selecteer **Woordenlijst > Woordenboek toevoegen** en volg de instructies op het scherm.

● **Prioriteit**: u selecteert de woordenlijst die prioriteit heeft boven andere woordenlijsten.

Sommige woorden worden op dezelfde manier gespeld, maar hebben een verschillende betekenis in verschillende talen. U kunt problemen voorkomen door een woordenlijst prioriteit te geven, zodat eerst suggesties uit die woordenlijst worden gegeven. Houd de toets m (sterretje) ingedrukt om het **snelmenu** weer te geven, selecteer **Prioriteit** en selecteer de **woordenlijst** waaraan u de prioriteit wilt geven.

- **Opties:** hiermee hebt u toegang tot een lijst met opties waarmee u de instellingen kunt aanpassen. U kunt de volgende instellingen aanpassen:
	- **Modus: selecteer Voorspellend of Meerdere malen tikken.**
	- **Weergave**: wijzig de instellingen voor het suggestievenster.
	- **CPMERKING:** De weergave-instellingen voor de voorspellende modus en de modus Meerdere malen tikken verschillen. Selecteer een modus en configureer de weergave-instellingen voor die modus.
	- **Toepassingen**: wijzig de instellingen voor tekstinvoer in programma's.
	- **Woordenlijst**: geef uw persoonlijke woordenlijst en geïnstalleerde woordenlijsten weer en voeg nieuwe woordenlijsten toe.
- **Help**: hiermee opent u de Help.

#### <span id="page-25-0"></span>**Entertoets**

Druk op de toets **E** (Enter) om het programma te starten dat op het scherm is gemarkeerd. U kunt ook een telefoongesprek starten of naar de volgende regel gaan terwijl u tekst invoert door op de toets **a** (Enter) te drukken.

#### **Backspacetoets**

Druk op de toets ■ (Backspace) om de cursor naar links te verplaatsen en daarbij tekst of tekens te wissen. Als de cursor zich niet in een invoervak bevindt terwijl u op internet surft en u op de backspacetoets drukt, gaat u naar de vorige webpagina.

#### **Shifttoets**

Druk eenmaal op de toets **E** (Shift) als u één teken wilt invoeren als hoofdletter. Druk tweemaal als u alle tekens wilt invoeren als hoofdletters.

Houd de shifttoets ingedrukt om het **snelmenu** weer te geven.

#### **Optietoets**

Sommige toetsen bevatten tekens in superscript. Als u het superscriptteken wilt invoeren, drukt u op (Optietoets) en drukt u vervolgens op de gewenste tekentoets. Druk tweemaal op de Optietoets om Option Lock in te schakelen. Druk eenmaal op de Optietoets om Option Lock uit te schakelen en weer normale tekens in te voeren.

Druk nogmaals op de toets **E** (Opties) om terug te keren naar de tekstinvoermodus.

#### **Symbolentoets**

Houd de toets (Symbool) ingedrukt als u symbolen, speciale tekens en emoticons wilt invoegen vanuit een weergegeven overzicht. Selecteer het symbool dat u wilt toevoegen aan het bericht of document en kies de **middelste knop**. Voeg meer symbolen toe wanneer nodig en druk op **Gereed** om te sluiten.

## **middelste knop**

U gebruikt de **middelste** om te navigeren op het scherm en in e-mails, berichten, menu's en instellingen, en om het gemarkeerde programma te selecteren op de HP iPAQ.

Beweeg uw duim of vinger over de **middelste knop** om omhoog, omlaag, naar links of naar rechts te navigeren.

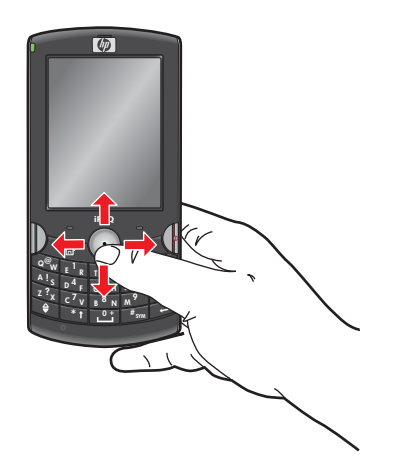

Druk op de **Middelste** om een selectie te maken.

<span id="page-26-0"></span>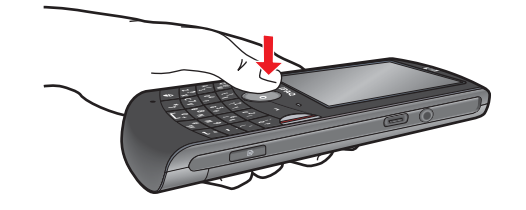

# **Uw HP iPAQ beter leren kennen**

Bekijk de HP iPAQ en zoek het serienummer en informatie over het besturingssysteem op. Start en gebruik de verschillende programma's die op de HP iPAQ zijn geïnstalleerd om uw productiviteit te verhogen en u te helpen met uw dagelijkse activiteiten.

## **Informatie over de HP iPAQ vinden**

U kunt het serienummer en het modelnummer van de HP iPAQ met het apparaat zelf vinden. Tevens kunt u informatie opvragen over de hardware en software die op HP iPAQ is geïnstalleerd.

U geeft als volgt het serienummer weer:

- **1.** Kies **Start > HP Help and Support > HP Asset Viewer**.
- **2.** Kies **Identiteit** om het **serienummer** weer te geven.
- **3.** Kies **Gereed**.

U geeft als volgt het modelnummer weer:

- **1.** Kies **Start > HP Help and Support > HP Asset Viewer**.
- **2.** Kies **Systeem** om de **model-id** weer te geven.
- **3.** Kies **Gereed**.

U kunt het serienummer en modelnummer ook als volgt opzoeken:

- **1.** Verwijder het afdekplaatje van de accu.
- **2.** Verwijder de accu.
- **3.** Zoek het etiket dat is bevestigd op de achterzijde van de HP iPAQ onder de accu. Op dit etiket worden het serienummer en modelnummer weergegeven.

U geeft als volgt gedetailleerde informatie over de HP iPAQ weer:

▲ Kies **Start > Instellingen > Info**.

Op het scherm wordt belangrijke informatie weergegeven over het apparaat, zoals het type processor en de hoeveelheid geheugen die is geïnstalleerd.

#### **Programma's openen**

Als u een programma wilt openen, kiest u **Start** en selecteert u het gewenste programma.

U hoeft een programma niet af te sluiten om een ander programma te kunnen openen.

U kunt programma's als volgt handmatig sluiten:

- **1.** Kies **Start > Toepassingen > Accessoires > Taakbeheer**.
- **2.** Markeer het programma dat u wilt sluiten en kies **Taak beëindigen**.

Raadpleeg [Taakbeheer op pagina 104](#page-113-0) voor meer informatie.

#### <span id="page-27-0"></span>**Informatie over het besturingssysteem weergeven**

Behalve informatie over het besturingssysteem kunt u informatie over de processor, het geheugen en de uitbreidingssleuven van de HP iPAQ weergeven.

U geeft de informatie over het besturingssysteem als volgt weer op de HP iPAQ:

▲ Kies **Start > Instellingen > Info**.

De versie van het besturingssysteem wordt weergegeven op het scherm.

### **Verbinding en signaalsterkte controleren**

Wanneer u de SIM-kaart plaatst en de HP iPAQ inschakelt, maakt het apparaat automatisch verbinding met het netwerk van uw serviceprovider voor mobiele telefonie. Het pictogram a (Signaalsterkte) geeft aan dat u bent verbonden. Hoe meer verticale balken worden weergegeven, des te beter de verbinding is.

## **De HP iPAQ aanpassen**

U kunt instellingen wijzigen om de HP iPAQ aan uw wensen aan te passen.

### **Apparaatnaam maken**

De apparaatnaam wordt gebruikt om de HP iPAQ te identificeren in de volgende situaties:

- wanneer de HP iPAQ wordt gesynchroniseerd met een computer;
- wanneer de HP iPAQ verbinding maakt met een netwerk;
- Wanneer een Bluetooth-verbinding voor de HP iPAQ wordt ingesteld.
- **E** OPMERKING: Als u meerdere apparaten synchroniseert met dezelfde computer, moet elk apparaat een unieke naam hebben.

U wijzigt de apparaatnaam als volgt:

- **1.** Kies **Start > Instellingen > Apparaatnaam**.
- **2.** Voer een naam en een beschrijving voor het apparaat in. De apparaatnaam moet beginnen met een letter en kan de letters A-Z, de cijfers 0-9 en het onderstrepingsteken (\_) bevatten. De apparaatnaam mag geen spaties bevatten.
- **3.** Kies **Gereed**.

#### **Gegevens over de eigenaar invoeren**

U kunt uw persoonlijke gegevens, zoals uw naam, telefoonnummer, e-mailadres en persoonlijke notities, op de HP iPAQ invoeren, zodat het apparaat aan u kan worden geretourneerd als u het verliest of kwijtraakt.

<span id="page-28-0"></span>U voert als volgt gegevens over de eigenaar in:

- **1.** Kies **Start > Instellingen > Gegevens eigenaar**.
- **2.** Voer uw persoonlijke gegevens in de weergegeven velden in:
	- **Naam**
	- **Telefoonnummer**
	- **E-mailadres**
	- **Notities**
- **3.** Kies **Gereed**.

### **Landinstellingen wijzigen**

U kunt de weergave van getallen, valuta's, de tijd en de datum instellen in de landinstellingen.

U wijzigt de landinstellingen als volgt:

- **1.** Kies **Start > Instellingen > Landinstellingen**.
- **2.** Bewerk de gewenste instellingen.
- **3.** Kies **Gereed**.
- **TIP:** Als u de optie **Landinstellingen** wijzigt, veranderen automatisch de bijbehorende instellingen. U kunt deze instellingen desgewenst verder aanpassen.
- **E** OPMERKING: Als u een andere taal selecteert in Landinstellingen, kan dit ertoe leiden dat persoonlijke gegevens en instellingen verloren gaan.

#### **Volume aanpassen**

U kunt het volume van de HP iPAQ aanpassen. U kunt het volume verhogen of verlagen van het klikgeluid dat u hoort wanneer u programmanamen en menuopties selecteert.

U past het volume als volgt aan:

Gebruik de **volume** knop op de linkerzijde van het apparaat om het luidsprekervolume te verhogen of te verlagen.

U kunt systeemgeluiden, zoals de beltoon voor binnenkomende oproepen en waarschuwingsgeluiden, als volgt uitschakelen:

- **Schuif de schakelaar Beltoon/Geluid naar .** 
	- **TIP:** Als u de systeemgeluiden tijdelijk wilt uitschakelen, drukt u eenmaal op de **volume** knop op de linkerkant van het apparaat.

#### **Beltoon en waarschuwingsgeluiden aanpassen**

U kunt de beltoon en systeemgeluiden voor binnenkomende oproepen, waarschuwingen en berichtmeldingen wijzigen.

U wijzigt de beltoon als volgt:

- **1.** Kies **Start > Instellingen > Geluiden**.
- **2.** Selecteer de beltoon.

## <span id="page-29-0"></span>**Profielen beheren**

U kunt gebruikmaken van profielen op de HP iPAQ om beltonen, het belvolume en andere instellingen aan uw voorkeur aan te passen.

#### **Profielen gebruiken**

U selecteert een profiel als volgt:

- **1.** Kies **Start > Instellingen > Profielen**.
- **2.** Selecteer het profiel dat u wilt toepassen op de HP iPAQ en kies **Gereed**.

U wijzigt het type beltoon als volgt:

- **1.** Kies **Start > Instellingen > Profielen**.
- **2.** Markeer het profiel waarvoor u het type beltoon wilt wijzigen.
- **3.** Kies **Menu > Bewerken** en selecteer **Beltoontype**.
- **4.** Kies **Gereed**.

**TIP:** U kunt profielen ook instellen met behulp van **Voice Commander**. Druk op de knop Voice Commander of kies **Start > Toepassingen > Voice Commander** en zeg **Profiel instellen**. Zeg vervolgens de profielnaam.

#### **Profielen bewerken**

U bewerkt een profiel als volgt:

- **1.** Kies **Start > Instellingen > Profielen**.
- **2.** Kies **Menu > Bewerken**.

U kunt de volgende onderdelen van een profiel selecteren en bewerken:

- **Naam**
- **Beltoontype**
- **Belvolume**
- **Herinneringstype**
- **Volume herinnering**
- **Meldingstype**
- **Meldingsvolume**
- **Volume systeemgeluid**
- **3.** Kies **Gereed**.

## **Instellingen voor energiebeheer wijzigen**

U kunt de instellingen voor energiebeheer wijzigen om accustroom te besparen. Hierdoor kunt u de HP iPAQ langer gebruiken op één acculading.

<span id="page-30-0"></span>U wijzigt de instellingen voor energiebeheer als volgt:

- **1.** Kies **Start > Instellingen > Energiebeheer**.
- **2.** Het accuniveau wordt weergegeven onder **Hoofdaccu**.
- **3.** Markeer de weergegeven instellingen en druk op de **Middelste** om de instellingen voor energiebeheer te wijzigen:
	- **Time-out verlichting op accu**: hiermee stelt u de tijd in waarna de verlichting wordt gedimd wanneer u de HP iPAQ op de accu gebruikt.
	- **Time-out verlichting op stroom**: hiermee stelt u de tijd in waarna de verlichting wordt gedimd wanneer de HP iPAQ is aangesloten op de voeding.
	- **Time-out voor weergave**: hiermee stelt u de tijd in waarna het scherm wordt uitgeschakeld. De toetsenbescherming wordt geactiveerd nadat het beeldscherm wordt uitgeschakeld.
	- **Time-out verlicht. toetsen**: hiermee stelt u de tijd in waarna de verlichting van het toetsenbord wordt gedimd wanneer u de HP iPAQ op de accu gebruikt. U kunt de time-out voor de verlichting instellen op 4, 8, 12, 16 of 20 seconden.

### **Instellingen voor helderheid aanpassen**

U kunt de helderheid van de schermverlichting verhogen of verlagen.

U past de helderheid van de verlichting als volgt aan:

- **1.** Kies **Start > Instellingen > Energiebeheer > Helderheid**.
- **2.** Selecteer het gewenste helderheidsniveau in de lijst **Helderheid**.
- **Formal COPMERKING:** U vermindert het accuverbruik door de schermhelderheid zo laag mogelijk in te stellen.

U kunt de HP iPAQ ook zo instellen dat de schermhelderheid en de toetsenbordverlichting automatisch worden aangepast op basis van het omgevingslicht.

De lichtsensor in de HP iPAQ detecteert het omgevingslicht en wijzigt op basis daarvan de schermhelderheid. Zo wordt accustroom bespaard.

U schakelt de functie van de lichtsensor als volgt in:

- **1.** Kies **Start > Instellingen > Energiebeheer**.
- **2.** Selecteer **Aan** voor de optie **Lichtsensor**.
- **3.** Kies **Gereed**.

#### **Tekengrootte vergroten**

U kunt de grootte van tekens op het scherm van de HP iPAQ vergroten.

U vergroot de tekengrootte als volgt:

- **1.** Kies **Start > Instellingen > Toegankelijkheid**.
- **2.** Selecteer **Groot** voor **Lettertype van systeem**.
- **3.** Kies **Gereed**.

**B**<sup>*OPMERKING*: De tekengrootte is standaard ingesteld op **Normaal**.</sup>

## <span id="page-31-0"></span>**Programma's installeren en verwijderen**

U kunt programma's installeren op en verwijderen van de HP iPAQ. U kunt geheugenruimte vrijmaken op de HP iPAQ door een programma te verwijderen. U kunt ook geheugenruimte vrijmaken door programma's die u niet gebruikt te verwijderen.

**E** OPMERKING: U kunt alleen programma's verwijderen die na aankoop op de HP iPAQ zijn geïnstalleerd. Het is niet mogelijk om de standaardprogramma's die bij aankoop op de HP iPAQ zijn geïnstalleerd te verwijderen.

U installeert programma's als volgt:

- **1.** Gebruik WMDC of ActiveSync (WMDC voor Windows Vista en ActiveSync voor Windows XP) om een verbinding tussen de HP iPAQ en de computer tot stand te brengen.
- **2.** Volg de instructies van de installatiewizard om het programma te installeren.
- **3.** Kijk op het scherm van de HP iPAQ of er verdere stappen vereist zijn om de installatie van het programma te voltooien.

U verwijdert programma's als volgt:

- **1.** Kies **Start > Instellingen > Programma's verwijderen**.
- **2.** Markeer het programma dat u wilt verwijderen en kies vervolgens **Menu > Verwijderen**.

Als programma's beschadigd raken of worden verwijderd, kunt u ze opnieuw installeren met behulp van de synchronisatiesoftware. U kunt als volgt een programma opnieuw installeren:

- **1.** Open de synchronisatiesoftware op de computer en klik op **Extra > Software**.
- **2.** Selecteer het programma dat u wilt toevoegen en klik op **OK**.
- **3.** Kijk op het scherm van de HP iPAQ of er verdere stappen vereist zijn om de installatie van het programma te voltooien.
- **TIP:** De negen meest recent gebruikte programma's kunnen in het menu **Start** worden weergegeven. Als u deze functie wilt uitschakelen, gaat u naar de instellingen voor het **beginscherm** en schakelt u het selectievakje **Recente programma's weergeven** uit.

### **Klok en alarmsignalen instellen**

U kunt de tijd wijzigen en alarmsignalen instellen op de HP iPAQ.

U stelt de tijd als volgt in:

- **1.** Kies **Start > Klok en alarmsignalen > Datum en tijd**.
- **2.** U kunt de volgende instellingen selecteren en bewerken:
	- **Tijdzone**
	- **Datum**
	- **Tijd**
- **3.** Kies **Gereed**.
- **The OPMERKING:** Als u de klok wilt synchroniseren met uw huidige tijdzone, schakelt u het selectievakje **Synchroniseren met huidige tijdzone** in.

Als u een melding wilt ontvangen wanneer de tijd wordt bijgewerkt, schakelt u het selectievakje **Waarschuwen als tijd wordt bijgewerkt** in.

<span id="page-32-0"></span>U stelt als volgt een alarm in:

- **1.** Kies **Start > Klok en alarmsignalen**. Selecteer het **Wekker** dat u wilt instellen.
- **2.** U kunt de volgende instellingen selecteren en bewerken:
	- **Tijd van wekker**
	- **Wekker**
	- **Geluid van wekker**
	- **Type van wekker**
	- **Volume van wekker**
- **3.** Kies **Gereed**.

# **Toetsenbescherming gebruiken**

De toetsenbescherming vergrendelt alle toetsen en knoppen om te voorkomen dat u ze per ongeluk indrukt of per ongeluk een nummer kiest. Als het scherm wordt uitgeschakeld of de time-out voor het scherm wordt geactiveerd, vergrendelt deze functie automatisch de HP iPAQ. Als u de scherminstellingen wilt wijzigen, kiest u **Start > Instellingen > Energiebeheer**.

Het bericht **Toetsenbescherming staat aan. Middelste knop: ontgrendelen.** wordt gedurende vijf seconden weergegeven, waarna het scherm wordt gedimd. Het scherm wordt volledig uitgeschakeld en de HP iPAQ wordt in de slaapstand gezet.

**B** OPMERKING: Als de HP iPAQ is vergrendeld, kunt u nog steeds oproepen ontvangen en worden alle meldingen op het scherm weergegeven.

Als u een oproep wilt beantwoorden wanneer de HP iPAQ is vergrendeld, drukt u op de toets p (Opnemen/Verzenden). Als u een oproep wilt weigeren of een gesprek wilt beëindigen, drukt u op de toets  $\phi$  (Einde).

U kunt het apparaat als volgt handmatig vergrendelen:

Als u de toetsenbescherming handmatig wilt activeren, houdt u de knop Toetsenbescherming op de linkerzijde van de HP iPAQ ingedrukt.

U ontgrendelt het apparaat als volgt:

- **1.** Druk op een willekeurige ontwaaktoets om de HP iPAQ uit de slaapstand te halen.
- **2.** Druk op de **Middelste** om de HP iPAQ te ontgrendelen

U schakelt de toetsenbescherming als volgt uit:

- **1.** Kies **Start > Instellingen > Beveiliging > Toetsenbescherming**.
- **2.** Schakel het selectievakje **Toetsenbescherming activeren wanneer het beeldscherm is uitgeschakeld** uit.
- **EX OPMERKING:** De toetsenbescherming blijft actief wanneer u een gesprek voert. Als u de toetsenbescherming tijdens een gesprek wilt uitschakelen, kiest u **Start > Instellingen > Beveiliging > Toetsenbescherming** en schakelt u het selectievakje **Toetsenbescherming activeren tijdens oproepen** uit.

U kunt alarmnummers bellen met de HP iPAQ zonder deze te ontgrendelen.

<span id="page-33-0"></span>U belt als volgt een alarmnummer:

- **1.** Druk op een willekeurige ontwaaktoets om de HP iPAQ te activeren.
- **2.** Kies het alarmnummer. Zorg dat u binnen vijf seconden op de volgende toets drukt.
- **3.** Druk nogmaals op de toets p (Opnemen/Verzenden) om de oproep te plaatsen.
- **E** OPMERKING: Als u een alarmnummer kiest, wordt dit vergeleken met de lijst met alarmnummers op de SIM-kaart en in de database van HP. Als het gekozen nummer niet als alarmnummer wordt herkend, wordt de HP iPAQ automatisch in de slaapstand gezet nadat deze vijf seconden inactief is.

# **De HP iPAQ vergrendelen en ontgrendelen**

U kunt gegevens op de HP iPAQ beveiligen door een wachtwoord in te stellen. Telkens wanneer u de HP iPAQ aanzet, wordt u gevraagd het wachtwoord in te voeren om het apparaat te ontgrendelen. Als u een wachtwoord instelt, wordt het apparaat vergrendeld en voorkomt u dat onbevoegden toegang hebben tot de HP iPAQ wanneer u deze niet bij u hebt.

U schakelt de apparaatblokkering van de HP iPAQ als volgt in:

- **1.** Kies **Start > Instellingen > Beveiliging > Apparaatblokkering**.
- **2.** Schakel het selectievakje **Bericht indien apparaat niet gebruikt gedurende** in. Selecteer vervolgens hoelang de HP iPAQ niet gebruikt moet worden voordat het apparaat wordt vergrendeld.
- **3.** Selecteer het type wachtwoord dat u wilt gebruiken in de lijst **Type wachtwoord**.
- **4.** Voer het wachtwoord in en bevestig het wachtwoord.
- **5.** Kies **Gereed** en kies **Ja** in het bevestigingsvenster. De volgende keer dat de HP iPAQ gedurende de ingestelde tijd ongebruikt blijft, wordt u gevraagd het wachtwoord in te voeren.
- **TIP:** Gebruik dezelfde stappen om het wachtwoord te wijzigen of opnieuw in te stellen.

U schakelt de apparaatblokkering van de HP iPAQ als volgt uit:

- **1.** Kies **Start > Instellingen > Beveiliging > Apparaatblokkering**.
- **2.** Voer het wachtwoord in en kies **Ontgrendelen**.
- **3.** Schakel het selectievakje **Bericht indien apparaat niet gebruikt gedurende** uit.
- **4.** Kies **Gereed** en kies **Ja**.

# **Gegevens op de HP iPAQ beveiligen met een SIM-pincode**

U kunt de pincode (Personal Identification Number) van de HP iPAQ inschakelen. Als u de HP iPAQ inschakelt, wordt u telkens gevraagd de pincode in te voeren voordat u het apparaat kunt gebruiken.

U schakelt de pincode als volgt in:

- **1.** Kies **Start > Instellingen > Beveiliging > SIM-pincode inschakelen**.
- **2.** Voer de pincode van de SIM-kaart in.
- **3.** Kies **Gereed**.

<span id="page-34-0"></span>U wijzigt pincode 2 als volgt:

- **1.** Kies **Start > Instellingen > Beveiliging > Pincode 2 wijzigen**.
- **2.** Voer de **oude pincode** in en voer vervolgens de **nieuwe pincode** in.
- **3.** Bevestig de nieuwe pincode door deze in te voeren in het vak **Bevestig de nieuwe pincode**.
- **4.** Kies **Gereed**.

U schakelt de pincode als volgt uit:

- **1.** Kies **Start > Instellingen > Beveiliging > SIM-pincode uitschakelen**.
- **2.** Voer de pincode in.
- **3.** Kies **Gereed**.

## **Tips voor het besparen van accustroom**

U kunt de instellingen van de HP iPAQ aan uw wensen aanpassen en er zo voor zorgen dat de accu in het apparaat langer kan worden gebruikt. Hier volgen enkele tips voor het besparen van accustroom:

- **Schakel Bluetooth en Wi-Fi uit:** gebruik **Draadloos beheer** om Bluetooth en Wi-Fi uit te schakelen als u er geen gebruik van maakt. Raadpleeg [Draadloos beheer gebruiken](#page-78-0) [op pagina 69](#page-78-0) voor meer informatie.
- **Schakel de verlichting automatisch uit:** kies **Start > Instellingen > Energiebeheer**. Stel een korte wachttijd in, zodat de verlichting na korte tijd automatisch wordt uitgeschakeld.
- **Schakel geluiden uit:** telkens wanneer u een melding over een gebeurtenis ontvangt, wordt er accuvoeding verbruikt. Kies **Start > Instellingen > Geluiden** om overbodige meldingen uit te schakelen.

Als u de acculading wilt controleren, kiest u **Start > Instellingen > Energiebeheer** of kijkt u naar het pictogram (Accu) in het **beginscherm**.

- **EX OPMERKING:** Als de accu leeg is, gaan alle gegevens op de HP iPAQ die niet zijn opgeslagen, verloren. HP raadt u daarom aan ervoor te zorgen dat de accu van de HP iPAQ altijd volledig is opgeladen.
- **WAARSCHUWING!** Als de accu uit de HP iPAQ wordt verwijderd voordat u het apparaat hebt uitgeschakeld, kunnen gegevens op de HP iPAQ beschadigd raken.

# **HP Power Save Mode**

Wanneer u de **HP Power Save Mode** activeert, zorgt u ervoor dat de HP iPAQ accuvoeding bespaart tot de volgende laadcyclus. De **HP Power Save Mode** wordt geactiveerd wanneer de accu een lading van 25% van de volledige lading bereikt, waarbij een waarschuwing op het scherm wordt weergegeven. Als u deze waarschuwing annuleert, wordt er nog een waarschuwing weergegeven wanneer de acculading 10% van de volledige lading bereikt, waarna het apparaat in de **HP Power Save Mode** wordt gezet.

In de **HP Power Save Mode** wordt het pictogram **bushed** boven in het scherm weergegeven.

De **Power Save Mode** wordt automatisch uitgeschakeld nadat de acculading meer dan 25% heeft bereikt, waarna alle aangepaste systeeminstellingen worden hersteld.

U configureert de **HP Power Save Mode** als volgt:

- **1.** Kies **Start > Instellingen > HP Power Save Mode**.
- **2.** Wijzig de instellingen om het stroomverbruik tot het minimum te beperken en kies **Gereed**.

U sluit de **HP Power Save Mode** als volgt af:

- **1.** Kies **Start > Instellingen > HP Power Save Mode**.
- **2.** Kies **Uit** en kies **Gereed**.

**The Price Corporation Corporation Corpor Save Mode** ook afsluiten door de waarschuwingen op de HP iPAQ op te volgen wanneer deze in de **HP Power Save Mode** staat.
# **6 De HP iPAQ gebruiken**

U kunt de HP iPAQ gebruiken om te bellen en oproepen te beantwoorden, met inbegrip van telefonische vergaderingen en internationale gesprekken. Daarnaast kunt u het apparaat gebruiken om gegevensoproepen te plaatsen en oproepen door te schakelen. U kunt ook de netwerk- en kanaalinstellingen controleren en wijzigen.

# **Gespreksfuncties**

In dit gedeelte wordt uitgelegd hoe u de gespreksfuncties van de HP iPAQ gebruikt.

#### **Bellen**

U kunt bellen via het **beginscherm** of vanuit **Contacten**.

Wanneer u een nummer kiest, zoekt de HP iPAQ in de lijsten **Contacten**, **Oproepgeschiedenis** en **Snelkeuze** en op de SIM-kaart naar overeenkomende namen en nummers.

#### **Bellen vanuit het beginscherm**

U belt als volgt vanuit het **beginscherm**:

- **1.** Gebruik het toetsenbord om de naam van de contactpersoon of het telefoonnummer in te voeren.
- **2.** Als er meer dan een contactpersoon met dezelfde naam is, selecteert u de gewenste contactpersoon.
- **3.** Wanneer het gewenste nummer is gemarkeerd, drukt u op de toets p (Opnemen/Verzenden) om het nummer te bellen.

#### **Bellen vanuit Contacten**

Selecteer de naam van een persoon in de lijst met contacten en druk op de toets  $\mathbb{D}$  (Opnemen/ Verzenden) om die persoon te bellen. U kunt bellen met een contactpersoon die aparte telefoonnummers heeft voor **Werk**, **Thuis** en **Mobiel**.

U kiest als volgt het gewenste nummer in de lijst met contacten:

- **1.** Kies **Start > Contacten** in het **beginscherm** of druk op de rechterfunctietoets.
- **2.** Selecteer de gewenste contactpersoon.
- **3.** Selecteer het gewenste nummer en druk op de toets p (Opnemen/Verzenden) om het nummer te bellen.
- **TIP:** Als u een lange lijst met contacten hebt, voert u de eerste letters van de naam van een contactpersoon in. De HP iPAQ doorzoekt de gehele lijst met contacten en geeft suggesties voor de volledige naam.

#### **Nummer herhalen**

U kunt het laatstgekozen nummer opnieuw kiezen door tweemaal op de toets  $\sqrt{p}$  (Opnemen/Verzenden) te drukken.

### **Oproepen beantwoorden**

U beantwoordt een oproep door op de toets  $\mathbb{D}$  (Opnemen/Verzenden) te drukken.

Als u een oproep ontvangt, kunt u deze beantwoorden of negeren. Als de telefoon niet meer overgaat, is de beller mogelijk doorgeschakeld naar de voicemail, afhankelijk van de instellingen die uw serviceprovider voor mobiele telefonie biedt. Als u de oproep wilt negeren, drukt u op de toets (Einde).

### **Geluid uitschakelen tijdens een telefoongesprek**

U kunt tijdens een gesprek het geluid van de microfoon uitschakelen. Wanneer u het geluid uitschakelt tijdens een telefoongesprek, wordt de microfoon uitgeschakeld. De persoon met wie u praat, hoort dan niet wat u zegt, maar u hoort wel wat die persoon zegt.

U schakelt de microfoon als volgt uit tijdens een gesprek:

- **1.** Kies **Dempen**.
- **OPMERKING:** U kunt de microfoon tijdens een gesprek ook uitschakelen door **Menu > Dempen** te kiezen.
- **2.** U schakelt de microfoon weer in door **Dempen uit** te kiezen.
- **TIP:** U kunt de microfoon ook inschakelen door **Menu > Demping uitschakelen** te kiezen.

### **Gesprek in de wachtstand plaatsen**

U kunt tijdens een gesprek het huidige gesprek in de wachtstand plaatsen en een ander nummer kiezen of een binnenkomende oproep beantwoorden. Als u meer dan één oproep op de lijn heeft, kunt u heen en weer schakelen tussen oproepen.

- **1.** Als u een gesprek in de wachtstand wilt plaatsen, kiest u **Menu > In wachtrij**.
- **2.** Als u wilt schakelen tussen de gesprekken, kiest u **Wisselen**.
- **TIP:** U kunt ook tussen gesprekken wisselen door **Menu > Wisselen** te kiezen.
- **ForMERKING:** De functie **Wisselen** is alleen beschikbaar als u een gesprek in de wachtstand hebt gezet.

### **Afspraken maken tijdens een gesprek**

U maakt als volgt een afspraak tijdens een gesprek:

- **1.** Kies tijdens een gesprek **Menu > Agenda**.
- **2.** Kies **Menu > Nieuwe afspraak** om een nieuwe afspraak te maken.
- **3.** Kies **Gereed**.

U kunt als volgt een afspraak tijdens een gesprek weergeven:

- **1.** Kies tijdens een gesprek **Menu > Agenda**.
- **2.** Selecteer de afspraak waarvan u de details wilt weergeven.

Een afspraak die tijdens een gesprek is gemaakt, is ook toegankelijk via het programma **Agenda**.

### **Wachtstand gebruiken**

U kunt de wachtstand gebruiken als u een melding wilt krijgen van binnenkomende oproepen terwijl u een gesprek voert. U kunt het nummer bekijken van de persoon die u belt, de huidige beller in de wachtstand zetten en de binnenkomende oproep beantwoorden. Raadpleeg [Gesprek in wachtstand](#page-44-0) [op pagina 35](#page-44-0) voor meer informatie over het inschakelen van de wachtstand.

U gebruikt de wachtstand als volgt om een binnenkomende oproep te beantwoorden tijdens een telefoongesprek:

- **1.** Druk op de toets  $\mathbb{D}$  (Opnemen/Verzenden) om het huidige telefoongesprek in de wachtstand te zetten.
- **2.** Druk op de toets  $\mathbb{P}$  (Opnemen/Verzenden) om de binnenkomende oproep te beantwoorden of druk op **Negeren** als u de oproep niet wilt beantwoorden.
- **3.** Als u wilt schakelen tussen de gesprekken, kiest u **Wisselen**.

#### **Alarmnummers bellen**

U kunt in alle omstandigheden alarmnummers bellen, zelfs als de SIM-kaart en/of de HP iPAQ is vergrendeld. Uw serviceprovider heeft een of meer alarmnummers voorgeprogrammeerd die u te allen tijde kunt bellen.

**E** OPMERKING: U moet de telefoon inschakelen voordat u een alarmnummer kunt bellen. U schakelt de telefoon in door **Start > Instellingen > Verbindingen > Draadloos beheer > Telefoon** te kiezen.

U kiest een alarmnummer als volgt:

- **1.** Druk op de toets  $\sqrt{p}$  (Opnemen/Verzenden).
- **2.** Gebruik het toetsenbord om het lokale alarmnummer te kiezen.
- **3.** Druk op de toets  $\mathbb{D}$  (Opnemen/Verzenden) om de oproep te plaatsen.
- **OPMERKING:** Alarmnummers verschillen per land/regio. Het alarmnummer op uw HP iPAQ werkt mogelijk niet op alle locaties en soms kan een alarmnummer niet worden gebeld als gevolg van netwerkproblemen, omgevingsfactoren of storingen.

#### **Bellen via snelkeuzenummers**

U kunt snel telefoonnummers kiezen door snelkeuzenummers toe te wijzen. U kunt snelkeuzenummers kiezen tussen 2 en 99. Het snelkeuzenummer 1 is gereserveerd voor het instellen of kiezen van de voicemail.

**EX OPMERKING:** De functie **Snelkeuze** is alleen beschikbaar voor telefoonnummers die zijn opgeslagen in de lijst met contacten.

U maakt een snelkeuzenummer als volgt:

- **1.** Kies **Start > Contacten**.
- **2.** Selecteer de gewenste contactpersoon.
- **3.** Selecteer het gewenste nummer en kies **Menu > Aan snelkeuze toevoegen**.
- **4.** Gebruik de navigatietoetsen om een snelkeuzenummer tussen 2 en 99 te selecteren onder **Toets toewijzen**.
- **5.** Kies **Gereed**.
- **OPMERKING:** U kunt een snelkeuzenummer ook toewijzen door **Contacten** te kiezen in het **beginscherm**, een contactpersoon te selecteren en **Menu > Aan snelkeuze toevoegen** te kiezen.
- **TIP:** U kunt ook snelkeuzenummers toewijzen aan webadressen en e-mailadressen die zijn opgeslagen in **Contacten** op de HP iPAQ. Voer dezelfde stappen uit om snelkeuzenummers toe te wijzen aan web- en e-mailadressen.

U belt als volgt een nummer via snelkeuze:

▲ Houd op het toetsenbord het cijfer ingedrukt dat u als snelkeuzenummer hebt toegewezen. Bij snelkeuzenummers van twee cijfers drukt u op het eerste cijfer, laat u deze toets los en houdt u vervolgens het tweede cijfer ingedrukt.

#### **Gegevensoproepen plaatsen**

U gebruikt verbindingsinstellingen om GPRS- (General Packet Radio Service), inbel-, VPN- (virtueel particulier netwerk), proxy- en Wi-Fi-verbindingen in te stellen, zodat u verbinding kunt maken met internet of het bedrijfsnetwerk. Via een gegevensverbinding kunt u surfen op internet, e-mail downloaden of synchroniseren met een server zonder kabels te hoeven gebruiken.

De netwerkverbindingstijd die mogelijk in rekening wordt gebracht, is de tijd die verstrijkt tussen het moment dat u verbinding maakt met het netwerk van de serviceprovider en het moment waarop u de gegevensoproep beëindigt door op de toets ((Einde) te drukken. Bezettonen en het overgaan van de telefoon vallen ook binnen de verbindingstijd. De tijdsduur van de netwerkverbinding die wordt weergegeven op de timer, komt mogelijk niet overeen met de tijdsduur die in rekening wordt gebracht door uw serviceprovider. Neem contact op met uw serviceprovider voor informatie over uw factuur.

**B** OPMERKING: De HP iPAQ is al zodanig geconfigureerd dat u kunt surfen en chatten. Neem contact op met uw serviceprovider voor informatie over services voor mobiel internet, configuratie van e-mail of draadloze synchronisatie met een server.

### **Telefonische vergaderingen houden**

U kunt gelijktijdig met twee of meer personen spreken met behulp van de functie voor telefonische vergaderingen.

U houdt als volgt een telefonische vergadering:

- **1.** Druk op de toets  $\sqrt{p}$  (Opnemen/Verzenden).
- **2.** Gebruik het toetsenbord om het gewenste nummer te kiezen.
- **3.** Druk op de toets  $\sqrt{p}$  (Opnemen/Verzenden).
- **4.** Nadat de verbinding tot stand is gebracht, kiest u **Menu > In wachtrij**.
- **5.** Kies het tweede nummer en druk op de toets p (Opnemen/Verzenden).
- **6.** Nadat de verbinding tot stand is gebracht, kiest u **Menu > Vergadering**.
- **Form EXT OPMERKING:** Als u meer personen aan de telefonische vergadering wilt toevoegen, kiest u elk nummer, maakt u verbinding en kiest u **Menu > Vergadering**.

#### **Bellen via een hyperlinktelefoonnummer**

U kunt een telefoonnummer in de vorm van een hyperlink gebruiken om een nummer te kiezen vanuit een e-mail- of SMS-bericht. Een hyperlinktelefoonnummer wordt onderstreept weergegeven, net als het adres van een website.

U kiest als volgt een hyperlinktelefoonnummer vanuit een e-mail- of SMS-bericht:

- **1.** Selecteer het hyperlinktelefoonnummer.
- **2.** Druk op de toets  $\sqrt{D}$  (Opnemen/Verzenden) om het nummer te kiezen.

#### **Internationale nummers kiezen**

U belt als volgt een internationaal nummer:

- **1.** Houd **0** ingedrukt in het **beginscherm** totdat het plusteken (+) verschijnt.
- **2.** Voer het land- en telefoonnummer in.
- **3.** Druk op de toets  $\sqrt[p]{\text{Openemen/Verzenden}}$ .
- **B** OPMERKING: U kunt ook een plusteken (+) toevoegen aan het telefoonnummer van een contactpersoon, zodat u dit snel kunt kiezen.

### **Voicemail gebruiken**

**FOPMERKING:** Neem contact op met uw serviceprovider als u de voicemail wilt instellen.

U kunt een beller doorschakelen naar de voicemail als u in gesprek bent of de oproep niet kunt beantwoorden. De beller kan dan een bericht opnemen dat u later kunt beluisteren.

U belt de voicemail als volgt:

▲ Houd in het **beginscherm** de toets **1** op het toetsenbord ingedrukt om automatisch de voicemail te bellen.

### **Handsfree bellen**

U kunt tijdens een gesprek de luidspreker inschakelen om handsfree te bellen.

▲ Kies **Menu** en selecteer **Luidspreker aan** om de luidspreker in te schakelen en de ontvanger uit te schakelen.

# **Oproepgeschiedenis**

### **Oproepen beheren via de oproepgeschiedenis**

De oproepgeschiedenis toont de tijd en duur van alle binnenkomende, uitgaande en gemiste oproepen, geeft een overzicht van alle oproepen en biedt toegang tot notities die u tijdens een gesprek hebt gemaakt.

- Kies **Start > Oproepgeschiedenis** om alle oproepen in de oproepgeschiedenis weer te geven.
- $\mathcal{X}$  TIP: Als u alle oproepen in de oproepgeschiedenis wilt weergeven, drukt u op de toets  $\mathbb{P}$ (Opnemen/Verzenden) en kiest u **Menu > Beeld > Alle oproepen**.
- Kies **Menu > Filter** en selecteer een andere weergave voor de oproepgeschiedenis.

U kunt de weergave van de oproepgeschiedenis wijzigen om de volgende soorten oproepen weer te geven:

- **Geen filter**: toont een lijst met alle oproepen
- **Gemiste oproepen**: toont een lijst met oproepen die niet zijn beantwoord
- **Inkomende oproepen**: toont een lijst met alle ontvangen oproepen
- **Uitgaande oproepen**: toont een lijst met alle gekozen nummers
- Kies **Menu > Timers weergeven** als u de duur van oproepen wilt weergeven.
- **FormERKING:** Kies Menu > Timers opn. inst. als u de informatie over de duur van oproepen wilt terugzetten.

De timer van de **Oproepgeschiedenis** kan niet worden teruggezet.

- Kies **Menu > Lijst wissen > Ja** als u de volledige oproepgeschiedenis wilt wissen.
- **PMERKING:** U kunt ook een bepaalde oproep verwijderen. Gebruik de Middelste om de gewenste oproep te markeren en kies **Menu > Verwijderen > Ja**.

#### **Bellen via de oproepgeschiedenis**

Via de oproepgeschiedenis hebt u toegang tot recent gekozen nummers en ontvangen oproepen.

U belt als volgt via de oproepgeschiedenis:

- **1.** Kies **Start > Oproepgeschiedenis**.
- **2.** Markeer het gewenste nummer.
- **3.** Druk op de toets  $\sqrt{D}$  (Opnemen/Verzenden).
- **※ TIP:** U kunt ook bellen via de oproepgeschiedenis door te drukken op de toets **D** (Opnemen/Verzenden) en vervolgens **Menu > Beeld > Alle oproepen** te kiezen. Markeer het gewenste nummer en druk op de toets <sub>D</sub> (Opnemen/Verzenden).

#### **Details van een oproep weergeven**

U geeft als volgt de details van een oproep weer:

- **1.** Kies **Start > Oproepgeschiedenis**.
- **2.** Selecteer het gewenste nummer.

De datum, tijd en duur van de oproep worden weergegeven.

**OPMERKING:** U kunt de details van een oproep ook weergeven door te drukken op de toets p (Opnemen/Verzenden) en vervolgens **Menu > Beeld > Alle oproepen** te kiezen. Selecteer het gewenste nummer.

# **Spraakopdrachten**

Met spraakopdrachten kunt u contacten zoeken, een contactpersoon bellen via de naam, agendagegevens ophalen, muziek afspelen en beheren, en programma's starten op de HP iPAQ.

Druk op de knop Voice Commander of kies **Start > Toepassingen > Voice Commander** om het programma **Voice Commander** te starten. Wanneer u de audio-opdracht **Opdracht uitspreken** hoort, kunt u de gewenste opdrachten in de microfoon uitspreken. Raadpleeg [Voice Commander](#page-114-0) [op pagina 105](#page-114-0) voor meer informatie.

# **Service-instellingen wijzigen**

U kunt de service-instellingen wijzigen en zo bepaalde soorten binnenkomende of uitgaande oproepen blokkeren, binnenkomende oproepen doorschakelen naar een ander telefoonnummer, meldingen van binnenkomende oproepen ontvangen tijdens telefoongesprekken of anderen laten weten wie u bent wanneer u ze belt.

U wijzigt de service-instellingen voor de telefoon als volgt:

- **1.** Kies **Start > Instellingen > Telefoon**.
- **2.** Selecteer de service-instelling die u wilt wijzigen.
- **3.** Breng de gewenste wijzigingen aan en kies **Gereed**.
- **Formal OPMERKING:** Sommige van deze services kunnen kosten met zich meebrengen. Neem contact op met uw serviceprovider voor meer informatie.

#### **Automatisch beantwoorden**

Selecteer de optie **Automatisch beantwoorden** als u een gesprek automatisch wilt beantwoorden wanneer u de HP iPAQ in de handsfreestand gebruikt.

U stelt als volgt de tijd in waarna oproepen automatisch worden beantwoord:

- ▲ Kies **Start > Instellingen > Telefoon > Automatisch beantwoorden** en volg de instructies op het scherm.
- **The PERKING:** De instelling Automatisch beantwoorden is niet beschikbaar als de HP iPAQ in de stille stand staat.

### **Bandregeling**

Met het programma **Bandregeling** kunt u het gewenste radiobereik kiezen. Zo gaat de accu van de HP iPAQ langer mee.

U wijzigt de instellingen voor **Bandregeling** als volgt:

- **1.** Kies **Start > Instellingen > Telefoon > Bandregeling**.
- **2.** Selecteer een radio in de lijst **Radio**.
- **3.** Kies **Gereed**.
- **OPMERKING:** De standaardselectie voor **Radio** is **Auto**. Als u UMTS-radio (Universal Mobile Telecommunications System) wilt uitschakelen, selecteert u GSM (Global System for Mobile Communications) in de lijst Radio.

#### **Gespreksopties**

Via de gespreksopties geeft u gepreksinstellingen voor de HP iPAQ op en wijzigt u de servicenummers die de HP iPAQ gebruikt om SMS-berichten te verzenden.

U geeft de gespreksopties als volgt weer:

- **1.** Kies **Start > Instellingen > Telefoon > Gespreksopties**.
- **2.** Schakel het selectievakje **Beantwoorden met een willekeurige toets** in als u binnenkomende oproepen wilt beantwoorden door op een toets op het toetsenbord te drukken.
- **3.** Schakel het selectievakje **SIM-contacten weergeven** in als u de contacten die zijn opgeslagen op de SIM-kaart wilt weergeven in de lijst **Contacten**.
- **4.** De HP iPAQ heeft toegang tot de gegevens van de serviceprovider op de SIM-kaart en geeft deze weer in het venster **Gespreksopties**. U kunt uw **telefoonnummer** bekijken en de volgende gegevens over de HP iPAQ wijzigen:
	- **Voicemailnummer**
	- **Servicecentrum SMS-berichten**
- **The OPMERKING:** Als u de gegevens van de serviceprovider wijzigt, kan dit leiden tot problemen met de service. Daarom raadt HP aan de gegevens alleen te wijzigen met toestemming van de serviceprovider.
- **5.** U kunt de volgende gegevens invoeren in het venster **Gespreksopties**:
	- **Landnummer**
	- **Netnummer**
- **Form ERKING:** Als u de contacten wilt weergeven die zijn opgeslagen op de SIM-kaart, schakelt u het selectievakje **SIM-contacten weergeven** in.

Als u een oproep wilt kunnen beantwoorden door op een willekeurige toets op de HP iPAQ te drukken, schakelt u het selectievakje **Beantwoorden met een willekeurige toets** in.

### **Oproepen doorschakelen**

Als u geen oproepen wilt ontvangen op de HP iPAQ, kunt u de oproepen doorschakelen naar een ander nummer van uw keuze.

U stelt het doorschakelen van oproepen als volgt in:

- **1.** Kies **Start > Instellingen > Telefoon**.
- **2.** Kies de lijst **Oproep doorschakelen** en selecteer de gewenste situaties waarin oproepen moeten worden doorgeschakeld:
	- Altijd doorschakelen: alle oproepen worden doorgeschakeld
	- **Geen antwoord:** als de telefoon niet kan worden beantwoord
	- **Bezet:** als de lijn bezet is
	- Niet beschikbaar: als de telefoon uitstaat
	- Gegevensoproepen: alle gegevensoproepen worden doorgeschakeld
	- **Faxoproepen: alle faxoproepen worden doorgeschakeld**
- **3.** Selecteer de bestemming waarnaar u de oproepen wilt doorschakelen in de lijst **Spraakoproepen doorsturen naar**.

U kunt oproepen doorschakelen naar een van de volgende bestemmingen:

- **Voicemail**: de oproepen worden doorgeschakeld naar de **voicemail**
- Aangepast: de oproepen worden doorgeschakeld naar het opgegeven nummer

Als u **Aangepast** selecteert, voert u het telefoonnummer waarnaar de oproepen moeten worden doorgeschakeld in het vak **Telefoonnummer** in.

- Uit: oproepen worden niet doorgeschakeld
- **4.** Kies **Gereed**.

### <span id="page-44-0"></span>**Gesprek in wachtstand**

U kunt meldingen over binnenkomende oproepen terwijl u een telefoongesprek voert in- of uitschakelen.

U stelt deze functie als volgt in:

- **1.** Kies **Start > Instellingen > Telefoon**.
- **2.** Selecteer **Gesprek in wachtstand**.
- **3.** Schakel het selectievakje **Meldingen voor gesprek in wachtstand inschakelen** in als u meldingen wilt activeren.
- **4.** Kies **Gereed**.
- **OPMERKING:** Als u deze functie wilt uitschakelen, kiest u **Start > Instellingen > Telefoon > Gesprek in wachtstand** en schakelt u het selectievakje **Meldingen voor gesprek in wachtstand inschakelen** uit.

#### **Nummerweergave**

Configureer nummerweergave als u wilt dat uw identiteit wordt weergegeven op het scherm van degene die u belt.

U configureert nummerweergave als volgt:

- **1.** Kies **Start > Instellingen > Telefoon**.
- **2.** Selecteer **Nummerweergave**.
- **3.** Via de lijst **Nummer doorgeven aan** kunt u aangeven dat uw identiteit alleen mag worden weergegeven bij bepaalde contactpersonen.

Selecteer een van de volgende opties voor nummerweergave:

- **Niemand**: uw identiteit wordt nooit weergegeven
- **Alleen mijn contacten**: uw identiteit wordt alleen wanneer een van uw contacten u belt
- ledereen: uw identiteit wordt altijd weergegeven
- **4.** Kies **Gereed**.

### **Oproepen blokkeren**

Als u geen oproepen wilt ontvangen van bepaalde nummers, kunt u deze nummers blokkeren op de HP iPAQ.

U blokkeert oproepen als volgt:

- **1.** Kies **Start > Instellingen > Telefoon**.
- **2.** Selecteer **Oproep blokkeren**.
- **3.** Selecteer het type oproepen dat u wilt blokkeren:
	- **Inkomende oproepen blokkeren**

U kunt de volgende soorten inkomende oproepen blokkeren:

- **Tijdens het roamen**: inkomende oproepen worden geblokkeerd tijdens het roamen
- **Alle oproepen**: alle inkomende oproepen worden geblokkeerd
- **Uitgaande oproepen blokkeren**

U kunt de volgende soorten uitgaande oproepen blokkeren:

- **Intern. behalve naar huis**: alle internationale gesprekken worden geblokkeerd, behalve naar het thuisnetwerk
- **Inter. gesprekken**: alle uitgaande internationale gesprekken worden geblokkeerd
- **Alle gesprekken**: alle uitgaande gesprekken worden geblokkeerd
- **4.** Kies **Gereed**.

#### **Kanalen configureren**

Schakel deze functie in als u realtime nieuws en informatie wilt ontvangen, zoals verkeersinformatie en weerberichten. Informeer bij uw serviceprovider voor mobiele telefonie naar de beschikbaarheid van deze functie in uw gebied.

U configureert de zendkanalen voor telefonie als volgt:

- **1.** Kies **Start > Instellingen > Telefoon > Kanalen**.
- **2.** Schakel het selectievakje **Kanalen inschakelen** in.
- **3.** Kies **Menu > Kanalen bewerken**.
- **4.** Kies **Menu > Toevoegen** en voer de kanaalnaam in bij **Beschrijving** en het nummer bij **Kanaalnummer**.
- **5.** Kies tweemaal **Gereed**.
- **OPMERKING:** Als u een lijst wilt ontvangen met alle kanalen die uw serviceprovider biedt, schakelt u het selectievakje **Kanaallijst ontvangen** in.

#### **Vaste nummers**

Met de functie **Vaste nummers** kunt ervoor zorgen dat alleen de nummers in de lijst met vaste nummers kunnen worden gebeld.

U activeert **Vaste nummers** als volgt:

- **1.** Kies **Start > Instellingen > Telefoon > Vaste nummers**.
- **2.** Schakel het selectievakje **Vaste nummers inschakelen** in.
- **3.** Kies **Gereed**.

U stelt als volgt een lijst met **vaste nummers** in:

- **1.** Kies **Start > Instellingen > Telefoon > Vaste nummers**.
- **2.** Kies **Menu > Nummers bewerken**.
- **3.** Kies **Menu > Toevoegen** en voer het **nummer** in dat u wilt toevoegen aan de lijst **Vaste nummers**.
- **4.** Kies tweemaal **Gereed**.
- **The OPMERKING:** U kunt nummers aan de lijst Vaste nummers toevoegen, de nummers in de lijst bewerken of nummers uit de lijst verwijderen.

### **Netwerkinstellingen wijzigen**

U kunt met behulp van de netwerkinstellingen van de telefoon:

- beschikbare netwerken voor draadloze telefonie bekijken;
- de volgorde bepalen waarin de telefoon toegang zoekt tot andere mobiele netwerken indien het normale netwerk niet beschikbaar is;
- opgeven of u het netwerk handmatig of automatisch wilt wijzigen.

U wijzigt de netwerkinstellingen als volgt:

- **1.** Kies **Start > Instellingen > Telefoon > Netwerken**.
- **2.** Bekijk het huidige netwerk en geef aan of u het netwerk handmatig of automatisch wilt wijzigen.
- **The OPMERKING:** Het huidige beschikbare telefoonnetwerk voor de HP iPAQ wordt bovenaan in het scherm weergegeven. Het netwerk blijft actief totdat het signaal wegvalt, de SIM-kaart wordt verwisseld of andere wijzigingen in het netwerk optreden.

#### **Beschikbare telefoonnetwerken bekijken**

U geeft als volgt alle beschikbare netwerken voor mobiele telefonie weer:

- **1.** Kies **Start > Instellingen > Telefoon > Netwerken**.
- **2.** Kies **Menu > Netwerk selecteren**.
- **3.** Markeer een netwerk in de lijst en kies **Selecteren**.
- **4.** Kies **Gereed**.
- **OPMERKING:** In de modus voor handmatige netwerkselectie kiest u **Menu > Nieuw netwerk zoeken** om de lijst met beschikbare netwerken weer te geven en het gewenste netwerk te selecteren.

#### **Voorkeursnetwerken instellen**

U kunt de volgorde bepalen waarin de HP iPAQ toegang zoekt tot mobiele netwerken in de modus voor automatische netwerkselectie. Als bijvoorbeeld het eerste voorkeursnetwerk niet beschikbaar is, probeert de HP iPAQ toegang te krijgen tot het tweede voorkeursnetwerk.

U stelt voorkeursnetwerken als volgt in:

- **1.** Kies **Start > Instellingen > Telefoon > Netwerken**.
- **2.** Kies **Menu > Voorkeursnetwerken**.
- **3.** Schakel de selectievakjes voor uw voorkeursnetwerken in.
- **4.** U stelt de volgorde van de voorkeursnetwerken in door **Menu > Omhoog** of **Omlaag** te kiezen.
- **5.** Kies **Gereed**.
- **B** OPMERKING: Als u de naam niet ziet van het netwerk dat u wilt toevoegen aan de lijst met voorkeursnetwerken, kiest u **Menu > Toevoegen**. Er wordt een lijst met alle netwerken weergegeven. Selecteer het gewenste netwerk en kies **Gereed**.

U kunt het netwerk ook selecteren door de numerieke code van het gewenste netwerk in te voeren. Kies **Menu > Aangep. toevoegen**, geef de numerieke netwerkcode die u van uw serviceprovider hebt gekregen op in het vak **Numerieke code opgeven** en kies tweemaal **Gereed**.

#### **Handmatig een telefoonnetwerk selecteren**

Als u gebruikmaakt van de diensten van een ander netwerk kan dit extra kosten met zich meebrengen. U kunt de kosten mogelijk beperken door handmatig een netwerk te selecteren wanneer uw normale mobiele netwerk niet beschikbaar is.

U selecteert als volgt handmatig een netwerk:

- **1.** Kies **Start > Instellingen > Telefoon > Netwerken**.
- **2.** Kies **Handmatig** in de lijst **Netwerkselectie**.
- **3.** U selecteert het netwerk dat u wilt gebruiken door **Menu > Nieuw netwerk zoeken** of **Selecteer een netwerk** te kiezen.
- **4.** Selecteer het gewenste netwerk en kies **Gereed**.
- **Form ERKING:** Als het netwerk dat u selecteert niet beschikbaar is via uw serviceprovider, wordt er een foutbericht weergegeven. Kies **OK** en selecteer een ander netwerk.

### **Frequentieband selecteren**

De HP iPAQ beschikt over een ingebouwde GSM-/GPRS-/EDGE-functie die vier verschillende frequentiebanden (850/900/1800/1900) ondersteunt voor internationaal roamen. De HP iPAQ ondersteunt ook WCDMA/HSPA via drie verschillende frequentiebanden (900/1900/2100).

Als u reist tussen verschillende landen en aanbieders van draadloze netwerken, worden met deze functie automatisch de verbindingsinstellingen voor frequentiebanden gewijzigd als de thuisband niet beschikbaar is. Deze functie is de standaardinstelling op de HP iPAQ.

Met behulp van de volgende tips kunt u netwerkproblemen voorkomen wanneer u in het buitenland reist:

- Ga naar de website van uw serviceprovider voor mobiele telefonie om te kijken of hun services beschikbaar zijn in het land van bestemming.
- Controleer of uw account voor mobiele telefonie is ingesteld voor internationaal roamen en of er extra kosten in rekening worden gebracht.

### **Spraaknotities**

Met het programma voor spraaknotities kunt u audionotities opnemen. Op deze manier kunt u een notitie inspreken die wordt opgeslagen op de HP iPAQ.

#### **Spraaknotities maken**

U maakt als volgt een spraaknotitie:

- **1.** Kies **Start > Toepassingen > Spraaknotities**.
- **2.** Kies **Opnemen**.
- **3.** Spreek in de microfoon.
- **4.** Kies **Stoppen** wanneer u klaar bent met de opname van de notitie.

### **Spraaknotities beluisteren**

U beluistert spraaknotities als volgt:

- **1.** Kies **Start > Toepassingen > Spraaknotities**.
- **2.** Markeer de spraaknotitie die wilt horen en kies **Menu > Afspelen**.
- **E** OPMERKING: Kies Stoppen wanneer u de weergave van de opgenomen notitie wilt stoppen.

#### **Naam van spraaknotities wijzigen**

U wijzigt de naam van spraaknotities als volgt:

- **1.** Kies **Start > Toepassingen > Spraaknotities**.
- **2.** Markeer de spraaknotitie waarvan u de naam wilt wijzigen en kies **Menu > Naam wijzigen**.
- **3.** Geef de nieuwe naam op in het vak **Naam**.
- **4.** Kies **Gereed**.

#### **E-mails beantwoorden via spraaknotities**

U kunt als volgt e-mails beantwoorden via spraaknotities:

- **1.** Markeer het e-mailbericht dat u wilt beantwoorden en kies **Menu > Beantwoorden > Beantwoorden**.
- **FormERKING:** Als u een antwoord wilt sturen naar alle ontvangers van de e-mail, kiest u **Menu > Beantwoorden > Allen beantwoorden**.
- **2.** Kies **Menu > Invoegen > Spraaknotitie**.
- **3.** Kies **Opnemen** om de opname te starten en kies vervolgens **Stoppen** om de opname te stoppen.
- **4.** Kies **Gereed**.
- **5.** Kies **Verzenden**.

#### **Spraaknotities verwijderen**

U verwijdert een spraaknotitie als volgt:

- **1.** Kies **Start > Toepassingen > Spraaknotities**.
- **2.** Markeer de spraaknotitie die wilt verwijderen en kies **Menu > Verwijderen**.
- **3.** Kies **Ja** in het bevestigingsvenster.

# **De HP iPAQ opnieuw instellen**

#### **Softwarematige reset uitvoeren**

Bij een softwarematige reset worden alle actieve programma's gestopt, maar worden geen programma's of opgeslagen gegevens gewist. Sla alle niet-opgeslagen gegevens van actieve programma's op voordat u een softwarematige reset uitvoert.

U voert als volgt een softwarematige reset uit:

Verwijder de accu uit de HP iPAQ en plaats deze terug.

Er gaan geen gegevens verloren tijdens een softwarematige reset. Zet de HP iPAQ weer aan na een softwarematige reset.

### **Hardwarematige reset uitvoeren (fabrieksinstellingen herstellen)**

Als u een hardwarematige reset uitvoert, gaan alle instellingen, programma's en gegevens van de gebruiker verloren en worden de fabrieksinstellingen van de HP iPAQ hersteld. Sla alle niet-opgeslagen gegevens van actieve programma's op voordat u een hardwarematige reset uitvoert.

**VOORZICHTIG:** Wanneer u een hardwarematige reset uitvoert, gaan alle gegevens verloren die op de HP iPAQ zijn opgeslagen.

U kunt op twee manieren een hardwarematige reset uitvoeren om de fabrieksinstellingen te herstellen.

● Kies **Start > Instellingen > Beveiliging > Fabriekswaarden herstellen**. Selecteer **Ja** in het venster **Fabrieksinstellingen herstellen** en kies **Gereed**. Kies **Opnieuw instellen** in het bevestigingsvenster. De HP iPAQ wordt opnieuw opgestart.

 $-OF -$ 

● Houd de toets met het cijfer 6 ingedrukt en schakel de HP iPAQ in. Houd de cijfertoets ingedrukt totdat het resetbericht op het scherm verschijnt.

De HP iPAQ wordt opnieuw gestart en ingeschakeld.

# **7 Opslagkaarten**

De HP iPAQ ondersteunt microSD-geheugenkaarten.

Gebruik optionele opslagkaarten om:

- het geheugen van de HP iPAQ uit te breiden;
- afbeeldingen, videoclips, muziek en programma's op te slaan.
- **The OPMERKING:** Opslagkaarten worden niet meegeleverd met de HP iPAQ en moeten apart worden aangeschaft.

Ga voor meer informatie over opslagkaarten naar [http://www.hp.com/go/ipaqaccessories.](http://www.hp.com/go/ipaqaccessories)

# **Opslagkaarten plaatsen**

U plaatst een opslagkaart als volgt:

**1.** Verwijder het afdekplaatje van de HP iPAQ.

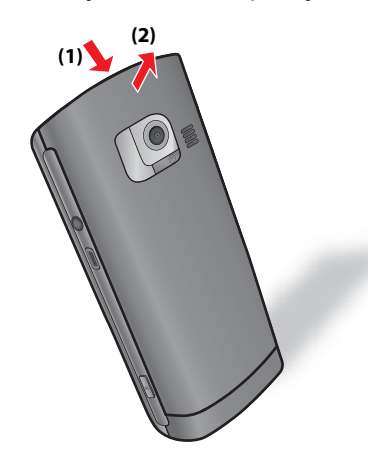

**2.** Schuif de opslagkaart in de microSD-sleuf met het metalen gedeelte vooraan en naar de achterkant van de HP iPAQ gericht.

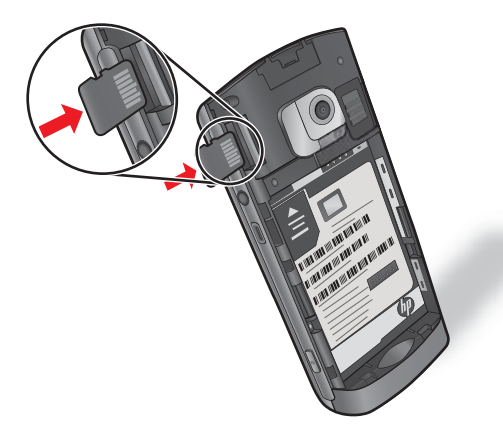

**3.** Duw de kaart in de sleuf totdat deze vastklikt.

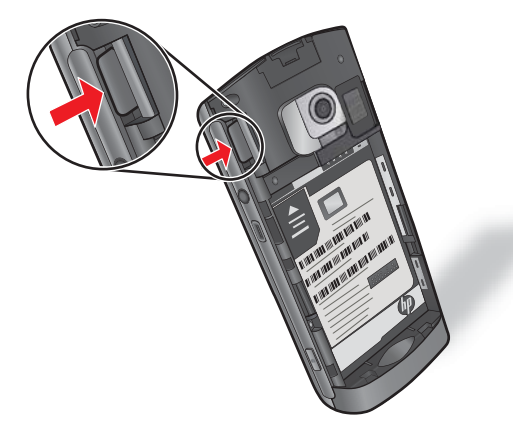

**4.** Plaats het afdekplaatje terug.

Als u problemen ondervindt bij het plaatsen van een opslagkaart:

- Let erop dat u de kaart niet schuin houdt wanneer u deze plaatst.
- Zorg dat u het gedeelte met de connectoren (het metalen gedeelte) als eerste in de sleuf steekt.

# **Opslagkaarten verwijderen**

U verwijdert een microSD-opslagkaart als volgt uit de sleuf van de HP iPAQ:

- **1.** Sluit alle programma's die gebruikmaken van de opslagkaart.
- **2.** Houd de toets (Eind) ingedrukt om de HP iPAQ uit te schakelen.
- **3.** Verwijder het afdekplaatje.
- **4.** Duw de kaart in de sleuf om deze te ontgrendelen.

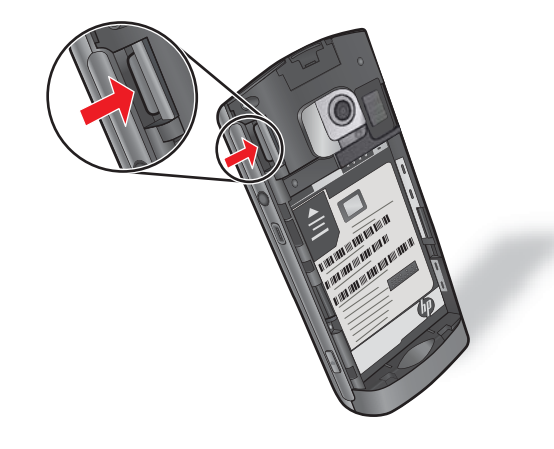

**BY OPMERKING:** De kaart komt een stukje naar voren wanneer u deze ontgrendelt.

**5.** Verwijder de opslagkaart uit de kaartsleuf.

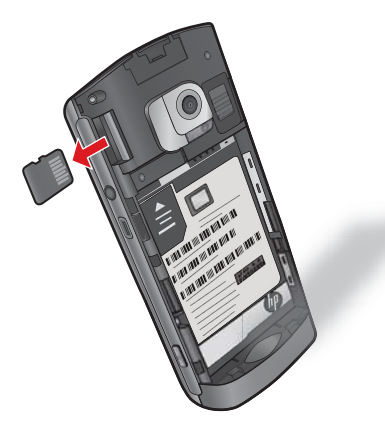

**6.** Plaats het afdekplaatje terug.

### **Inhoud van een opslagkaart weergeven**

Gebruik **Verkenner** om de bestanden op de opslagkaart weer te geven.

U geeft de inhoud van een opslagkaart als volgt weer:

- **1.** Kies **Start > Verkenner**.
- **2.** Druk op **Omhoog** en selecteer de map van de opslagkaart om een lijst met bestanden en mappen weer te geven.

Als de opslagkaart niet wordt herkend door de HP iPAQ:

- Installeer eventuele stuurprogramma's die zijn meegeleverd met de opslagkaart.
- **BY OPMERKING:** Sla uw gegevens op voordat u een reset uitvoert.
- Verwijder de accu uit de HP iPAQ en plaats de accu terug.

# **8 Contacten**

U kunt gegevens van familie en vrienden, zoals naam, telefoonnummer en e-mailadres, opslaan op de HP iPAQ. Deze gegevens zijn toegankelijk via het programma **Contacten**, waarmee u tevens nummers kunt kiezen.

### **Contacten maken**

U maakt een contact als volgt:

- **1.** Druk in het **beginscherm** op de rechterfunctietoets om **Contacten** te openen.
- **2.** Kies **Nieuw** en voer de contactgegevens in.
- **3.** Wanneer u klaar bent, kiest u **Gereed**.
- **OPMERKING:** Als u een categoriefilter voor de contactpersoon hebt gemaakt, wordt die categorie automatisch toegewezen aan de nieuwe contactpersoon.

Als u wordt gebeld door een nummer dat niet in uw contacten voorkomt, kunt u dit nummer vanuit de oproepgeschiedenis als contact opslaan.

# **Contactgegevens wijzigen**

U kunt als volgt contactgegevens wijzigen:

- **1.** Druk in het **beginscherm** op de rechterfunctietoets om **Contacten** te openen.
- **2.** Markeer de contactpersoon die u wilt bewerken.
- **3.** Kies **Menu > Bewerken** en voer de wijzigingen in.
- **4.** Wanneer u klaar bent, kiest u **Gereed**.

### **Contacten kopiëren**

U kopieert een contactpersoon als volgt:

- **1.** Druk in het **beginscherm** op de rechterfunctietoets om **Contacten** te openen.
- **2.** Markeer de contactpersoon die u wilt kopiëren.
- **3.** Kies **Menu > Contact kopiëren**.
- **4.** Selecteer de locatie waar u de contactpersoon naartoe wilt kopiëren. Als de contactgegevens zijn opgeslagen in **Contacten**, selecteert u **Naar SIM** om de contactpersoon naar de SIM-kaart te kopiëren. Als de contactgegevens zijn opgeslagen op de SIM-kaart, selecteert u **Naar contacten** om de contactgegevens naar de HP iPAQ te kopiëren.
- **5.** Kies **Menu > Bewerken**.
- **6.** Wijzig desgewenst de contactgegevens en kies **Gereed**.
- **B** OPMERKING: De weergegeven categorie wordt automatisch toegewezen aan de nieuwe contactpersoon.

# **Categorieën maken en toewijzen aan een contactpersoon**

U kunt als volgt een categorie maken en toewijzen:

▲ Open de gewenste contactpersoon, kies **Menu > Bewerken > Categorieën** en selecteer de categorie die u aan de contactpersoon wilt toewijzen.

**OPMERKING:** Voor een nieuw item maakt u eerst het item en selecteert u vervolgens **Categorieën**.

Als u een nieuwe categorie wilt maken, kiest u **Nieuw** en wijst u een naam toe aan de categorie voor een contactpersoon, een taak of een afspraak. De nieuwe categorie wordt automatisch toegewezen aan het item.

### **Contacten zoeken**

U zoekt een contactpersoon als volgt:

- **1.** Druk in het **beginscherm** op de rechterfunctietoets om **Contacten** te openen.
- **2.** Als de weergave **Naam** niet actief is, kiest u **Menu > Weergeven op > Naam**.
- **3.** Voer een van de volgende handelingen uit:
	- Typ de eerste tekens van een naam of telefoonnummer totdat de gewenste contactpersoon wordt weergegeven. Als u opnieuw alle contacten wilt weergeven, drukt u op de toets Backspace/Wissen.
	- **CPMERKING:** Als u een contactpersoon wilt zoeken door een naam of nummer in te voeren, moet de weergave **Naam** actief zijn.
	- Filter de lijst op een categorie. Kies **Menu > Filter** in de lijst met contacten. Selecteer vervolgens een categorie die u aan een contactpersoon heeft toegewezen. Als u alle contacten weer wilt weergeven, selecteert u **Alle contacten**.

### **E-mailbericht verzenden naar een contactpersoon**

U verzendt als volgt een e-mailbericht naar een contactpersoon:

- **1.** Kies **Start > Contacten**.
- **2.** Selecteer de contactpersoon waarnaar u het bericht wilt verzenden.
- **3.** Selecteer **E-mail verzenden**.
- **4.** Voer het onderwerp en het bericht in.
- **5.** Kies **Verzenden**.

### **SMS-bericht naar een contactpersoon verzenden**

U verzendt als volgt een SMS-bericht naar een contactpersoon:

- **1.** Kies **Start > Contacten**.
- **2.** Selecteer de contactpersoon waarnaar u het bericht wilt verzenden.
- **3.** Selecteer **SMS-bericht verzenden**.
- **4.** Voer het bericht in. Als u snel een standaardbericht wilt toevoegen, kiest u **Menu > Mijn tekst** en selecteert u het bericht.
- **BY OPMERKING:** Als u symbolen wilt invoeren, drukt u op **a** (Symbool) op het toetsenbord.
- **5.** Kies **Verzenden**.

## **Afbeeldingen toevoegen of verwijderen**

U voegt als volgt een afbeelding toe aan de gegevens van een contactpersoon:

- **1.** Selecteer de contactpersoon waaraan u een afbeelding wilt toevoegen.
- **2.** Kies **Bewerken**.
- **3.** Selecteer **Afbeelding**.
- **4.** Voer een van de volgende handelingen uit:
	- Selecteer de afbeelding die u wilt toevoegen.
	- Selecteer **Camera**, maak een foto en kies **Selecteren** om de foto toe te voegen aan de contactpersoon of kies **Opnieuw** als u nog een foto wilt maken.
- **5.** Kies **Gereed**.

**OPMERKING:** Voer dezelfde stappen uit als u de afbeelding in **Contacten** wilt wijzigen.

U verwijdert een afbeelding als volgt uit de gegevens van een contactpersoon:

- **1.** Kies **Start > Contacten**.
- **2.** Selecteer de contactpersoon waarvan u de afbeelding wilt verwijderen.
- **3.** Kies **Bewerken**.
- **4.** Selecteer **Afbeelding**.
- **5.** Kies **Menu > Afbeelding verwijderen**.
- **6.** Kies **Gereed**.

### **Contacten verwijderen**

U verwijdert een contactpersoon als volgt:

- **1.** Druk in het **beginscherm** op de rechterfunctietoets om **Contacten** te openen.
- **2.** Markeer de contactpersoon die u wilt verwijderen.
- **3.** Kies **Menu > Contact verwijderen**.
- **4.** Kies **Ja** om de contactpersoon te verwijderen. Kies **Nee** als u de contactpersoon niet wilt verwijderen.

# **Lijst met contacten gebruiken**

U kunt de lijst met contacten op verschillende manieren gebruiken en aanpassen. U kunt ook bellen of een bericht verzenden vanuit een geopende contactpersoon.

U past de lijst met contacten als volgt aan:

- **1.** Druk in het **beginscherm** op de rechterfunctietoets om **Contacten** te openen.
- **2.** Voer een van de volgende handelingen uit in de lijst met contacten:
	- Als u een contactpersoon wilt zoeken op naam, typt u de eerste letters van de naam op de HP iPAQ.
	- Als u een lijst wilt weergeven met contacten met een bepaalde naam of die bij een bepaald bedrijf werken, kiest u **Menu > Weergeven op > Naam** of **Bedrijf**.
	- Als u een overzicht van de gegevens van een contactpersoon wilt weergeven, selecteert u de contactpersoon. Van daaruit kunt u ook bellen of een bericht verzenden.

# **9 Berichten**

# **Algemene informatie**

Als u e-mailberichten wilt verzenden en ontvangen via een e-mailaccount, maakt u, afhankelijk van de account, verbinding met internet of met het bedrijfsnetwerk.

U kunt berichten in diverse indelingen verzenden en ontvangen:

- Outlook<sup>®</sup>-e-mail
- Internet-e-mail via een internetprovider
- SMS-berichten
- **Multimediaberichten**

U kunt ook via een VPN-verbinding toegang krijgen tot de e-mail van uw werk. Raadpleeg [VPN-serververbinding instellen op pagina 82](#page-91-0) voor meer informatie.

E-mail in de Outlook-e-mailaccount wordt verzonden en ontvangen door het apparaat te synchroniseren met een computer met behulp van synchronisatiesoftware of door rechtstreekse draadloze synchronisatie met een Exchange-server. Raadpleeg [Synchronisatie op pagina 84](#page-93-0) voor meer informatie.

Internet-e-mail wordt verzonden en ontvangen door verbinding te maken met een POP3- (Post Office Protocol 3) of IMAP4-e-mailserver (Internet Message Access Protocol 4). Internettoegang via een GSM-, GPRS-, EDGE- of 3G-provider is vereist als u verbinding wilt maken met een POP3- of IMAP4-server. U kunt verbinding maken met internet via Wi-Fi, een computer of een Bluetooth-apparaat. Als u via de HP iPAQ verbinding wilt maken met internet, gebruikt u een mobiele telefoon met dataverbinding.

**FOPMERKING:** Het berichtenprogramma biedt ook ondersteuning voor Visto.

SMS-berichten worden verzonden en ontvangen via uw serviceprovider voor draadloze communicatie waarbij een telefoonnummer wordt gebruikt als adres voor het bericht.

### **SMS-berichten**

SMS-berichten zijn korte tekstberichten die worden verzonden van en naar een mobiele telefoon. Eén SMS-bericht kan uit niet meer dan 160 alfanumerieke tekens bestaan.

**Formal OPMERKING:** Het aantal tekens dat wordt ondersteund, is afhankelijk van uw serviceprovider.

SMS-berichten die u beantwoordt of doorstuurt, worden toegevoegd aan het oorspronkelijke bericht.

Het verzenden van SMS-berichten kan extra kosten met zich meebrengen, afhankelijk van de serviceprovider.

Berichten die meer dan 160 alfanumerieke tekens bevatten, worden als meerdere berichten verzonden. Terwijl u een SMS-bericht opstelt (via **Nieuw**/**Beantwoorden**/**Doorsturen**), wordt het aantal tekens weergegeven. Er wordt ook aangegeven hoeveel SMS-berichten worden gegenereerd als het bericht wordt verzonden.

U schrijft als volgt een nieuw SMS-bericht:

- **1.** Kies **Start > Berichten > SMS-berichten > SMS/MMS > Nieuw > SMS**.
- **2.** Voer in het vak **Aan:** het nummer van de geadresseerde in. U kunt ook de naam van de geadresseerde invoeren, waarna het nummer wordt opgehaald uit de lijst **Contacten**.
- **3.** Voer de tekst in.
- **4.** Kies **Verzenden**.

Het telefoonnummer voor het SMS-servicecentrum wordt verstrekt door uw serviceprovider voor mobiele telefonie. Nadat u uw account hebt geactiveerd, kunt u SMS-berichten verzenden. Als u het gebruikte nummer wilt controleren of het telefoonnummer van het SMS-servicecentrum wilt wijzigen, kiest u **Start > Instellingen > Telefoon > Gespreksopties > Servicecentrum SMS-berichten**.

### **MMS en de toepassingen van MMS**

MMS is een methode om foto's, videoclips, geluidsbestanden en korte tekstberichten te verzenden via draadloze netwerken.

**Formant OPMERKING:** Het verzenden van MMS-berichten kan extra kosten met zich meebrengen, afhankelijk van de serviceprovider.

Wanneer de radio van de telefoon voor het eerst wordt ingeschakeld, detecteert het programma **HP iPAQ DataConnect** de serviceprovider voor mobiele telefonie en worden de MMS-instellingen automatisch op de HP iPAQ geregistreerd.

**The OPMERKING:** Verander de MMS-instellingen niet, tenzij uw serviceprovider voor mobiele telefonie u daarom vraagt.

U hebt ook toegang tot een aantal MMS-instellingen als u **Start > Berichten > SMS-berichten > SMS/ MMS > Nieuw > MMS > Menu > Opties > Berichtopties** kiest. Verander de MMS-instellingen niet, tenzij uw serviceprovider voor mobiele telefonie u daarom vraagt.

De MMS-account heeft een eigen reeks berichtmappen met vijf standaardmappen:

- **Verwijderde items**
- **Concepten**
- **Postvak IN**
- **Postvak UIT**
- **Verzonden items**

U maakt als volgt een MMS-bericht:

- **1.** Kies **Start > Berichten > SMS-berichten > SMS/MMS > Nieuw > MMS**.
- **2.** Als u een foto of video aan het bericht wilt toevoegen, selecteert u het veld **Foto/Video Invoegen...** en selecteert u vervolgens de gewenste foto of video.
- **FormERKING:** Als u de videoclip wilt bekijken voordat u deze toevoegt, gaat u naar het gewenste bestand en kiest u **Menu > Afspelen**.
- **3.** Als u tekst in het bericht wilt invoegen, selecteert u het veld **Tekst Invoegen...** en voert u de gewenste tekst in.
- **4.** Als u een geluidsclip aan het bericht wilt toevoegen, selecteert u **Audio Invoegen...** en selecteert u de gewenste geluidsclip.
- **E**Y OPMERKING: Als u de geluidsclip wilt beluisteren voordat u deze toevoegt, gaat u naar het gewenste bestand en kiest u **Menu > Afspelen**.
- **5.** Als u het MMS-bericht wilt bekijken, kiest u **Menu > Voorbeeld van bericht**.
- **OPMERKING:** Als u een beschikbare SMS-sjabloon wilt gebruiken, kiest u **Menu > Sjabloon > Nieuw uit Sjabloon**. Als u de huidige MMS wilt opslaan als sjabloon, kiest u **Menu > Sjabloon > Bewaar als Sjabloon**.

### **E-mailaccounts instellen**

Als u e-mailberichten wilt verzenden of ontvangen, moet u eerst een e-mailaccount instellen op de HP iPAQ. U vindt de benodigde instellingen voor de configuratie van uw e-mailaccount op de website van de internetprovider van de e-mailservice. Vraag ook om de vereiste gegevens voor de configuratie van uw zakelijke e-mailaccount via de Exchange-server.

### **E-mail instellen met behulp van Exchange Server**

- **1.** Kies **Start > Berichten > E-mail instellen**.
- **2.** Geef uw e-mailadres op in het vak **E-mailadres** en kies daarna **Volgende**.
- **3.** Schakel het selectievakje **E-mailinstellingen automatisch ophalen van internet** uit.
- **OPMERKING:** Schakel het selectievakje **E-mailinstellingen automatisch ophalen van internet** alleen uit als u uw e-mail handmatig wilt configureren.
- **4.** Kies **Volgende**.
- **5.** Selecteer de optie **Exchange-server** in de lijst **Uw e-mailprovider**.
- **6.** Kies tweemaal **Volgende** om Outlook te synchroniseren met de Exchange-e-mailserver van uw bedrijf.
- **7.** Controleer uw e-mailadres en kies **Volgende**.
- **OPMERKING:** Schakel het selectievakje **Instellingen van Exchange Server automatisch opsporen** in om de servergegevens automatisch te downloaden.
- **8.** Voer in het vak **Serveradres** het adres van de Outlook Web Access-server in en druk op **Volgende**.
- **OPMERKING:** Schakel het selectievakje **Deze server vereist een versleutelde verbinding (SSL)** in als u wilt dat e-mail van deze account altijd via een SSL-verbinding wordt verzonden.
- **9.** Vul de velden **Gebruikersnaam**, **Wachtwoord** en **Domein** in.
- **10.** Kies **Volgende**.
- **11.** Schakel het selectievakje in voor alle items die u wilt synchroniseren en kies **Voltooien**.

#### **Internet-e-mail**

U kunt e-mailberichten verzenden en ontvangen via een internet-e-mailaccount. U vindt de benodigde instellingen voor de configuratie van uw e-mailaccount op de website van de internetprovider van de e-mailservice.

#### **Nieuwe POP3- of IMAP4-account aanmaken**

Voordat u e-mail kunt verzenden en ontvangen, moet u een e-mailaccount instellen. Dit kan een account zijn die u bij een internetprovider hebt of een account waar u toegang toe hebt via een VPNserververbinding (meestal een account van uw werk).

U maakt als volgt een nieuwe POP3- of IMAP4-account:

- **1.** Kies **Start > Berichten > E-mail instellen**.
- **2.** Geef de naam van de account op en kies **Volgende**.
- **3.** Schakel het selectievakje **E-mailinstellingen automatisch ophalen van internet** uit.
- **OPMERKING:** Schakel het selectievakje **E-mailinstellingen automatisch ophalen van internet** alleen uit als u uw e-mail handmatig wilt configureren.
- **4.** Kies **Volgende**.
- **5.** Selecteer de optie **Internet-e-mail** in de lijst **Uw e-mailprovider** en kies **Volgende**.
- **6.** Geef uw naam en de vereiste accountnaam op en kies **Volgende**.
- **7.** Voer de naam van de server voor inkomende e-mail in en selecteer het vereiste accounttype (**POP3** of **IMAP4**).
- **8.** Geef in de volgende schermen de vereiste gegevens op en kies **Volgende** om naar het volgende scherm te gaan.

Selecteer de koppeling **Geavanceerde serverinstellingen** als u de SSL-gegevens voor de server voor inkomende en uitgaande e-mail wilt configureren.

- **9.** Selecteer de gewenste tijdsduur voor **Autom. verzenden/ontvangen** en kies **Voltooien**.
	- **OPMERKING:** Selecteer **Alle downloadinstellingen controleren** om de downloadinstellingen voor e-mail te configureren.

U kunt ook de volgende functies uitvoeren:

- het tijdsinterval voor het downloaden van nieuwe berichten wijzigen;
- bijlagen downloaden;
- het aantal berichten dat wordt gedownload beperken.

In de volgende tabel worden de instellingen vermeld die u gebruikt wanneer u uw e-mailaccount instelt:

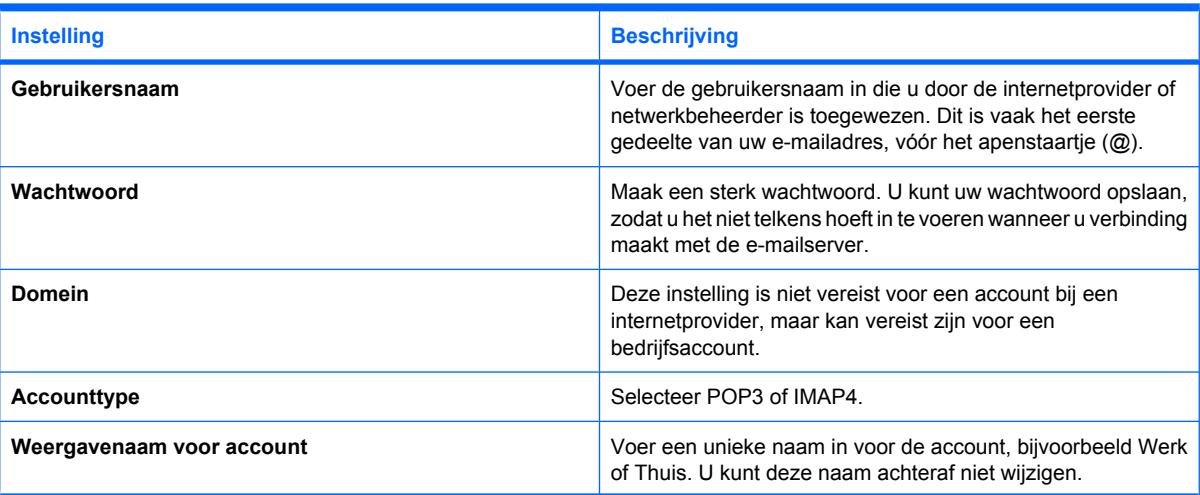

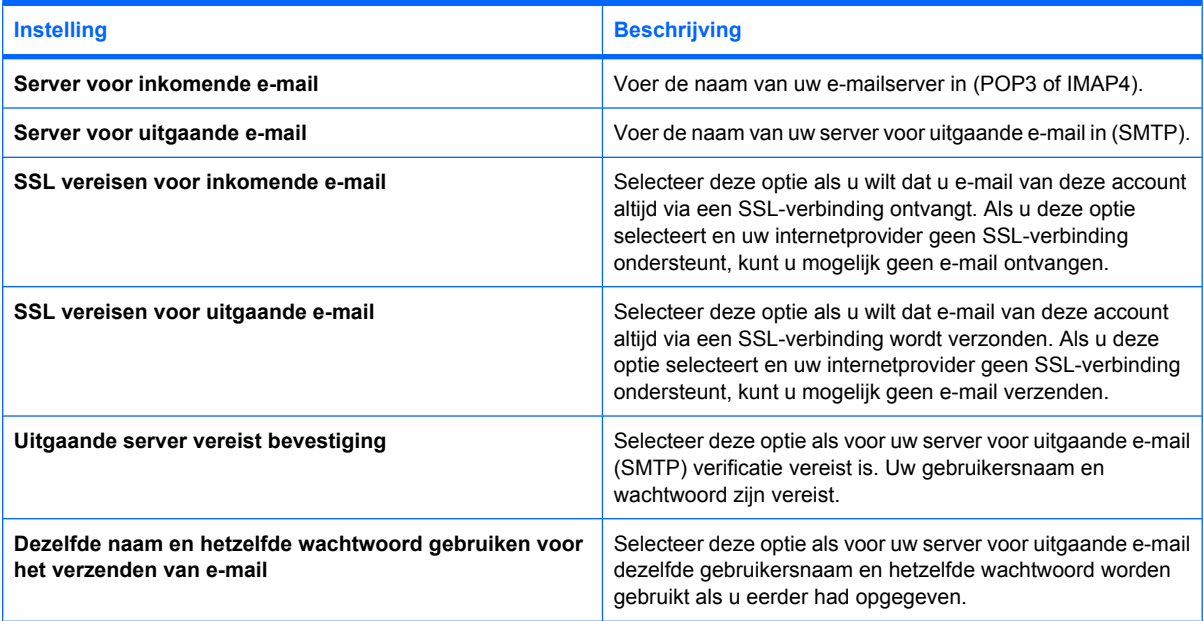

**TIP:** Naast de e-mailaccount van Outlook kunt u verschillende andere e-mailaccounts instellen. U kunt echter geen nieuwe account toevoegen terwijl u verbinding hebt. Kies **Menu > Verzenden/ontv. stoppen** om de verbinding te verbreken.

#### **Downloadopties voor e-mail wijzigen**

U kunt de volgende downloadopties aanpassen voor elke e-mailaccount die u bij een internetprovider hebt of voor elke account waartoe u via een VPN-serververbinding toegang hebt (meestal een account van uw werk).

U kunt de volgende opties instellen:

- of berichten automatisch worden gedownload.
- hoeveel e-mails worden gedownload.
- of en hoe bijlagen worden gedownload (alleen IMAP4).

U wijzigt als volgt de downloadopties voor e-mail voor een POP3- of IMAP4-e-mailaccount:

- **1.** Kies **Start > Berichten**.
- **2.** Markeer de e-mailaccount en kies **Menu > Instellingen**.
- **3.** Selecteer **Accountinstellingen bewerken** in het scherm **Inhoud**.
- **4.** Kies **Volgende**.
- **5.** Voer uw wijzigingen in de volgende schermen in en kies **Voltooien**.

U wijzigt als volgt de downloadopties voor e-mail voor een Outlook-e-mailaccount:

- **1.** Kies **Start > Berichten**.
- **2.** Markeer de Outlook-e-mailaccount en kies **Menu > Instellingen**.
- **3.** Selecteer **Accountinstellingen bewerken**.
- **4.** Kies **Volgende**.
- **5.** Voer uw wijzigingen in de volgende schermen in en kies **Voltooien**.
- **TIP:** Als u berichten automatisch wilt verzenden en ontvangen, kiest u **Verbinden**, controleert u of er berichten zijn en geeft u een tijdsinterval op. Als u automatisch verbinding maakt, kunnen de verbindingskosten hoger worden. Bovendien wordt veel accucapaciteit verbruikt en neemt de standbytijd af.

Als u geheugen wilt besparen, kunt u het aantal e-mails dat naar het apparaat wordt gedownload beperken door het aantal dagen waarvoor e-mails worden gedownload te verlagen.

Als u wilt wijzigen welke gegevens worden gesynchroniseerd voor een Outlook-account, kiest u **Start > ActiveSync > Menu > Opties**.

#### **Account verwijderen**

U verwijdert een account als volgt:

- **1.** Kies **Start > Berichten**.
- **2.** Markeer de e-mailaccount die u wilt verwijderen en kies **Menu > Verwijderen**.
- **3.** Kies **Ja**.

### **E-mail synchroniseren**

Wanneer u Outlook-e-mail op een computer synchroniseert met uw apparaat, gebeurt het volgende met de e-mailberichten:

- Berichten in de map Postvak IN op de computer of Exchange-server worden gekopieerd naar de map Postvak IN van de Outlook-e-mailaccount op het apparaat.
- Berichten in de map Postvak UIT op het apparaat worden overgebracht naar de Exchange-server of naar Outlook en vervolgens verzonden vanuit die programma's.
- Wanneer u een bericht op het apparaat verwijdert, wordt het tijdens de volgende synchronisatie ook van de computer of Exchange-server verwijderd.
- Bij de standaardsynchronisatie-instellingen worden alleen de berichten van de afgelopen drie dagen gesynchroniseerd en wordt de eerste 0,5 KB van elk nieuw bericht gedownload. Bestandsbijlagen worden niet gedownload.
- **E** OPMERKING: Raadpleeg de Help van de synchronisatiesoftware op de computer voor meer informatie over het starten van de synchronisatie van Outlook-e-mail of het wijzigen van de synchronisatie-instellingen.

SMS-berichten worden niet via synchronisatie ontvangen. SMS-berichten worden via uw serviceprovider naar het apparaat verzonden.

**OPMERKING:** U kunt uw accounts voor SMS-berichten, Outlook-e-mail, Windows Live™ en MMS niet verwijderen.

# **Berichten gebruiken**

### **Maptypen**

Elke berichtenaccount maakt gebruik van vijf standaardmappen:

- **Concepten**
- **Postvak IN**
- **Postvak UIT**
- **Verwijderde items**
- **Verzonden items**

De berichten die u via de account ontvangt en verzendt, worden in deze mappen opgeslagen. Het is ook mogelijk om voor elke account extra mappen te maken.

De werking van de mappen verschilt per accounttype:

- Als u een Outlook-e-mailaccount gebruikt, worden e-mailberichten in de map Postvak IN van Outlook automatisch met het apparaat gesynchroniseerd. U kunt ook andere mappen selecteren om te synchroniseren. De mappen die u maakt en de berichten die u verplaatst, worden vervolgens ook op de e-mailserver gemaakt en verplaatst.
- Als u een MMS-account of een SMS-account gebruikt, worden berichten opgeslagen in de map Postvak IN.
- Als u een POP3-account gebruikt en e-mailberichten verplaatst naar een map die u hebt gemaakt, wordt de koppeling tussen de berichten op het apparaat en de kopieën op de e-mailserver verbroken. Wanneer u verbinding maakt, detecteert de e-mailserver dat de berichten niet aanwezig zijn in de map Postvak IN op de HPiPAQ en worden de berichten van de e-mailserver verwijderd. Zo worden duplicaten van berichten voorkomen, maar dit betekent ook dat u geen toegang meer hebt tot de berichten.
- Als u een IMAP4-account gebruikt, worden de mappen die u maakt en de e-mailberichten die u verplaatst, ook op de e-mailserver gemaakt en verplaatst. Dat wil zeggen dat ze op beide plaatsen aanwezig zijn. Deze berichten zijn daarom beschikbaar vanaf elke locatie of elk apparaat. De mappen worden gesynchroniseerd wanneer u verbinding maakt met de e-mailserver en wanneer u nieuwe mappen maakt, de naam van mappen wijzigt of mappen verwijdert terwijl u verbinding hebt. U kunt ook verschillende downloadopties voor elke map instellen.

Houd een sneltoets op het toetsenbord ingedrukt om bepaalde taken snel uit te voeren vanuit een willekeurige map.

#### **E-mailsneltoetsen**

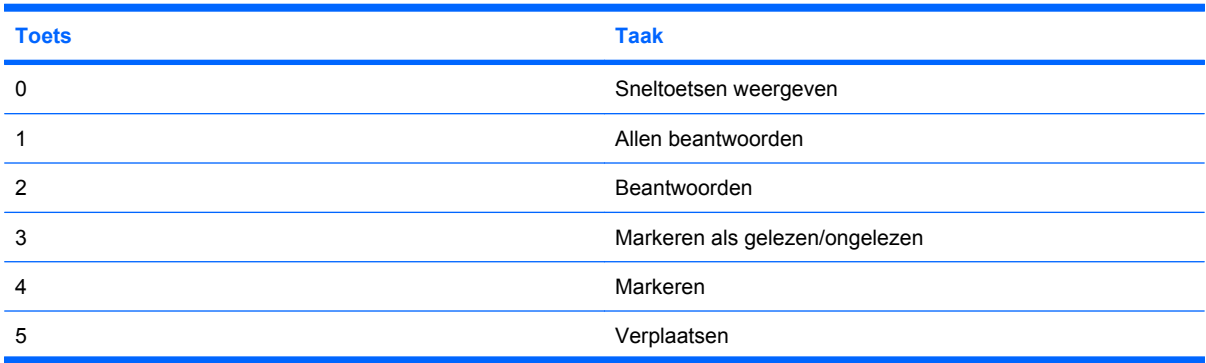

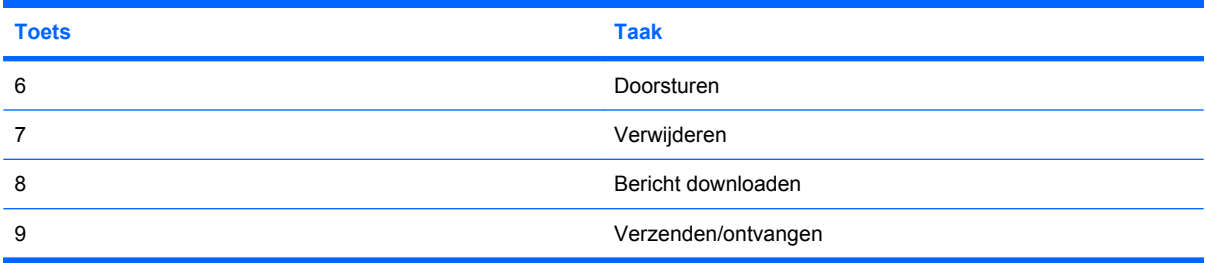

### **E-mails opstellen en verzenden**

U maakt en verzendt een bericht als volgt:

- **1.** Kies **Start > Berichten** om het berichtenprogramma te openen.
- **2.** Selecteer een e-mailaccount in de berichtenlijst.
- **3.** Kies **Menu > Nieuw**.
- **4.** Voer het e-mailadres van een of meer geadresseerden in. Scheidt de adressen door een puntkomma. Voor toegang tot adressen en telefoonnummers via **Contacten** gaat u naar **Aan** en kiest u **Menu > Geadresseerde toevoegen**.
- **5.** Voer het bericht in.
- **6.** Kies **Verzenden**.
- **TIP:** Als u de prioriteit wilt instellen, kiest u **Menu > Berichtopties**.

Als u offline werkt, worden e-mailberichten verplaatst naar de map Postvak UIT en worden ze de volgende keer dat u verbinding maakt verzonden.

### **Berichten beantwoorden of doorsturen**

U kunt een bericht als volgt beantwoorden of doorsturen:

- **1.** Selecteer een bericht om dit te openen en kies daarna **Menu > Beantwoorden > Beantwoorden**, **Allen beantwoorden** of **Doorsturen**.
- **2.** Voer uw antwoord in.
- **3.** Kies **Verzenden**.

### **Bijlagen toevoegen aan berichten**

U voegt als volgt een bijlage toe aan een bericht:

- **1.** Kies **Menu > Invoegen** in een geopend bericht en selecteer het item dat u wilt bijvoegen: **Afbeelding**, **Spraaknotitie** of **Bestand**.
- **2.** Selecteer het bestand dat u wilt bijvoegen of neem een spraaknotitie op.
- **FY OPMERKING:** Ingesloten bestanden kunnen niet worden bijgevoegd bij berichten.

#### **Bijlagen ontvangen**

Bijlagen die samen met een e-mailbericht worden verzonden of van de server worden gedownload, worden onder het onderwerp van het bericht weergegeven. De bijlage wordt geopend als deze volledig is gedownload of wordt gemarkeerd om te worden gedownload wanneer u opnieuw e-mail verzendt en

ontvangt. Als u een Outlook- of IMAP4-e-mailaccount hebt, kunt u de bijlagen bij uw berichten ook automatisch downloaden.

Als u een Outlook-e-mailaccount hebt:

- **1.** Klik op de computer op **Start > ActiveSync**.
- **2.** Klik op **Extra > Opties…**
- **3.** Klik op **E-mail > Instellingen** en schakel het selectievakje **Bestandsbijlagen bijvoegen** in.

Als u een IMAP4-e-mailaccount bij een internetprovider hebt of een account waartoe u via een VPN-serververbinding toegang hebt (meestal een account van uw werk):

- **1.** Kies **Start > Berichten** om het berichtenprogramma te openen.
- **2.** Markeer de naam van de IMAP4-account.
- **3.** Kies **Menu > Instellingen > Inst. downloadgrootte**.
- **4.** Breng de benodigde wijzigingen aan in de volgende opties:
	- **Berichtindeling**
	- **Downloadlimiet voor berichten**
- **5.** Kies **Gereed**.

**TIP:** Ingesloten afbeeldingen en objecten kunnen niet als bijlage worden ontvangen.

Een ingesloten bericht kan als bijlage worden weergegeven wanneer u IMAP4 gebruikt om e-mail te ontvangen. Deze functie werkt echter niet als TNEF (Transport Neutral Encapsulation Format) is ingeschakeld, zodat u vergaderverzoeken kunt ontvangen.

#### **Vergaderverzoeken ontvangen**

Als u e-mailberichten via ActiveSync ophaalt, kunt u ook vergaderverzoeken ontvangen. Als u rechtstreeks verbinding maakt met een e-mailserver, kunt u alleen vergaderverzoeken ontvangen als op de server Microsoft Exchange Server 5.5 of hoger wordt gebruikt.

Als de server Microsoft Exchange Server 2000 of hoger gebruikt, ontvangt u vergaderverzoeken automatisch in de map Postvak IN. Ga als volgt te werk als u vergaderverzoeken wilt ontvangen via Microsoft Exchange Server 5.5:

● Vraag of de systeembeheerder ondersteuning van RTF (Rich Text Format) en TNEF voor uw account activeert.

Als TNEF is ingeschakeld, ontvangt u geen berichten die als bijlage in andere berichten zijn opgenomen en kunt u pas zien of een bericht een bijlage heeft nadat u het volledige bericht hebt ontvangen. Bovendien kan de downloadtijd langer zijn.

Wijzig de downloadopties voor e-mail als uw account niet is geconfigureerd voor het ontvangen van bijlagen.

Ga als volgt te werk nadat uw account is geconfigureerd voor het ontvangen van vergaderverzoeken:

- **1.** Open het vergaderverzoek.
- **2.** Kies **Accepteren** of **Menu > Voorlopig** of **Menu > Weigeren**. U kunt ook een bericht bij het antwoord voegen. De volgende keer dat u een synchronisatie uitvoert of verbinding maakt met de e-mailserver, wordt het antwoord verzonden en wordt de agenda op het apparaat bijgewerkt.

### **Handtekening maken of wijzigen**

U maakt of wijzigt een handtekening als volgt:

- **1.** Kies **Start > Berichten** om het berichtenprogramma te openen.
- **2.** Selecteer de account waarvoor u een handtekening wilt maken of wijzigen.

Als er geen Outlook-e-mailaccount is ingesteld op de HP iPAQ, brengt u een verbinding tussen de HP iPAQ en een computer tot stand en voert u een synchronisatie uit met de Outlook-e-mailaccount op de computer. Selecteer de account waarvoor u een handtekening wilt maken of wijzigen.

- **3.** Kies **Menu > Extra > Opties > Handtekeningen**.
- **4.** Schakel het selectievakje **Gebruiken voor deze account** in als dit nog niet is ingeschakeld.
- **5.** Schakel desgewenst het selectievakje **Toevoegen bij beant./doorsturen** in.
- **6.** Voer in het vak een handtekening in.
- **7.** Kies **Gereed**.

Als u een handtekening niet meer wilt gebruiken, schakelt u het selectievakje **Gebruiken voor deze account** uit.

 $\frac{1}{2}$  TIP: U kunt voor elke berichtenaccount een andere handtekening gebruiken.

#### **Berichten downloaden**

De manier waarop u berichten downloadt, is afhankelijk van het type account dat u hebt:

- Als u e-mail voor een Outlook-e-mailaccount wilt verzenden en ontvangen, start u de synchronisatie via ActiveSync.
- U kunt SMS-berichten ontvangen als de HP iPAQ is ingesteld op de telefoonmodus. Als de HP iPAQ is uitgeschakeld (in de vliegtuigmodus), worden berichten vastgehouden door de serviceprovider totdat u de HP iPAQ weer inschakelt.
- **TIP:** Standaard worden berichten die u verzendt niet opgeslagen op het apparaat om zo geheugenruimte te besparen. Als u kopieën van verzonden berichten wilt bewaren, kiest u in de berichtenlijst **Menu > Extra > Opties > Verzenden** en schakelt u het selectievakje **Kopieën verzonden items opslaan** in.

Als u een Outlook-e-mailaccount of IMAP4-account hebt, geeft u tevens op dat de map Verzonden items moet worden gesynchroniseerd. Kies hiervoor **Start > Berichten > Outlook E-mail**. Kies vervolgens **Menu > Mappen**. Markeer **Verzonden items**, kies **Menu > Mappen beheren** en kies daarna **Synchroniseren**.

U kunt verzonden items ook synchroniseren via het programma ActiveSync. Sluit de HP iPAQ aan op de computer. Klik op **Extra > Opties > E-mail > Instellingen… > Mappen selecteren…**

#### **Berichten downloaden van een server**

U downloadt als volgt berichten van een server:

- **1.** Selecteer de account die u wilt gebruiken in het berichtenprogramma.
- **2.** Kies **Menu > Verzenden/ontvangen**.

De berichten op het apparaat en de e-mailserver worden gesynchroniseerd. Nieuwe berichten worden gedownload naar de map **Postvak IN** op het apparaat, berichten in de map **Postvak**

**UIT** op het apparaat worden verzonden en berichten die van de server zijn verwijderd, worden verwijderd uit de map **Postvak IN** op het apparaat.

**TIP:** Als u het hele bericht wilt lezen, kiest u **Menu > Bericht downloaden** in het berichtvenster. Selecteer het bericht in de berichtenlijst en kies **Menu > Bericht downloaden**. De volgende keer dat u e-mail verzendt en ontvangt, wordt het bericht gedownload. Berichtbijlagen worden ook gedownload als u deze opties bij de configuratie van uw e-mailaccount al hebt geselecteerd.

De kolom met de grootte in de berichtenlijst geeft de grootte van een bericht op het apparaat en op de server aan. Deze getallen kunnen verschillen, omdat de grootte van een bericht op de server kan afwijken van de grootte op het apparaat.

# **Online adresboek installeren**

Op veel e-mailservers, waaronder servers waarop Exchange Server wordt uitgevoerd, kunnen namen worden vergeleken met een online adresboek. Dit wordt een adreslijstservice genoemd. Als u een e-mailaccount maakt, wordt de adreslijstservice van de e-mailserver toegevoegd aan het adresboek. Voer de volgende stappen uit als u een adreslijstservice wilt inschakelen of aanvullende services wilt gebruiken:

- **1.** Als u een nieuwe account toevoegt, neemt u contact op met de netwerkbeheerder om de naam van de adreslijstservice en de server op te vragen.
- **2.** Kies **Menu > Opties > Adres** in de **berichtenlijst**.
- **3.** Selecteer in de lijst **In Contacten e-mailadressen ophalen van** het e-mailadresboek waarin moet worden gezocht. **Contacten** wordt eerst gecontroleerd, tenzij u **Geen** selecteert.
- **4.** Als de e-mailserver al wordt weergegeven, schakelt u het selectievakje voor de adreslijstservice van de server in om deze te activeren en kiest u **OK**.
- **5.** Als de e-mailserver niet wordt weergegeven, kiest u **Toevoegen…**
- **6.** Voer in de vakken **Naam directory** en **Server** de naam van de adreslijst en de server in.
- **7.** Vraag de netwerkbeheerder of verificatie vereist is voor de server. Als verificatie vereist is, schakelt u het selectievakje **Verificatie is vereist op deze server** in en voert u uw gebruikersnaam en wachtwoord in.
- **8.** Als u deze service wilt gebruiken, schakelt u **Naam verifiëren met deze server** in.
- **TIP:** Als u een service wilt verwijderen, selecteert u de service en kiest u **Verwijderen**.

Wanneer u uw Outlook-e-mailaccount synchroniseert, schakelt u geïnstalleerde adreslijstservices uit door het selectievakje **Naam verifiëren met deze server** uit te schakelen. Zo voorkomt u dat foutberichten worden weergegeven.

# **10 Agenda**

Met **Agenda** kunt u afspraken plannen, zoals vergaderingen en andere activiteiten. U kunt afspraken voor vandaag weergeven in het **beginscherm**.

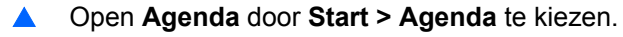

- **TIP:** U kunt de **agenda** ook openen door een komende afspraak of activiteit te selecteren in het **beginscherm**.
- **CPMERKING:** U kunt de agenda synchroniseren met behulp van ActiveSync of WMDC. Raadpleeg [Synchronisatie op pagina 84](#page-93-0) voor meer informatie.

### **Nieuwe afspraak maken**

U maakt als volgt een nieuwe afspraak:

- **1.** Open **Agenda** door **Start > Agenda** te kiezen.
- **2.** Kies **Menu > Nieuwe afspraak**.
- **3.** Voer de details van de afspraak in.
- **4.** Geef op wanneer de herinnering moet worden weergegeven.
- **5.** Kies **Gereed**.

### **Gevoeligheidsniveau instellen voor een afspraak**

U stelt als volgt een gevoeligheidsniveau in voor een afspraak:

- ▲ Open de gewenste afspraak, kies **Menu > Bewerken > Gevoeligheid** en wijzig het niveau voor **Gevoeligheid** via de lijst.
- **The OPMERKING:** Voor een nieuw item maakt u eerst het item en selecteert u vervolgens **Gevoeligheid**.

### **Weergave van de werkweek wijzigen**

U kunt de **agenda** aanpassen, zodat de werkweek op zondag of op maandag begint. Daarnaast kunt u voor de agenda een werkweek van vijf, zes of zeven dagen instellen.

U wijzigt de weergave van de werkweek als volgt:

- **1.** Open **Agenda** door **Start > Agenda** te kiezen.
- **2.** Kies **Menu > Extra > Opties** en voer een van beide of beide volgende handelingen uit:
	- Als u de eerste dag van de week wilt opgeven, selecteert u **zondag** of **maandag** in het vak **Eerste dag van de week**.
	- Als u het aantal dagen in een werkweek wilt opgeven, selecteert u **5-daagse week**, **6-daagse week** of **7-daagse week** in het vak **Weekweergave**.
- **3.** Kies **Gereed**.

# **Standaardherinnering voor alle nieuwe afspraken instellen**

U stelt als volgt in dat automatisch een herinnering voor alle nieuwe afspraken wordt weergegeven:

- **1.** Open **Agenda** door **Start > Agenda** te kiezen.
- **2.** Kies **Menu > Extra > Opties**.
- **3.** Selecteer **Herinneringen instellen**.
- **4.** Geef op wanneer de herinnering moet worden weergegeven.
- **5.** Kies **Gereed**.

### **Afspraak bijwerken**

U werkt als volgt een afspraak in de agenda bij:

- **1.** Open **Agenda** door **Start > Agenda** te kiezen.
- **2.** Open de afspraak die u wilt bijwerken en kies **Menu > Bewerken** om de gewenste wijzigingen aan te brengen.
- **3.** Breng de gewenste wijzigingen aan en kies **Gereed**.
- **E** OPMERKING: Voor terugkerende afspraken kunt u alle terugkerende afspraken of slechts één afspraak wijzigen.

### **Afspraak annuleren**

Als u een afspraak in de **agenda** op de HP iPAQ verwijdert, wordt de afspraak bij de volgende synchronisatie ook van de computer verwijderd. Als de afspraak niet is gesynchroniseerd met een computer, wordt de afspraak alleen van de HP iPAQ verwijderd.

U annuleert een afspraak als volgt:

- **1.** Open **Agenda** door **Start > Agenda** te kiezen.
- **2.** Selecteer in de weergave **Agenda** de afspraak die u wilt verwijderen.
- **3.** Druk op **Menu > Afspraak verwijderen**.
- **4.** Kies **Ja** om de afspraak te verwijderen. Kies **Nee** als u de afspraak niet wilt verwijderen.
- **OPMERKING:** U kunt een afspraak ook verwijderen door de afspraak te selecteren en **Menu > Verwijderen** te kiezen.

# **11 Taken**

Met behulp van **Taken** kunt u eenvoudig een takenlijst maken. U kunt taken categoriseren en ze, indien vereist, markeren als voltooid. Ook kunt u taken configureren om u te herinneren aan komende afspraken.

### **Nieuwe taak maken**

U maakt als volgt een nieuwe taak:

- **1.** Kies **Start > Taken**.
- **2.** Kies **Menu > Nieuwe taak**.
- **3.** Stel de opties voor de taak in.
- **4.** Kies **Gereed**.

### **Categorieën maken en toewijzen aan een taak**

U kunt als volgt een categorie maken en toewijzen:

- ▲ Open de gewenste taak en kies **Bewerken > Categorieën**.
- **OPMERKING:** Voor een nieuw item maakt u eerst het item en selecteert u vervolgens **Categorieën**.

Als u een nieuwe categorie wilt maken, kiest u **Nieuw** en wijst u een naam toe aan de categorie voor een contactpersoon, een taak of een afspraak. De nieuwe categorie wordt automatisch toegewezen aan het item.

### **Begin- en einddatum van een taak instellen**

U stelt als volgt datums in voor een taak:

- **1.** Kies **Start > Taken**.
- **2.** Open de taak waarvoor u een begin- en einddatum wilt instellen.
- **3.** Kies **Bewerken** en voer een van beide of beide volgende handelingen uit:
	- Ga naar **Begindatum** om de begindatum van de taak op te geven.
	- Ga naar **Einddatum** om een einddatum voor de taak op te geven.
- **4.** Kies **Gereed**.

### **Begin- en einddatums weergeven in de takenlijst**

U geeft als volgt datums weer voor een taak in de takenlijst:

- **1.** Kies **Start > Taken**.
- **2.** Kies **Menu > Opties…**
- **3.** Schakel het selectievakje **Begindatum en einddatum weergeven** in.
- **4.** Kies **Gereed**.

# **Taken als voltooid markeren**

U markeert als volgt een taak als voltooid:

- **1.** Kies **Start > Taken**.
- **2.** Selecteer de taak die u als voltooid wilt markeren.
- **3.** Kies **Voltooien**.

**OPMERKING:** Als u een voltooide taak wilt activeren, selecteert u de taak en kiest u **Activeren**.
# **12 Camera**

De HP iPAQ bevat een camera met een resolutie van 3,1 megapixels waarmee u foto's kunt maken en video's kunt opnemen.

### **Camera gebruiken**

Met de ingebouwde digitale camera van de HP iPAQ kunt u foto's maken.

**EX OPMERKING:** Houdt voor een optimale stabiliteit de HP iPAQ horizontaal met de cameraknop omhoog gericht wanneer u foto's maakt.

#### **Foto's maken**

U kunt foto's maken en opslaan op de HP iPAQ of op een geheugenkaart:

- **1.** Druk op de cameraknop op de rechterkant van de HP iPAQ of kies **Start > Media > Afbeeldingen en video's > Camera**.
- **2.** Druk op de cameraknop om een foto te maken en deze automatisch op te slaan in **Verkenner > Mijn documenten > Mijn afbeeldingen**.
- **B** OPMERKING: Druk voorzichtig op de cameraknop om scherp te stellen en druk de knop vervolgens helemaal in om de foto te maken.

#### **Foto's weergeven**

U bekijkt gemaakte foto's als volgt op de HP iPAQ:

- **1.** Kies **Start > Media > Afbeeldingen en video's**.
- **2.** Navigeer naar een afbeelding.
- **3.** Kies **Weergeven** om de foto weer te geven.

## **Camera-instellingen**

U kunt de camera-instellingen voor het maken van foto's en video's aanpassen. Via deze instellingen kunt u de afmetingen en kleurinstellingen voor foto's en video's opgeven.

#### **Basisinstellingen**

U schakelt het sluitergeluid als volgt in:

- **1.** Druk op de cameraknop op de rechterkant van de HP iPAQ of kies **Start > Media > Afbeeldingen en video's > Camera**.
- **2.** Kies **Menu > Opties** en schakel het selectievakje **Sluitergeluid inschakelen** in.

**The OPMERKING:** Het sluitergeluid geeft aan dat de foto is genomen. Houd de HP iPAQ stil totdat u het sluitergeluid hoort voor een scherpe foto.

U wijzigt het voorvoegsel voor bestandsnamen als volgt:

- **1.** Druk op de cameraknop op de rechterkant van de HP iPAQ of kies **Start > Media > Afbeeldingen en video's > Camera**.
- **2.** Kies **Menu > Opties**.
- **3.** Wijzig **Voorvoegsel bestandsnaam**.

**Direct voorbeeld** geeft het vastgelegde beeld weer. Zo kunt u bepalen of de gemaakte foto naar wens is. Met deze instelling bepaalt u hoe lang de gemaakte foto wordt weergegeven.

U wijzigt de instelling voor direct voorbeeld als volgt:

- **1.** Druk op de cameraknop op de rechterkant van de HP iPAQ of kies **Start > Media > Afbeeldingen en video's > Camera**.
- **2.** Kies **Menu > Opties** en selecteer **Direct voorbeeld**. Selecteer een van de volgende tijdslimieten:
	- **Nooit**
	- **2 seconden**
	- **5 seconden**
	- **Onbepaald**

U schakelt de flitser als volgt in:

- **1.** Druk op de cameraknop op de rechterkant van de HP iPAQ of kies **Start > Media > Afbeeldingen en video's > Camera**.
- **2.** Kies **Menu** en selecteer **Flitslicht**.
- **OPMERKING:** Voer dezelfde stappen uit om **Flits** uit te schakelen.

U wijzigt de zoominstellingen als volgt:

- **1.** Druk op de cameraknop op de rechterkant van de HP iPAQ of kies **Start > Media > Afbeeldingen en video's > Camera**.
- **2.** Kies **Menu > Instellingen** en selecteer **Zoomen**. Wijzig de zoominstelling volgens uw wensen.

#### **Foto-instellingen**

U wijzigt de helderheid als volgt:

- **1.** Druk op de cameraknop op de rechterkant van de HP iPAQ of kies **Start > Media > Afbeeldingen en video's > Camera**.
- **2.** Kies **Menu > Instellingen** en selecteer **Helderheid**. Selecteer een van de volgende helderheidsniveaus:
	- **−2**
	- **−1**
	- **0**
	- **+1**
	- **+2**

U wijzigt het contrast als volgt:

- **1.** Druk op de cameraknop op de rechterkant van de HP iPAQ of kies **Start > Media > Afbeeldingen en video's > Camera**.
- **2.** Kies **Menu > Instellingen** en selecteer **Contrast**. Selecteer een van de volgende contrastniveaus:
	- **−2**
	- **−1**
	- **0**
	- **+1**
	- **+2**

U wijzigt de scherpte als volgt:

- **1.** Druk op de cameraknop op de rechterkant van de HP iPAQ of kies **Start > Media > Afbeeldingen en video's > Camera**.
- **2.** Kies **Menu > Instellingen** en selecteer **Scherpte**. Selecteer een van de volgende scherpteniveaus:
	- **−2**
	- **−1**
	- **0**
	- **+1**
	- **+2**

U wijzigt de resolutie als volgt:

- **1.** Druk op de cameraknop op de rechterkant van de HP iPAQ of kies **Start > Media > Afbeeldingen en video's > Camera**.
- **2.** Kies **Menu** en selecteer **Resolutie**. Selecteer een van de volgende resoluties:
	- **QVGA(320x240)**
	- **VGA(640x480)**
	- **1 MP(1280x960)**
	- **1,3 MP(1280x1024)**
	- **2 MP(1600x1200)**
	- **3 MP(2048x1536)**

De witbalans verbetert de kwaliteit van een foto door het diafragma aan te passen aan de lichtcondities.

U wijzigt de witbalans als volgt:

- **1.** Druk op de cameraknop op de rechterkant van de HP iPAQ of kies **Start > Media > Media > Afbeeldingen en video's > Camera**.
- **2.** Kies **Menu > Instellingen** en selecteer **Witbalans**. Pas de witbalans aan het omgevingslicht aan:
	- **Automatisch (Standaard)**
	- **Daglicht**
- **Schaduw**
- **Gloeilamplicht**
- **TL-licht**
- **FF OPMERKING:** U kunt de witbalans instellen op basis van de lichtomstandigheden wanneer u een foto maakt of video opneemt.

De nachtmodus verbetert de kwaliteit van foto's die u 's nachts of in het donker maakt.

U activeert de nachtmodus als volgt:

- **1.** Druk op de cameraknop op de rechterkant van de HP iPAQ of kies **Start > Media > Afbeeldingen en video's > Camera**.
- **2.** Kies **Menu** en selecteer **Nachtmodus**.

U wijzigt de instellingen voor de fotokwaliteit als volgt:

- **1.** Druk op de cameraknop op de rechterkant van de HP iPAQ of kies **Start > Media > Afbeeldingen en video's > Camera**.
- **2.** Kies **Menu > Kwaliteit** en selecteer een van de volgende opties.
	- **Laag**
	- **Gemiddeld**
	- **Hoog**

U wijzigt de instellingen voor het knipperfilter als volgt:

- **1.** Druk op de cameraknop op de rechterkant van de HP iPAQ of kies **Start > Media > Afbeeldingen en video's > Camera**.
- **2.** Kies **Menu > Instellingen** en selecteer **Knipperfilter**. U hebt de keuze uit de volgende opties voor het knipperfilter:
	- **UIT**
	- **110 V/60 Hz**
	- **240 V/50 Hz**

U wijzigt de opslaglocatie voor beelden als volgt:

- **1.** Druk op de cameraknop op de rechterkant van de HP iPAQ of kies **Start > Afbeeldingen en video's > Camera**.
- **2.** Kies **Menu > Instellingen** en selecteer **Opslaan naar...**
- **3.** Selecteer **Apparaat** als u de beelden op de HP iPAQ wilt opslaan of selecteer **SD-kaart** als u de beelden wilt opslaan op de microSD-kaart.

U roteert de gemaakte foto's als volgt:

- **1.** Kies **Start > Media > Afbeeldingen en video's**.
- **2.** Selecteer de foto die u wilt roteren.
- **3.** Kies **Menu > Bewerken**.
- **4.** Kies **Menu > Draaien**.

U verwijdert de gemaakte foto's als volgt:

- **1.** Kies **Start > Media > Afbeeldingen en video's**.
- **2.** Selecteer de foto die u wilt verwijderen.
- **3.** Kies **Menu > Verwijderen**.

### **Videocamera gebruiken**

Met de ingebouwde videocamera kunt u video's opnemen.

#### **Video's opnemen**

Met de ingebouwde videocamera van de HP iPAQ kunt u korte video's opnemen, die u kunt delen met vrienden en familie.

- **1.** Druk op de cameraknop op de rechterkant van de HP iPAQ of kies **Start > Media > Afbeeldingen en video's > Camera**.
- **2.** Kies **Menu > Video**.
- **3.** Druk op de cameraknop om de opname te starten of te stoppen.

#### **Video-instellingen**

**The OPMERKING:** Houdt voor een optimale stabiliteit de HP iPAQ horizontaal met de cameraknop omhoog gericht wanneer u video's maakt.

Kies **Start > Media > Afbeeldingen en video's > Camera** en kies vervolgens **Menu > Video**.

- Als u een tijdslimiet wilt instellen, kiest u **Menu > Opnameduur**, waarna u een van de volgende opties kiest:
	- 15 seconden
	- 30 seconden
	- Geen limiet
- Als u de resolutie voor video's wilt instellen, kiest u **Menu > Resolutie** , waarna u een van de volgende opties kiest:
	- QCIF
	- QVGA
	- CIF
	- **VGA**

**OPMERKING:** Standaard worden gemaakte foto's en video's opgeslagen in **Mijn afbeeldingen**.

U verwijdert de gemaakte video's als volgt:

- **1.** Kies **Start > Media > Afbeeldingen en video's**.
- **2.** Selecteer de video die u wilt verwijderen.
- **3.** Kies **Menu >Verwijderen**.

## **Beelden overzetten**

U kunt de foto's en video's die u met de HP iPAQ maakt, overzetten naar uw e-mailaccount, een ander mobiel apparaat of een computer.

### **GPRS gebruiken**

Wanneer de radio van de telefoon voor het eerst wordt ingeschakeld, detecteert het programma **HP iPAQ DataConnect** de serviceprovider voor mobiele telefonie en worden de MMS-instellingen (Multimedia Messaging Service) op de HP iPAQ automatisch geregistreerd.

U verzendt afbeeldingen als volgt via MMS:

- **1.** Kies **Start > Berichten > SMS/MMS**.
- **2.** Kies **Menu > Nieuw > MMS** in het venster **SMS/MMS**.
- **3.** Kies **Menu > Invoegen > Foto/Video**.
- **4.** Selecteer de foto die u wilt verzenden.
- **5.** Voer het nummer van de ontvanger in bij **Aan**.
- **6.** Kies **Verzenden**.

### **Bluetooth gebruiken**

U kunt als volgt afbeeldingen overzetten van de HP iPAQ naar andere apparaten:

- **1.** Kies **Start > Media > Afbeeldingen en video's**.
- **2.** Selecteer een afbeelding.
- **3.** Kies **Menu > Overzenden…**, selecteer het apparaat en kies **Overzenden**.

# <span id="page-78-0"></span>**13 Verbindingen**

Met de HP iPAQ kunt u verbinding maken en gegevens uitwisselen met andere handheld-apparaten, computers en andere netwerken. U kunt verbinding maken via:

- Wi-Fi
- **Bluetooth**
- **Telefoon**
- **E** OPMERKING: U kunt de HP iPAQ ook gebruiken als een draadloze modem. Raadpleeg [Gedeeld](#page-103-0) [internet op pagina 94](#page-103-0) voor meer informatie.

U kunt verbinding maken door **Start > Instellingen > Verbindingen** te kiezen.

### **Draadloos beheer gebruiken**

Met **Draadloos beheer** kunt u de draadloze verbindingen voor Wi-Fi, Bluetooth en telefoon in- en uitschakelen.

**FormERKING:** Als de telefoonverbinding is uitgeschakeld, kunt u niet bellen of worden gebeld en kunt u dus ook geen alarmnummers bellen. Schakel de telefoonverbinding in als u wilt bellen of telefonisch bereikbaar wilt zijn.

Als u **Draadloos beheer** wilt gebruiken, selecteert u de koppeling in het **beginscherm** of kiest u **Start > Instellingen > Verbindingen > Draadloos beheer**.

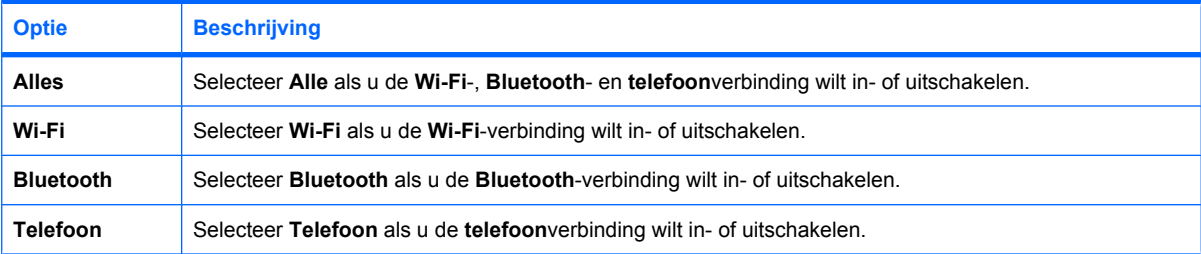

Alle draadloze verbindingen worden uitgeschakeld als de vliegtuigmodus van de HP iPAQ is geactiveerd.

### **HSPA/GPRS/EDGE**

#### **HSPA**

HSPA (High Speed Packet Access) is een verbetering van WCDMA (Wideband Code Division Multiple Access), die is gebaseerd op 3G-technologie, en een betere gegevenscompressie biedt. De HP iPAQ ondersteunt HSDPA tot 7,2 Mbps voor snelle downloads en 2,0 Mbps voor uploaden met WCDMA. Wanneer WCDMA of HSPA beschikbaar is, gebruikt het apparaat deze technologie. Als WCDMA of HSPA niet beschikbaar is, gebruikt het apparaat GSM/GPRS/EDGE. De HP iPAQ ondersteunt ook WCDMA/HSPA via drie verschillende frequentiebanden (900/1900/2100).

### **GPRS/EDGE**

De GPRS/EDGE-technologie maakt het mogelijk het mobiele telefoonnetwerk te gebruiken om berichten te verzenden of om toegang te krijgen tot internet of een bedrijfsnetwerk.

**B** OPMERKING: EDGE is een verbeterde versie van GPRS die snellere gegevensverbindingen mogelijk maakt. Dit betekent snellere multimediamogelijkheden voor de telefoon, zoals het verzenden en ontvangen van SMS- en MMS-berichten en het delen van videoclips. Vraag uw serviceprovider of deze de EDGE-technologie ondersteunt. Als uw serviceprovider het EDGE-netwerk niet ondersteunt, gebruikt de HP iPAQ standaard GPRS.

#### **Verschillen tussen de GSM- en de GPRS-/EDGE-/WCDMA-/ 3G-technologieën**

De GSM-technologie wordt meestal gebruikt voor spraakoproepen en SMS-berichten, terwijl de GPRS/ EDGE/WCDMA/3G-technologie een verbinding biedt met het mobiele telefoonnetwerk die kan worden gebruikt om te surfen op internet, MMS-berichten te verzenden of toegang te krijgen tot bedrijfsnetwerken.

**OPMERKING:** Als gegevensservices worden gebruikt, worden meestal extra kosten in rekening gebracht naast de standaardkosten van de mobiele telefoonservice.

#### **GPRS-netwerkinstellingen configureren**

De eerste keer dat u uw SIM-kaart gebruikt, worden het telefoonnetwerk en de telefoonaanbieder automatisch door **HP iPAQ DataConnect** gedetecteerd en worden de GPRS-verbindingsgegevens ingesteld. U kunt deze instellingen aan uw voorkeuren aanpassen of uw eigen netwerkinstellingen maken.

U configureert de GPRS-netwerkinstellingen als volgt:

- **1.** Kies **Start > Instellingen > Verbindingen > GPRS**.
- **2.** Als de naam van de telefoonaanbieder wordt weergegeven in het scherm **GPRS**, is het raadzaam die verbinding te gebruiken en eventueel de standaardinstellingen te bewerken.
- **3.** Markeer de naam van uw telefoonaanbieder en kies **Menu > Bewerken** om de GPRS-netwerkinstellingen te bewerken.

#### **Een internetverbinding bewerken**

U bewerkt een internetverbinding als volgt:

- **1.** Kies **Start > Instellingen > Verbindingen > GPRS**.
- **2.** Selecteer de naam van de gewenste aanbieder in de weergegeven lijst en kies **Menu > Bewerken**.
- **3.** Bewerk de volgende gegevens:
	- **a.** Selecteer **Internet** in de lijst **Maakt verbinding met**.
	- **b.** Geef de naam van het toegangspunt van de server waarmee u verbinding wilt maken op in het vak **Toegangspunt**.
	- **c.** Voer de gebruikersnaam en het wachtwoord in.
	- **d.** Selecteer het type verificatie in de lijst **Verificatietype**.
- **e.** Geef het adres van de primaire domeinnaamserver (DNS) op in het vak **Primaire DNS**. U kunt dit adres opvragen bij uw serviceprovider.
- **f.** Geef het adres van de secundaire domeinnaamserver (DNS) op in het vak **Secundaire DNS**. U kunt dit adres opvragen bij uw serviceprovider.
- **g.** Geef het IP-adres op in het vak **IP-adres**.
- **4.** Kies tweemaal **Gereed** om uw instellingen te bevestigen.

U kunt ook de onderstaande stappen volgen om een nieuwe internetverbinding toe te voegen:

- **1.** Kies **Start > Instellingen > Verbindingen > GPRS**.
- **2.** Kies **Toevoegen...**
- **3.** Bewerk de volgende gegevens:
	- **a.** Geef een naam voor de instellingen op in het vak **Beschrijving**. Deze naam is alleen voor uw eigen gebruik.
	- **b.** Selecteer **Internet** in de lijst **Maakt verbinding met**.
	- **c.** Geef de naam van het toegangspunt van de server waarmee u verbinding wilt maken op in het vak **Toegangspunt**.
	- **d.** Voer de gebruikersnaam en het wachtwoord in.
	- **e.** Selecteer het type verificatie in de lijst **Verificatietype**.
	- **f.** Geef het adres van de primaire domeinnaamserver (DNS) op in het vak **Primaire DNS**. U kunt dit adres opvragen bij uw serviceprovider.
	- **g.** Geef het adres van de secundaire domeinnaamserver (DNS) op in het vak **Secundaire DNS**. U kunt dit adres opvragen bij uw serviceprovider.
	- **h.** Geef het IP-adres op in het vak **IP-adres**.
- **4.** Kies tweemaal **Gereed** om uw instellingen te bevestigen.

#### **WAP-instellingen bewerken**

U bewerkt WAP-instellingen als volgt:

- **1.** Kies **Start > Instellingen > Verbindingen > GPRS**.
- **2.** Selecteer de naam van de gewenste aanbieder in de weergegeven lijst en kies **Menu > Bewerken**.
- **3.** Bewerk de volgende gegevens:
	- **a.** Selecteer **WAP-netwerk** in de lijst **Maakt verbinding met**.
	- **OPMERKING:** Selecteer **Beveiligd WAP-netwerk** in de lijst **Maakt verbinding met** als u verbinding wilt maken met een beveiligd WAP-netwerk.
	- **b.** Geef de naam van het toegangspunt van de server waarmee u verbinding wilt maken op in het vak **Toegangspunt**.
	- **c.** Voer de gebruikersnaam en het wachtwoord in.
	- **d.** Selecteer het type verificatie in de lijst **Verificatietype**.
	- **e.** Geef het adres van de primaire domeinnaamserver (DNS) op in het vak **Primaire DNS**. U kunt dit adres opvragen bij uw serviceprovider.
- **f.** Geef het adres van de secundaire domeinnaamserver (DNS) op in het vak **Secundaire DNS**. U kunt dit adres opvragen bij uw serviceprovider.
- **g.** Geef het IP-adres op in het vak **IP-adres**.
- **4.** Kies tweemaal **Gereed** om uw instellingen te bevestigen.

U kunt ook de onderstaande stappen volgen om nieuwe WAP-instellingen toe te voegen:

- **1.** Kies **Start > Instellingen > Verbindingen > GPRS**.
- **2.** Kies **Nieuw...**
- **3.** Bewerk de volgende gegevens:
	- **a.** Geef een naam voor de instellingen op in het vak **Beschrijving**. Deze naam is alleen voor uw eigen gebruik.
	- **b.** Selecteer **WAP-netwerk** in de lijst **Maakt verbinding met**.
	- **OPMERKING:** Selecteer **Beveiligd WAP-netwerk** in de lijst **Maakt verbinding met** als u verbinding wilt maken met een beveiligd WAP-netwerk.
	- **c.** Geef de naam van het toegangspunt van de server waarmee u verbinding wilt maken op in het vak **Toegangspunt**.
	- **d.** Voer de gebruikersnaam en het wachtwoord in.
	- **e.** Selecteer het type verificatie in de lijst **Verificatietype**.
	- **f.** Geef het adres van de primaire domeinnaamserver (DNS) op in het vak **Primaire DNS**. U kunt dit adres opvragen bij uw serviceprovider.
	- **g.** Geef het adres van de secundaire domeinnaamserver (DNS) op in het vak **Secundaire DNS**. U kunt dit adres opvragen bij uw serviceprovider.
	- **h.** Geef het IP-adres op in het vak **IP-adres**.
- **4.** Kies tweemaal **Gereed** om uw instellingen te bevestigen.

#### **Problemen met automatische detectie oplossen**

Als de instellingen voor automatische detectie niet lijken te werken, voert u een van de volgende handelingen uit:

- Controleer of de SIM-kaart zich in de HP iPAQ bevindt. Als dit niet het geval is, plaatst u de SIM-kaart en start u de toepassing opnieuw.
- Zorg dat de metalen contacten op de SIM-kaart en in de SIM-sleuf niet vuil of stoffig zijn, aangezien dit problemen met de verbinding kan veroorzaken.
- Selecteer in de toepassing **HP iPAQ DataConnect** het land en de naam van de telefoonaanbieder en kies **Gereed**. De instellingen worden automatisch bijgewerkt.

# **Bluetooth**

Bluetooth maakt draadloze communicatie met andere Bluetooth-apparaten mogelijk. Via Bluetooth kunt u bestanden van het ene naar het andere apparaat verzenden over een afstand van 10 meter. U kunt Bluetooth ook gebruiken om verbinding te maken met computers met Bluetooth-functionaliteit, Bluetooth-headsets en -carkits, en andere Bluetooth-apparaten.

**FOPMERKING:** De bestanden die via Bluetooth worden ontvangen, worden automatisch opgeslagen in de map **Mijn documenten**.

### **Bluetooth-terminologie**

We raden u aan om de volgende termen aandachtig te bestuderen voordat u met de Bluetooth-technologie gaat werken.

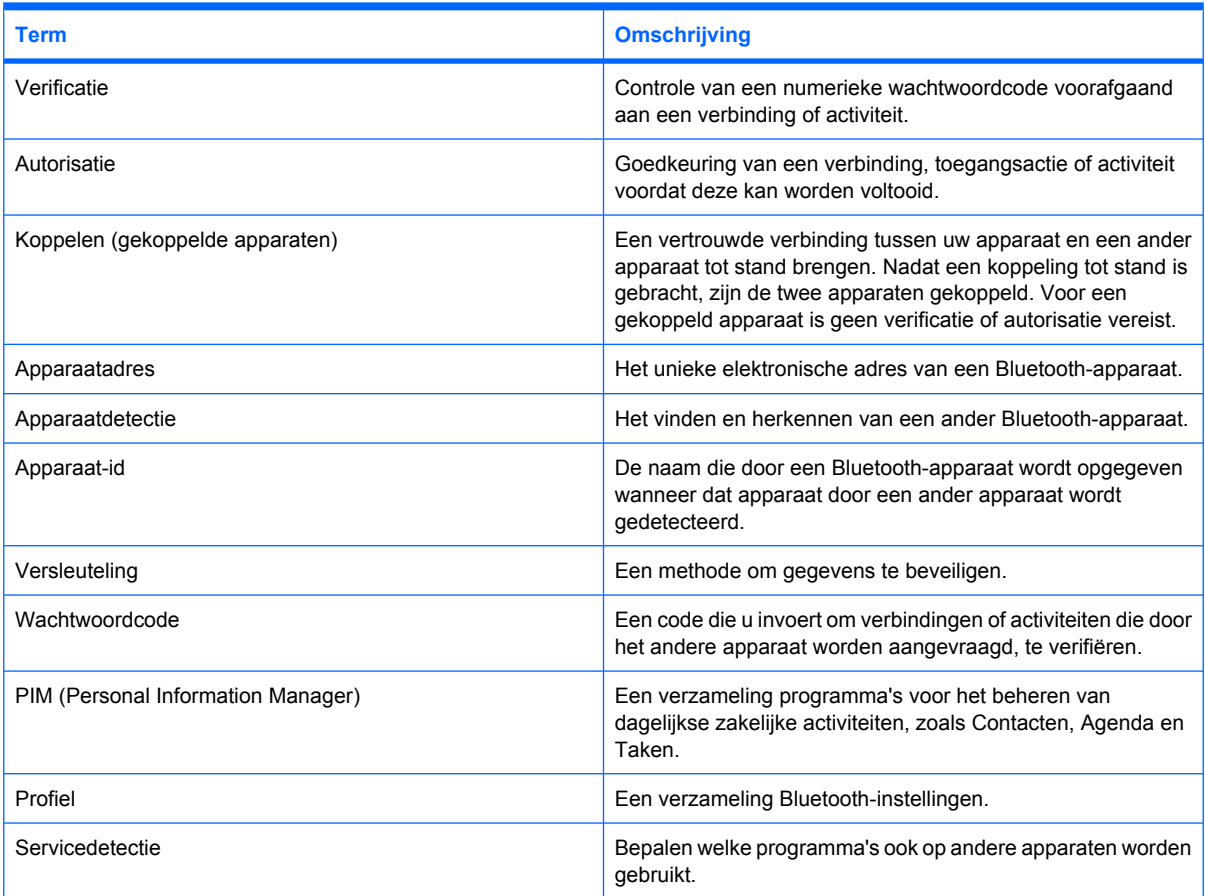

#### **Bluetooth-instellingen openen**

U opent Bluetooth-instellingen als volgt:

- **1.** Selecteer de koppeling **Draadloos beheer** in het **beginscherm** of kies **Start > Instellingen > Verbindingen > Draadloos beheer**.
- **2.** Kies **Menu > Bluetooth-instellingen**.

#### **Verbinding maken met een computer via Bluetooth**

U maakt als volgt via Bluetooth verbinding met een computer met behulp van ActiveSync:

- **1.** Volg de instructies in de Help van de synchronisatiesoftware op de computer om Bluetooth zo te configureren dat ActiveSync wordt ondersteund.
- **2.** Kies op de HP iPAQ **Start > Toepassingen > ActiveSync**.
- **3.** Kies **Menu > Verbinden via Bluetooth**. Zorg dat de afstand tussen het apparaat en de computer kort genoeg is.
- **4.** Als dit de eerste keer is dat u via Bluetooth verbinding met deze computer maakt, voert u de wizard Bluetooth uit op de HP iPAQ en stelt u een Bluetooth-partnerverband met de computer in.
- **5.** Kies **Synchr**.
- **6.** Kies **Menu > Bluetooth-verbinding verbreken** om de verbinding te verbreken nadat u deze hebt gebruikt.
- **TIP:** Schakel Bluetooth uit om accustroom te sparen.

U maakt als volgt via Bluetooth verbinding met een computer met behulp van WMDC:

- **1.** Volg de instructies in de Help van de synchronisatiesoftware op de computer om Bluetooth te configureren.
- **2.** Kies op de HP iPAQ **Start > Toepassingen > ActiveSync**.
- **3.** Kies **Menu > Verbinden via Bluetooth**. Zorg dat de afstand tussen het apparaat en de computer kort genoeg is.
- **4.** Als u wordt gevraagd of u een partnerverband tot stand wilt brengen, kiest u **Ja**.
- **5.** Klik op de computer op **Klik op dit bericht als u deze verbinding wilt toestaan** als het bericht wordt weergegeven dat een Bluetooth-apparaat verbinding probeert te maken met de computer.
- **6.** Wanneer u klaar bent, kiest u **Menu > Verbinding verbreken** om de verbinding te verbreken.

Raadpleeg [Synchronisatie op pagina 84](#page-93-0) voor meer informatie.

#### **Bluetooth-partnerverband instellen, beëindigen en accepteren**

Als u gegevens wilt uitwisselen tussen de HP iPAQ en een ander apparaat met Bluetooth-functionaliteit, maakt u eerst een Bluetooth-partnerverband tussen de twee apparaten.

**B** OPMERKING: Als u gegevens wilt uitwisselen tussen twee Bluetooth-apparaten, zorgt u ervoor dat Bluetooth op beide apparaten is ingeschakeld. De apparaten moeten detecteerbaar zijn.

U maakt als volgt een Bluetooth-partnerverband:

- **1.** Selecteer de koppeling **Draadloos beheer** in het **beginscherm** of kies **Start > Instellingen > Verbindingen > Bluetooth**.
- **2.** Selecteer **Nieuw app. toevoegen...** Er wordt gezocht naar andere apparaten met Bluetooth-functionaliteit en op de HP iPAQ verschijnt een lijst met alle gevonden apparaten.
- **3.** Selecteer de naam van het andere apparaat en kies **Volgende**.
- **4.** Als u een wachtwoordcode wilt instellen, wat de veiligheid aanzienlijk vergroot, voert u een alfanumerieke code van minimaal 1 teken en maximaal 16 tekens in het vak **Wachtwoordcode** in en kiest u **Volgende**. Als u geen code wilt instellen, laat u het vak leeg en kiest u **Volgende**.
- **OPMERKING:** Als u een partnerverband met een mobiele telefoon tot stand wilt brengen, moet u een numerieke wachtwoordcode opgeven.
- **5.** Voer op het andere apparaat dezelfde code in.
- **6.** Kies **Gereed** op de HP iPAQ.

U beëindigt een Bluetooth-partnerverband als volgt:

- **1.** Selecteer de koppeling **Draadloos beheer** in het **beginscherm** of kies **Start > Instellingen > Verbindingen > Bluetooth**.
- **2.** Selecteer het partnerverband dat u wilt beëindigen.
- **3.** Kies **Menu > Verwijderen**.
- **4.** Kies **Ja** in het bevestigingsvenster.

U accepteert een Bluetooth-partnerverband als volgt:

- **1.** Als u wilt controleren of de HP iPAQ zich binnen het voorgeschreven bereik (tien meter) van het andere apparaat bevindt en zichtbaar is voor dit apparaat, kiest u **Start > Instellingen > Verbindingen > Bluetooth > Menu > Zichtbaarheid inschakelen**.
- **2.** Als u wordt gevraagd of u een partnerverband wilt accepteren met het apparaat dat dit verband heeft aangevraagd, kiest u **Ja**.
- **3.** Als u om een code wordt gevraagd, voert u een alfanumerieke code in van minimaal 1 teken en maximaal 16 tekens in het vak **Wachtwoordcode** en kiest u **Volgende**. Voer dezelfde code in op het apparaat dat het partnerverband heeft aangevraagd. Een wachtwoordcode biedt een betere beveiliging.
- **4.** Kies **Gereed**.

Als er geen ander apparaat wordt gedetecteerd, probeert u het volgende:

- Zorg ervoor dat Bluetooth is ingeschakeld.
- Plaats de apparaten dichter bij elkaar.
- Zorg ervoor dat het apparaat waarmee u verbinding probeert te maken, is ingeschakeld en zichtbaar is voor andere apparaten.

#### **Bluetooth-partnerverband bewerken**

U wijzigt als volgt de naam van een Bluetooth-partnerverband:

- **1.** Selecteer de koppeling **Draadloos beheer** in het **beginscherm** of kies **Start > Instellingen > Verbindingen > Bluetooth**.
- **2.** Selecteer het partnerverband dat u wilt bewerken en kies **Menu > Bewerken**.
- **3.** Typ een nieuwe naam voor het partnerverband in het vak **Geef een weergavenaam op voor het apparaat**.
- **4.** Geef in het scherm **Services** op hoe u het gekoppelde apparaat wilt gebruiken:
	- Schakel het selectievakje **Invoerapparaat** in als u het apparaat wilt koppelen met een Bluetooth-headset.
	- Schakel het selectievakje **Seriële poort** in als u gegevens wilt overzetten van en naar het gekoppelde apparaat.
- **5.** Kies **Gereed**.

### **Profielen voor Bluetooth-apparaten**

De functies die Bluetooth ondersteunt, worden services of profielen genoemd. U kunt alleen communiceren met Bluetooth-apparaten die ten minste een van de volgende profielen ondersteunen:

- ActiveSync (via Serial Port Profile)
- A2DP (Advanced Audio Distribution Profile)
- GAP (Generic Access Profile)
- HFP (Hands-Free Profile)
- HSP (Headset Support Profile)
- HID (Human Interface Device)
- GOEP (Generic Object Exchange Profile)
- OPP (Object Push Protocol)
- SPP (Serial Port Profile)
- DUN (Dial-up Networking)
- PBAP (Phone Book Access Profile)
- FTP (File Transfer Profile) (alleen voor FTP-servers)
- AVRCP (Audio/Video Remote Control Profile)
- PAN (Personal Area Networking)

#### **COM-poort voor inkomende of uitgaande Bluetooth-communicatie instellen**

U stelt als volgt een COM-poort voor inkomende of uitgaande Bluetooth-communicatie in:

- **1.** Zorg dat de HP iPAQ via Bluetooth is verbonden met het andere apparaat.
- **2.** Kies **Start > Instellingen > Verbindingen > Bluetooth**.
- **3.** Kies **Menu > COM-poorten**.
- **4.** Kies **Menu > Nieuwe uitgaande poort**.
- **OPMERKING: Nieuwe uitgaande poort** is alleen beschikbaar als er ten minste één Bluetooth-apparaat is dat een seriële (COM-)verbinding ondersteunt.
- **5.** Selecteer het gekoppelde apparaat dat u als COM-poort wilt instellen.
- **6.** Selecteer het nummer van een COM-poort in de lijst.
- **E** OPMERKING: Als de poort niet kan worden gemaakt, is deze al in gebruik. Selecteer een poort met een ander nummer.
- **7.** Als u de communicatie via deze COM-poort wilt beperken tot apparaten waarmee de HP iPAQ een Bluetooth-partnerverband heeft, schakelt u het selectievakje **Beveiligde verbinding** in.
- **8.** Kies **Gereed**.

#### **Bluetooth-verbinding verbreken**

Verbreek een Bluetooth-verbinding wanneer u deze niet meer gebruikt om zo de bronnen van de HP iPAQ vrij te maken en accustroom te sparen.

U verbreekt een Bluetooth-verbinding als volgt:

- **1.** Selecteer de koppeling **Draadloos beheer** in het **beginscherm** of kies **Start > Instellingen > Verbindingen > Bluetooth**.
- **2.** Kies **Menu > Bluetooth uitschakelen**.

### **Wi-Fi**

De Wi-Fi-functie van de HP iPAQ maakt een draadloze internetverbinding mogelijk en vormt een effectieve vervanging voor bekabelde verbindingen. Wi-Fi gebruikt toegangspunten om gegevens te verzenden en te ontvangen. De HP iPAQ kan verbinding maken met een 802.11b/g Wi-Fi-netwerk of rechtstreeks met andere Wi-Fi-apparaten.

**FOPMERKING:** Deze toepassing is niet op alle modellen beschikbaar.

U kunt Wi-Fi gebruiken voor het volgende:

- Toegang tot internet.
- E-mail verzenden en ontvangen.
- Toegang tot gegevens in een bedrijfsnetwerk.
- VPN's gebruiken voor beveiligde externe toegang.
- Hotspots gebruiken voor draadloze verbindingen.

Selecteer de koppeling **Draadloos beheer** in het **beginscherm** of kies **Start > Instellingen > Verbindingen > Wi-Fi**.

**The OPMERKING:** Als u een inbel- of draadloos netwerk wilt gebruiken om toegang te krijgen tot een bedrijfsnetwerk, e-mailtoepassingen of andere draadloze communicatiemiddelen zoals Bluetooth-apparaten, hebt u mogelijk speciale hardware nodig samen met een Wi-Fi-infrastructuur en een servicecontract.

Neem contact op met uw serviceprovider voor de beschikbaarheid en dekking van het netwerk in uw omgeving. Het is mogelijk dat niet alle webinhoud beschikbaar is. Voor bepaalde webinhoud moet mogelijk extra software worden geïnstalleerd.

#### **Wi-Fi-terminologie**

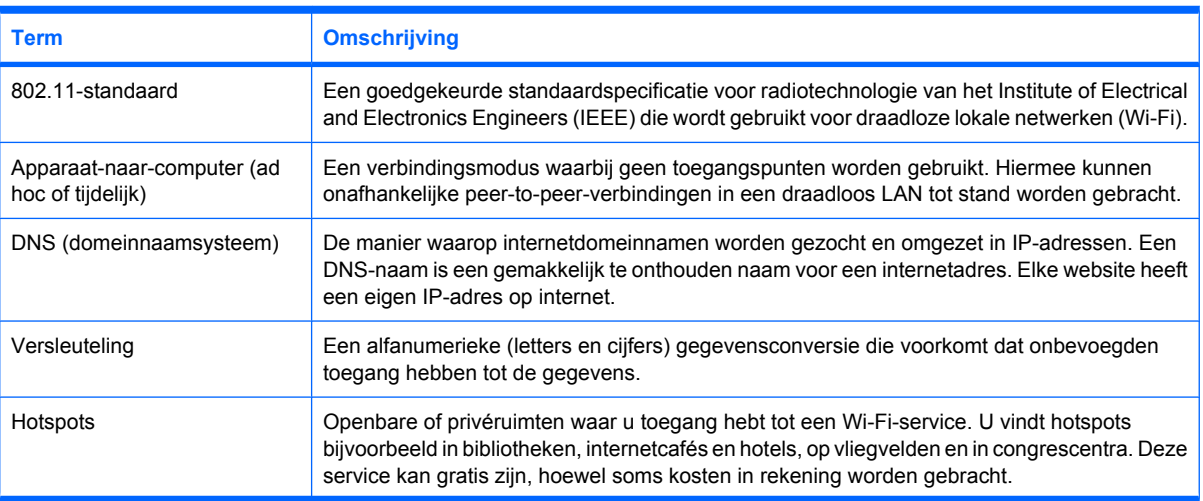

Maak uzelf vertrouwd met de volgende termen voordat u met Wi-Fi gaat werken.

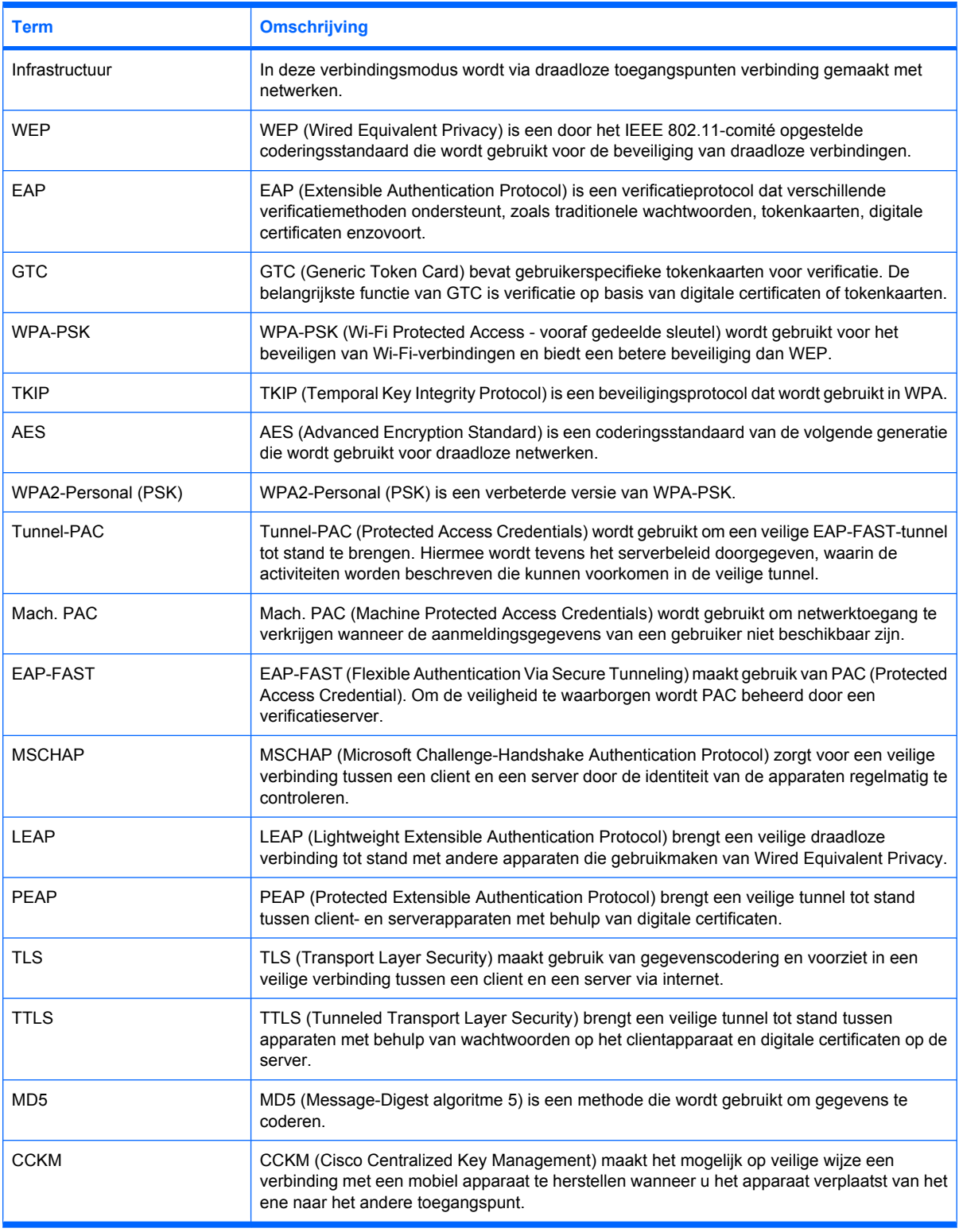

### **Wi-Fi-instellingen openen**

Via Wi-Fi-instellingen kunt u Wi-Fi-verbindingen op de HP iPAQ toevoegen, bewerken en verwijderen.

U opent Wi-Fi-instellingen als volgt:

- **1.** Selecteer de koppeling **Draadloos beheer** in het **beginscherm** of kies **Start > Instellingen > Verbindingen > Draadloos beheer**.
- **2.** Kies **Menu > Wi-Fi-instellingen**.

#### **Automatisch verbinding maken met een Wi-Fi-netwerk**

Als u verbinding probeert te maken met een Wi-Fi-netwerk, detecteert de HP iPAQ automatisch de beschikbare Wi-Fi-netwerken die hun signaal uitzenden. Als uw Wi-Fi-netwerk geen signalen uitzendt, moet u handmatig verbinding maken met dat netwerk. Als u verbinding probeert te maken met een Wi-Fi-netwerk en verificatie vereist is, neemt u contact op met de netwerkbeheerder voor de gegevens en voert u de correcte verificatiegegevens in.

U maakt als volgt automatisch verbinding met een Wi-Fi-netwerk:

- **1.** Selecteer de koppeling **Draadloos beheer** in het **beginscherm** of kies **Start > Instellingen > Verbindingen > Draadloos beheer > Wi-Fi**.
- **2.** Als de HP iPAQ een Wi-Fi-netwerk heeft gedetecteerd, wordt u gevraagd of u verbinding wilt maken. Selecteer het netwerk waarmee u verbinding wilt maken en kies **Verbinden**.

#### **Handmatig verbinding maken met een Wi-Fi-netwerk**

U kunt een draadloos netwerk handmatig configureren door de vereiste instellingen voor het netwerk op te geven.

U maakt als volgt handmatig verbinding met een Wi-Fi-netwerk:

- **1.** Selecteer de koppeling **Draadloos beheer** in het **beginscherm** of kies **Start > Instellingen > Verbindingen > Draadloos beheer**.
- **2.** Kies **Menu > Wi-Fi-instellingen > Nieuw...**
- **3.** Voer de naam van het netwerk in.
- **4.** Selecteer **Internet** in de lijst **Netwerktype** als u verbinding met internet wilt maken via een internetprovider of selecteer **Privé-/Kantoornetwerk** als u verbinding wilt maken met een bedrijfsnetwerk.
- **FFY OPMERKING:** Selecteer Privé-/Kantoornetwerk als voor het netwerk een proxyserver vereist is.

Schakel het selectievakje **Dit is een verborgen netwerk** in als u niet wilt dat het netwerk voor iedereen zichtbaar is. Als u alleen verbinding maakt met een ander Wi-Fi-apparaat, selecteert u **Dit is een apparaat-naar-apparaat verbinding (tijd. verbinding)**.

- **5.** Kies **Volgende**. Er verschijnt een verificatievenster:
	- Als u verificatie wilt gebruiken, selecteert u een verificatiemethode in de lijst **Verificatie**.
	- Als u gegevensversleuteling wilt gebruiken, selecteert u een versleutelingsmethode in de lijst **Gegevensversleuteling**.
	- Als u automatisch een netwerksleutel wilt gebruiken, schakelt u het selectievakje **De sleutel wordt automatisch verkregen** in. U kunt ook de **netwerksleutel** en **sleutelindex** invoeren.
- **6.** Kies **Voltooien**.

### **Wi-Fi-netwerk verwijderen**

U kunt handmatig geconfigureerde netwerken verwijderen. Automatisch gedetecteerde netwerken kunnen echter niet worden verwijderd.

U verwijdert een bestaand of beschikbaar draadloos netwerk als volgt:

- **1.** Selecteer de koppeling **Draadloos beheer** in het **beginscherm** of kies **Start > Instellingen > Verbindingen > Wi-Fi**.
- **2.** Selecteer het Wi-Fi-netwerk dat u wilt verwijderen.
- **3.** Kies **Menu > Verwijderen**.
- **4.** Kies **Ja** in het **bevestigingsvenster**.

#### **Wi-Fi-verbinding verbreken**

We bevelen aan om een Wi-Fi-verbinding te verbreken zodra u deze niet meer nodig hebt. Zo maakt u de bronnen van de HP iPAQ vrij en spaart u zowel accustroom als verbindingskosten uit.

U verbreekt een Wi-Fi-verbinding als volgt:

- **1.** Selecteer de koppeling **Draadloos beheer** in het **beginscherm** of kies **Start > Instellingen > Verbindingen > Wi-Fi**.
- **2.** Kies **Menu > Wi-Fi uitschakelen**.

#### **Instellingen voor 802.1x-verificatie configureren**

Met de instellingen voor 802.1x-verificatie kunt u het netwerk achter het toegangspunt beschermen tegen indringers, dynamische sleutels bieden en de Wi-Fi-codering versterken. Voordat u deze stappen uitvoert, informeert u bij de netwerkbeheerder of u verificatiegegevens nodig hebt.

- **1.** Als u gegevens handmatig wilt invoeren, kiest u **Start > Instellingen > Verbindingen > Wi-Fi**.
- **2.** Selecteer het netwerk dat u wilt configureren en kies **Menu > Bewerken**.
- **3.** Druk tweemaal op **Volgende** om naar het scherm **802.1x** te gaan. Selecteer **Netwerktoegangsbeheer IEEE 802.1x gebruiken** en selecteer vervolgens het juiste **EAP-type**.

### **Geavanceerde instellingen**

U moet geavanceerde instellingen opgeven als u verbinding met internet wilt maken indien uw netwerk zich achter een firewall bevindt. U moet geavanceerde instellingen ook configureren als u toegang wilt hebben tot beveiligde intranetsites.

#### **Verbinding maken met intranet-URL's**

Als u verbinding wilt maken met intranetsites waarvan de URL punten bevat (zoals intranet.bedrijfsnaam.com), voegt u deze sites toe aan de lijst **Bedrijfs-URL-uitzonderingen**.

U maakt als volgt verbinding met een intranet-URL:

- **1.** Kies **Start > Instellingen > Verbindingen > Menu > Geavanceerd**.
- **2.** Kies **Menu > Bedrijfs-URL-uitzonderingen**.
- **3.** Kies **Menu > Toevoegen** om een intranet-URL toe te voegen.
- **4.** Geef de URL op in het vak **URL-patroon** en kies **Gereed**.

**FOPMERKING:** Als u veel URL's met dezelfde bedrijfsnaam wilt toevoegen, kunt u **\*.bedrijfsnaam.com** invoeren, zodat u de URL's niet een voor een hoeft in te voeren.

#### **Intranet-URL wijzigen**

U wijzigt een intranet-URL als volgt:

- **1.** Kies **Start > Instellingen > Verbindingen**.
- **2.** Selecteer **GPRS** en kies **Menu > Geavanceerd**.
- **3.** Kies **Menu > Bedrijfs-URL-uitzonderingen**.
- **4.** Markeer de intranet-URL die u wilt wijzigen en kies **Menu > Bewerken**.
- **5.** Kies **Gereed**.
- **E** OPMERKING: Als u een bedrijfs-URL-uitzondering wilt verwijderen, selecteert u deze in de lijst en kiest u **Menu > Verwijderen**.

#### **WAP-gateway instellen**

Als u via Internet Explorer® toegang wilt krijgen tot WAP-sites (Wireless Access Point), configureert u het apparaat voor gebruik van een WAP-gateway.

Voordat u begint, vraagt u de volgende gegevens op bij uw internetprovider of netwerkbeheerder:

- Gebruikersnaam
- Wachtwoord
- Telefoonnummer van server van internetprovider
- IP van WAP-gatewayserver
- Poortnummer

U stelt een WAP-gateway als volgt in:

- **1.** Kies **Start > Instellingen > Verbindingen > Proxy > Menu > Toevoegen**.
- **2.** Selecteer **WAP** in de lijst **Type**.

#### **Geavanceerde proxyinstellingen configureren**

U configureert geavanceerde proxyinstellingen als volgt:

- **1.** Kies **Start > Instellingen > Verbindingen > Proxy**.
- **2.** Kies **Nieuw...** of kies **Menu > Toevoegen**.
- **3.** Voer de benodigde gegevens in aan de hand van de volgende specificaties:
	- **Beschrijving**: voer een beschrijving voor de proxyverbinding in.
	- **Maakt verbinding vanaf**: selecteer vanaf waar verbinding moet worden gemaakt.
	- **Maakt verbinding met: selecteer waarmee verbinding moet worden gemaakt.**
	- **Proxy (naam:poort):** voer de poortnaam of het poortnummer in.
	- **Type: selecteer het verbindingstype.**
- **Gebruikersnaam**: voer uw gebruikersnaam in.
- **Wachtwoord:** voer uw wachtwoord in.
- **4.** Kies **Gereed**.

#### **Geavanceerde verbindingsinstellingen**

U stelt als volgt geavanceerde verbindingen in:

- **1.** Kies **Start > Instellingen > Verbindingen**.
- **2.** Kies **Menu > Geavanceerd**.
- **3.** Selecteer het verbindingstype voor de volgende opties:
	- **Internetverbinding**
	- **Werkverbinding**
	- **WAP-verbinding**
	- **Beveiligde WAP-verbinding**
- **4.** Kies **Menu > Opties** om de kiesregels te configureren. Wijzig de volgende instellingen:
	- **Kiespogingen**
	- **Verbinding inactief na**
	- **Mijn bureaublad is verb. met**
- **5.** Kies **Gereed**.

U voegt als volgt **bedrijfs-URL-uitzonderingen** toe:

- **1.** Kies **Menu > Bedrijfs-URL-uitzonderingen**.
- **2.** Kies **Menu > Toevoegen** in het scherm **Bedrijfs-URL-uitzonderingen** en geef de URL op in het vak **URL-patroon**.
- **3.** Kies tweemaal **Gereed**.

#### **VPN-serververbinding instellen**

Met behulp van een VPN-verbinding kunt u via internet veilig verbinding maken met een bedrijfsnetwerk.

Vraag voordat u begint de volgende gegevens op bij de netwerkbeheerder:

- **Gebruikersnaam**
- Wachtwoord
- **Domeinnaam**
- TCP/IP-instellingen
- Hostnaam of IP-adres van de VPN-server

U stelt als volgt een VPN-serververbinding in:

- **1.** Kies **Start > Instellingen > Verbindingen > VPN**.
- **2.** Kies **Nieuw...** of kies **Menu > Toevoegen**.
- **3.** Voer de vereiste gegevens in.
- **4.** Kies **Gereed**.

**OPMERKING:** Neem contact op met de IT-afdeling voor het instellen van een VPN-verbinding.

#### **Verbinding verbreken**

Verbreek actieve verbindingen op de HP iPAQ als deze niet worden gebruikt. Zo kunt u verbindingskosten besparen.

- Als de HP iPAQ is aangesloten via een kabel, koppelt u de kabel los van de HP iPAQ.
- Als de HP iPAQ verbinding heeft via Bluetooth, selecteert u de koppeling **Draadloos beheer** in het **beginscherm** of kiest u **Start > Instellingen > Verbindingen > Draadloos beheer**. Selecteer vervolgens **Bluetooth** om Bluetooth uit te schakelen.
- Als de HP iPAQ verbinding heeft via Wi-Fi, selecteert u de koppeling **Draadloos beheer** in het **beginscherm** of kiest u **Start > Instellingen > Verbindingen > Draadloos beheer**. Selecteer vervolgens **Wi-Fi** om Wi-Fi uit te schakelen.

# <span id="page-93-0"></span>**14 Synchronisatie**

U kunt de HP iPAQ aansluiten op de computer, zodat u e-mails, taken en gegevens van contactpersonen kunt synchroniseren tussen de HP iPAQ en de computer. Als de HP iPAQ is aangesloten, kunt u bestanden van de computer overbrengen naar het apparaat. U kunt ook gegevens die op de HP iPAQ zijn opgeslagen, overbrengen naar de computer. Zo kunt u e-mails, taken en gegevens van contactpersonen synchroniseren tussen de HP iPAQ en een computer.

# **Synchronisatiesoftware**

Als op uw computer Windows XP of een eerdere versie van Windows is geïnstalleerd, worden de synchronisatie-instellingen beheerd door Microsoft ActiveSync. U vindt Microsoft ActiveSync 4.5 op de cd *Getting Started* (Aan de slag) of op [http://www.microsoft.com/windowsmobile.](http://www.microsoft.com/windowsmobile) Klik op **Starting Out** om de meest recente versie van Microsoft ActiveSync te downloaden.

Als op uw computer Windows Vista is geïnstalleerd, worden de synchronisatie-instellingen beheerd door het Windows Mobile Apparaatcentrum (WMDC - Windows Mobile Device Center). U vindt WMDC 6.1 op de cd *Aan de slag* of op<http://www.microsoft.com/windowsmobile>. Klik op **Starting Out** om de meest recente versie van WMDC te downloaden.

**Form IPAC of the COPMERKING:** Voordat u de HP iPAQ op de computer aansluit, moet Microsoft ActiveSync of WMDC zijn geïnstalleerd.

# **Synchronisatiesoftware instellen**

Nadat u de synchronisatiesoftware hebt geïnstalleerd, kunt u de HP iPAQ configureren met behulp van de wizard voor synchronisatie-instellingen.

U configureert de HP iPAQ als volgt met de wizard voor synchronisatie-instellingen:

- **1.** Sluit de HP iPAQ via de micro-USB-synchronisatiekabel aan op de computer en wacht totdat de synchronisatiesoftware is gestart (WMDC voor Windows Vista of ActiveSync voor Windows XP).
- **2.** Wanneer de wizard Instellingen synchronisatie wordt weergegeven, klikt u op **Volgende**.
- **3.** Selecteer een van de volgende opties:
	- Schakel het selectievakje **Rechtstreeks synchroniseren met een server met Microsoft Exchange. Als u dit nu wilt doen, hebt u het serveradres en uw aanmeldgegevens nodig.** in en klik op **Volgende**. Voer in het volgende scherm de vereiste gegevens in als u uw e-mailaccount wilt configureren met behulp van Exchange Server.
	- Als u uw HP iPAQ wilt synchroniseren met de e-mailaccount van Outlook op uw computer, schakelt u het selectievakje **Rechtstreeks synchroniseren met een server met Microsoft Exchange. Als u dit nu wilt doen, hebt u het serveradres en uw aanmeldgegevens nodig.** uit en klikt u op **Volgende**.
- **4.** Selecteer de items die u wilt synchroniseren in de lijst **Informatietype** en kies in de lijst **Bron** de optie **Windows-pc (Deze pc)** of **Microsoft Exchange**.
- **5.** Klik op **Volgende** en klik vervolgens op **Voltooien** om de wizard af te sluiten.

**EY OPMERKING:** U hoeft de synchronisatiesoftware slechts één keer te configureren. Nadat de instellingen zijn voltooid, wordt de HP iPAQ automatisch gesynchroniseerd wanneer u verbinding maakt met de computer.

Nadat u de synchronisatietoepassing hebt geïnstalleerd, kunt u Outlook, contactpersonen, e-mail, agenda-items, taken en dergelijke synchroniseren. U kunt bovendien bestanden van en naar de computer kopiëren met ActiveSync of WMDC.

# **Gegevens synchroniseren en bestanden kopiëren**

U kopieert als volgt bestanden bij het instellen van de synchronisatiesoftware:

- **1.** Sluit de HP iPAQ via de micro-USB-synchronisatiekabel aan op de computer en wacht totdat de synchronisatiesoftware is gestart (WMDC voor Windows Vista of ActiveSync voor Windows XP).
- **2.** Wanneer de wizard Instellingen synchronisatie wordt weergegeven, klikt u op **Volgende**.
- **3.** Selecteer een van de volgende opties:
	- Schakel het selectievakje **Rechtstreeks synchroniseren met een server met Microsoft Exchange. Als u dit nu wilt doen, hebt u het serveradres en uw aanmeldgegevens nodig.** in en klik op **Volgende**. Voer in het volgende scherm de vereiste gegevens in als u uw e-mailaccount wilt configureren met behulp van Exchange Server.
	- Als u uw HP iPAQ wilt synchroniseren met de e-mailaccount van Outlook op uw computer, schakelt u het selectievakje **Rechtstreeks synchroniseren met een server met Microsoft Exchange. Als u dit nu wilt doen, hebt u het serveradres en uw aanmeldgegevens nodig.** uit en klikt u op **Volgende**.
- **4.** Selecteer de items die u wilt synchroniseren in de lijst **Informatietype**. Als u bestanden wilt kopiëren, selecteert u **Bestanden**. Als u mediabestanden wilt kopiëren, selecteert u **Media**.
- **5.** Volg de aanwijzingen op het scherm.
- **6.** Klik op **Volgende** en klik vervolgens op **Voltooien** om de wizard af te sluiten.

U kunt bestanden als volgt kopiëren met ActiveSync zonder gebruik te maken van de wizard voor synchronisatie-instellingen:

- **1.** Sluit de HP iPAQ via de micro-USB-synchronisatiekabel aan op de computer en wacht totdat de synchronisatiesoftware is gestart (WMDC voor Windows Vista of ActiveSync voor Windows XP).
- **2.** Nadat de wizard voor synchronisatie-instellingen is gestart, klikt u op **Annuleren**, waarna u bestanden kunt kopiëren zonder de wizard te gebruiken.
- **3.** Ga op de computer naar het menu **Start > Toepassingen > Microsoft ActiveSync**.
- **4.** Selecteer in het venster **ActiveSync** de optie **Verkennen**.
- **5.** Dubbelklik op **Mijn op Windows Mobile gebaseerd apparaat** en selecteer de bestanden die u van of naar de computer wilt kopiëren.
- **6.** Open **Windows Verkenner** op de computer en ga naar de bestanden die u van of naar de HP iPAQ wilt kopiëren.
- **7.** Sleep de bestanden van de HP iPAQ naar de computer of omgekeerd. ActiveSync converteert de bestanden indien nodig, zodat ze in Microsoft® Office Mobile-programma's kunnen worden gebruikt.
- **CPMERKING:** Vooraf geïnstalleerde bestanden en systeembestanden kunnen niet worden gekopieerd.

U kopieert bestanden als volgt met WMDC:

- **1.** Sluit de HP iPAQ aan op de computer en wacht totdat WMDC automatisch wordt gestart.
- **2.** Klik op **Bestandsbeheer** om de map **Mobiel apparaat** voor het apparaat te openen.
- **3.** Ga in de map **Mobiel apparaat** naar het bestand dat u op het apparaat of op de computer wilt kopiëren en selecteer dit.

Verplaats de bestanden rechtstreeks naar de map **Mijn documenten** of naar een onderliggende map in **Mijn documenten** op de HP iPAQ.

### **Gegevens migreren naar Microsoft Windows Mobile 6.1**

Als u gebruikmaakte van een ander apparaat voordat u de HP iPAQ aanschafte, kunt u de gegevens van het betreffende apparaat migreren naar Microsoft Windows Mobile 6.1.

U migreert gegevens als volgt naar Microsoft Windows Mobile 6.1:

- **1.** Zorg dat Microsoft Outlook 98 of hoger op de computer is geïnstalleerd.
- **OPMERKING:** Als u wilt synchroniseren, moet Microsoft Outlook zijn ingesteld als het standaardprogramma voor e-mail. Als u deze instellingen wilt wijzigen, opent u Microsoft Outlook en selecteert u het tabblad **Extra > Opties > Overige**. Schakel vervolgens het selectievakje **Outlook instellen als standaardprogramma voor e-mail**, **contactpersonen** en **agenda** in. Klik op **Toepassen > OK** en start de computer opnieuw op.
- **2.** Stel de synchronisatiesoftware in voor het gebruik van Outlook. Raadpleeg daarvoor de documentatie bij het apparaat.
- **3.** Gebruik de software om het apparaat met Outlook te synchroniseren. Raadpleeg daarvoor de documentatie bij het apparaat.

Synchroniseer het andere apparaat met Outlook.

- **The OPMERKING:** Gebruik de meest recente synchronisatiesoftware om uw andere apparaat met Outlook te synchroniseren. Raadpleeg de documentatie bij het apparaat voor informatie over synchronisatie met Outlook.
- **4.** Synchroniseer de gegevens in Outlook met de HP iPAQ.
- **B** OPMERKING: Verbreek de verbinding met het andere apparaat voordat u de HP iPAQ synchroniseert.

### **Synchronisatieproblemen oplossen**

De volgende symptomen wijzen mogelijk op synchronisatieproblemen in Windows Vista:

● WMDC wordt niet gestart, zelfs niet nadat het is geïnstalleerd.

De volgende symptomen wijzen mogelijk op synchronisatieproblemen in Windows XP:

- Er worden geen **ActiveSync**-geluidssignalen weergegeven (of het pictogram  $\bullet$  wordt grijs weergegeven) en er gebeurt niets in het venster van **ActiveSync** op de computer.
- Er worden **ActiveSync**-geluidssignalen weergegeven en het **ActiveSync**-pictogram op de computer ( $\bullet$ ) verandert in een ronddraaiend groen pictogram. Op de computer verschijnt een bericht dat aangeeft dat de **instellingen worden opgehaald**, maar de **ActiveSync**-verbinding wordt verbroken voordat de synchronisatieverbinding tot stand wordt gebracht.
- ActiveSync probeert verbinding te maken, maar deze wordt niet tot stand gebracht. (Het groene pictogram  $\bullet$  op de computer blijft ronddraaien.)
- Er is een synchronisatieverbinding tussen de HP iPAQ en de computer tot stand gebracht, maar de verbinding wordt verbroken. (Het groene pictogram  $\bullet$  op de computer stopt met ronddraaien en wordt grijs.)
- Er verschijnt een bericht van de firewallsoftware of van andere netwerkbeveiligingssoftware als **ActiveSync** toegang probeert te krijgen tot het netwerk of tot internet.

De volgende lijst bevat enkele mogelijke oplossingen voor problemen die u kunt ondervinden wanneer u de HP iPAQ en de computer synchroniseert.

Kijk welk besturingssysteem op de computer is geïnstalleerd voordat u gegevens gaat synchroniseren tussen de HP iPAQ en de computer. Welke synchronisatiemethode u kunt gebruiken, hangt af van het besturingssysteem op de computer.

Als op uw computer Windows XP of een eerdere versie wordt uitgevoerd, worden de synchronisatie-instellingen beheerd door Microsoft ActiveSync. U vindt Microsoft ActiveSync 4.5 op de cd *Getting Started*. Voor meer informatie of als u de meest recente versie van Microsoft ActiveSync wilt downloaden, gaat u naar<http://www.microsoft.com/windowsmobile>en klikt u op **Starting Out**.

Als op uw computer Windows Vista is geïnstalleerd, worden de synchronisatie-instellingen beheerd door WMDC. U vindt WMDC 6.1 op de cd *Getting Started* (Aan de slag). Ga naar <http://www.microsoft.com/windowsmobile> en klik op **Starting Out** om de meest recente versie van Windows Mobile Apparaatcentrum (WMDC - Windows Mobile Device Center) te downloaden.

- **OPMERKING:** HP biedt geen garantie dat programma's van derden correct functioneren in combinatie met Windows XP of Windows Vista.
- Als u **ActiveSync** 4.5 of hoger gebruikt in combinatie met firewallsoftware op de computer, voegt u **ActiveSync** toe aan de lijst met uitzonderingen van het firewallprogramma.

De synchronisatie kan worden geblokkeerd door firewallsoftware, zoals Sygate Personal Firewall, TrendMicro PC-cillin Internet Security 2005, Norton Personal Firewall, McAfee Personal Firewall of Zone Alarm Security Suite. Raadpleeg de documentatie bij het firewallprogramma voor informatie over het toevoegen van ActiveSync 4.5 of hoger aan de lijst met uitzonderingen van het programma. Er is meer informatie beschikbaar over het oplossen van problemen met een firewallprogramma en het inschakelen van ActiveSync 4.5 of hoger. Raadpleeg <http://www.microsoft.com/windowsmobile> voor meer informatie.

- Als het selectievakje **Microsoft Exchange Server** tijdens de installatie van **ActiveSync** was ingeschakeld en u niet van plan bent om een verbinding met een Exchange-server tot stand te brengen, gaat u als volgt te werk:
	- Sluit de HP iPAQ aan op de computer. Controleer of er een **ActiveSync**-verbinding tot stand wordt gebracht.
	- Klik op de computer op **Start > Toepassingen > Microsoft ActiveSync**.
	- Klik op **Extra > Opties**.
	- Schakel de selectievakjes voor de synchronisatie-items in de groep **Server** uit.
	- Schakel in de groep **Computer** de selectievakjes in voor de items die u wilt synchroniseren.
- Koppel de HP iPAQ los van de computer en wacht totdat een **ActiveSync**-bericht verschijnt dat aangeeft dat het apparaat niet meer is verbonden. Sluit de HP iPAQ opnieuw aan op de computer. Wacht even om te controleren of er een verbinding tussen de HP iPAQ en de computer tot stand wordt gebracht.
- Selecteer **Bestand > Verbindingsinstellingen** in **ActiveSync** op de computer. Controleer of USB is geselecteerd als mogelijke verbindingsmethode.
- Sluit de HP iPAQ aan op een andere USB-poort van de computer.
- Controleer de micro-USB-synchronisatiekabel.
- Probeer te synchroniseren via een Bluetooth-verbinding.
- Koppel de HP iPAQ los van de computer en sluit deze vervolgens opnieuw aan.
- Verwijder **ActiveSync** van de computer en installeer het programma vervolgens opnieuw. Als u **ActiveSync** van de computer wilt verwijderen, klikt u op **Start > Configuratiescherm > Software > Microsoft ActiveSync**. Vervolgens klikt u op **Verwijderen > Ja**.

Nadat de hardwarematige reset is voltooid, kunt u uw toepassingen opnieuw op de HP iPAQ installeren met behulp van ActiveSync op de pc. Nadat de HP iPAQ is gesynchroniseerd, gaat u naar **ActiveSync** op de computer en selecteert u **Hulpmiddelen > Add/Remove Programs**. Vervolgens selecteert u de programma's die u opnieuw wilt installeren.

# **Aangepaste koppelingen in WMDC**

U kunt uw apparaat zo instellen dat uw Outlook-contactpersonen, e-mail en andere informatie op uw apparaat automatisch worden gesynchroniseerd, of gewoon het apparaat aansluiten en de instelprocedure overslaan.

Nadat het apparaat een verbinding met de computer tot stand heeft gebracht, worden de volgende koppelingen weergegeven op de computer:

- **Programma's en services**
- **Afbeeldingen, muziek en video**
- **Bestandsbeheer**
- **Instellingen voor mobiel apparaat**

U kunt een lijst met aangepaste koppelingen bekijken door naar **Programma's en services** te gaan. Klik op **meer>>** om extra koppelingen weer te geven voor de verschillende services van HP en klik op **<<vorige** om terug te gaan naar het vorige scherm.

# **15 Toepassingen**

U kunt op uw HP iPAQ naar uw favoriete MP3-muziek luisteren met Windows Media Player. U kunt ook spraakopnames maken en als bijlage naar familie en vrienden sturen. Bovendien kunt u met de Office Mobile-toepassingen presentaties, spreadsheets en documenten weergeven.

# **ArcSoft Streaming Player**

Met ArcSoft Streaming Player kunt u muziek- en videobestanden op uw HP iPAQ afspelen. Naast bestanden die zijn opgeslagen op de HP iPAQ kunt u ook streamingaudio- en -videobestanden van internet afspelen.

Als u een audio- of videobestand op internet opent, moet u het volledige bestand downloaden voordat u het kunt bekijken. Met streaming kunt u video of audio weergeven terwijl deze wordt gedownload.

U speelt een streaming-mediabestand op internet als volgt af:

- **1.** Kies **Start > Media > Streaming Player**.
- **2.** Kies **Menu > Openen**.
- **3.** Voer in het veld **invoeren URL:** het webadres in met de naam van het bestand dat u wilt streamen.
- **FY OPMERKING:** Geef het volledige webadres inclusief de bestandsnaam en de extensie op om het mediabestand in de browser te openen en af te spelen.
- **4.** Kies **Aansluiten**.

U sluit de speler als volgt af:

▲ Kies **Menu > Afsluiten**.

# **GPS (Global Positioning System)**

#### **GPS gebruiken**

Met de HP iPAQ kunt u signalen van GPS-satellieten ontvangen en uw locatie nauwkeurig vaststellen. Bovendien kunt u kaarten downloaden van internet.

De HP iPAQ is in staat om u nauwkeurige navigatieaanwijzingen te geven. Gebruik daarvoor de navigatiesoftware die voor uw land/regio beschikbaar is. Raadpleeg de gedetailleerde instructies van de leverancier van de navigatiesoftware over het gebruik van het navigatieprogramma. Dit verschilt per land/regio.

**B** OPMERKING: Software voor nauwkeurige navigatieaanwijzingen moet apart worden aangeschaft.

**WAARSCHUWING!** Wanneer u hardware- en softwarematige navigatiehulpmiddelen gebruikt, bijvoorbeeld in een voertuig, bent u er zelf voor verantwoordelijk deze hulpmiddelen te plaatsen, te bevestigen en te gebruiken op een manier die geen ongelukken, persoonlijk letsel of zaakschade veroorzaakt en uw uitzicht niet belemmert. U bent er zelf verantwoordelijk voor dat u voldoet aan voorschriften met betrekking tot veiligheid in het verkeer. Bedien dit product niet terwijl u een voertuig bestuurt. Parkeer het voertuig eerst. De GPS-navigatieoplossing van de HP iPAQ is alleen bedoeld voor gebruik in de auto.

Als u langere tijd in uw voertuig gebruik wilt maken van navigatie via GPS, kunt u ervoor zorgen dat het apparaat langdurig en soepel blijft functioneren door de HP iPAQ op te laden via een autoadapter.

**Type storing Hoe u dit kunt voorkomen** Voertuigen met ramen en voorruiten van thermisch glas. Plaats de HP iPAQ zodanig dat deze onbelemmerd zicht heeft op de hemel of plaats het apparaat op het dashboard van een voertuig dat geen ramen van thermisch glas heeft. Mobiele telefoons of andere apparaten die energie op radiofrequentie of sterke elektromagnetische straling uitzenden, zoals magnetrons, krachtige draadloze telefoons, CB-radio's, walkietalkies, HAM-apparatuur of röntgen- en MRI-apparaten. Houd zoveel mogelijk afstand van storingsbronnen of schakel de storingsbron uit. Hoge gebouwen, grote bomen en een zwaarbewolkte lucht. Ga naar een plaats waar u onbelemmerd zicht hebt op de hemel.

Mogelijke oorzaken van storing bij het gebruik van GPS-software:

### **Hulpprogr. GPS-verb. gebruiken**

Met de GPS-navigatiesoftware op de HP iPAQ kunt u uw beginpositie bepalen, informatie over GPS-satellieten ontvangen en navigeren. Het kan even duren voordat de GPS-software van andere leveranciers uw beginpositie vaststelt. Met **Hulpprogr. GPS-verb.** kunt u de TTFF (Time To First Fix) verkorten. **Hulpprogr. GPS-verb.** downloadt informatie van internet en slaat deze op de HP iPAQ op. De GPS-navigatiesoftware kan deze informatie gebruiken om uw beginpositie snel te bepalen.

**ForMERKING:** Hulpprogr. GPS-verb. downloadt nieuwe gegevens wanneer de laatst gedownloade gegevens zijn verlopen. De gegevens verlopen na 24 uur.

Houd er rekening mee dat er mogelijk extra kosten voor de gegevensverbinding zijn verbonden aan het gebruik van **Hulpprogr. GPS-verb.**.

U schakelt **GPS Connection Utility** als volgt in:

- **1.** Kies **Start > Instellingen > Verbindingen > Hulpprogr. GPS-verb.**
- **2.** Schakel het selectievakje **Automatische update** in.

U schakelt **Hulpprogr. GPS-verb.** als volgt uit:

- **1.** Kies **Start > Instellingen > Verbindingen > Hulpprogr. GPS-verb.**.
- **2.** Schakel het selectievakje **Automatische update** uit.

#### **Google Maps™ voor mobiele apparaten**

Google Maps™ voor mobiele apparaten biedt wegenkaarten, een routeplanner en een bedrijvengids.

**B** OPMERKING: Als u een beperkt of geen gegevensabonnement heeft, zijn er mogelijk extra kosten verbonden aan het downloaden en het gebruik van dit programma.

Deze toepassing is niet op alle modellen beschikbaar.

Google Maps™ voor mobiele apparaten bevat de volgende functies die handig zijn onderweg:

- **Realtime verkeer:** hiermee kunt u bepalen waar de files zijn en schatten hoeveel vertraging deze opleveren.
- **Routebeschrijvingen:** hiermee kunt u routekaarten weergeven met stapsgewijze routeaanwijzingen voor in de auto of wanneer u fietst of wandelt.
- Geïntegreerde zoekresultaten: hiermee kunt u op de kaart lokale bedrijven en contactgegevens weergeven.
- **Eenvoudig te verplaatsen kaarten:** hiermee kunt u in- en uitzoomen op kaarten. U kunt de kaart alle kanten op bewegen, zodat u zich gemakkelijk visueel kunt oriënteren.
- Satellietbeelden: hiermee kunt u een bepaalde locatie van bovenaf bekijken.

U start Google Maps™ voor mobiele apparaten als volgt:

▲ Kies **Start > Google Maps**.

U navigeert als volgt met Google Maps™ voor mobiele apparaten:

- **1.** Kies **Start > Google Maps**.
- **2.** Kies **Menu > Routebeschrijvingen…**
- **3.** Geef uw huidige locatie op in het vak **Vertrekpunt** en uw bestemming in het vak **Eindpunt**.
- **4.** Kies **OK** om het zoeken te starten.
- **OPMERKING:** Met de **Mijn Lokatie** functie kunt u uw huidige lokatie op de kaart vinden door op **0** te drukken op uw HP iPAQ. U kunt deze funtie ook gebruiken als GPS uit staat.

### **Google Search**

U kunt Google Mobile Web Search gebruiken om websites te zoeken die speciaal zijn ontworpen voor mobiele telefoons en apparaten.

**B** OPMERKING: Deze toepassing is niet op alle modellen beschikbaar.

#### **Google Search starten**

U start Google Search als volgt:

- **1.** Kies **Start > Google Search**.
- **2.** Geef de zoekcriteria op in het vak **Zoeken**.
- **3.** Druk op **Zoeken** om het zoeken te starten.

## **HP Help en ondersteuning**

Met de toepassing **HP Help en ondersteuning** kunt u de zichtbaarheid, toegankelijkheid en bruikbaarheid van de HP iPAQ verbeteren.

U opent **HP Help en ondersteuning** als volgt:

▲ Kies **Start > HP Help en ondersteuning**.

#### **HP Asset Viewer**

Gebruik **HP Asset Viewer** als u informatie wilt weergeven over het systeem, de geïntegreerde modules en de aangesloten accessoires.

U opent HP Asset Viewer als volgt:

- **1.** Kies **Start > HP Help and Support > HP Asset Viewer**.
- **2.** Kies een van de volgende onderwerpen om meer systeeminformatie weer te geven:
	- **Identiteit:** hiermee kunt u het serienummer van de HP iPAQ en de gebruikersinformatie weergeven.
	- **Geheugen:** hiermee kunt u de grootte van het ROM- en RAM-geheugen van de HP iPAQ weergeven. Ook wordt informatie weergegeven over het ROM-flashgeheugen, het type flashchip, de blokgrootte van het flashgeheugen en de versie van het PSM-stuurprogramma.
	- **Versie:** hiermee kunt u het productrevisieniveau, de ROM-datum, de ROM-revisie, de versies van het besturingssysteem, de BootLoader en de XIP (eXecute In Place) weergeven.
	- **Beeldscherm:** hiermee kunt u instellingen weergeven zoals de schermkleur, horizontale en verticale pixels, kleurdiepte, schermtype en paneel-ID.
	- **Systeem:** hiermee kunt u informatie weergeven over fabrikant, product-id, model-id, processortype, processorrevisie, taal, land-id en UUID (Universally Unique Identifier).
	- **Bluetooth:** hiermee kunt u informatie weergeven over de aanwezige zender, de firmwareversie, de hardwarerevisie, de versie van het stuurprogramma, de versie van de software en het MAC-adres.
	- **Camera:** hiermee kunt u informatie weergeven over de camera, zoals de geïnstalleerde module, de hardwarerevisie, de versie van hardware- en softwarestuurprogramma's, de versie van de camera-API-interface en andere camera-informatie.
	- Wi-Fi: hiermee kunt u informatie weergeven over de hardwarerevisie, de versie van het stuurprogramma, de versie van de software, de IP- en MAC-adressen, de geïnstalleerde zender en de firmwareversie.
	- GSM: hiermee kunt u informatie weergeven over de geïnstalleerde zender, de firmwareversie en het IMEI-nummer.
	- **Toetsenbord:** hiermee kunt u informatie weergeven over de aanwezige module, de versie van de firmware, de hardwareversie, de versie van het stuurprogramma en de versie van de software.
	- **GPS:** hiermee kunt u informatie weergeven over de aanwezige GPS-status, de fabrikant, het revisieniveau, de versie van het stuurprogramma, de versie van de firmware en de versie van de software.

### **Aan de slag**

U kunt het programma **Aan de slag** gebruiken om te leren hoe u veelgebruikte taken uitvoert en hoe u de HP iPAQ kunt instellen. U start het programma door **Aan de slag** te selecteren in het **beginscherm** of door **Start > HP Help en ondersteuning > Aan de slag** te kiezen. Selecteer de taak waarover u meer wilt weten.

### **Klantenondersteuning**

In **Klantondersteuning** vindt u Help-onderwerpen en verwijzingen naar locaties waar u meer informatie kunt vinden.

## **HP Enterprise Mobility Suite**

U kunt **HP Enterprise Mobility Suite** gebruiken om de HP iPAQ extern te configureren en te beheren.

**HP Enterprise Mobility Suite** is niet in alle landen/regio's beschikbaar.

**E** OPMERKING: **G** HP Enterprise Mobility Suite kan op afstand worden geactiveerd door een gemachtigde HP Enterprise Mobility-server, die apart verkrijgbaar is. U kunt **HP Enterprise Mobility Suite** downloaden door **Start > Toepassingen > Bureau-accessoires > HP EMS** te kiezen. Ga naar <http://www.hp.com/go/ems>voor meer informatie of neem contact op met uw IT-beheerder als uw bedrijf momenteel gebruikmaakt van de **HP Enterprise Mobility Suite**. De **HP Enterprise Mobility Suite** biedt de mogelijkheid om op afstand mobiele diensten te configureren, problemen op te sporen, toepassingen toe te voegen of te verwijderen, apparaten te blokkeren en te deblokkeren, en apparaten te wissen in geval van diefstal of verlies.

# **HP iPAQ DataConnect**

De eerste keer dat u uw SIM-kaart gebruikt, worden het telefoonnet en de telefoonaanbieder automatisch door **HP iPAQ DataConnect** gedetecteerd en worden de GPRS/EDGE-instellingen geconfigureerd. Hoewel automatische detectie de aanbevolen methode is, kunt u de gegevensinstellingen ook handmatig configureren.

U definieert de gegevensinstellingen als volgt handmatig:

- ▲ Kies **Start > Toepassingen > Bureau-accessoires > HP iPAQ DataConnect**.
- **VOORZICHTIG:** Het wordt afgeraden de netwerkparameters te wijzigen, tenzij u hierbij wordt geholpen door uw serviceprovider.

## **HP iPAQ Toetsenbescherming**

De toepassing **Toetsenbescherming** (Toetsenbescherming) deactiveert de toetsen van de HP iPAQ, zodat het apparaat of de functies van het apparaat niet per ongeluk worden ingeschakeld. Wanneer de weergave wordt uitgeschakeld, wordt **Key Guard** automatisch geactiveerd en kunt u het apparaat probleemloos in een zak of tas dragen. Als u de HP iPAQ wilt vergrendelen, drukt u op de knop **Toetsenbescherming**. Dit is de eerste knop op de linkerzijde van de HP iPAQ. Druk op de **Middelste** om de HP iPAQ te ontgrendelen Raadpleeg [Toetsenbescherming gebruiken op pagina 23](#page-32-0) voor meer informatie.

## **Internet Explorer®**

U kunt **Internet Explorer** starten door **Start > Internet Explorer** te kiezen.

Met **Internet Explorer** kunt u webpagina's weergeven en downloaden en websites bekijken via een synchronisatieverbinding of internetverbinding.

<span id="page-103-0"></span>U opent koppelingen als volgt via een favoriet:

- **1.** Kies **Start > Internet Explorer**.
- **2.** Selecteer **Favorieten** en selecteer de gewenste koppeling.
- **3.** Kies **Menu > Favorieten...** om al uw favoriete sites weer te geven en kies vervolgens **Menu > Toevoegen aan Favorieten** om een nieuwe URL toe te voegen aan de lijst met favorieten.

## **Gedeeld internet**

U kunt de HP iPAQ gebruiken als een draadloze modem. De toepassing **Gedeeld internet** op de HP iPAQ helpt u een verbinding te maken. Plaats een SIM-kaart die geschikt is voor gegevensverbindingen in de HP iPAQ voordat u **Gedeeld internet** instelt. Mogelijk moet u Microsoft ActiveSync (of WMDC voor Windows Vista) op de computer installeren. Voordat u kunt beginnen met **Gedeeld internet**, moet u een mobiele verbinding hebben. Als u geen actieve verbinding hebt, kunt u **Gedeeld internet** niet gebruiken.

#### **Verbinding maken met een computer via een USB-gegevensverbinding**

Mogelijk moet u Microsoft ActiveSync (of WMDC voor Windows Vista) op de computer installeren voordat u verbinding maakt. Als uw computer de HP iPAQ automatisch heeft toegevoegd als een nieuwe modem, kunt u onderstaande stappen overslaan:

- **1.** Sluit de HP iPAQ via de micro-USB-synchronisatiekabel aan op de computer (WMDC voor Windows Vista en ActiveSync voor Windows XP). In het venster **Wizard Nieuwe hardware** wordt u mogelijk gevraagd om het stuurprogramma voor de draadloze USB-modem. Als dit niet het geval is, gaat u verder naar **USB-modemverbinding instellen**.
- **2.** Klik in het eerste scherm van de **installatiewizard** op **Volgende**.
- **3.** Selecteer de optie **Zoeken naar een geschikt stuurprogramma voor mijn apparaat (aanbevolen)**.
- **4.** Selecteer **Geef een locatie op** en ga naar de map op station C:\ die het USB-stuurprogramma bevat.
- **OPMERKING:** Klik op **Volgende**, waarna de computer automatisch het bestand van het USB-stuurprogramma zoekt en downloadt.
- **5.** Klik op **Voltooien**.
- **6.** Zodra het stuurprogramma is geïnstalleerd, wordt **Smartphone USB Modem** toegevoegd aan de lijst met apparaten in Apparaatbeheer.

Nadat de instellingen zijn voltooid, kunt u verbinding maken met internet.

#### **Verbinding maken met een computer via een Bluetooth-gegevensverbinding**

Volg de aanwijzingen in de Help van de synchronisatiesoftware om Bluetooth te configureren op de computer.

Ga als volgt te werk om een verbinding met een Bluetooth-modem in te stellen:

- **1.** Zorg dat de HP iPAQ niet is verbonden met de computer.
- **2.** Kies **Start > Gedeeld internet**.
- **3.** Selecteer in de lijst **Pc-verbinding** de optie **Bluetooth PAN**.
- **4.** Selecteer in de lijst **Netwerkverbinding** het gewenste type GPRS-verbinding.
- **5.** Maak de HP iPAQ zichtbaar en detecteerbaar. Verbind het Bluetooth-PAN met de computer en maak een partnerverband tussen de twee.
- **6.** Kies **Verbinden** zodra het partnerverband tot stand is gebracht.

### **Java Virtual Machine**

Met Java Virtual Machine kunt u Java-toepassingen op de HP iPAQ installeren en gebruiken. U kunt de installatiebestanden met de extensie \*.jar van internet naar de computer downloaden en ze vervolgens overbrengen naar de HP iPAQ. U kunt de installatiebestanden ook rechtstreeks downloaden via de GPRS-verbinding van de HP iPAQ.

U kunt als volgt een Java-toepassing installeren met behulp van de computer:

- **1.** Sluit de HP iPAQ aan op de computer.
- **2.** Kies **Start > Toepassingen > SUN Java**.
- **3.** Kies **Menu > Installeren > Installeren vanaf lokale plaats**.
- **4.** Selecteer het .jar-bestand.
- **5.** Kies **Menu > Installeren** en bevestig eventuele meldingen van het installatieprogramma.

U kunt ook de geïnstalleerde Java-toepassingen beheren.

**OPMERKING:** Voor bepaalde software hebt u mogelijk de GPRS-/3G-/HSDPA-verbinding van het apparaat nodig om beheerderstaken te kunnen uitvoeren. Als u de internetverbinding wilt configureren, kiest u **Menu > Netwerkopties** en selecteert u de GPRS-verbinding die u wilt gebruiken. Hoewel de verbinding iPAQ GPRS wordt weergegeven, kan de werkelijke gegevensverbinding GPRS, 3G of HSDPA zijn. Download en installeer alleen inhoud van vertrouwde websites die compatibel is met de HP iPAQ.

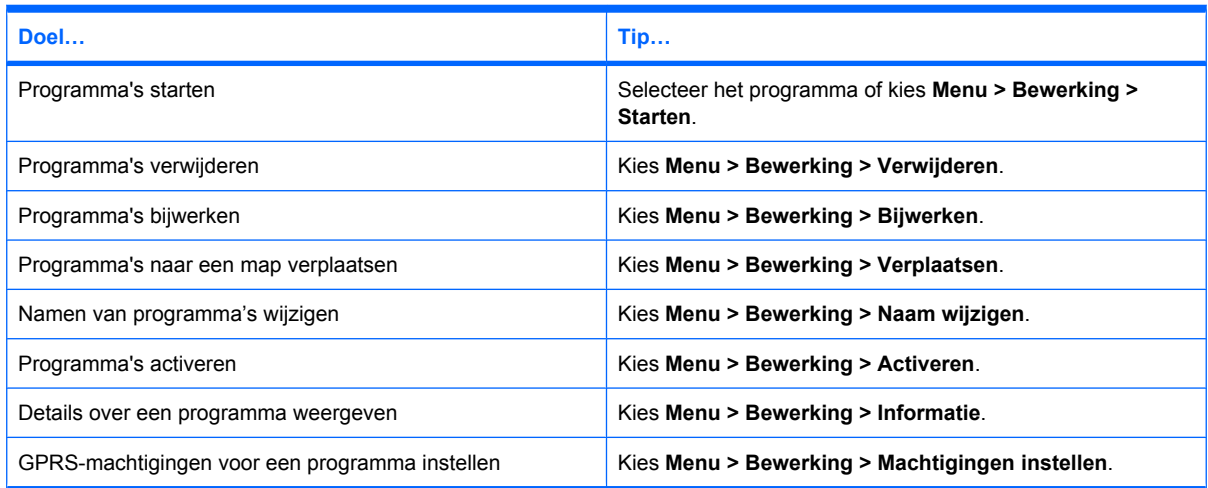

### **Jetcet PDF**

U kunt PDF-bestanden (Portable Document File) bekijken op de HP iPAQ.

U geeft PDF-bestanden als volgt weer:

- **1.** Kies **Start > JETCET PDF 5**.
- **2.** Kies **Open** (Openen).
- **3.** Selecteer een map in de lijst **Folder** (Map).
- **4.** Selecteer het gewenste bestand in de lijst.
- **TIP:** Gebruik de **vijfvoudige optische navigatietoets** om door de bestanden te bladeren. Wanneer u een bestand wilt bekijken dat u recent hebt geopend, kiest u **Menu > Recente bestanden**. Selecteer vervolgens het bestand.

U stelt het zoomniveau als volgt in:

- **1.** Kies **Zoom** (In-/uitzoomen).
- **2.** Selecteer het gewenste zoomniveau.
- **TIP:** Kies **Menu > Aangepast** om een aangepast zoomniveau te selecteren.

# **Jetcet Print**

Met Jetcet Print kunt u informatie op de HP iPAQ via Bluetooth, Wi-Fi of USB afdrukken op een compatibele printer. U kunt bestanden afdrukken met de extensie .doc, .xls, .jpg, .bmp en .html af te drukken. Daarnaast kunt u printers en afdruktaken beheren.

U configureert een Bluetooth-printer als volgt:

- **1.** Kies **Start > JETCET PRINT 5**.
- **2.** Selecteer **Bluetooth-Printer Toevoegen**.
- **3.** Selecteer **Zoeken...**
- **4.** Selecteer de printer en kies **Volgende**.
- **5.** Definieer de vereiste instellingen en kies vervolgens **Gereed**.

Zorg dat Bluetooth is ingeschakeld voordat u een Bluetooth-printer configureert. Voor informatie over het inschakelen van Bluetooth met behulp van **Draadloos beheer**, gaat u naar [Draadloos beheer](#page-78-0) [gebruiken op pagina 69](#page-78-0).

U kunt als volgt documenten afdrukken met Jetcet Print:

- **1.** Kies **Start > JETCET PRINT 5**.
- **2.** Kies **Menu > Ga naar**.
- **3.** Selecteer het type bestand dat u wilt afdrukken:
	- **Documents:** (Documenten) hiermee kunt u documenten afdrukken die zijn opgeslagen op de HP iPAQ of op de geheugenkaart.
	- **Pictures:** (Afbeeldingen) hiermee kunt u afbeeldingen afdrukken die zijn opgeslagen op de HP iPAQ of op de geheugenkaart.
	- **Messages:** (Berichten) hiermee kunt u berichten afdrukken die u heeft ontvangen op de HP iPAQ.
- **4.** Selecteer het bestand dat u wilt afdrukken en kies **Afdrukken**.

**B** OPMERKING: Als u de hele e-mail wilt afdrukken, downloadt u het volledige bericht op de HP iPAQ.

U kunt de stuurprogramma's en de spoolmap als volgt bijwerken of wijzigen:

- **1.** Kies **Start > JETCET PRINT 5**.
- **2.** Kies **Menu > Opties**.
- **3.** Selecteer **Update Drivers** (Stuurprogramma's bijwerken) als u de stuurprogramma's op de HP iPAQ wilt bijwerken of selecteer **Spool Folder** (Spoolmap) als u de locatie van de spoolmap wilt wijzigen.

### **MSN Messenger**

U kunt expresberichten versturen en ontvangen met MSN Messenger. Raadpleeg [Windows Live™](#page-114-0) [op pagina 105](#page-114-0) voor meer informatie.

# **Office Mobile-toepassingen**

### **Word Mobile**

Met **Word Mobile** kunt u documenten en sjablonen bekijken en bewerken.

**TIP:** Het wordt aanbevolen om altijd eerst een leeg document op te slaan op de HP iPAQ. Dit document kunt u vervolgens bewerken en opslaan onder een andere naam.

U kunt Word Mobile gebruiken voor de volgende taken:

- Word-documenten en -sjablonen bewerken
- Pocket Word-documenten (\*.psw) openen en bewerken.

Als u **Word Mobile** wilt openen, kiest u **Start > Office Mobile > Word Mobile**.

Wanneer u **Menu** selecteert, zijn de volgende mogelijkheden beschikbaar:

- Bestaande documenten bekijken en bewerken.
- documenten opmaken;
- het aantal woorden in een document tellen en de spelling ervan controleren;
- documenten opslaan, verplaatsen, verwijderen of de naam ervan wijzigen;
- Documenten verzenden via e-mail of Bluetooth.

### **Excel® Mobile**

Met **Excel Mobile** kunt u werkmappen en sjablonen bekijken en bewerken op de HP iPAQ.

**TIP:** Het wordt aanbevolen om altijd eerst een lege werkmap op te slaan op de HP iPAQ. Dit document kunt u vervolgens bewerken en opslaan onder een andere naam.

U kunt Excel Mobile gebruiken voor de volgende taken:

- grafieken en afbeeldingen weergeven, bewerken en als object invoegen in een bestaand werkblad of toevoegen als afzonderlijk werkblad;
- formules en functies invoeren en gegevens filteren om een subset van de gegevens weer te geven;
- vensters splitsen om verschillende gedeelten van een werkblad tegelijkertijd weer te geven;
- het bovenste deelvenster en het linkerdeelvenster in een werkblad blokkeren, zodat de rij- en kolomlabels of andere gegevens altijd zichtbaar zijn wanneer u door het werkblad schuift.

Als u **Excel Mobile** wilt openen, kiest u **Start > Office Mobile > Excel Mobile**.

Open een werkblad en kies **Menu** om de opties voor het indelen en opmaken van een werkblad weer te geven. Naast de opties **Knippen**, **Kopiëren** en **Plakken** zijn er in het **Menu** opties beschikbaar waarmee u de volgende taken kunt uitvoeren:

- cellen plakken met **Plakken speciaal...**
- de inhoud en opmaak van cellen wissen;
- hieuwe cellen, grafieken, symbolen en functies invoegen en namen in een werkmap definiëren;
- afmetingen voor rijen en kolommen instellen;
- cellen uitlijnen, het lettertype en de stijl voor de tekst instellen, en de randen van cellen instellen;
- nieuwe werkbladen maken en bestaande werkbladen opslaan, verwijderen of de naam ervan wijzigen;
- werkbladen verzenden via e-mail of Bluetooth.

### **PowerPoint® Mobile**

Met **PowerPoint Mobile** kunt u diapresentaties weergeven.

U kunt PowerPoint Mobile gebruiken voor de volgende taken:

- presentaties openen vanuit een e-mailbericht;
- **•** presentaties downloaden vanaf een bestandsshare of internet;
- presentaties naar de HP iPAQ kopiëren via een opslagkaart;
- diavoorstellingen weergeven van afbeeldingen die op de geheugenkaart zijn opgeslagen.
- **B** OPMERKING: Op het apparaat kunt u diavoorstellingen in de indeling \*.ppt of \*.pps weergeven die zijn gemaakt met PowerPoint 97 of hoger.

De volgende PowerPoint-functies worden niet ondersteund op de HP iPAQ:

- Notities bij dia's zijn niet zichtbaar.
- Met PowerPoint Mobile kunt u uitsluitend documenten weergeven. Het is niet mogelijk om dia's te verplaatsen of te bewerken.

#### Als u **PowerPoint Mobile** wilt openen, kiest u **Start > Office Mobile > PowerPoint Mobile**.

Met de opties in het **menu** kunt u de volgende taken uitvoeren:

- diavoorstellingen instellen;
- presentaties verplaatsen, verwijderen, kopiëren of de naam ervan wijzigen;
- presentaties verzenden via e-mail of Bluetooth.

#### **OneNote® Mobile**

Met OneNote Mobile kunt u notities maken en bewerken op de HP iPAQ.

U kunt OneNote Mobile gebruiken voor de volgende taken:

- tekst in notities opmaken;
- tekst, afbeeldingen of geluid aan uw notities toevoegen.
Kies **Start > Office Mobile > OneNote Mobile** om OneNote Mobile te openen.

Wanneer u **Menu** selecteert, zijn de volgende mogelijkheden beschikbaar:

- notities verwijderen, de naam ervan wijzigen en sorteeropties instellen;
- bewerkingen die u hebt uitgevoerd tijdens het werken aan een notitie ongedaan maken of opnieuw uitvoeren;
- inhoud in een notitie of toepassing kopiëren of knippen en in een andere notitie of toepassing plakken;
- ingevoegde tekst in een notitie opmaken;
- genummerde lijsten en opsommingen invoegen in een notitie;
- afbeeldingen invoegen van de camera of van het apparaat;
- spraakopnames invoegen in een notitie.

## **Afbeeldingen en video's**

U kunt de toepassing Afbeeldingen en video's gebruiken voor de volgende taken:

- afbeeldingen en video's weergeven die op de HP iPAQ of een geheugenkaart zijn opgeslagen;
- diavoorstellingen bekijken;
- afbeeldingen en video's versturen via MMS of Bluetooth of als e-mailbijlage;
- afbeeldingen aan contactpersonen koppelen;
- afbeeldingen instellen als achtergrond voor het **beginscherm**;
- afbeeldingen via e-mail uploaden naar HP Snapfish Upload.

#### **Afbeeldingen op de HP iPAQ of op een opslagkaart weergeven**

Met de toepassing Afbeeldingen en video's kunt u afbeeldingen weergeven die op de HP iPAQ of op een opslagkaart zijn opgeslagen.

U geeft foto's als volgt weer:

#### ▲ Kies **Start > Media > Afbeeldingen en video's**.

Met **Bestandsinstellingen** op de HP iPAQ kunt u de afmetingen van afbeeldingen aanpassen voor emails en optimaliseren voor presentaties.

- **1.** Kies **Start > Media > Afbeeldingen en video's**.
- **2.** Kies **Menu > Opties** als u de volgende instellingen wilt wijzigen:

#### **a. Algemeen**

- U kunt de volgende algemene instellingen kiezen:
	- Groot (640 X 480) (standaard)
	- Gemiddeld (320 X 240)
- Klein (160 X 120)
- Oorspronkelijk formaat
- U kunt de stand van afbeeldingen wijzigen in:
	- Links
	- Rechts

#### **b. Diavoorstelling**

- U kunt de volgende instellingen voor diavoorstellingen kiezen:
	- Liggende afbeeldingen
	- Staande afbeeldingen
- Schakel het selectievakje **Schermbeveiliging inschakelen bij verbinding met de pc en inactiviteit gedurende 2 minuten** in als u de schermbeveiliging op de computer wilt instellen als schermbeveiliging voor de HP iPAQ.

#### **Diavoorstellingen weergeven**

U geeft een diavoorstelling als volgt weer:

- **1.** Kies **Start > Media > Afbeeldingen en video's**.
- **2.** Kies **Menu > Diavoorstelling afspelen**.

#### **Afbeeldingen verzenden via e-mail**

**Form ERKING:** Voordat u afbeeldingen kunt versturen via e-mail, moet u een e-mailaccount instellen.

U kunt als volgt afbeeldingen verzenden via e-mail:

- **1.** Kies **Start > Media > Afbeeldingen en video's**.
- **2.** Kies de afbeelding die u wilt verzenden.
- **3.** Kies **Menu > Verzenden**.
- **4.** Selecteer de e-mailaccount waarnaar u de afbeelding wilt verzenden.
- **5.** Geef het e-mailadres van de ontvanger, het onderwerp en uw bericht op en kies vervolgens **Verzenden**.

#### **Afbeeldingen koppelen aan contactpersonen**

U koppelt afbeeldingen als volgt aan een contactpersoon:

- **1.** Kies **Start > Media > Afbeeldingen en video's**.
- **2.** Selecteer de afbeelding die u aan een contactpersoon wilt koppelen.
- **3.** Kies **Menu > Opslaan in Contacten...**
- **4.** Selecteer de contactpersoon waaraan u de afbeelding wilt koppelen.

#### **Afbeeldingen instellen als achtergrond van het beginscherm**

U stelt afbeeldingen als volgt in als achtergrond voor het **beginscherm**:

- **1.** Kies **Start > Media > Afbeeldingen en video's**.
- **2.** Selecteer de afbeelding die u wilt instellen als achtergrond voor het **beginscherm** en kies **Weergeven**.
- **3.** Kies **Menu > Instellen als achtergrond**.

#### **Uploaden naar HP Snapfish**

Met de functie **HP Snapfish Upload** kunt u JPEG-afbeeldingen van de HP iPAQ uploaden naar uw **Snapfish**-account. Voor deze toepassing is een actieve internetverbinding vereist.

U uploadt afbeeldingen als volgt:

- **1.** Kies **Start > Media > Afbeeldingen en video's**.
- **2.** Selecteer de afbeelding die u wilt verzenden.
- **3.** Kies **Menu > HP Snapfish Upload**.
- **4.** Geef uw **e-mailadres** en **wachtwoord** op in de betreffende velden.
- **5.** Kies **Verzenden**.
- **OPMERKING:** U kunt gebruikmaken van uw bestaande **Snapfish**-account om afbeeldingen te uploaden naar **Snapfish**. Als het e-mailadres of wachtwoord onjuist is, mislukt het aanmelden en keert u terug naar het aanmeldscherm.

Als u geen **Snapfish**-account hebt, gaat u op de HP iPAQ naar<http://www.snapfish.com/>en meldt u zich aan voor een account.

#### **HP Enhance Document**

Met deze functie voor het bewerken van documenten kunt u een afbeelding van een whiteboard, een afgedrukt document, visitekaartje, tijdschrift of krant zo bewerken dat deze eruitziet als een gescand document.

U gebruikt de functie Document verfraaien als volgt:

- **1.** Kies **Start > Media > Afbeeldingen en video's**.
- **2.** Selecteer de afbeelding die u wilt bewerken.
- **3.** Kies **Menu > HP Enhance Document**.
- **4.** Selecteer een van beide of beide volgende opties:
	- **Rechttrekken en bijsnijden**: gebruik deze optie om de randen van het originele document te detecteren en het document bij te snijden tot een rechthoekige vorm.
		- **FormERKING:** Het document moet 4 duidelijk zichtbare randen of randen met hoog contrast hebben.
	- Belichtings- en kleurcorrectie: gebruik deze optie om eventuele schaduweffecten en ongelijke belichting van het document weg te werken.
- **5.** Als u de afbeelding in kleur wilt weergeven, selecteert u **Kleur**. Als u de afbeelding in zwart-wit wilt weergeven, selecteert u **Grijstinten**.
- **6.** Kies **Start** om de bewerking van het document te starten.
- **BY OPMERKING:** De functie Document verfraaien is alleen geschikt voor JPEG-afbeeldingen.

#### **Overschakelen naar de camera**

Vanuit de toepassing **Afbeeldingen en video's** kunt u overschakelen naar de cameratoepassing.

U schakelt als volgt over naar de camera:

- **1.** Kies **Start > Media > Afbeeldingen en video's**.
- **2.** Kies **Camera**.

#### **Video-ondersteuning**

Met de toepassing Afbeeldingen en video's kunt u video's afspelen.

U speelt video's als volgt af:

- **1.** Kies **Start > Media > Afbeeldingen en video's**.
- **2.** Selecteer de miniatuurweergave van de video die u wilt weergeven.
- **3. Menu > Afspelen**.

## **Extern bureaublad mobiel**

Gebruik de toepassing **Extern bureaublad mobiel** om u aan te melden bij een Windows Terminal Server. Met deze functie kunt u alle programma's gebruiken die op de server zijn geïnstalleerd.

U meldt zich als volgt aan bij een Terminal Server:

- **1.** Kies **Start > Toepassingen > Bureau-accessoires > Extern bureaublad**.
- **2.** Geef in het vak **Computer** de naam of het TCP/IP-adres op van een Terminal Server.
- **3.** Geef uw gebruikersnaam, wachtwoord en domein op.
- **4.** Kies **Verbinding maken**.
- **5.** Voer in het wachtwoordveld op de HP iPAQ uw wachtwoord in en druk op de toets **E** (Enter) op de HP iPAQ.
- **OPMERKING:** Zodra u verbinding hebt gemaakt met een Terminal Server, drukt u op de functietoets **Rechts** om de optie **Volledig scherm** te kiezen.

Als u de verbinding van **Extern bureaublad** wilt verbreken, kiest u **Verbinding verbreken**.

U wijzigt de instellingen van **Extern bureaublad** als volgt:

- ▲ Kies in het venster van **Extern bureaublad mobiel Menu > Opties** om de volgende instellingen te wijzigen:
	- **Beeld:** hiermee kunt u de kleur instellen op **256 kleuren** of **Hoge kleuren (16 bits)** en kiezen of het beeld in het volledige scherm moet worden weergegeven of aan het scherm van de HP iPAQ moet worden aangepast.
	- **Apparaatopslag:** hiermee kunt u instellen of u gegevens op de HP iPAQ beschikbaar wilt maken op de externe computer.
	- Geluid extern bureaublad: hiermee kunt u instellen of het geluid moet worden uitgeschakeld of moet worden afgespeeld op de externe computer of op de HP iPAQ.

#### **SIM Manager**

Met SIM Manager kunt u de contactgegevens die zijn opgeslagen op uw SIM- of USIM-kaart (3G SIM) weergeven en beheren. U kunt contacten op de telefoon kopiëren naar de SIM/USIM of andersom.

Kies **Start > Toepassingen > Bureau-accessoires > SIM Beheer** om SIM Manager te openen.

- Kies **Nieuw** om een nieuw contact te openen.
- Markeer een contact en druk op de **Middelste** om de contactgegevens weer te geven.
- Als u contactgegevens wilt bewerken, selecteert u de gewenste contactpersoon en kiest u **Opties > Bewerken**.
- Als u een contactpersoon wilt verwijderen, selecteert u de gewenste contactpersoon en kiest u **Opties > Verwijderen > Contact verwijderen**. Kies vervolgens **Verwijderen**.
- Als u meerdere contactpersonen wilt verwijderen, kiest u **Opties > Verwijderen > Meerdere verwijderen**, selecteert u de contactpersonen die u wilt verwijderen en kiest u **Verwijderen**.
- Als u een contactpersoon naar de telefoon wilt kopiëren, selecteert u de gewenste contactpersoon en kiest u **Opties > Kopiëren naar contactpersonen > Contact kopiëren**.
- Als u meerdere contactpersonen naar de telefoon wilt kopiëren, kiest u **Opties > Kopiëren naar contactpersonen > Meerdere kopiëren**, selecteert u de gewenste contactpersonen en kiest u **Kopiëren**.
- Als u contactpersonen van de telefoon wilt kopiëren naar de SIM-kaart, kiest u **Opties > Contactpersonen kopiëren naar SIM**.
- Als u een contactpersoon wilt bellen, selecteert u de gewenste contactpersoon en kiest u **Opties > Selectie bellen**. Als er meer dan één nummer is ingesteld voor een contactpersoon, selecteert u het gewenste nummer en kiest u **Opties > Selectie bellen**.
- Als u een bericht wilt verzenden naar een contactpersoon, selecteert u de gewenste contactpersoon en kiest u **Opties > Nieuw bericht**.
- Als u uw persoonlijke mobiele nummer op de SIM/USIM wilt weergeven, kiest u **Opties > Mijn mobiele nummers**.
- Als u SIM/USIM-informatie wilt weergeven, kiest u **Opties > SIM-gegevens**.
- Als u de beveiliging van de SIM/USIM wilt instellen, kiest u **Opties > SIM-beveiliging**.
- Gebruik de zoekfunctie van **SIM Manager** om te zoeken naar nummers van **contactpersonen**.
- Als u SIM Manager wilt afsluiten, kiest u **Opties > Stoppen**.

## **Certificaten beheren**

U beheert certificaten als volgt:

▲ Kies **Start > Instellingen > Beveiliging > Certificaten**.

In **Certificaten** hebt u toegang tot de volgende typen certificaten:

- **Persoonlijk**
- **Tussenliggend**
- **Basis**

## **Taakbeheer**

Met **Taakbeheer** kunt u de taken die op de HP iPAQ worden uitgevoerd bekijken en beheren. Bovendien kunt u het geheugen- en CPU-gebruik weergeven.

U geeft **Taakbeheer** als volgt weer:

#### ▲ Kies **Start > Toepassingen > Bureau-accessoires > Taakbeheer**.

Met de opdrachten in de onderstaande tabel kunt u de geheugen- en systeembronnen van de HP iPAQ beheren.

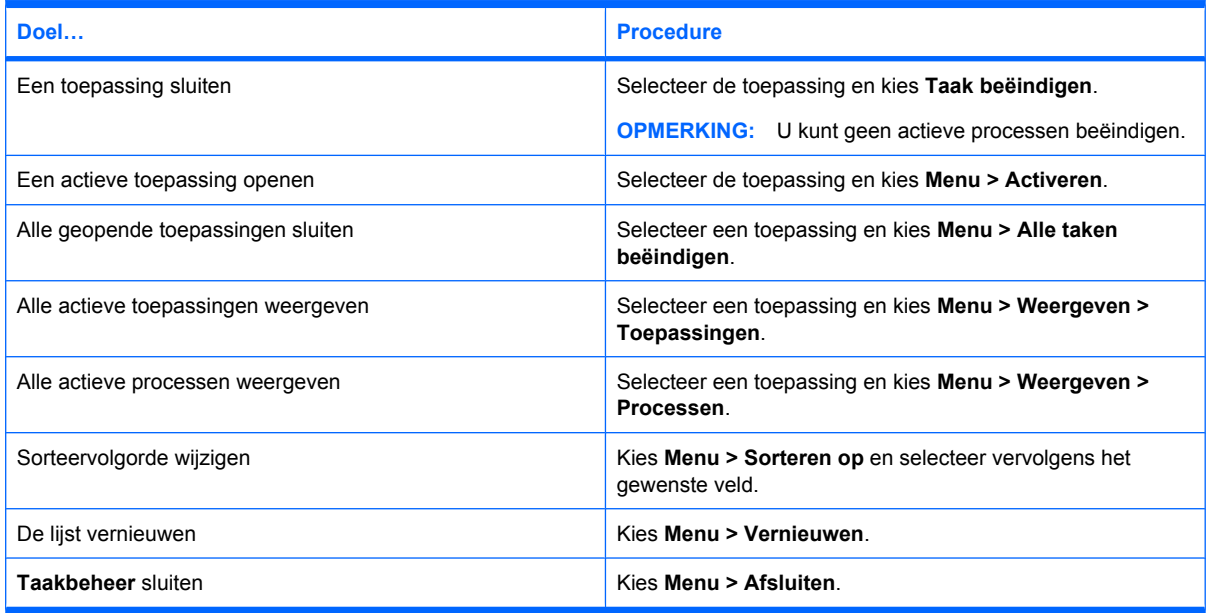

- **FOPMERKING:** Mogelijk worden niet alle actieve toepassingen op het scherm weergegeven. Programma's kunnen op de achtergrond actief zijn en processorcapaciteit en geheugen in beslag nemen.
- **TIP:** Als uw HP iPAQ traag lijkt, sluit dan met behulp van de Task Manager de overige openstaande toepassingen.

## **Voice Commander**

Met de toepassing **Voice Commander** kunt u contactpersonen opzoeken, contactpersonen bellen op naam, nummers van maximaal 18 cijfers inclusief het plusteken (+) kiezen, agendagegevens opzoeken, muziek afspelen en beheren, en toepassingen op de HP iPAQ starten.

**TIP:** Als u **Voice Commander** wilt starten, drukt u op de knop Voice Commander (derde knop op de linkerkant) of kiest u **Start > Toepassingen > Voice Commander**.

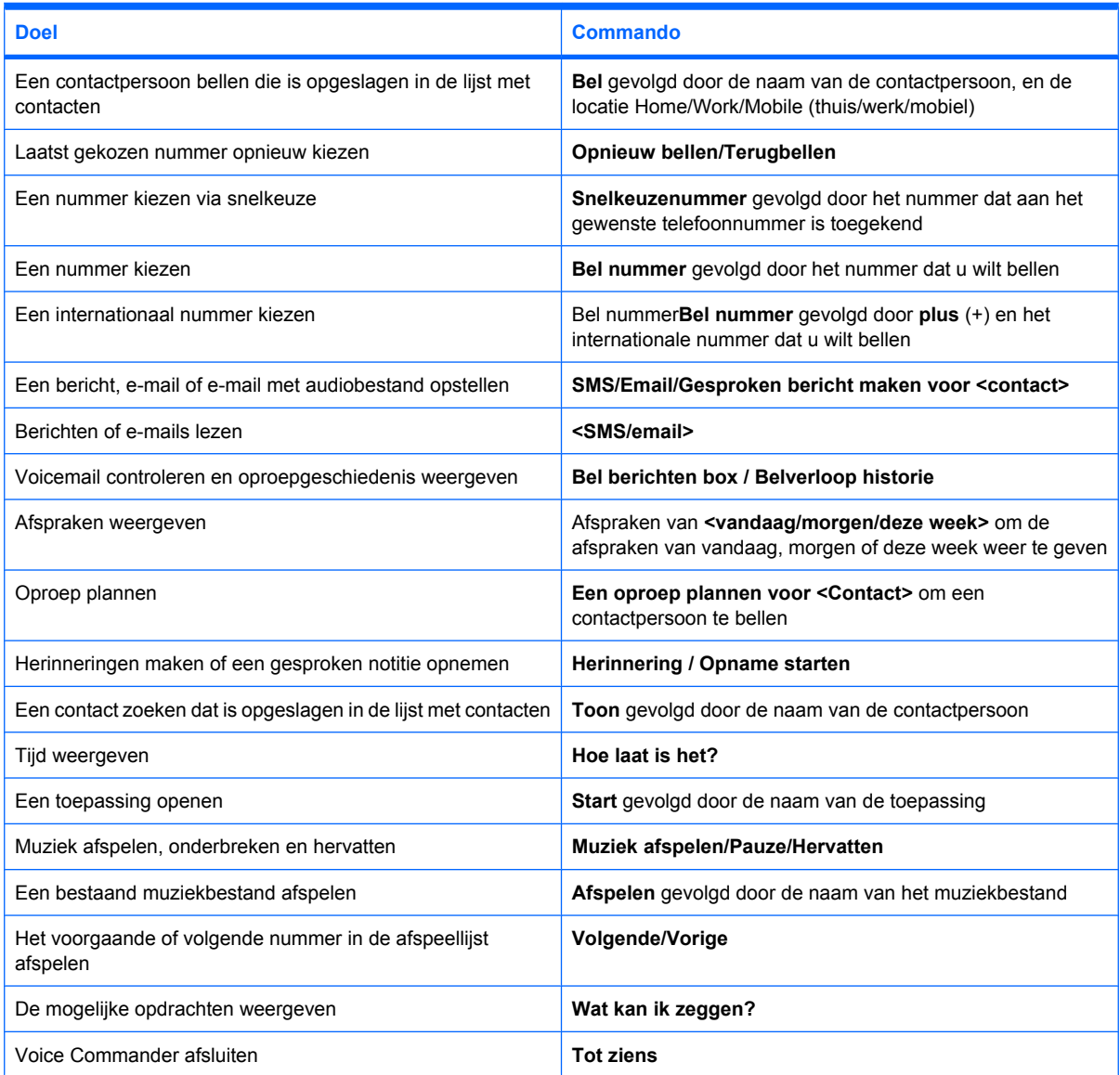

## **Windows Live™**

U kunt Windows Live™ op uw telefoon gebruiken om informatie te zoeken, uw e-mail te controleren en expresberichten te verzenden. Windows Live™ biedt dezelfde e-mail- en chatomgeving als Windows Live™ op de computer.

Met Windows Live™ kunt u:

- op internet zoeken naar informatie;
- E-mail verzenden en ontvangen;
- expresberichten verzenden en ontvangen;
- uw eigen status wijzigen of de status van anderen in uw lijst bekijken;
- anderen uitnodigen om te chatten;
- bepaalde contacten blokkeren, zodat ze uw status niet kunnen zien en u geen berichten kunnen sturen.

Kies **Start > Toepassingen > Windows Live** om de toepassing Windows Live™ te openen.

Als u Windows Live™ wilt gebruiken, hebt u een Microsoft.NET Passport-account nodig, tenzij u al een Hotmail®-account hebt. Als u een Microsoft.NET Passport-account wilt instellen, gaat u naar <http://www.passport.net>. Zodra u een account hebt, kunt u Windows Live™ gebruiken.

U meldt zich als volgt aan bij Windows Live™:

- **1.** Kies **Start > Toepassingen > Windows Live**.
- **2.** Kies **Aanmelden bij Windows Live**.
- **3.** Kies **Accepteren**.
- **4.** Geef uw e-mailadres op in het vak **E-mail address**.
- **5.** Selecteer een webserver in de lijst.
- **6.** Voer uw wachtwoord in.
- **7.** Kies twee keer **Volgende**
- **8.** Schakel het selectievakje **E-mail synchroniseren** in.
- **9.** Kies **Volgende**.

Nadat u zich hebt aangemeld, hebt u toegang tot de zoekfunctie en services van Windows Live™ vanaf het **beginscherm**.

U zoekt als volgt naar informatie:

- **1.** Kies in het **Beginscherm** de optie **Live Search**.
- **2.** Geef de gewenste zoekterm op.
- **3.** Druk op **E** (Enter) op het toetsenbord van de HP iPAQ.

U kunt uw e-mail als volgt controleren:

- **1.** Kies **Start > Toepassingen > Windows Live**.
- **2.** Selecteer in het venster van **Windows Live** de optie **Hotmail**.
- **3.** Selecteer het e-mailbericht om uw Postvak IN te openen.

U meldt zich als volgt aan bij Messenger:

- **1.** Kies **Start > Toepassingen > Windows Live**.
- **2.** Selecteer in het venster van **Windows Live** de optie **Sign in** (Aanmelden).

**3.** Selecteer uw online status in de lijst.

#### **4.** Selecteer **Aanmelden**.

Als u zich niet afmeldt bij Windows Live™, houdt u een gegevensverbinding in stand en kunnen er extra kosten in rekening worden gebracht door uw serviceprovider. De sessie wordt *niet* gesloten door een time-out of op een andere manier beëindigd, tenzij een van de volgende gebeurtenissen plaatsvindt:

- de gebruiker beëindigt de expresberichtensessie;
- de gebruiker accepteert een binnenkomende spraakoproep;
- er wordt een uitgaande spraakoproep geplaatst;
- het apparaat wordt uitgeschakeld of raakt buiten bereik van het netwerk.

U meldt zich als volgt af bij Messenger:

#### ▲ Kies **Menu > Afmelden**.

Met Windows Live™ kunt u expresberichten verzenden aan contacten in de lijst met contacten in Messenger. U verzendt als volgt expresberichten:

- **1.** Selecteer de persoon waarnaar u een expresbericht wilt verzenden.
- **2.** Voer uw bericht in en kies **Send** (Verzenden).

Daarnaast kunt u uw contacten beheren en hun zichtbaarheid bepalen. U beheert uw contacten in Windows Live als volgt:

- Kies **Menu > Nieuwe contactpersonen toevoegen** om een nieuwe contactpersoon te maken.
- Kies **Menu > Contactopties > Contact verwijderen** om een bestaand contact te verwijderen.
- Kies **Menu > Contactopties > Blokkeren/Blokkering opheffen** om in te stellen of de geselecteerde contacten uw status kunnen zien en u expresberichten kunnen sturen.
- **OPMERKING:** Kies **Menu > Opties > Deelnemer toevoegen** om een contact uit te nodigen voor een chatsessie. U kunt zien wie er met u spreekt en schakelen tussen chatsessies door **Menu > Opties > Deelnemers weergeven** te kiezen.

U kunt desgewenst uw status in Windows Live™ Messenger wijzigen. U wijzigt uw status als volgt:

- **1.** Selecteer uw naam in de lijst met contacten.
- **2.** Kies **Menu > Status wijzigen** en selecteer vervolgens de gewenste status.

U meldt zich als volgt aan als een andere gebruiker:

- **1.** Kies **Start > Toepassingen > Windows Live**.
- **2.** Selecteer uw weergavenaam.
- **3.** Kies **Menu > Account Options** (Accountopties) **> Switch Windows Live ID** (Wisselen van Windows Live ID).
- **4.** Kies **Yes** (Ja).
- **5.** Ga verder met de configuratiewizard om u aan te melden.

## **Windows Media® Player**

Gebruik Windows Media Player om uw digitale media te beluisteren en te bekijken, zowel thuis als onderweg. Met behulp van Windows Media Player kunt u geluids- en videobestanden afspelen die op uw telefoon of op een geheugenkaart zijn opgeslagen.

**B** OPMERKING: Als u lange tijd achter elkaar een headset op hoog volume gebruikt, loopt u risico op gehoorbeschadigingen. Gebruik een headset niet te lang op hoog volume om het risico van gehoorbeschadiging te beperken. HP adviseert om gebruik te maken van de HP iPAQ Wired Stereo-headset, onderdeelnummer 486112-001, die bij de HP iPAQ is geleverd.

Kies **Start > Media > Windows Media Player** om de toepassing **Windows Media Player** te openen.

Als u muziek op de opslagkaart wilt afspelen, kiest u **Start > Media > Windows Media Player > Menu > Bibliotheek**.

Als u **Windows Media Player** wilt gebruiken vanuit het **beginscherm**, kiest u **Start > Instellingen > Beginscherm > Schuifpaneel media**.

**Forman Departs Copmer in Devertigde bestanden zijn digitale mediabestanden die zijn beveiligd met een licentie** om te voorkomen dat ze door onbevoegden worden gebruikt of afgespeeld. Licenties worden gemaakt en beheerd door middel van de DRM-technologie.

#### **Lijst Afspelen wissen**

▲ Kies **Start > Media > Windows Media Player** en selecteer vervolgens **Nu afspelen**.

De lijst **Nu afspelen** bevat het bestand dat momenteel wordt afgespeeld en de bestanden die in de rij staan om te worden afgespeeld. U kunt snel alle bestanden uit de afspeellijst verwijderen door de lijst **Nu afspelen** te wissen.

U wist de lijst **Nu afspelen** als volgt:

▲ Druk in het scherm **Afspelen** op **Menu > Huidige lijst wissen**.

#### **Bibliotheek bijwerken**

Meestal worden uw bibliotheken automatisch bijgewerkt door Windows Media Player. U kunt een bibliotheek echter handmatig bijwerken om ervoor te zorgen dat de bibliotheek koppelingen bevat naar nieuwe bestanden die u onlangs hebt gekopieerd naar de HP iPAQ of een verwisselbare opslagkaart.

U werkt een bibliotheek als volgt bij:

- **1.** Als het scherm **Bibliotheek** nog niet wordt weergegeven, kiest u **Menu > Bibliotheek…**
- **2.** Kies in het scherm **Bibliotheek** de optie **Menu > Bibliotheek bijwerken**.
- **3.** Wacht tot de bestanden zijn toegevoegd en kies vervolgens **Gereed**.

#### **Voice Commander gebruiken om mediabestanden af te spelen**

U kunt mediabestanden als volgt afspelen met behulp van de toepassing **Voice Commander** op de HP iPAQ:

- **1.** Druk op de knop Voice Commander of kies **Start > Toepassingen > Voice Commander**.
- **2.** Houd de HP iPAQ op een afstand van 10 cm van uw gezicht en zeg **Play Music** gevolgd door de naam van het mediabestand om het mediabestand af te spelen.

**FOPMERKING:** De spraakopdracht **Speel** speelt alleen mediabestanden af die zich in een afspeellijst bevinden.

Kies **Start > Toepassingen > Voice Commander** en zeg **Muziek afspelen/Pauze/Hervatten** om het afspelen te pauzeren of te hervatten.

#### **Windows Update**

Microsoft publiceert updates en patches voor Windows Mobile. Deze updates en patches verbeteren de veiligheid en functionaliteit van de HP iPAQ. Met de toepassing Windows Update kunt u de beschikbare updates en patches downloaden van internet en installeren op de HP iPAQ.

**The OPMERKING:** De toepassing maakt gebruik van uw GPS-verbinding en er zijn mogelijk kosten verbonden aan het gebruik van deze service.

U stelt Windows Update als volgt in:

- **1.** Kies **Start > Instellingen > Windows Update**.
- **2.** Volg de aanwijzingen op het scherm.
- **3.** Kies **Voltooien**.

**OPMERKING:** U kunt de instellingen weergeven en wijzigen in **Menu > Schema wijzigen**.

U zoekt als volgt naar updates:

- **1.** Kies **Start > Instellingen > Windows Update**.
- **2.** Kies **Nu controleren**.

# **16 Productspecificaties**

Hier vindt u de technische specificaties, de toepasselijke omgevings- en klimaatvoorwaarden en de afmetingen en het gewicht van de HP iPAQ.

## **Systeemspecificaties**

**FormERKING:** Niet alle modellen zijn in alle landen/regio's beschikbaar. Voor meer informatie over de specificaties van uw specifieke model kiest u **Start > Instellingen > Info** op de HP iPAQ.

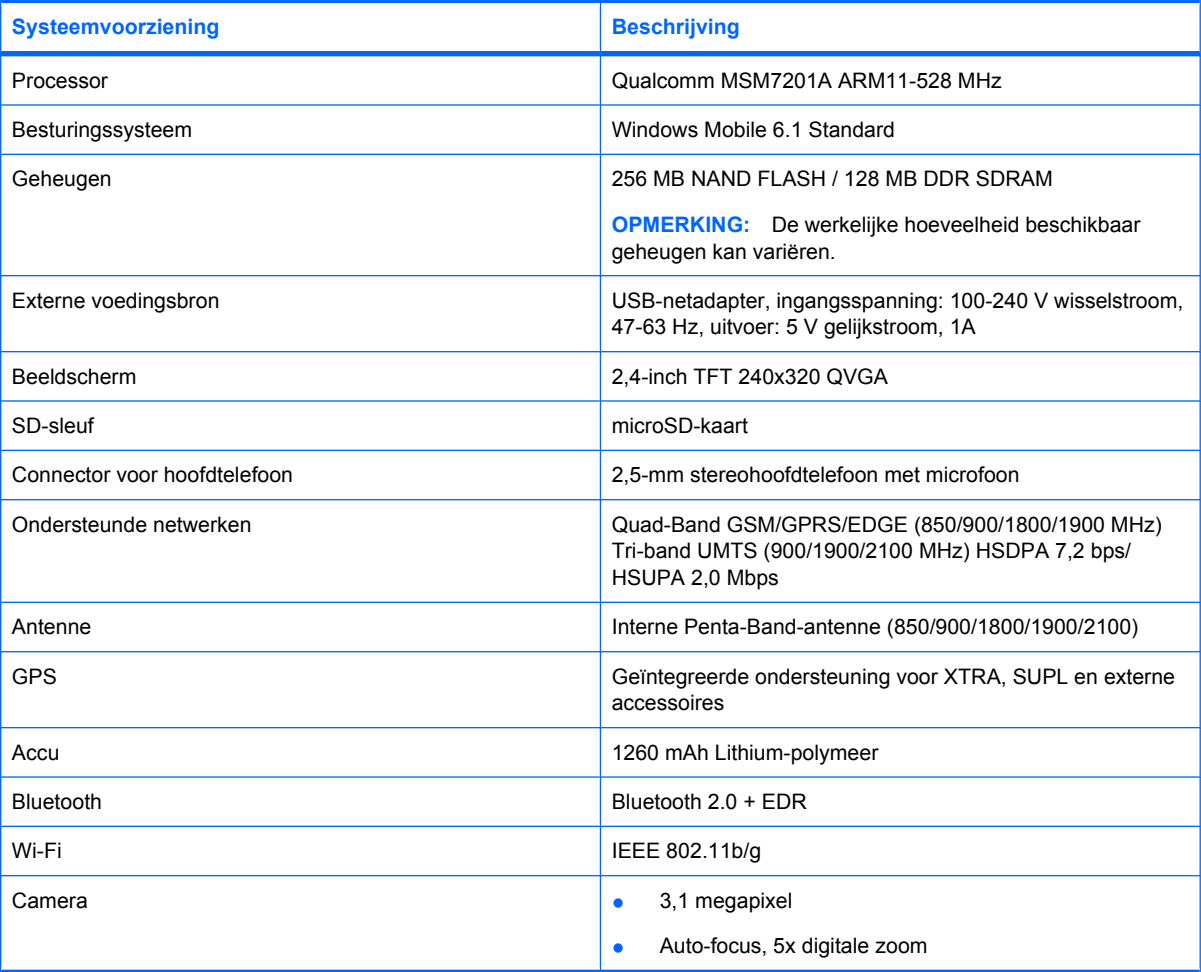

## **Afmetingen en gewicht**

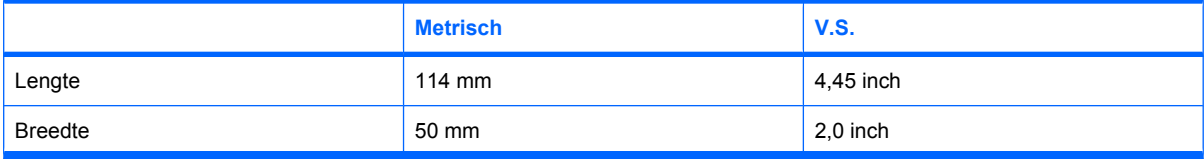

<span id="page-120-0"></span>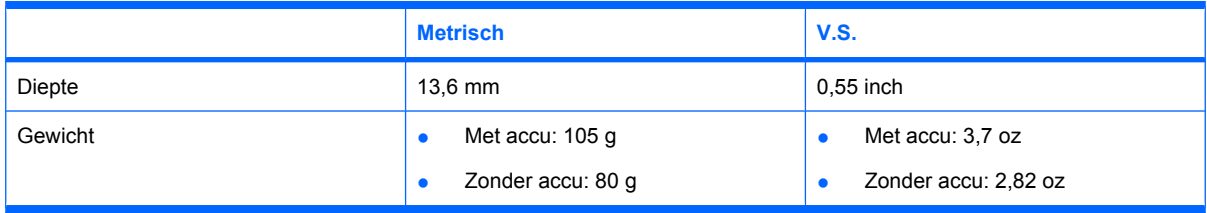

## **Zonder accu:**

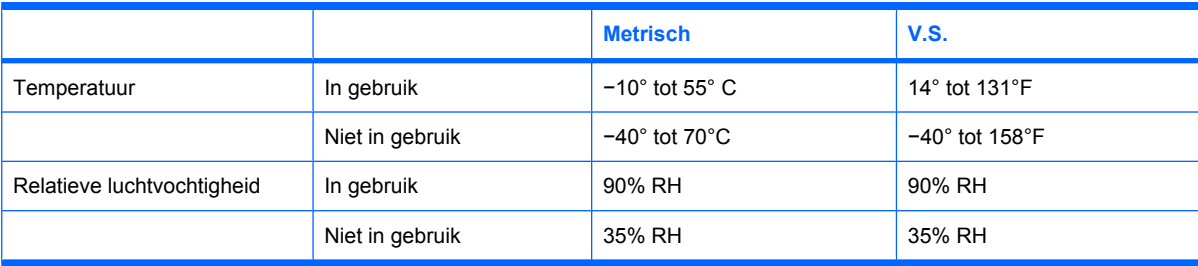

# **17 Richtlijnen voor onderhoud**

Wij adviseren u bepaalde richtlijnen in acht te nemen om de HP iPAQ in goede staat te houden en schade aan het apparaat te voorkomen.

## **De HP iPAQ gebruiken**

- Gebruik de HP iPAQ niet in stoffige omgevingen of bij extreem hoge of lage temperaturen.
- Zorg dat er geen water op de HP iPAQ terechtkomt en gebruik het apparaat niet in de regen.
- Verwijder de accu niet zonder de HP iPAQ eerst uit te schakelen.
- Stel de HP iPAQ niet bloot aan schokken en oefen er geen kracht op uit.
- Houd de HP iPAQ en de bijbehorende accessoires buiten het bereik van kinderen.
- Steek geen metalen voorwerpen in de micro-USB-poort van de HP iPAQ. Hierdoor kan kortsluiting in de accu ontstaan, met letsel als gevolg.

## **HP iPAQ reinigen**

- Gebruik een zachte, schone, licht bevochtigde doek om de HP iPAQ schoon te maken. Voorkomt dat de HP iPAQ in contact komt met water.
- Gebruik nooit bijtende vloeistoffen of schurende voorwerpen om de HP iPAQ schoon te maken. Hierdoor kan de behuizing van de HP iPAQ beschadigen.

## **HP iPAQ dragen of bewaren**

- Laat de HP iPAQ nooit achter in omgevingen met extreem hoge of lage temperaturen.
- Verwijder de accu uit de HP iPAQ als u deze gedurende langere tijd niet zult gebruiken. Bewaar de HP iPAQ en de accu op een koele, donkere en droge plaats.
- Draag de HP iPAQ niet in uw achterzak om te voorkomen dat het beeldscherm breekt.

## **Accessoires gebruiken**

- Gebruik originele accu's en opladers van HP om de HP iPAQ op te laden.
- Gebruik de accu en oplader van de HP iPAQ niet voor andere doeleinden.
- Voor meer informatie over accessoires voor de HP iPAQ gaat u naar<http://www.hp.com>. Klik vervolgens op **Home and Home office > Handhelds & Calculators > iPAQ accessories**.

# **18 Veelgestelde vragen**

Dit is een lijst met problemen en oplossingen waar gebruikers mee te maken kunnen krijgen bij het gebruik van de HP iPAQ'. Wij raden u aan deze lijst door te nemen voordat u contact opneemt met de klantenservice of uw apparaat opstuurt voor vervanging.

## **Accu**

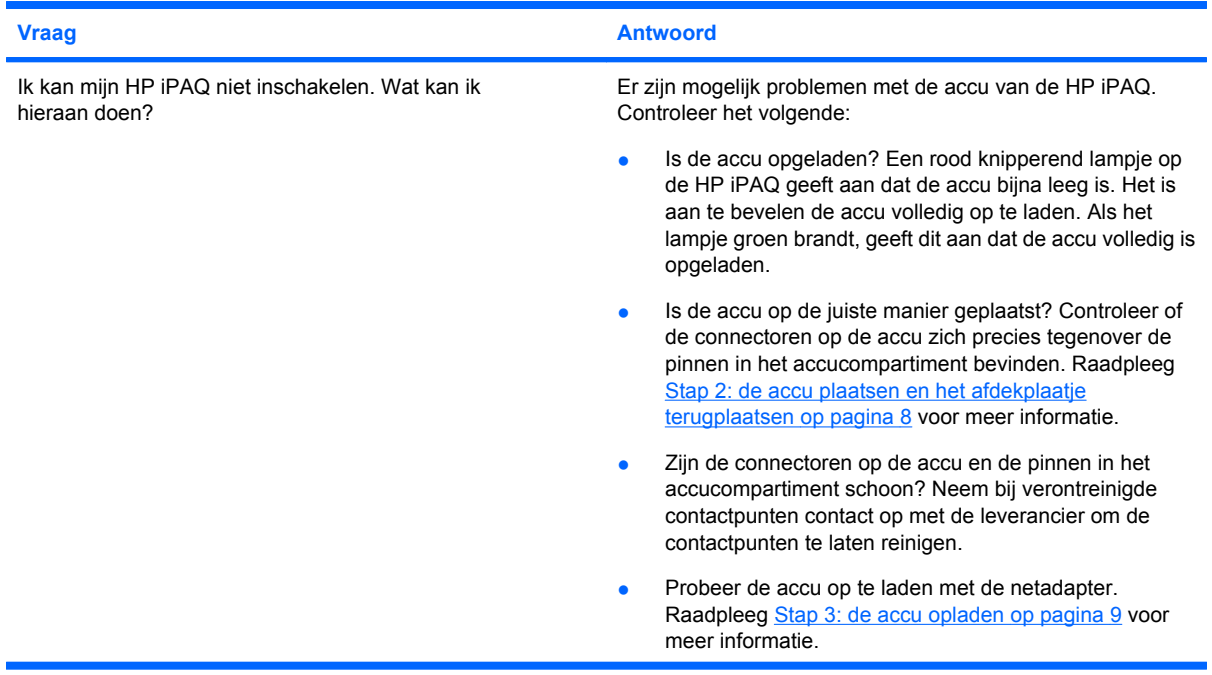

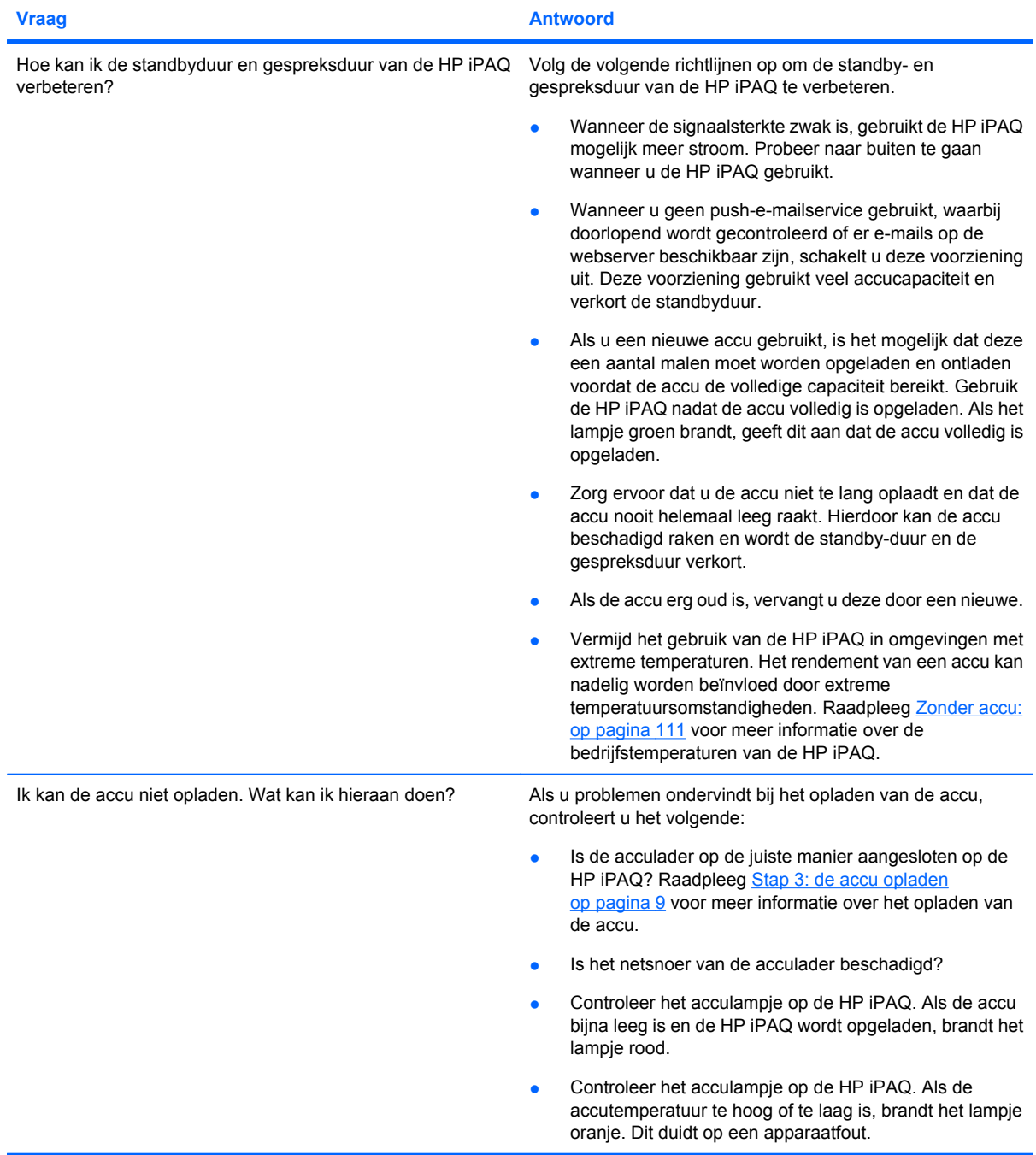

# **Verbinding**

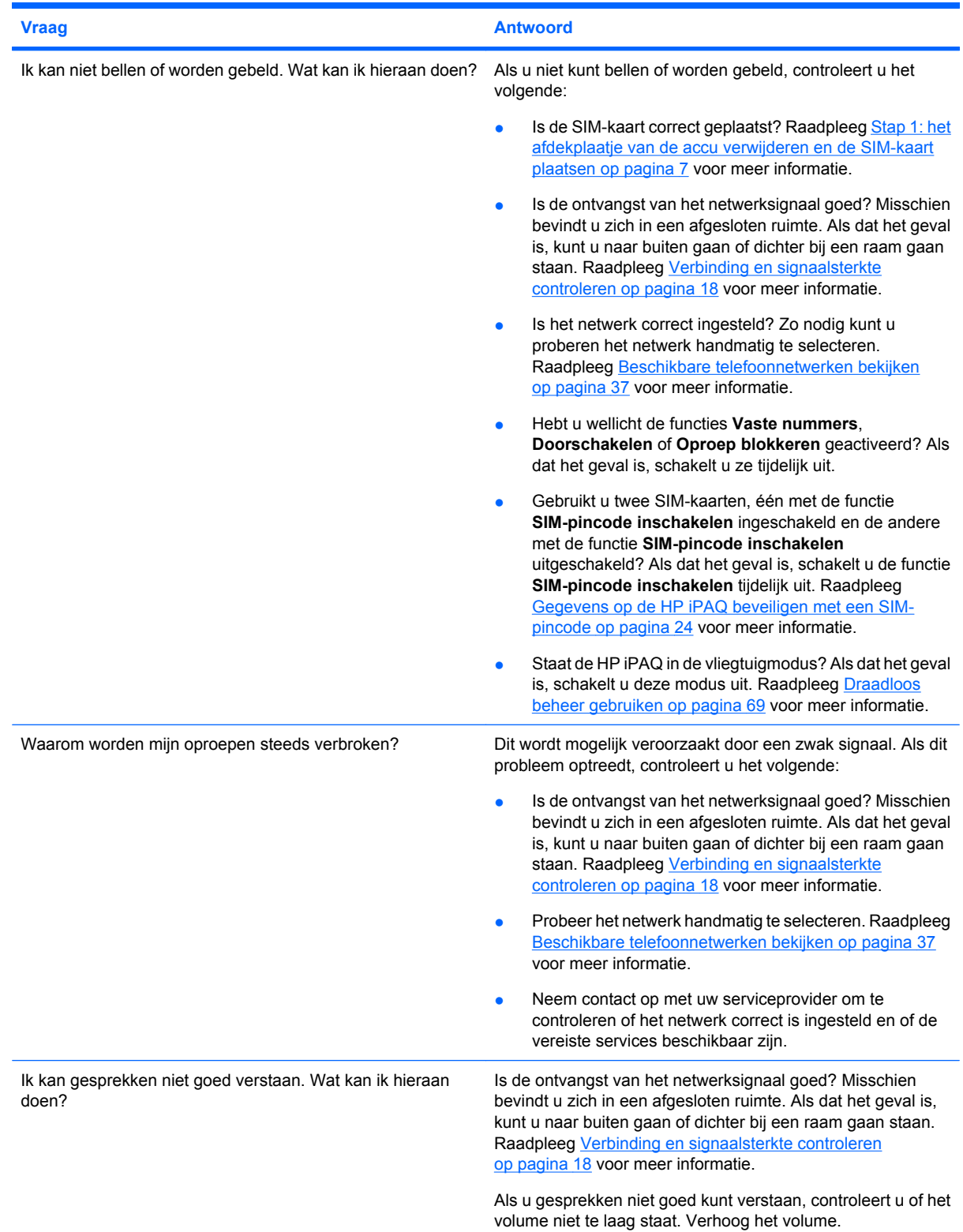

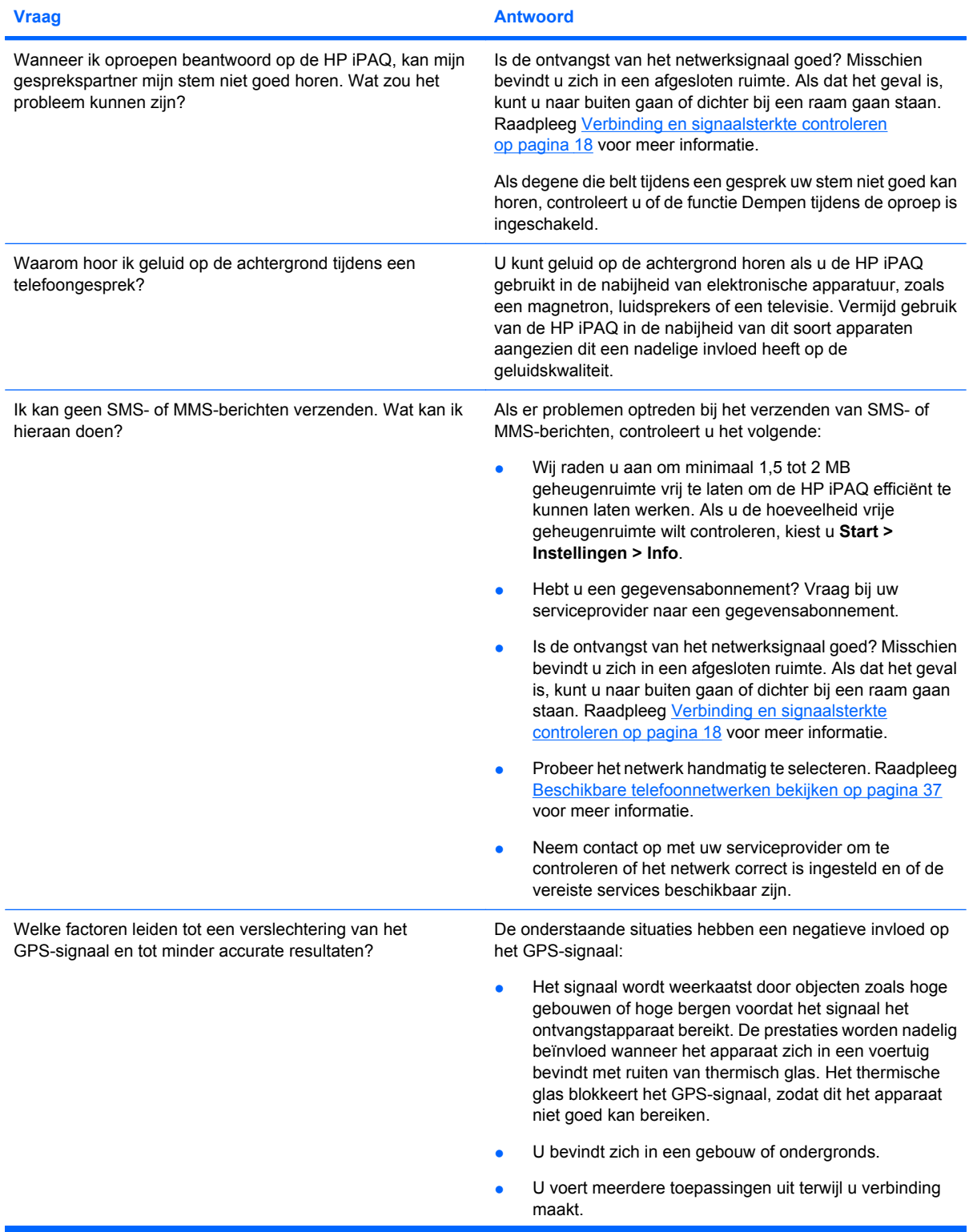

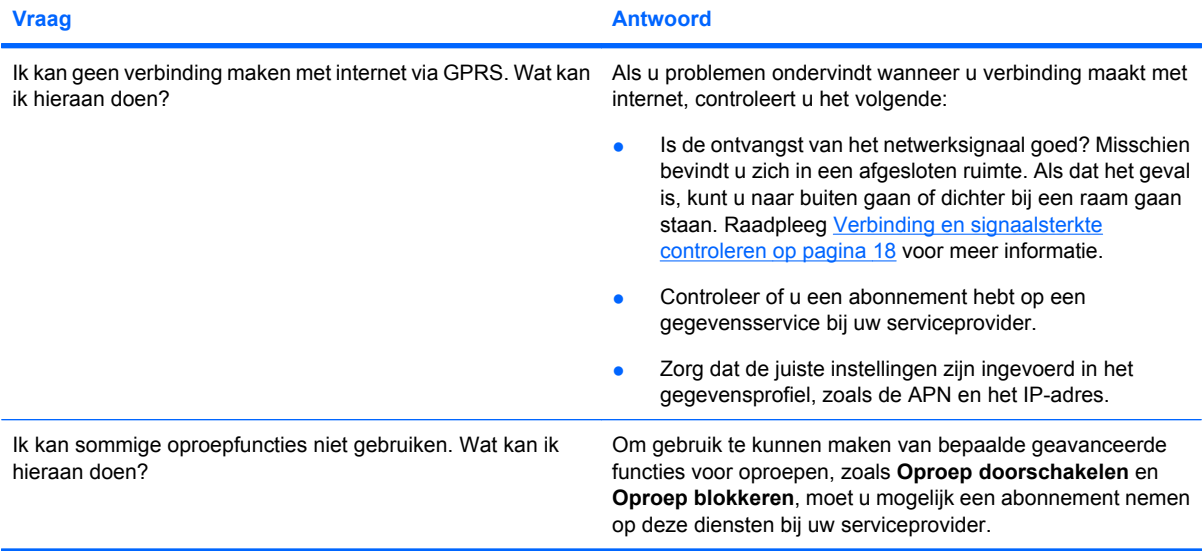

# **Synchronisatie**

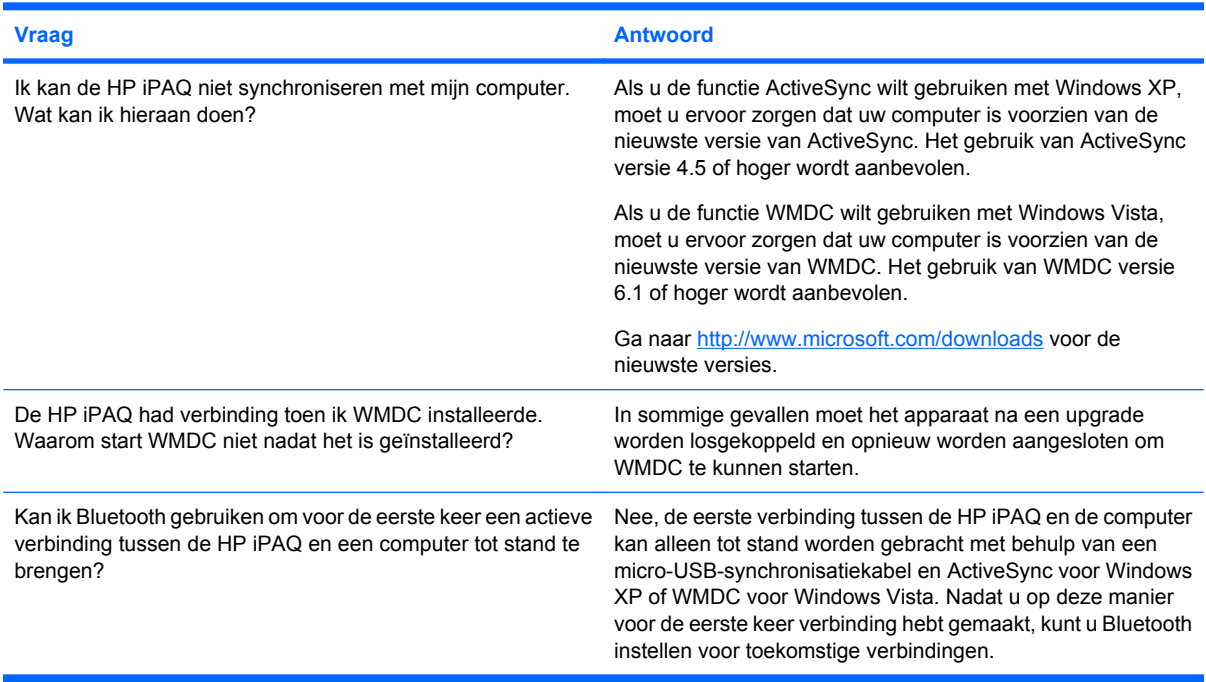

## **Diversen**

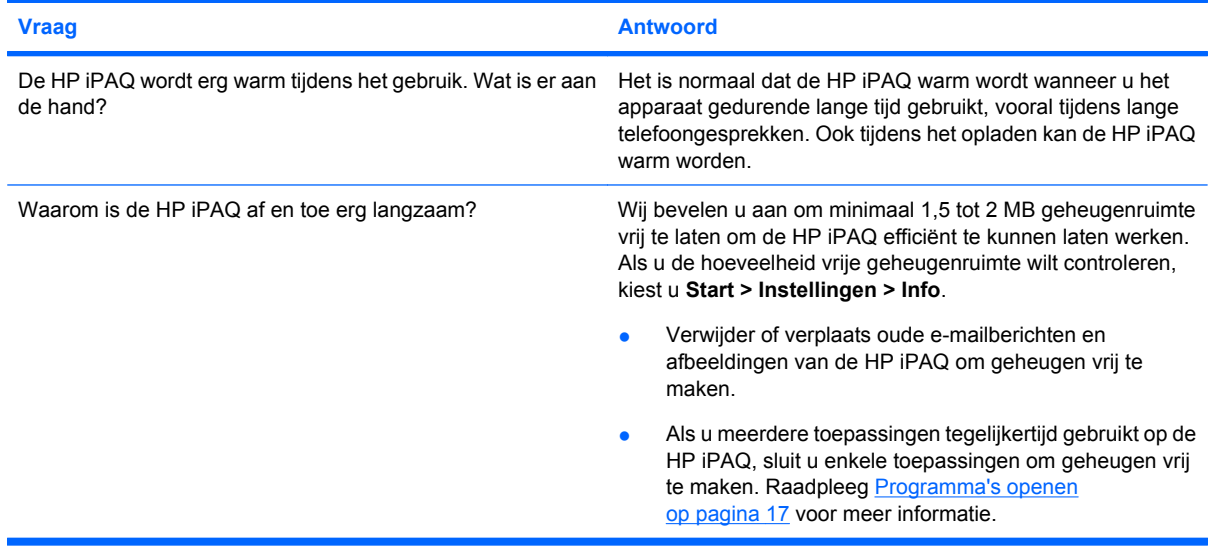

# **19 Optionele accessoires**

Accessoires zoals niet-draadloze stereo headsets en houders zijn aantrekkelijk en verhogen het gebruiksgemak van de HP iPAQ. Mocht een van de accessoires die bij de HP iPAQ zijn meegeleverd kwijt of beschadigd raken, dan kunt u deze ook los aanschaffen. Ga voor meer informatie naar <http://www.hp.com>.

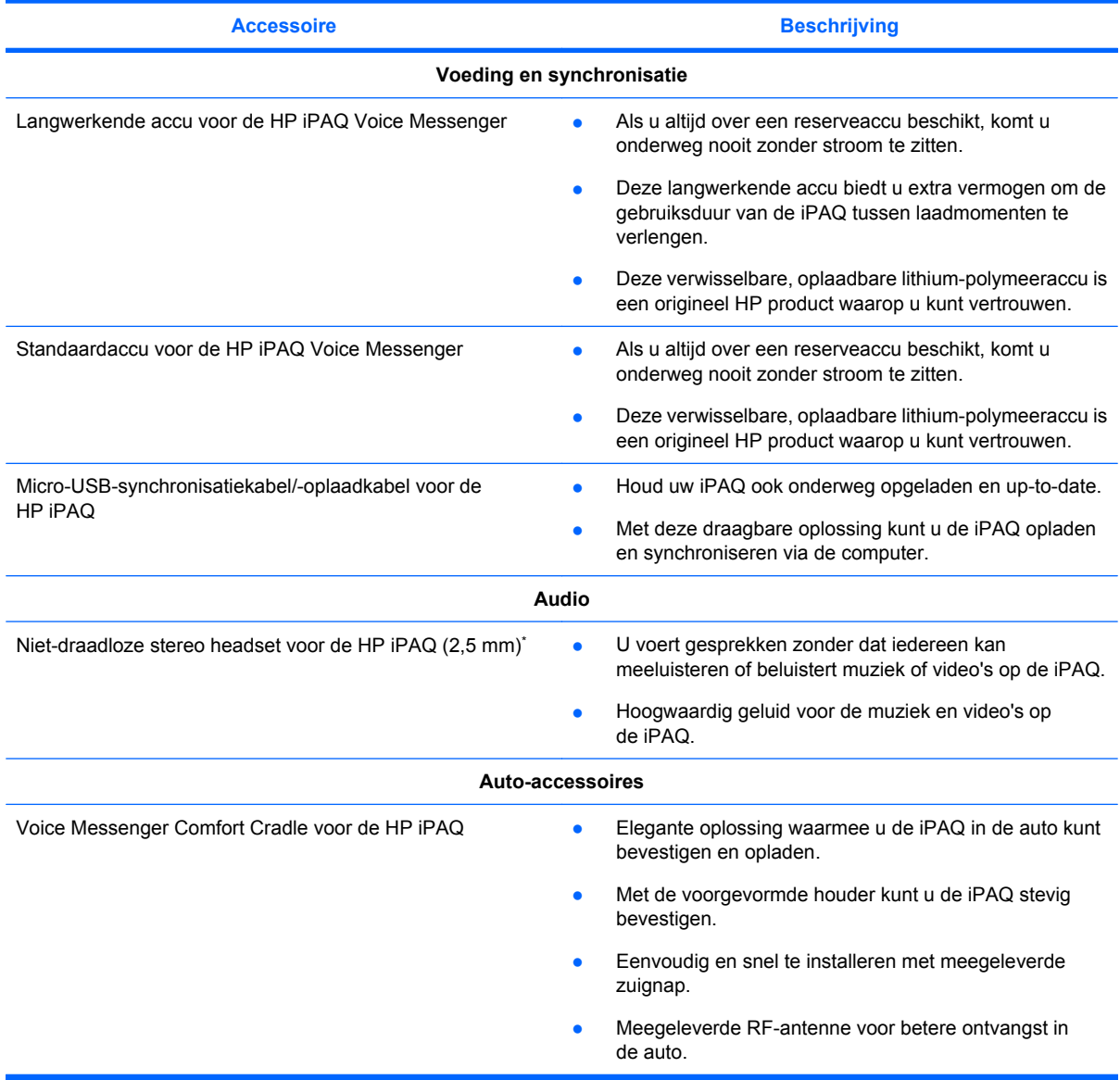

1 \*Als u lange tijd achter elkaar een headset op hoog volume gebruikt, loopt u kans op gehoorbeschadiging. Beperk het risico op gehoorbeschadiging door het volume lager te zetten en de duur van het gebruik te beperken.

# **20 Veiligheidsinformatie**

U kunt de risico's van persoonlijk letsel, elektrische schokken, brand en schade aan de apparatuur beperken door de veiligheidsvoorschriften in dit document in acht te nemen.

#### **Algemene voorzorgsmaatregelen**

**Neem de servicevoorschriften in acht:** voer zelf geen reparaties uit aan het product tenzij anders is aangegeven in de bijbehorende documentatie. Als u afdekplaatjes opent of verwijdert waarop de markering  $\triangle$  staat, kunt u een elektrische schok krijgen. Neem contact op met de klantenservice voor informatie over het repareren van onderdelen die zich in deze compartimenten bevinden.

**Service aanvragen voor een beschadigd product:** schakel het product uit, trek de stekker uit het stopcontact en neem in de volgende gevallen contact op met een servicepartner:

- Het netsnoer of de stekker is beschadigd.
- Er is vloeistof op het product gemorst.
- Er is een voorwerp in het product gevallen.
- Het product is blootgesteld aan regen of water.
- Het product is gevallen of beschadigd.
- Er zijn merkbare tekenen dat het product oververhit is geweest.
- Het product werkt niet naar behoren als u de gebruiksaanwijzing volgt.

**Vermijd warme omgevingen:** houd het product uit de buurt van warmtebronnen, zoals radiatoren, ventilatieroosters, kachels en andere producten (bijvoorbeeld versterkers) die warmte afgeven.

**Laat het product afkoelen:** laat het product afkoelen voordat u deksels verwijdert en interne onderdelen aanraakt.

**Vermijd vocht:** gebruik het product nooit in een vochtige omgeving.

**Steek geen voorwerpen in het product:** steek nooit voorwerpen in sleuven of andere openingen in het product.

**Blokkeer de ventilatieopeningen niet:** sleuven en openingen dienen ter ventilatie. Voorkom dat het product oververhit raakt. Blokkeer de ventilatieopeningen niet. Als u een computer op een zacht oppervlak gebruikt, zoals een kussen, deken, tapijt of dikke kleding, kan de luchtcirculatie worden beperkt.

**Reinig het product op de juiste wijze:** trek de stekker van het product uit het stopcontact voordat u het product schoonmaakt. Gebruik geen vloeibare reinigingsmiddelen of middelen in een spuitbus. Gebruik een zachte doek die licht met water is bevochtigd om de onderdelen aan de buitenkant te reinigen, maar breng NOOIT water rechtstreeks in aanraking met het product of met een LCD-scherm.

**Gebruik de aanbevolen accessoires voor bevestiging:** gebruik het product niet op een onstabiele tafel, wagen, standaard, driepoot of beugel. Bevestig het product volgens de instructies van de fabrikant en gebruik het bevestigingsaccessoire dat door de fabrikant is aanbevolen.

**Gebruik het product met goedgekeurde apparatuur:** gebruik het product alleen met de computers en accessoires die zijn aangeduid als geschikt voor gebruik met het product.

**Regel het geluidsvolume:** zet het volume zachter voordat u een headset of ander audioapparaat gebruikt.

## **Veiligheidsvoorschriften voor netsnoeren en accessoires**

**WAARSCHUWING!** Gebruik voor de stroomvoorziening van het product geen universele omvormer voor huishoudelijke apparatuur. Dit kan elektrische schokken, brand of schade aan het apparaat veroorzaken.

**Gebruik de juiste externe voedingsbron:** een product mag alleen worden gebruikt met het type voedingsbron dat staat vermeld op het etiket met elektrische gegevens. Als u niet zeker weet welk type voedingsbron is vereist, neemt u contact op met de klantenservice, uw servicepartner of uw plaatselijke elektriciteitsbedrijf. Raadpleeg de gebruiksaanwijzing van producten die accu's, batterijen of andere voedingsbronnen gebruiken.

**Voorkom overbelasting van het elektriciteitssysteem:** Do not overload an electrical outlet, power strip, or convenience receptacle. De totale systeembelasting mag niet hoger zijn dan 80% van de toegestane waarde voor het deelcircuit. Als u gebruikmaakt van contactdozen met schakelaars, mag de belasting niet hoger zijn dan 80% van de toegestane ingangswaarden van de contactdoos.

**Neem de voorschriften voor verlengsnoeren in acht:** als u gebruikmaakt van een verlengsnoer of contactdoos, moet u controleren of deze geschikt is voor het product en of het totaal van de ampèrewaarden van alle producten die op het verlengsnoer of de contactdoos zijn aangesloten, niet groter is dan 80% van de maximale ampèrewaarde voor het verlengsnoer of de contactdoos.

**Selecteer het juiste voltage:** zorg ervoor dat de spanningsschakelaar van het product in de juiste stand staat voor het voltage dat u gebruikt (115 V wisselstroom of 230 V wisselstroom).

**Gebruik een goedgekeurde netadapter:** alleen de netadapter die bij het product wordt geleverd, een vervangende netadapter van HP of een netadapter die als accessoire bij HP is aangeschaft, mag met het product worden gebruikt.

**Gebruik een goedgekeurd netsnoer:** als er geen netsnoer werd geleverd bij uw product, moet u een netsnoer aanschaffen dat is goedgekeurd voor gebruik in uw land/regio.

Het netsnoer moet zijn goedgekeurd voor het product en voor het voltage en de stroomsterkte die zijn aangegeven op het elektriciteitsetiket van het product. Het toegestane voltage en de toegestane stroomsterkte van het netsnoer moeten hoger zijn dan het maximale voltage en de stroomsterkte zoals aangegeven op het product. Bovendien moet de doorsnede van het snoer minimaal 0,75 mm²/18 AWG bedragen en moet het snoer minimaal 1,5 en maximaal 2 meter lang zijn. Als u vragen hebt over het type netsnoer dat u kunt gebruiken, neemt u contact op met de klantenservice.

**Plaats het netsnoer zorgvuldig:** plaats het netsnoer zo dat niemand er overheen kan lopen of erover kan struikelen en dat het niet bekneld kan raken onder of naast voorwerpen die erop of ertegenaan worden geplaatst. Wees vooral voorzichtig met de stekker, het stopcontact en de plaats waar het netsnoer uit het product komt.

**Steek het netsnoer in het juiste stopcontact:** steek de stekker van het apparaat in een elektrisch stopcontact dat te allen tijde gemakkelijk toegankelijk is. Als het product is uitgerust met een driepinsstekker met randaarde, moet u de stekker aansluiten op het juiste type stopcontact met randaarde. Verwijder de stekker met randaarde niet, aangezien dit een belangrijke veiligheidsvoorziening is.

**Haal het netsnoer op de juiste wijze uit het stopcontact:** schakel de voeding naar het product uit door het netsnoer uit het stopcontact te halen. Trek niet aan snoeren of kabels. Als u het netsnoer uit een stopcontact wilt halen, houdt u dit bij de stekker vast en trekt u het aan de stekker uit het stopcontact.

## **Veiligheidsvoorschriften voor batterijen en accu's**

**WAARSCHUWING!** Probeer de accu niet uit elkaar te halen, te pletten of te doorboren, zorg dat u geen kortsluiting tussen de externe contactpunten veroorzaakt en voorkomt dat de accu in aanraking komt met water of vuur. Zo beperkt u het risico van brand en brandwonden. Stel een accu niet bloot aan temperaturen boven de 60°C. Vervang de accu alleen door accu's die zijn goedgekeurd voor dit product.

**WAARSCHUWING!** Er is explosiegevaar als een accu op onjuiste wijze wordt vervangen. Vervang de accu alleen door accu's die zijn goedgekeurd voor dit product.

**WAARSCHUWING!** Houd accu's uit de buurt van kinderen.

**Behandel de accu's voorzichtig:** vervang een accu alleen door accu's die zijn goedgekeurd voor dit product. Raadpleeg de documentatie bij het product voor informatie over het verwijderen van de accu.

 $\bar{\boxtimes}$ 

Gooi de accu, wanneer deze niet meer bruikbaar is, niet weg met het gewone huishoudelijke afval. Houd u aan de lokale wet- en regelgeving met betrekking tot afvalverwijdering van computeraccu's.

In Europa kunt u accu's inleveren of laten recyclen bij de gemeentelijke afvaldiensten of retourneren aan HP, uw servicepartner of hun dealers.

## **Veiligheidsvoorschriften voor houders**

Vermijd plaatsing op onstabiele oppervlakken: plaats geen beeldscherm met een onstabiele voet of een beeldscherm dat zwaarder is dan 25 kilo op een beeldschermstandaard, tenzij de beeldschermstandaard een draagvermogen heeft dat overeenkomt met het gewicht van het beeldscherm. Plaats het beeldscherm in plaats daarvan op een werkoppervlak naast de houder.

## **Veiligheidsvoorschriften voor producten met draadloze apparaten**

**WAARSCHUWING! Blootstelling aan radiofrequente straling**. Het uitgestraalde vermogen van dit draadloze apparaat ligt onder de limieten die de FCC stelt voor blootstelling aan radiofrequente straling. Toch moet dit apparaat zodanig worden gebruikt dat menselijk contact bij normale werking tot een minimum wordt beperkt. Vermijd mogelijke overschrijding van de limieten van de FCC voor blootstelling aan radiofrequente straling door ervoor te zorgen dat personen zich niet binnen 20 cm van de antenne bevinden tijdens normaal gebruik van het apparaat.

## **Veiligheidsvoorschriften voor producten met modems, telecommunicatie-accessoires of LAN-accessoires (Local Area Network)**

- **WAARSCHUWING!** U kunt de risico's van brand, elektrische schokken en persoonlijk letsel tijdens het gebruik van dit apparaat beperken door onder andere de volgende veiligheidsvoorschriften in acht te nemen:
	- Gebruik dit product niet in de nabijheid van water, zoals in de buurt van een bad, wasbak, gootsteen of wastobbe, in een vochtige kelder of in de buurt van een zwembad.
	- Gebruik dit product niet tijdens onweer. Er is een zeer kleine kans op een elektrische schok door bliksem.
- Gebruik dit product niet om een gaslek te rapporteren terwijl u zich in de nabijheid van het gaslek bevindt.
- Koppel de modemkabel altijd los voordat u de behuizing van het apparaat opent of niet-geïsoleerde kabels, stekkers of interne onderdelen aanraakt.
- Als dit product niet werd geleverd met een telefoonsnoer, gebruikt u alleen een telefoonsnoer nr. 26 AWG of hoger om zo het risico van brand te beperken.
- Steek geen modem- of telefoonkabel in de RJ-45 (netwerk)-connector.

# **21 Internationale kennisgevingen**

## **Kennisgeving van de FCC (Federal Communications Commission)**

This equipment has been tested and found to comply with the limits for a Class B digital device, pursuant to Part 15 of the FCC Rules. These limits are designed to provide reasonable protection against harmful interference in a residential installation. This equipment generates, uses, and can radiate radio frequency energy and, if not installed and used in accordance with the instructions, may cause harmful interference to radio communications. However, there is no guarantee that interference will not occur in a particular installation.

If this equipment does cause harmful interference to radio or television reception, which can be determined by turning the equipment off and on, the user is encouraged to try to correct the interference by one or more of the following measures:

- Reorient or relocate the receiving antenna.
- Increase the separation between the equipment and receiver.
- Connect the equipment to an outlet on a circuit different from that to which the receiver is connected.
- Consult the dealer or an experienced radio or television technician for help.

#### **Wijzigingen**

The FCC requires the user to be notified that any changes or modifications made to this device that are not expressly approved by HP may void the user's authority to operate the equipment.

The FCC has granted an Equipment Authorization for this model phone with all reported SAR levels evaluated as in compliance with the FCC RF exposure guidelines. SAR information on this model phone is on file with the FCC and can be found under the Display Grant section of [http://www.fcc.gov/oet/](http://www.fcc.gov/oet/fccid) [fccid](http://www.fcc.gov/oet/fccid) after searching on FCC ID: B94HHF20C.

#### **Kabels**

To maintain compliance with FCC Rules and Regulations, connections to this device must be made with shielded cables having metallic RFI/EMI connector hoods.

#### **Verklaring van conformiteit voor producten met het FCC-logo (alleen voor de Verenigde Staten)**

This device complies with Part 15 of the FCC Rules. Operation is subject to the following 2 conditions:

- **1.** This device may not cause harmful interference.
- **2.** This device must accept any interference received, including interference that may cause undesired operation.

If you have questions about the product that are *not* related to this declaration, write to:

Hewlett-Packard Company

P. O. Box 692000, Mail Stop 530113

Houston, TX 77269-2000

or call 1-800-HP-INVENT (1-800-474-6836)

For questions regarding this FCC declaration, write to:

Hewlett-Packard Company

P. O. Box 692000, Mail Stop 510101

Houston, TX 77269-2000

or call HP at +1-281-514-3333

To identify your product, refer to the part, series, or model number located on the product.

## **Kennisgeving voor Canada**

This Class B digital apparatus meets all requirements of the Canadian Interference-Causing Equipment Regulations.

## **Kennisgeving voor Canada**

Cet appareil numérique de la classe B respecte toutes les exigences du Règlement sur le matériel brouilleur du Canada.

## **Kennisgeving voor Europese Unie**

Producten die zijn voorzien van de CE-markering voldoen aan de volgende EU-richtlijnen:

- Laagspanningsrichtlijn 2006/95/EG
- EMC-richtlijn 2004/108/EG

Het CE-keurmerk voor dit product geldt alleen als het product wordt gevoed via de juiste, door HP geleverde netvoedingsadapter die is voorzien van het CE-keurmerk.

Indien dit product telecommunicatiefunctionaliteit biedt, voldoet het tevens aan de belangrijkste vereisten van de volgende EU-richtlijn:

R&TTE-richtliin 1999/5/EG

Navolging van deze richtlijnen impliceert conformiteit aan geharmoniseerde Europese standaarden (Europese normen) die zijn vermeld in de EU-conformiteitsverklaring die door HP voor dit product of deze productfamilie is afgegeven. Het feit dat aan deze norm(en) wordt voldaan, wordt aangegeven door middel van een van de volgende conformiteitsmarkeringen op het product.

Deze CE-markering geldt voor niet-telecommunicatieproducten en voor op EU-niveau geharmoniseerde telecommunicatieproducten (zoals Bluetooth®).

# CE

● Deze CE-markering geldt voor niet op EU-niveau geharmoniseerde telecommunicatieproducten.

## $C$   $\in$   $XX$  $XX$  $\in$   $\mathbb{O}$

\*Indien van toepassing wordt een nummer van een aangemelde instantie gebruikt. Zie het label met kennisgevingen op dit product.

Hewlett-Packard GmbH, HQ-TRE, Herrenberger Strasse 140, D-71034 Böblingen, Duitsland

De telecommunicatievoorziening van dit product mag in de volgende landen van de EU en EVA worden gebruikt:

België, Bulgarije, Cyprus, Denemarken, Duitsland, Estland, Finland, Frankrijk, Griekenland, Hongarije, Ierland, IJsland, Italië, Letland, Liechtenstein, Litouwen, Luxemburg, Malta, Nederland, Noorwegen, Oostenrijk, Polen, Portugal, Roemenië, Slovenië, Slowakije, Spanje, Tsjechië, het Verenigd Koninkrijk, Zweden en Zwitserland.

De officiële EU CE-verklaring van conformiteit voor dit apparaat kunt u vinden op [http://www.hp.com/](http://www.hp.com/go/certificates) [go/certificates.](http://www.hp.com/go/certificates)

#### **Producten met 2,4 GHz draadloze LAN-apparaten**

#### **Frankrijk**

L'utilisation de cet équipement (2,4 GHz Wireless LAN) est soumise a certaines restrictions : Cet équipement peut être utilisé à l'intérieur d'un bâtiment en utilisant toutes les fréquences de 2400 à 2483,5 MHz (Chaîne 1-13). Pour une utilisation en environnement extérieur, les fréquences comprises entre 2400-2454 MHz (Chaîne 1-9) peuvent être utilisées. Pour les dernières restrictions, voir <http://www.arcep.fr>.

Voor gebruik van dit product in een 2,4 GHz draadloos LAN gelden bepaalde beperkingen. Dit product mag binnenshuis worden gebruikt in de volledige bandbreedte van 2400-2483,5 MHz (kanaal 1-13). Bij gebruik buitenshuis mogen uitsluitend de kanalen 1-9 (2400-2454 MHz) worden gebruikt. Zie voor de meest recente eisen <http://www.arcep.fr>.

## **Waarschuwing met betrekking tot de accu**

- **WAARSCHUWING!** Deze HP iPAQ bevat een oplaadbare lithium-polymeeraccu. Probeer de accu niet uit elkaar te halen, te pletten of te doorboren, zorg dat u geen kortsluiting tussen de externe contactpunten veroorzaakt en laat de accu niet in aanraking komen met water of vuur. Zo beperkt u het risico van brand en brandwonden. Vervang de accu alleen door een reserveaccu van HP.
- **VOORZICHTIG:** Er is explosiegevaar als de accu wordt vervangen door een accu van een onjuist type. Gooi afgedankte batterijen en accu's weg volgens de instructies.

## **Recycling van accu's**

HP stimuleert het recyclen van gebruikte elektronica, originele HP printcartridges en oplaadbare accu's. Raadpleeg<http://www.hp.com/recycle>voor meer informatie over recyclingprogramma's.

## **Accu weggooien**

**WAARSCHUWING!** Gooi de accu, wanneer deze niet meer bruikbaar is, niet weg met het gewone huishoudelijke afval. Houd u aan de lokale wet- en regelgeving met betrekking tot afvalverwijdering van computeraccu's.

#### $\bar{\boxtimes}$

## **Chemische stoffen**

HP doet er alles aan om klanten informatie te verschaffen over de chemische stoffen in onze producten, om zo te voldoen aan juridische vereisten zoals REACH (EG-richtlijn nr. 1907/2006 van het Europese Parlement en de Raad). Een rapport met chemische informatie over dit product is beschikbaar op: [http://www.hp.com/go/reach.](http://www.hp.com/go/reach)

## **Verwijdering van afgedankte apparatuur door privégebruikers**

Disposal of Waste Equipment by Users in Private Household in the European Union

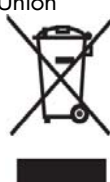

This symbol on the product or on its packaging indicates that this product<br>must not be disposed of with your other household waste. Instead, it is your<br>responsibility to dispose of your waste equipment by handing it over t equipment at the time of disposal will help to conserve natural resources and ensure that it is recycled in a manner that protects human health and the environment. For more information about where you can drop off your waste equipment for recycling, please contact your local city office, your household waste

disposal service or the shop where you purchased the product.

التخلص من مخلفات ا جهزة من قبل المستخدمين في منازلهم الخاصة في الاتحاد الأوروبي

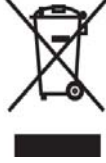

 . . في الْمحافظَة على المولرد الطبيعية ويضمن إعادة نصنيعها بشكل يحمى الصحة البشرية والبيئة. للحصول على معلومات حول أماكن تسليم مخلفات الأجهزة بغرض إعادة تصنيعها، يرجى الاتصال بمكتب البلدية المحلية، أو خدمة جمع النفايات المنزلية أو المنجر حيث اشتريت المنتج.

#### Likvidace zařízení soukromými domácími uživateli v Evropské unii

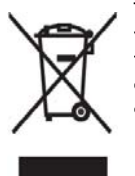

Tento symbol na produktu nebo balení označuje výrobek, který nesmí být vyhozen spolu s ostatním domácím odpadem. Povinností uživatele je předat výmezní používal na předem vrčené sběrné místo pro recyklaci<br>elektrických a elektronických zařízení. Okamžité třídění a recyklaci<br>elektrických a elektronických zařízení. Okamžité třídění a recyklace<br>odpadu pomůže uchovat p recyklace, který ochrání zdraví a životní prostředí člověka. Další informace<br>o možnostech odevzdání odpadu k recyklaci získáte na příslušném obecním nebo městském úřadě, od firmy zabývající se sběrem a svozem

odpadu nebo v obchodě, kde jste produkt zakoupili.

Bortskaffelse af brugt udstyr hos brugere i private hjem i EU

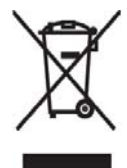

Dette symbol på produktet eller på emballagen angiver, at dette produkt<br>ikke må bortskaffes sammen med det øvrige husholdningsaffald. I stedet er<br>det dit ansvar at bortskaffe dit brugte udstyr ved at aflevere det ved et autoriseret indsamlingssted med henblik på genbrug af elektrisk og elektronisk udstyr. Den særskilte indsamling og genbrug af dit brugte udstyr<br>i forbindelse med bortskaffelsen er med til at bevare naturlige ressourcer og sikre, at udstyret genbruges på en måde, som beskytter helbred og miljø.<br>Yderligere oplysninger om steder, hvor du kan aflevere dit brugte udstyr med

henblik på genbrug, kan du få på dit lokale kommunekontor, hos renovationsfirmaet for dit lokalområde eller den butik, hvor du købte produktet.

Seadmete jäätmete kõrvaldamine eramajapidamistes Euroopa Liidus

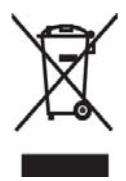

See tootel või selle pakendil olev sümbol näitab, et kõnealust toodet ei tohi koos teiste majapidamisjäätmetega kõrvaldada. Teie kohus on oma seadmete jäätmed kõrvaldada, viies need elektri- ja elektroonikaseadmete jäätmete ringlussevõtmiseks selleks ettenähtud kogumispunkti. Seadmete jäätmete eraldi kogumine ja ringlussevõtmine kõrvaldamise ajal aitab kaitsta loodusvarasid ning tagada, et ringlussevõtmine toimub viisil, mis kaitseb inimeste tervist ning keskkonda. Lisateabe saamiseks selle kohta, kuhu oma seadmete jäätmed ringlussevõtmiseks viia, võtke palun ühendust

oma kohaliku linnakantselei, majapidamisjäätmete kõrvaldamise teenistuse või kauplusega, kust Te toote ostsite.

#### Laitteiden hävittäminen kotitalouksissa Euroopan unionin alueella

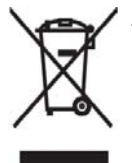

Jos tuotteessa tai sen pakkauksessa on tämä merkki, tuotetta ei saa hävittää kotitalousjätteiden mukana. Tällöin hävitettävä laite on toimitettava sähkölaitteiden ja elektronisten laitteiden kierrätyspisteeseen. Hävitettävien Taitteiden erillinen käsittely ja kierrätys auttavat säästämään luonnonvaroja<br>ja varmistamaan, että laite kierrätetään tavalla, joka estää terveyshaitat ja suojelee luontoa. Lisätietoja paikoista, joihin hävitettävät laitteet voi<br>toimittaa kierrätettäväksi, saa ottamalla yhteyttä jätehuoltoon tai liikkeeseen, josta tuote on ostettu.

Élimination des appareils mis au rebut par les ménages dans l'Union européenne

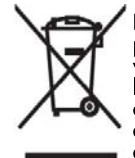

Le symbole apposé sur ce produit ou sur son emballage indique que ce<br>produit ne doit pas être jeté avec les déchets ménagers ordinaires. Il est de<br>votre responsabilité de mettre au rebut vos appareils en les déposant dans<br>

For the person of the set of the set of the set of the set of the set of the set of the set of the set of the set of the set of the set of the set of the set of the set of the set of the set of the set of the set of the se ménagères ou le magasin dans lequel vous avez acheté ce produit.

#### Entsorgung von Altgeräten aus privaten Haushalten in der EU

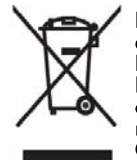

Das Symbol auf dem Produkt oder seiner Verpackung weist darauf hin, dass<br>Baroolukt nicht über dem normalen Hausmill entstorgt werden darf.<br>Benutzer sind verpflichtet, die Altgeräte an einer Rücknahmestelle für<br>Elektro- und

das Gerät erworben haben.

Απόρριψη άχρηστου εξοπλισμού από χρήστες σε ιδιωτικά νοικοκυριά στην Ευρωπαϊκή Ένωση

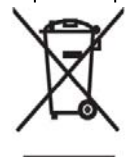

Το σύμβολο αυτό στο προϊόν ή τη συσκευασία του υποδεικνύει ότι το το συμβολό αυτό στο προϊόν ή τη συσκευασία του υποσεικνύει ότι το<br>συγκεκριμένο προϊόν δεν πρέπει να διατίθεται μαζί με τα άλλα οικιακά σας<br>απορρίμματα. Αντίθεται, είναι δική σας ευθύνη να απορρίψετε τον άχρηστοι απορριμματι εντισεια, ειναι σική σας ευσυνή να απορρισμένο της καθητής για την αγαλικικώση άχρηστου ηλεκτρικού και ηλεκτρονικού εξοπλισμού.<br>Η ξεχωριστή συλλογή και ανακύκλωση του άχρηστου εξοπλισμού.<br>Η ξεχωριστή συλλογή κ

- διασφαλίσει ότι η ανακύκλωση γίνεται με τρόπο που προστατεύει την<br>ανθρώπινη υγεία και το περιβάλλον. Για περισσότερες πληροφορίες σχετικά με το πού μπορείτε να παραδώσετε τον άχρηστο εξοπλισμό σας για ανακύκλωση, επικοινωνήστε με το αρμόδιο τοπικό γραφείο, την τοπική υπηρεσία διαθέσης οικιακών απορριμματων ή το κατάστημα όπου αγοράσατε το προϊόν.

Készülékek magánháztartásban történő selejtezése az Európai Unió területén

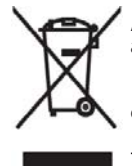

A készüléken, illetve a készülék csomagolásán látható azonos szimbólum annak jelzésére szolgál, hogy a készülék a selejtezés során az egyéb<br>háztartási hulladéktól eltérő módon kezelendő. A vásárló a hulladékká vált lyre szállítani az elektromos és elektronikai készülékek újrahasznosítása céljából. A hulladékká vált

termékek környezetre és emberi egészségre nézve biztonságos<br>feldolgozását. A begyűjtés pontos helyéről bővebb tájékoztatást a lakhelye szerint illetékes önkormányzattól, az illetékes szem ételtakarító vállalattól, illetve a terméket elárusító helyen kaphat.

Smaltimento delle apparecchiature da parte di privati nel territorio dell'Unione Europea

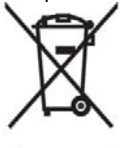

Questo simbolo presente sul prodotto o sulla sua confezione indica che il<br>prodotto non può essere smaltito insieme ai rifiuti domestici. È responsabilità dell'utente smaltire le apparecchiature consegnandole presso un punto di<br>raccolta designato al riciclo e allo smaltimento di apparecchiature elettriche<br>ed elettroniche. La raccolta differenziata e il corretto riciclo delle apparecchiature da smaltire permette di proteggere la salute degli individui e l'ecosistema. Per ulteriori informazioni relative ai punti di raccolta delle

exponse dividend contains the locale per lo smallimento dei rifuiti,<br>oppure il negozio presso il quale è stato acquistato il prodotto.

Vartotojų iš privačių namų ūkių įrangos atliekų šalinimas Europos Sąjungoje

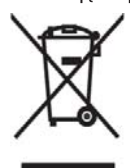

Šis simbolis ant gaminio arba jo pa atliekoms perdirbti. Atskirai surenkam tokiu būdu, kuris nekenkia žmonių sveikatai ir aplinkai. Jeigu norite sužinoti daugiau apie tai, kur galima pristatyti perdirhamsar. Jegu nome skala daugiau apie tai, kur galima pristatyti perdirhams įrangos atliekas,<br>kreipkitės į savo seniūniją, namų ūkio atliekų šalinimo tarnybą arba

Nolietotu iekārtu iznīcināšanas noteikumi lietotājiem Eiropas Savienības privātajās mājsaimniecībās

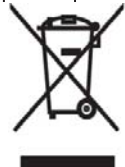

Sāds simbols uz izstrādājuma vai uz tā iesaiņojuma norāda, ka šo sausa amerikanska kopā ar citiem sadzīves atkritumiem. Jūs<br>atbildat par to, lai nolietotās iekārtas tiktu nodotas speciāli iekārtotos ausius paradzēti izmantoto elektrisko un elektronisko iekārtu<br>savākšanai otrreizējai pārstrādei. Atsevišķa nolietoto iekārtu savākšana un otrreizējā pārstrāde palīdzēs saglabāt dabas resursus un garantēs, ka šīs iekārtas tiks otrreizēji pārstrādātas tādā veidā, lai pasargātu vidi un cilvēku veselību. Lai uzzinātu, kur nolietotās iekārtas var izmest otrreizējai

pārstrādei, jāvēršas savas dzīves vietas pašvaldībā, sadzīves atkritumu savākšanas<br>dienestā vai veikalā, kurā izstrādājums tika nopirkts.

Verwijdering van afgedankte apparatuur door privé-gebruikers in de Europese Unie

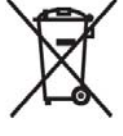

Dit symbool op het product of de verpakking geeft aan dat dit product niet<br>mag worden gedeponeerd bij het normale huishoudelijke afval. U bent zelf verantwoordelijk voor het inleveren van uw afgedankte apparatuur bij een inzamelingspunt voor het recyclen van oude elektrische en elektronische apparatuur. Door uw oude apparatuur apart aan te bieden en te recyclen, kunnen natuurlijke bronnen worden behouden en kan het materiaal worden<br>hergebruikt op een manier waarmee de volksgezondheid en het milieu

worden beschermd. Neem contact op met uw gemeente, het afvalinzamelingsbedrijf of de winkel waar u het product hebt gekocht voor meer informatie over inzamelingspunten waar u oude apparatuur kunt aanbieden voor recycling.

Eliminering av utstyr i privathusholdningen i Den europeiske unions medlemsland

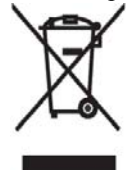

Dette symbolet på produktet eller emballasjen betyr at produktet ikke må<br>kastes med vanlig husholdningsavfall. I stedet er du ansvarlig for at utbrukt<br>utstyr leveres inn til et angitt innsamlingssted for resirkulering av e elektronisk utstyr. Denne separate inspanningssel in een op resirkuleringen av elektronisk utstyr. Denne separate inspanningen og resirkuleringen av utbrukt utstyr vil bidra til å bevare naturressursene - resirkuleringen f

kjøpte produktet.

Pozbywanie się zużytego sprzętu przez użytkowników w prywatnych gospodarstwach domowych w Unii Europejskiej

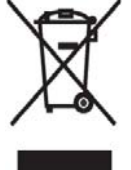

Ten symbol na produkcie lub jego opakowaniu oznacza, że produktu nie<br>wolno wyrzucać do zwykłych pojemników na śmieci. Obowiązkiem użytkownika jest przekazanie zużytego sprzętu do wyznaczonego punktu zbiórki w celu recyklingu odpadów powstałych ze sprzętu elektrycznego i<br>elektronicznego. Osobna zbiórka oraz recykling zużytego sprzętu pomogą statemici zasobów naturalnych i zapewnią ponowne wprowadzenie go<br>do obiegu w sposób chroniący zdrowie człowieka i środowisko. Aby

vzyskać więcej informacji o tym, gdzie można przekazać zużyty sprzęt do<br>recyklingu, należy się skontaktować z urzędem miasta, zakładem gospodarki odpadami lub sklepem, w którym zakupiono produkt.

Destruição, por Utilizadores na União Europeia, de Equipamento Usado no Lixo Doméstico

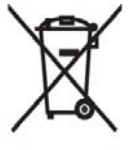

Este símbolo, no produto ou na respectiva embalagem, indiça que este material não deve ser destruído com outro lixo doméstico. É da sua maiental no deve ser desintido com outros una declarada de destruir o equipamento usado levando o para um local<br>de recolha apropriado, destinado à reciclagem de produtos eléctricos e<br>electrónicos usados. A recolha e recicl

que protege a saúde humana e o ambiente. Para obter mais informações sobre onde pode colocar o seu equipamento usado para reciclagem, contacte a entidade responsável local, o serviço de destruição do lixo doméstico, ou a loja onde adquiriu o produto.

Утилизация оборудования владельцами частных домов в странах Европейского Союза

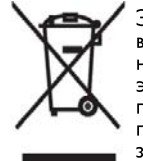

Этот символ на изделии или его упаковке означает, что изделие нельзя выбрасывать вместе с обычным бытовым мусором. Вы обязаны сдать ненужное оборудование в специальный пункт приема и утилизации электрооборудования. Отделение ненужного электрооборудования от прочего бытового мусора и его отдельная утилизация помогут сохранить природные ресурсы и обеспечить переработку отходов безопасным для здоровья человека и окружающей среды способом. За дополнительной

информацией о том, куда можно сдать ненужное электрооборудование, обращайтесь в администрацию города, местную службу утилизации отходов или магазин, где было приобретено изделие.

Bortskaffande av avfallsprodukter från användare i privathushåll inom Europeiska Unionen

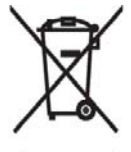

Om den här symbolen visas på produkten eller förpackningen betyder det att produkten inte får slängas på samma ställe som hushållssopor. I stället är det ditt ansvar att bortskaffa avfallet genom att överlämna det till ett uppsamlingsställe avsett för återvinning av avfall från elektriska och elektroniska produkter. Separat insamling och återvinning av avfallet hjälper till att spara på våra naturresurser och gör att avfallet återvinns på ett sätt som skyddar människors hälsa och miljön. Kontakta ditt lokala

kommunkontor, din närmsta återvinningsstation för hushållsavfall eller affären där du köpte produkten för att få mer information om var du kan lämna ditt avfall för återvinning.

Odstranjevanje odslužene opreme uporabnikov v zasebnih gospodinjstvih v Evropski uniji

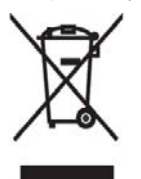

Ta znak na izdelku ali njegovi embalaži pomeni, da izdelka ne smete odvreči med gospodinjske odpadke. Nasprotno, odsluženo opremo morate predati na zbirališče, pooblaščeno za recikliranje odslužene električne in elektronske opreme. Ločeno zbiranje in recikliranje odslužene opreme prispeva k ohranjanju naravnih virov in zagotavlja recikliranje te opreme na zdravju in okolju neškodljiv način. Za podrobnejše informacije o tem, kam lahko odpeljete odsluženo opremo na recikliranje, se obrnite na pristojni organ, komunalno službo ali trgovino, kjer ste izdelek kupili.

Likvidácia vyradených zariadení v domácnostiach v Európskej únii

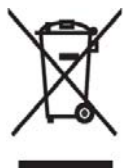

Symbol na výrobku alebo jeho balení označuje, že daný výrobok sa nesmie likvidovať s domovým odpadom. Povinnosť ou spotrebiteľa je odovzdať vyradené zariadenié v zbernom mieste, ktoré je určené na recykláciu vyradených elektrických a elektronických zariadení. Separovaný zber a recyklácia vyradených zariadení prispieva k ochrane prírodných zdrojov a zabezpečuje, že recyklácia sa vykonáva spôsobom chrániacim ľudské zdravie a životné prostredie. Informácie o zberných miestach na recykláciu vyradených zariadení vám poskytne miestne zastupiteľstvo, spoločnosť

zabezpečujúca odvoz domového odpadu alebo obchod, v ktorom ste si výrobok zakúpili.

Eliminación de residuos de equipos eléctricos y electrónicos por parte de usuarios particulares en la Unión Europea

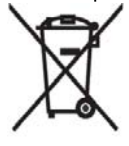

Este símbolo en el producto o en su envase indica que no debe eliminarse<br>junto con los desperdicios generales de la casa. Es responsabilidad del<br>usuario eliminar los residuos de este tipo depositándolos en un "punto<br>limpio y el reciclado selectivos de los residuos de aparatos eléctricos en el momento de su eliminación contribuirá a conservar los recursos naturales y a garantizar el reciclado de estos residuos de forma que se proteja el medio ambiente y la salud. Para obtener más información sobre los puntos de

recogida de residuos eléctricos y electrónicos para reciclado, póngase en contacto con su ayuntamiento, con el servicio de eliminación de residuos domésticos o con el establecimiento en el que adquirió el producto.

Avrupa Birliği'nde Hurda Donanımların Özel Konutlardaki Kullanıcılar Tarafından Elden Çıkarılması

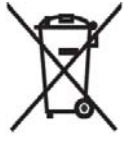

Tento Ürünün veya ambalajının üzerinde ki bu simge, bu ürünün diğer ev atıklarıyla birlikte elden çıkarılma ması gerektiğini belirtir. Hurda donanımınızın elektrikli ve elektronik hurda donanımları geri dönüştürmek için belirlenmiş toplama merkezlerine teslim edilmesi, sizin sorumluluğunuzdadır. Elden çıkardığ ınız hurda donanımınızın ayrı olarak toplanması ve geri dönüştürülmesi, doğal kaynakların korunmasına yardımcı olacak ve insan sağlığına ve çevreye zararlı olmayan bir yöntemle

geri dönüştürülmesini sağlayacaktır. Hurda donanımınızı teslim edebileceğiniz geri dönüşüm merkezleri hakkın da ayrıntılı bilgi için lütfen bölgenizdeki belediye makamlarına, ev atıklarınızı toplayan kuruluşa veya ürünü satın aldığınız mağazaya başvurun.

## **Waarschuwing met betrekking tot de apparatuur**

**WAARSCHUWING!** U kunt het risico van persoonlijk letsel, elektrische schokken, brand en schade aan de apparatuur als volgt beperken:

Sluit de netadapter aan op een stopcontact dat altijd makkelijk te bereiken is.

Schakel de voeding naar de apparatuur uit door de netadapter uit het stopcontact te halen of door de synchronisatiekabel uit de hostcomputer te halen.

Plaats niets op het netsnoer of op een van de andere kabels. Leg de kabels zo neer dat niemand er per ongeluk op kan gaan staan of erover kan struikelen.

Trek niet aan snoeren of kabels. Pak het snoer bij de stekker vast als u de stekker uit het stopcontact haalt. Houd de netadapter vast wanneer u die uit het stopcontact haalt.

Gebruik voor de HP iPAQ geen adaptersets die voor andere apparaten zijn bedoeld.

## **Geluidswaarschuwing**

**WAARSCHUWING!** Wanneer u langdurig op een hoog volume naar het apparaat luistert, kan dit leiden tot gehoorbeschadiging. Om het risico van gehoorbeschadiging te beperken, verdient het aanbeveling om het volume te verlagen tot een veilig, comfortabel niveau en zo weinig mogelijk naar hard geluid te luisteren.

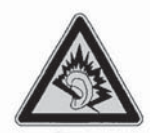

- Stel voor uw eigen veiligheid het volume altijd opnieuw in voordat u een headset of hoofdtelefoon gebruikt. Sommige hoofdtelefoons zijn luider dan andere, zelfs als hetzelfde volume is ingesteld.
- Wanneer u de standaardinstelling voor audio of voor de equalizer wijzigt, kan dit leiden tot een hoger volume. Ga hierbij voorzichtig te werk.
- Headsets of oortelefoons die in combinatie met dit product worden gebruikt, dienen te voldoen aan de limieten die zijn gedefinieerd in EN 50332-2.
- HP raadt het gebruik aan van de hoofdtelefoon die bij de iPAQ wordt meegeleverd (artikelnummer 455673-001), die voldoet aan EN 50332-1.

## **Luchtvaartbeperkingen**

Elke luchtvaartmaatschappij heeft eigen regels ten aanzien van het gebruik van elektronische apparatuur aan boord van vliegtuigen.

## **Medische elektronische apparatuur**

Als u in verband met een medische aandoening een pacemaker, hoortoestel of een ander soort medisch elektronisch apparaat gebruikt, wordt u aangeraden de fabrikant van het apparaat te vragen of het medische apparaat is beschermd tegen radiofrequente energie. Raadpleeg bovendien uw arts over de mogelijke gevolgen van radiofrequente interferentie van de HP iPAQ met de medische apparatuur die u gebruikt. Schakel de HP iPAQ uit in gezondheidszorginstellingen of ziekenhuizen wanneer dat daar staat aangegeven.

## **SAR-kennisgeving**

DIT APPARAAT VOLDOET AAN INTERNATIONALE RICHTLIJNEN MET BETREKKING TOT BLOOTSTELLING AAN RADIOGOLVEN.

Dit mobiele apparaat verzendt en ontvangt radiogolven. Het apparaat is zo ontworpen en geconstrueerd dat de limieten voor blootstelling aan radiofrequentie, die worden aanbevolen door internationale richtlijnen, niet worden overschreden (ICNIRP). Deze limieten maken deel uit van uitgebreide richtlijnen en stellen toegestane limieten van RF-energie vast voor alle personen. De richtlijnen zijn ontwikkeld door onafhankelijke wetenschappelijke organisaties op basis van periodieke en grondige evaluaties van wetenschappelijke studies. De richtlijnen hanteren een ruime veiligheidsmarge om de veiligheid van alle personen te garanderen, ongeacht hun leeftijd en gezondheidstoestand.

De standaard voor toelaatbare blootstelling voor mobiele apparaten gebruikt een maateenheid die bekend staat als het specifieke absorptietempo of SAR (Specific Absorption Rate). De SAR-limiet is in de internationale richtlijnen vastgesteld op 2,0 W/kg\*. Tijdens SAR-tests worden telefoons onder normale gebruiksomstandigheden getest waarbij het apparaat met maximale signaalsterkte radiogolven uitzendt op alle geteste frequentiebanden. Het SAR wordt vastgesteld bij het maximale vermogen van de telefoon. Het daadwerkelijke SAR van het apparaat tijdens het gebruik kan echter ver onder de maximumwaarde liggen. Het apparaat is namelijk ontworpen om met variabele signaalsterkten te kunnen werken, zodat alleen het vermogen wordt gebruikt dat nodig is om het netwerk te kunnen bereiken.

In het algemeen geldt dat hoe dichter u zich bij een basisstation bevindt, hoe lager de signaalsterkte van het apparaat is. Voordat een telefoonmodel op de markt wordt gebracht, moet worden aangetoond dat het voldoet aan de Europese R&TTE-richtlijn. Een van de belangrijkste vereisten in deze richtlijn is dat de gezondheid en veiligheid van de gebruiker en anderen worden beschermd. De hoogste niet-FCC SAR-waarde voor dit apparaat tijdens het tests voor gebruik aan het oor is 1,27 W/kg (10 g).

Dit apparaat voldoet aan de richtlijnen voor blootstelling aan radiogolven wanneer het wordt gebruikt onder normale gebruiksomstandigheden waarbij de telefoon tegen het oor wordt gehouden of wanneer de telefoon zich op enige afstand van het lichaam bevindt. Wanneer gebruik wordt gemaakt van een andere draagtas, riemclip of houder dan de riemclip van HP die bij het product wordt geleverd, mogen deze voorwerpen geen metaal bevatten. De hoogste niet-FCC SAR-waarde voor dit apparaat tijdens het testen voor gebruik op het lichaam is 1,17 W/kg (10 g).

\* De niet-FCC SAR-limiet voor mobiele apparaten die door personen worden gebruikt, is 2,0 W/kg, gemiddeld genomen per tien gram lichaamsgewicht. De richtlijnen houden een ruime veiligheidsmarge in acht voor extra bescherming voor personen en om mogelijke meetafwijkingen te compenseren. SARwaarden kunnen uiteenlopen omdat ze afhankelijk zijn van nationale rapportagevereisten en de betreffende netwerkband.

## **Kennisgevingen omtrent draadloze apparatuur**

In sommige omgevingen kan het gebruik van draadloze apparatuur aan beperkingen onderhevig zijn. Dergelijke beperkingen kunnen bijvoorbeeld gelden aan boord van vliegtuigen, in ziekenhuizen, in de buurt van explosieven en op gevaarlijke locaties. Indien u niet zeker weet welk beleid voor het gebruik van dit apparaat geldt, wordt u aangeraden toestemming te vragen voordat u het gaat gebruiken.

#### **Kennisgeving omtrent draadloze apparatuur voor de Verenigde Staten**

**WARNING! Exposure to Radio Frequency (RF) Radiation** The radiated output power of this device is below the FCC radio frequency exposure limits. Nevertheless, the device should be used in such a manner that the potential for human contact during normal operation is minimized.

The exposure standard for wireless mobile phones employs a unit of measurement known as the Specific Absorption Rate, or SAR. The SAR limit set by the FCC is 1.6 W/kg. Tests for SAR are conducted using standard operating positions accepted by the FCC with the phone transmitting at its highest certified power level in all tested frequency bands. Although the SAR is determined at the highest certified power level, the actual SAR level of the phone while operating can be well below the maximum value. This is because the phone is designed to operate at multiple power levels so as to use only the poser required to reach the network. In general, the closer you are to a wireless base station antenna, the lower the power output.

To avoid the possibility of exceeding the FCC radio frequency exposure limits, human proximity to the antenna should be minimized. No metallic body accessories are allowed and 1.5 cm spacing between the equipment and the body must be maintained to satisfy RF Exposure.

This equipment has been tested and demonstrated compliance when Bluetooth, WLAN, and mobile phone are transmitting simultaneously. The highest FCC SAR value for this device when tested for use at the head is 1.22 W/kg and when tested for use at the body is 1.09 W/kg. This equipment must not be co-located or operating in conjunction with any other antenna or transmitter.

#### **Kennisgeving omtrent draadloze apparatuur voor Canada**

Operation is subject to the following two conditions: (1) this device may not cause interference, and (2) this device must accept any interference, including interference that may cause undesired operation of the device.

#### **Kennisgeving voor Brazilië**

Este equipamento opera em caráter secundário, isto é, não tem direito a proteção contra interferência prejudicial, mesmo de estações do mesmo tipo, e não pode causar interferência a sistemas operando em caráter primário.

Este equipamento atende aos limites de Taxa de Absorção Específica referente à exposição a campos elétricos, magnéticos e eletromagnéticos de radiofreqüências adotados pela ANATEL.
## <span id="page-144-0"></span>**Kennisgeving voor Singapore omtrent draadloze apparatuur**

- Switch off your cellular telephone when in an aircraft. The use of cellular telephones in an aircraft may be dangerous to the operation of the aircraft, disrupt the cellular network, and is illegal. Failure to observe this instruction may lead to suspension or denial of cellular services to the offender, or legal action or both.
- Users are advised not to use the equipment when at a refueling point.
- Users are reminded of the need to observe restrictions on the use of radio equipment in fuel depots, chemical plants, or where blasting operations are in progress.
- The use of the Alert device to operate a vehicle's lights or horn on public roads is not permitted.
- It is advised that a handheld microphone or telephone handset should not be used by the driver while the vehicle is moving, except in an emergency. Speak only into a fixed, neck slung or clipped-on microphone when it would not distract your attention from the road.
- As with other mobile radio transmitting equipment, users are advised that for satisfactory operation of the equipment and for the safety of personnel, it is recommended that no part of the human body be allowed to come too close to the antenna during operation of the equipment.

## **Kennisgeving omtrent draadloze apparatuur voor Thailand**

. เครื่องโทรคมนาคมและอปกรณ์นี้ มีความสอดคล้องตามข<sup>้</sup>อกำหนดของ กทช

## **Draadloze LAN 802.11b-apparaten**

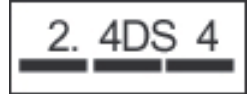

## **Draadloze LAN 802.11g-apparaten**

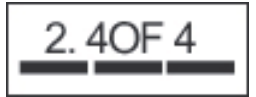

## **Bluetooth-apparaten**

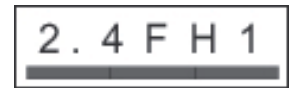

# **22 Naslaggids**

## **Acroniemen**

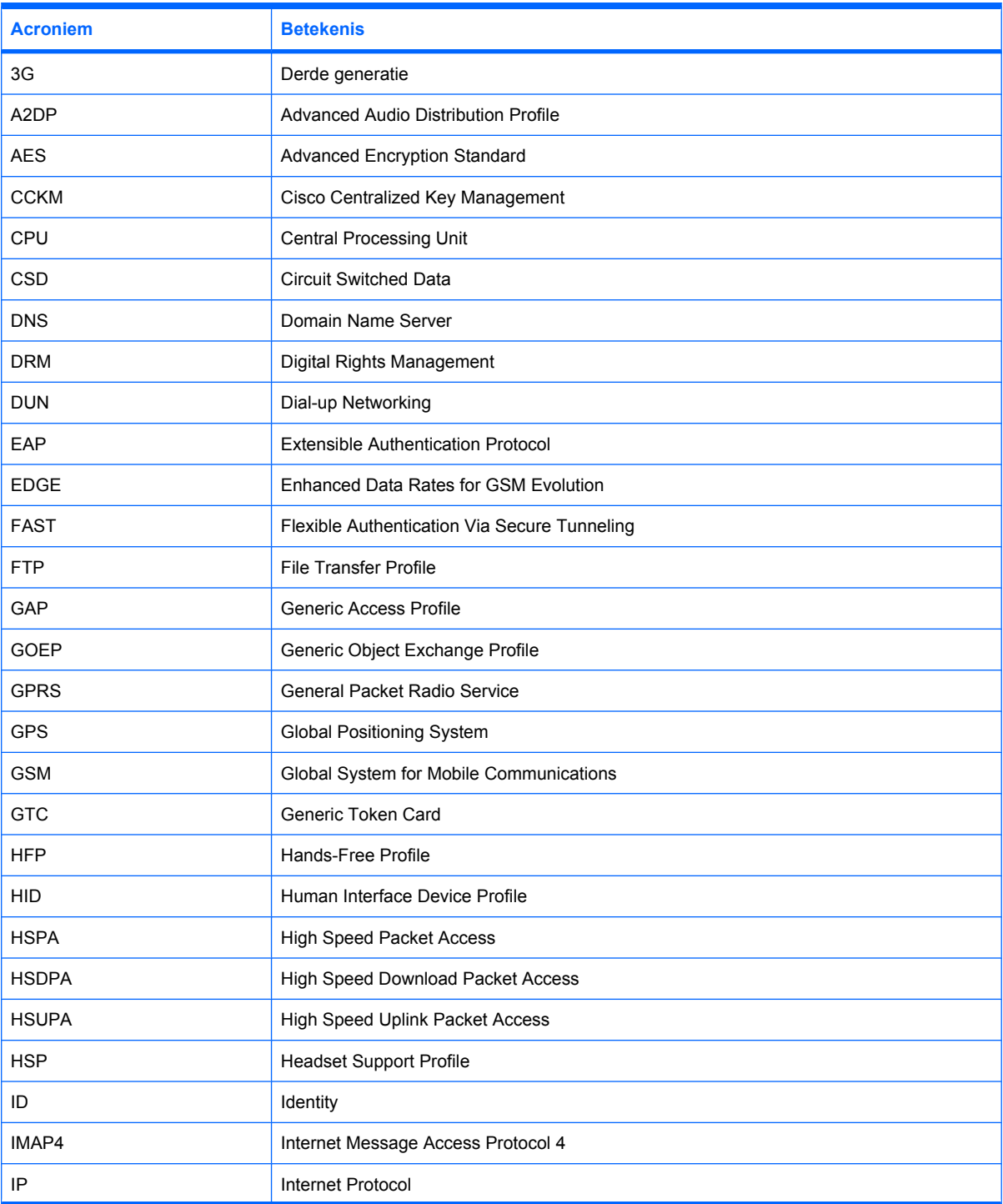

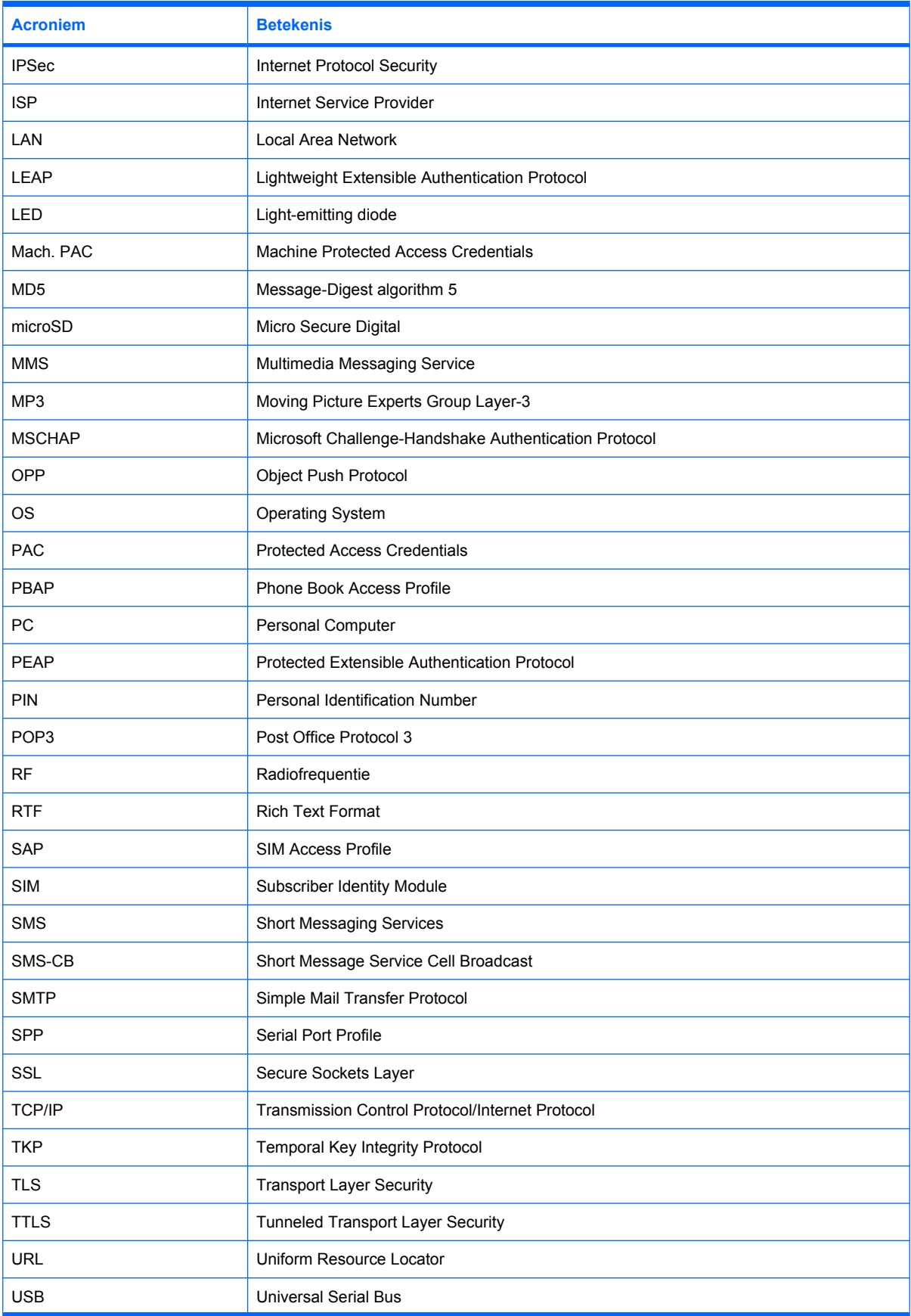

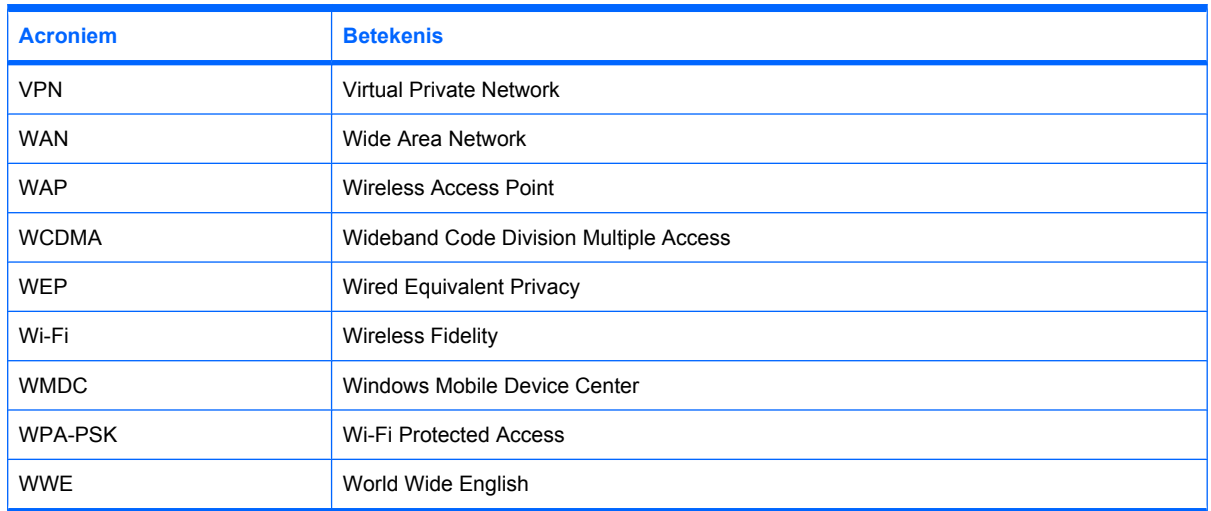

## **Gebruikte pictogrammen**

Hieronder vindt u de pictogrammen op de HP iPAQ die in deze handleiding worden gebruikt.

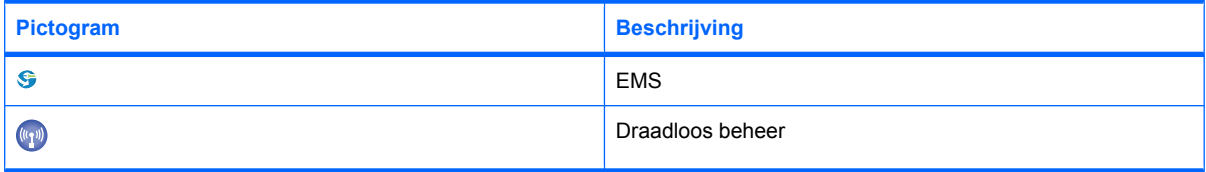

## **Index**

#### **Symbolen en getallen**

2,4 GHz draadloze LANapparatuur [127](#page-136-0)

## **A**

Aan de slag met de HP iPAQ aan de slag [12,](#page-21-0) [92](#page-101-0) aanpassen, de HP iPAQ [18](#page-27-0) AZERTY [13](#page-22-0) beginscherm [11](#page-20-0) QWERTY [13](#page-22-0) QWERTZ [13](#page-22-0) Accu bespaartips [25](#page-34-0) opladen [9](#page-18-0) plaatsen [8](#page-17-0) verwijderen [7](#page-16-0) Accu's weggooien, kennisgeving [127](#page-136-0) Afbeeldingen en video's, toepassing afbeeldingen e-mailen [100](#page-109-0) afbeeldingen weergeven [99](#page-108-0) afbeelding toevoegen aan contactpersoon [100](#page-109-0) afbeelding toevoegen aan het beginscherm [101](#page-110-0) diavoorstelling weergeven [100](#page-109-0) documenten verfraaien [101](#page-110-0) overschakelen naar cameratoepassing [102](#page-111-0) Snapfish [101](#page-110-0) video-ondersteuning [102](#page-111-0) Afdekplaatje [6](#page-15-0) Afmetingen en gewicht [110](#page-119-0) Agenda afspraak annuleren [60](#page-69-0) afspraken bijwerken [60](#page-69-0) standaardherinneringen instellen [59,](#page-68-0) [60](#page-69-0) weergave van werkweek [59](#page-68-0) Apparaatnaam aanpassen [18](#page-27-0)

## **B**

Backspacetoets HP iPAQ gebruiken [16](#page-25-0) Berichten algemene informatie [48](#page-57-0) berichten gebruiken [54](#page-63-0) bijlagen ontvangen [55](#page-64-0) e-mail synchroniseren [53](#page-62-0) gespreksopties [33](#page-42-0) handtekening maken of wijzigen [57](#page-66-0) mappen gebruiken [54](#page-63-0) MMS [49](#page-58-0) nieuwe e-mailaccount maken [51](#page-60-0) online adresboek [58](#page-67-0) SMS-berichten [48](#page-57-0) vergaderverzoeken ontvangen [56](#page-65-0) Berichten gebruiken beantwoorden [55](#page-64-0) berichten downloaden [57](#page-66-0) berichten downloaden van een server [57](#page-66-0) bijlage toevoegen [55](#page-64-0) doorsturen [55](#page-64-0) opstellen [55](#page-64-0) verzenden [55](#page-64-0) Besturingssysteem, informatie over [18](#page-27-0) Bluetooth apparaatprofielen [76](#page-85-0) COM-poort [76](#page-85-0) instellingen [73](#page-82-0) partnerverbanden [74](#page-83-0) partnerverbanden bewerken [75](#page-84-0) terminologie [73](#page-82-0) verbinding maken met computer [73](#page-82-0) Brazilië, kennisgeving [134](#page-143-0)

## **C**

Camera [63](#page-72-0)

Canada, kennisgeving [134](#page-143-0) Canada, kennisgevingen [125](#page-134-0) Cd, Getting Started (Aan de slag) [2](#page-11-0) **Contacten** afbeelding toevoegen of verwijderen [46](#page-55-0) contactgegevens wijzigen [44](#page-53-0) e-mailbericht verzenden [45](#page-54-0) kopiëren [44](#page-53-0) lijst met contacten [46](#page-55-0) maken [44](#page-53-0) SMS-bericht verzenden [45](#page-54-0) verwijderen [46](#page-55-0) zoeken [45](#page-54-0)

## **D**

de HP iPAQ gebruiken [63](#page-72-0) De HP iPAQ gebruiken afbeeldingen en video's [99](#page-108-0) spraakopdrachten [32](#page-41-0) Draadloze LAN-apparatuur [134](#page-143-0)

## **E**

E-mail nieuwe account maken [51](#page-60-0) Energiebeheer instellingen [20](#page-29-0) instellingen voor helderheid aanpassen [21](#page-30-0) tekengrootte vergroten [21](#page-30-0) **Entertoets** HP iPAQ gebruiken [16](#page-25-0) Europese Unie, kennisgevingen [125](#page-134-0)

## **F**

Fabrieksinstellingen herstellen/ hardwarematige reset [40](#page-49-0) Favorieten [94](#page-103-0) Federal Communications Commission kabels [124](#page-133-0)

kennisgeving [124](#page-133-0) wijzigingen [124](#page-133-0) Frankrijk, 2,4 GHz draadloze LANapparatuur [127](#page-136-0) Functietoetsen HP iPAQ gebruiken [13](#page-22-0)

#### **G**

Geavanceerde instellingen geavanceerde proxyinstellingen configureren [81](#page-90-0) intranet-URL wijzigen [81](#page-90-0) verbinding maken met intranet-URL's [80](#page-89-0) WAP-gateway [81](#page-90-0) Gedeeld internet verbinding maken met een laptop via Bluetooth [94](#page-103-0) verbinding maken met een laptop via USB [94](#page-103-0) Gegevens over eigenaar aanpassen [18](#page-27-0) **Gespreksfuncties** alarmnummers [29](#page-38-0) bellen vanuit Contacten [27](#page-36-0) bellen vanuit het beginscherm [27](#page-36-0) bellen via een hyperlinknummer [30](#page-39-0) contactpersoon bellen [27](#page-36-0) gegevensoproepen [30](#page-39-0) geluid uitschakelen tijdens telefoongesprek [28](#page-37-0) gesprek in wachtstand [28,](#page-37-0) [29](#page-38-0) internationaal nummer kiezen [31](#page-40-0) nummer herhalen [27](#page-36-0) oproepen beantwoorden [28](#page-37-0) oproepgeschiedenis [31](#page-40-0) snelkeuzenummers [29](#page-38-0) telefonische vergadering [30](#page-39-0) voicemail [31](#page-40-0) Google Maps Google Search [91](#page-100-0) Google Maps voor mobiele apparaten [90](#page-99-0) Google Search starten [91](#page-100-0) GPRS/EDGE GPRS configureren [70](#page-79-0)

#### GPS [89](#page-98-0)

#### **H**

Handsfree [31](#page-40-0) HP iPAQ gebruiken [27](#page-36-0) HP iPAQ registreren [1](#page-10-0) HP iPAQ vergrendelen en ontgrendelen instellingen [24](#page-33-0)

## **I**

Inhoud van de doos [2](#page-11-0) Installatie-instructies inschakelen [10](#page-19-0) Instellen e-mail met behulp van Exchange Server [50](#page-59-0) Internet-e-mail [50](#page-59-0) Instellingen camera-instellingen [63](#page-72-0) energiebesparende stand [25](#page-34-0) netwerkinstellingen [37](#page-46-0) Internet-e-mail account verwijderen [53](#page-62-0) downloadopties voor e-mail wijzigen [52](#page-61-0)

## **K**

Kennisgevingen accu [127](#page-136-0) Brazilië [134](#page-143-0) Canada [125,](#page-134-0) [134](#page-143-0) Europese Unie [125](#page-134-0) Federal Communications Commission [124](#page-133-0) Thailand [135](#page-144-0) Kennisgevingen voor weggooien accu [127](#page-136-0) Klok en alarmsignalen instellingen [22](#page-31-0)

## **L**

Landinstellingen wijzigen instellingen [19](#page-28-0) Lens van HP digitale camera [6](#page-15-0) Luidspreker [6](#page-15-0)

## **M**

Micro-USB-oplaad-/ synchronisatiekabel [2](#page-11-0) Middelste selectieknop HP iPAQ gebruiken [16](#page-25-0) MMS [49](#page-58-0) Modelnummer, plaats van [17](#page-26-0)

## **N**

Netadapter [2](#page-11-0) Netwerkinstellingen beschikbare netwerken bekijken [37](#page-46-0) handmatig een netwerk selecteren [38](#page-47-0) voorkeursnetwerken instellen [37](#page-46-0) Niet-draadloze stereo headset [2](#page-11-0) **Notities** spraaknotities [38](#page-47-0)

## **O**

Office Mobile-toepassingen Excel Mobile [97](#page-106-0) OneNote Mobile [98](#page-107-0) PowerPoint Mobile [98](#page-107-0) Word Mobile [97](#page-106-0) Omgevingsspecificaties [111](#page-120-0) Onderdelen achterzijde [6](#page-15-0) bovenzijde [5](#page-14-0) linker- en rechterzijde [5](#page-14-0) schakelaar beltoon/geluid [5](#page-14-0) voorzijde [3](#page-12-0) **Onderhoud** richtlijnen [112](#page-121-0) Opnieuw instellen fabrieksinstellingen/ hardwarematig [39](#page-48-0) sofwarematig [39](#page-48-0) Oproepgeschiedenis bellen [32](#page-41-0) details van oproep weergeven [32](#page-41-0) oproepen beheren [31](#page-40-0) Opslagkaarten inhoud van opslagkaart weergeven [43](#page-52-0) plaatsen [41](#page-50-0) verwijderen [42](#page-51-0) **Optietoets** HP iPAQ gebruiken [16](#page-25-0)

## **P**

```
Programma's
installeren en verwijderen 22
programma's openen 17
```
#### **R**

Registreren [1](#page-10-0) **Richtliinen** accessoires gebruiken [112](#page-121-0) de HP iPAQ gebruiken [112](#page-121-0) HP iPAQ dragen of bewaren [112](#page-121-0) HP iPAQ reinigen [112](#page-121-0)

#### **S**

Serienummer, plaats van [17](#page-26-0) **Shifttoets** HP iPAQ gebruiken [16](#page-25-0) SIM-kaart plaatsen [7](#page-16-0) SIM-pincode gebruiken instellingen [24](#page-33-0) Snapfish [101](#page-110-0) Softwarematige reset [39](#page-48-0) **Specificaties** afmetingen en gewicht [110](#page-119-0) omgeving [111](#page-120-0) systeem [110](#page-119-0) **Spraaknotities** e-mails beantwoorden [39](#page-48-0) naam wijzigen [39](#page-48-0) spraaknotities beluisteren [39](#page-48-0) spraaknotities maken [38](#page-47-0) spraaknotities verwijderen [39](#page-48-0) Statuspictogrammen [12](#page-21-0) Symbolentoets HP iPAQ gebruiken [16](#page-25-0) Synchroniseren bestanden kopiëren [84](#page-93-0) gegevens migreren [86](#page-95-0) koppelingen in WMDC [88](#page-97-0) problemen oplossen [86](#page-95-0) software [84](#page-93-0) Systeemspecificaties [110](#page-119-0)

#### **T**

Taken datums toewijzen [61](#page-70-0) datums weergeven [61](#page-70-0) taak als voltooid markeren [62](#page-71-0) Tekengrootte [21](#page-30-0)

Tekst invoeren snelmenu [14](#page-23-0) Telefooninstellingen afspraken maken [28](#page-37-0) automatisch beantwoorden [33](#page-42-0) automatische selectie van frequentieband [38](#page-47-0) bandregeling [33](#page-42-0) beltoon en waarschuwingsgeluiden aanpassen [19](#page-28-0) beltoontype wijzigen [20](#page-29-0) blokkeren van oproepen [35](#page-44-0) gesprek in wachtstand [35](#page-44-0) internationaal roamen [38](#page-47-0) kanalen configureren [36](#page-45-0) nummerweergave [35](#page-44-0) oproepen blokkeren [35](#page-44-0) oproepen doorschakelen [34](#page-43-0) profielen [20](#page-29-0) profielen bewerken [20](#page-29-0) profielen gebruiken [20](#page-29-0) service-instellingen wijzigen [32](#page-41-0) vaste nummers [36](#page-45-0) verbinding en signaalsterkte controleren [18](#page-27-0) Thailand, kennisgeving [135](#page-144-0) Toepassingen ArcSoft Streaming Player [89](#page-98-0) certificaten beheren [104](#page-113-0) Extern bureaublad mobiel [102](#page-111-0) gedeeld internet [94](#page-103-0) HP Asset Viewer [92](#page-101-0) HP Enterprise Mobility Suite [93](#page-102-0) HP Help en ondersteuning [91](#page-100-0) HP iPAQ DataConnect [93](#page-102-0) HP iPAQ Toetsenbescherming [93](#page-102-0) Internet Explorer [93](#page-102-0) Java Virtual Machine [95](#page-104-0) Jetcet PDF [95](#page-104-0) Jetcet print [96](#page-105-0) Office Mobiletoepassingen [97](#page-106-0) Taakbeheer [104](#page-113-0) Voice Commander [105](#page-114-0) Windows Live [105](#page-114-0)

Windows Media Player [108](#page-117-0) Windows Update [109](#page-118-0) Toets Einde HP iPAQ gebruiken [13](#page-22-0) toetsen apparaatvergrendeling [5](#page-14-0) cameraknop [5](#page-14-0) knop contacten [5](#page-14-0) Toetsen einde [3](#page-12-0) functietoetsen [3](#page-12-0) terug [3](#page-12-0) verzenden [3](#page-12-0) Toetsenbescherming [23](#page-32-0) **Toetsenbord** HP iPAQ gebruiken [13](#page-22-0) Toets Opnemen/Verzenden HP iPAQ gebruiken [13](#page-22-0) Toets Start HP iPAQ gebruiken [13](#page-22-0) Toets Terug HP iPAQ gebruiken [13](#page-22-0)

#### **V**

Veelgestelde vragen [113](#page-122-0) Verbindingen Bluetooth [72](#page-81-0) draadloos beheer [69](#page-78-0) geavanceerde instellingen [80](#page-89-0) geavanceerde verbindingsinstellingen gebruiken [82](#page-91-0) GPRS/EDGE [70](#page-79-0) HSPA [69](#page-78-0) internetverbinding [70](#page-79-0) problemen oplossen [72](#page-81-0) verbinding verbreken [83](#page-92-0) verschillen [70](#page-79-0) VPN's gebruiken [82](#page-91-0) WAP-instellingen bewerken [71](#page-80-0) Wi-Fi [77](#page-86-0) Verklaring van conformiteit [125](#page-134-0) verlichting [21](#page-30-0) Verwisselbare/oplaadbare accu [2](#page-11-0) Volume volume aanpassen [19](#page-28-0)

## **W**

Wi-Fi automatisch verbinding maken [79](#page-88-0) draadloos netwerk verwijderen [80](#page-89-0) handmatig verbinding maken [79](#page-88-0) instellingen [78](#page-87-0) terminologie [77](#page-86-0) Wijzigingen, Federal **Communications** Commission [124](#page-133-0) Windows Media Player bibliotheek bijwerken [108](#page-117-0) lijst Afspelen wissen [108](#page-117-0) Voice Commander gebruiken [108](#page-117-0)